# **Panasonic**

# **Manual de instrucciones Manual de Funciones**

Pantalla LCD de Alta Definición Ultra | Para uso empresarial

Número de

TH-98SQ2HW<sub>[modelo de 98 pulgadas]</sub> TH-86EQ2W [modelo de 86 pulgadas] TH-86SQ2HW modelo de 86 pulgadas TH-75EQ2W modelo de 75 pulgadas TH-75SQ2HW modelo de 75 pulgadas TH-65EQ2W modelo de 65 pulgadas TH-65SQ2HW modelo de 65 pulgadas TH-55EQ2W modelo de 55 pulgadas) TH-55SQ2HW modelo de 55 pulgadas TH-50EQ2W modelo de 50 pulgadas TH-50SQ2HW modelo de 50 pulgadas TH-43EQ2W modelo de 43 pulgadas TH-43SQ2HWmodelo de 43 pulgadas

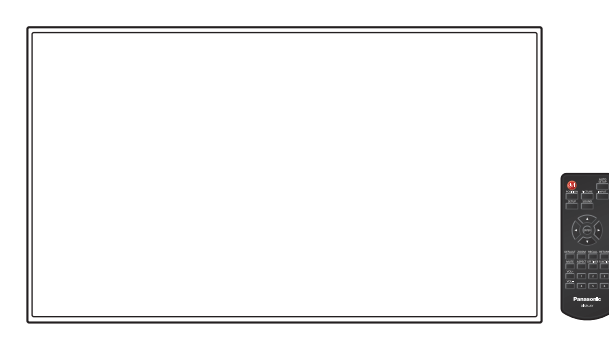

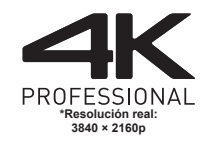

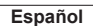

**Español** Antes de utilizar este producto, lea cuidadosamente este manual de instrucciones y consérvelo para futuras consultas.

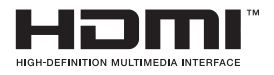

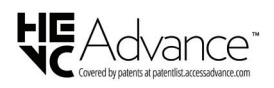

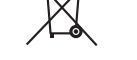

TP0622TS3073 -PB DPQP1411ZD/X1

# *Estimado cliente de Panasonic*

*Bienvenido a la familia de clientes de Panasonic. Esperamos que disfrute durante muchos años de su nueva pantalla LCD.*

*Para obtener el máximo beneficio del producto, por favor lea estas instrucciones antes de realizar cualquier ajuste y consérvelas para futuras consultas.*

*Guarde también su recibo de compra, y anote el número de modelo y el número de serie del producto en el espacio proporcionado en la parte trasera de estas instrucciones.*

*Visite el sitio web de Panasonic https://panasonic.net/cns/prodisplays/*

# **Índice**

#### **Antes de su uso**

- Las ilustraciones y las capturas de pantalla de estas instrucciones de funcionamiento son imágenes con fines ilustrativos, y pueden ser diferentes de las reales.
- Las ilustraciones descriptivas de estas instrucciones de funcionamiento se han creado principalmente según el modelo de 55 pulgadas.

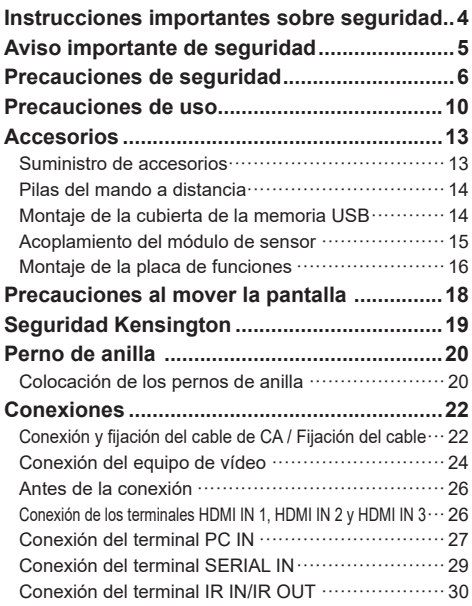

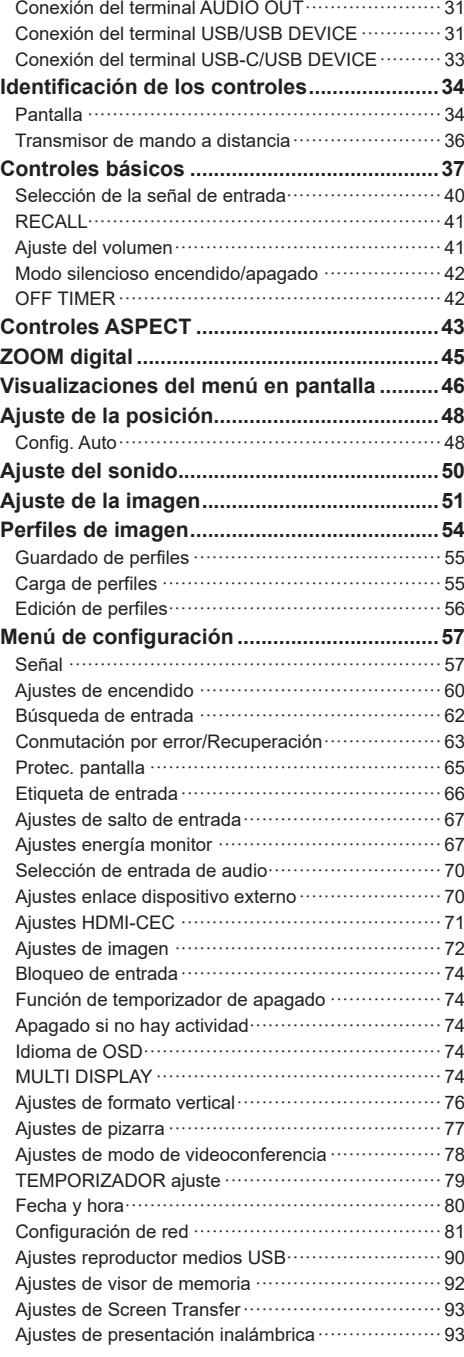

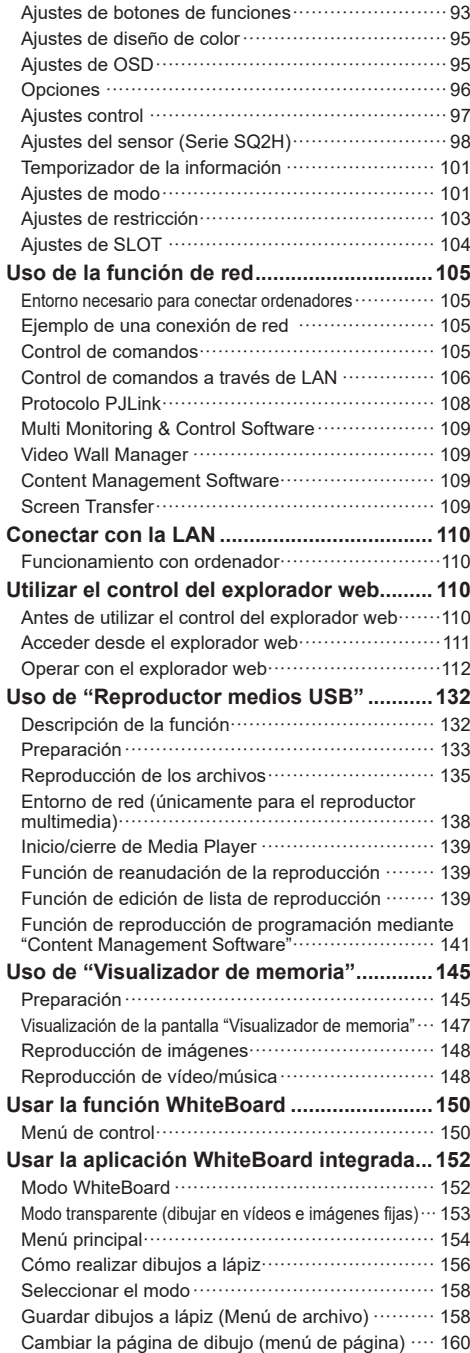

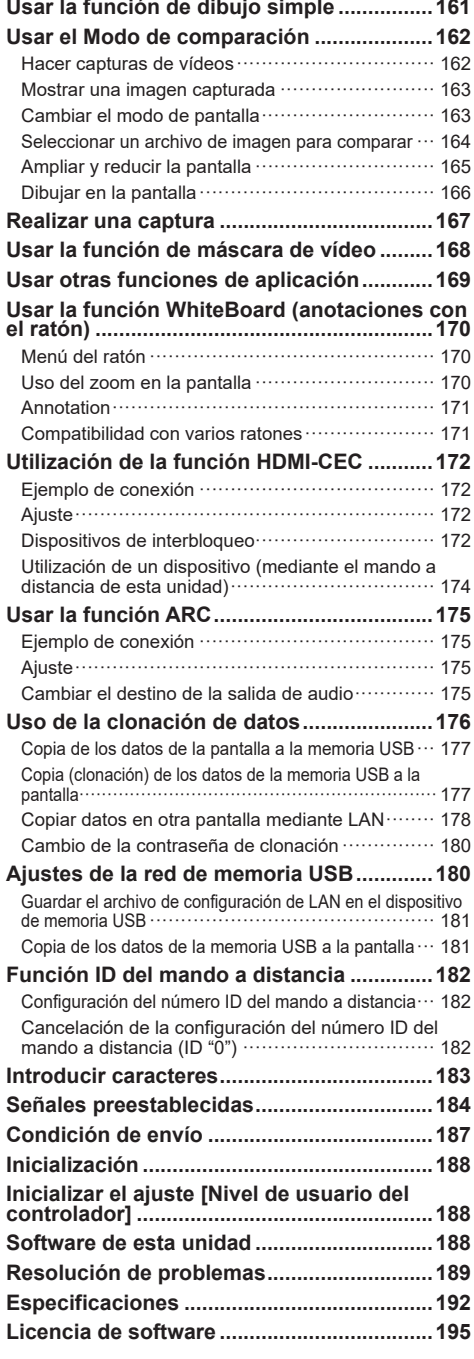

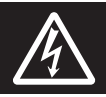

# **WARNING**<br>RISK OF ELECTRIC SHOCK DO NOT OPEN

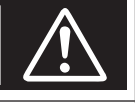

**ADVERTENCIA: Para reducir el riesgo de sufrir una descarga eléctrica, no retire la cubierta ni el panel posterior.**

**En el interior no hay piezas que deba reparar el usuario. Solicite las reparaciones al personal de servicio calificado.**

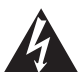

El rayo con punta de flecha dentro de un triángulo equilátero tiene la finalidad de avisar al usuario de que hay piezas en el interior del producto que si las tocan las personas éstas pueden recibir una descarga eléctrica.

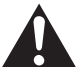

El signo de exclamación dentro de un triángulo equilátero tiene la finalidad de avisar al usuario de la existencia de instrucciones de utilización y servicio importantes en el material impreso que acompaña al aparato.

#### **ADVERTENCIA:**

**Para impedir los daños que podrían conducir a un incendio o descarga eléctrica, no exponga este aparato a la lluvia ni a la humedad.**

**No ponga recipientes con agua (floreros, tazas, cosméticos, etc.) encima del aparato.**

**(incluyendo los estantes que estén encima de él, etc.)**

#### **ADVERTENCIA:**

- 1) Para impedir recibir descargas eléctricas, no retire la cubierta. En el interior no hay piezas que deba reparar el usuario. Solicite las reparaciones al personal de servicio calificado.
- 2) No quite la clavija de puesta a tierra del enchufe de alimentación. Este aparato está equipado con un enchufe de alimentación de tres clavijas, una de las cuales sirve para hacer la puesta a tierra. Este enchufe sólo puede conectarse a un tomacorriente que también disponga de puesta a tierra. Esto constituye una medida de seguridad. Si no puede introducir el enchufe en el tomacorriente, póngase en contacto con un electricista. No anule la finalidad de la clavija de puesta a tierra.

# **Instrucciones importantes sobre seguridad**

- 1) Lea estas instrucciones.
- 2) Conserve estas instrucciones.
- 3) Preste atención a todas las advertencias.
- 4) Siga todas las instrucciones.
- 5) No utilice este aparato cerca del agua.
- 6) Limpie solamente con un paño seco.
- 7) No tape ninguna abertura de ventilación. Instale el aparato según las instrucciones del fabricante.
- 8) No instale el aparato cerca de fuentes de calor tales como radiadores, salidas de calor, estufas u otros aparatos (incluyendo amplificadores) que produzcan calor.
- 9) No anule la característica de seguridad de la clavija polarizada o de la clavija del tipo con conexión a tierra. Una clavija polarizada tiene dos patillas, una más ancha que la otra. Una clavija del tipo con conexión a tierra tiene dos patillas y una espiga de conexión a tierra. La patilla ancha o la espiga ha sido suministrada para su seguridad. Si la clavija suministrada no entra en su toma de corriente, consulte a un electricista para que le cambie la toma de corriente obsoleta.
- 10) Proteja el cable de alimentación para que no sea pisado ni pellizcado, especialmente en las clavijas, tomas de corriente y en el punto por donde sale del aparato.
- 11) Utilice solamente los aditamentos/accesorios que haya especificado el fabricante.
- 12) Utilice el aparato sólo con el mueble con ruedas, soporte, trípode, soporte para colgar o mesa especificado por el fabricante o vendido con el aparato. Cuando utilice un mueble con ruedas, tenga cuidado al trasladar la combinación del mueble y el aparato para evitar lesionarse si se cae.

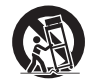

- 13) Desenchufe este aparato durante tormentas eléctricas o cuando no lo utilice durante mucho tiempo.
- 14) Solicite todos los trabajos de reparación al personal de servicio calificado. La reparación del aparato será necesaria cuando éste se haya estropeado de cualquier forma; por ejemplo, cuando se haya estropeado la clavija o el cable de alimentación, cuando se haya derramado líquido o hayan caído objetos en el interior del aparato, cuando el aparato haya quedado expuesto a la lluvia o a la humedad, cuando no funcione normalmente o cuando se haya caído.
- 15) Para impedir las descargas eléctricas, asegúrese de que la patilla de puesta a tierra de la clavija del cable de alimentación de CA esté firmemente conectada.

#### **AVISO PARA CANADÁ:**

Este aparato digital de Clase A cumple la norma canadiense ICES-003.

#### **ADVERTENCIA:**

- No debe utilizarse en una sala de ordenadores como lo define la Norma para la protección de ordenadores electrónicos/Equipos de procesamiento de datos, ANSI/NFPA 75.
- Para equipos conectados de forma permanente, debe incorporarse un dispositivo de desconexión de fácil acceso en el cableado de instalación del edificio.
- Para equipos conectables, la toma de corriente debe instalarse próxima al equipo y debe ser accesible de forma fácil.

#### **Nota:**

Podría producirse retención de imagen. Si visualiza una imagen fija durante un largo período de tiempo, puede que esta imagen permanezca en la pantalla. No obstante, desaparecerá cuando se visualice una imagen general en movimiento durante un tiempo.

#### **Reconocimiento de la marca registrada**

- Microsoft, Windows, Internet Explorer y Microsoft Edge son marcas comerciales registradas o marcas comerciales de Microsoft Corporation en los Estados Unidos y otros países.
- Mac, macOS y Safari son marcas registradas de Apple Inc. registradas en los Estados Unidos y otros países.
- PJLink es una marca comercial registrada o pendiente en Japón, Estados Unidos y otros países y regiones.
- Los términos HDMI, HDMI High-Definition Multimedia Interface (Interfaz multimedia de alta definición), HDMI Trade Dress (diseño e imagen comercial HDMI) y los logotipos HDMI son marcas comerciales o marcas registradas de HDMI Licensing Administrator, Inc.
- JavaScript es una marca comercial registrada o una marca comercial de Oracle Corporation y de sus empresas asociadas y filiales en Estados Unidos u otros países.
- Crestron Connected, el logotipo Crestron Connected, Crestron Fusion y XiO Cloud son marcas comerciales registradas o marcas comerciales de Crestron Electronics, Inc. en los Estados Unidos y otros países.
- Webex es una marca comercial registrada de Cisco Systems, Inc. en Estados Unidos y otros países.

Aunque no se haya hecho anotación especial de las marcas registradas de productos o empresas, estas marcas registradas se han respetado completamente.

# **Aviso importante de seguridad**

#### **ADVERTENCIA**

1) Para evitar daños que puedan causar incendios o descargas eléctricas, no exponga este aparato a goteos ni salpicaduras.

No coloque recipientes con agua (jarrones, copas, cosméticos, etc.) sobre el equipo. (ni tampoco en estantes situados por encima de él, etc.)

No coloque fuentes de llama viva, como velas encendidas, sobre el equipo o por encima de él.

- 2) Para evitar descargas eléctricas, no retire la cubierta. Las piezas instaladas en su interior no pueden ser reparadas por el usuario. Solicite cualquier reparación a personal técnico cualificado.
- 3) No retire la clavija de tierra del enchufe de alimentación. Este aparato está equipado con un enchufe de alimentación de tipo tierra de tres clavijas. Este enchufe solamente entrará en la toma de alimentación de tipo tierra. Se trata de una medida de seguridad. Si no es capaz de insertar el enchufe en la toma, póngase en contacto con un electricista.

No anule el propósito del enchufe de tierra.

4) Para evitar descargas eléctricas, asegúrese de que la clavija de tierra en el enchufe de alimentación del cable de CA esté conectada con seguridad.

#### **PRECAUCIÓN**

Este dispositivo está destinado para el uso en entornos relativamente libres de campos electromagnéticos.

El uso de este dispositivo cerca de fuentes de campos electromagnéticos fuertes o donde el ruido eléctrico pueda interferir con las señales de entrada puede causar oscilaciones en la imagen o el sonido o la aparición de ruido.

El uso de este dispositivo cerca de fuentes de campos electromagnéticos fuertes o donde el ruido eléctrico pueda interferir con las señales de entrada puede hacer que la función de sensor no funcione correctamente.

Para evitar que el dispositivo se dañe, manténgalo alejado de fuentes de campos electromagnéticos fuertes.

#### **ADVERTENCIA:**

Este equipo es compatible con la Clase A de CISPR32.

En un entorno residencial, este equipo puede causar interferencias de radio.

#### **INFORMACIÓN IMPORTANTE: Peligro de inestabilidad**

Nunca coloque una pantalla en un lugar inestable. La pantalla podría caer y causar lesiones personales de gravedad o incluso la muerte. Muchas lesiones, especialmente en los niños, se pueden evitar tomando sencillas medidas de precaución, como por ejemplo:

- Utilizar las carcasas o soportes recomendados por el fabricante de la pantalla.
- Instalar la pantalla únicamente en muebles donde quede colocada con seguridad.
- Asegurarse de que la pantalla no sobresalga por el borde del mueble donde está instalada.
- No colocar la pantalla en muebles altos (por ejemplo, armarios o estanterías) sin anclar tanto el mueble como la pantalla a un soporte adecuado.
- No coloque la pantalla sobre telas u otros materiales situados entre el aparato y el mueble sobre el que se soporta.
- Enseñar a los niños los peligros que conlleva subirse a los muebles para llegar hasta la pantalla o a sus elementos de control.

Si conserva su pantalla actual y ha decidido reubicarla en un nuevo lugar, debe observar las mismas consideraciones con ella.

# **Precauciones de seguridad**

# **ADVERTENCIA**

#### **■ Instalación**

#### **Esta pantalla LCD solo se utiliza con los siguientes accesorios opcionales.**

**Utilizarla con cualquier otro tipo de accesorios opcionales puede causar inestabilidad, lo que podría provocar una lesión.**

**Instale de forma segura el soporte para colgar de la pared de los accesorios opcionales. Para la instalación contacte con un proveedor autorizado.**

Se requiere la siguiente cantidad de personas para la instalación.

 $(modelo$  de 98 pulgadas)  $modelo$  de 86 pulgadas)  $modelo$  de 75 pulgadas):

#### 4 o más

 $(modo$  de 65 pulgadas) modelo de 55 pulgadas) modelo de 50 pulgadas) modelo de 43 pulgadas **:**

2 o más

• Pedestal

 $m$ odelo de 75 pulgadas) modelo de 65 pulgadas **:** TY-ST75PE9 modelo de 55 pulgadas **:** TY-ST55PE9

 $[$ modelo de 50 pulgadas $]$  $[$ modelo de 43 pulgadas $]$ : TY-ST43PE9

• Soporte para colgar de la pared\*1  $m$ odelo de 98 pulgadas) modelo de 86 pulgadas) modelo de 75 pulgadas modelo de 65 pulgadas **:**

TY-WK98PV1

- Placa Terminal 3G-SDI TY-SB01SS
- Placa Terminal 12G-SDI TY-SB01QS
- Placa terminal DIGITAL LINK TY-SB01DL
- Software de Alerta Precoz (Licencia básica/licencia de 3 años): Serie ET-SWA100\*<sup>2</sup>
- \*<sup>1</sup> : Este producto puede comprarse en Estados Unidos y Japón.
- \*<sup>2</sup> : El sufijo de la referencia puede variar en función del tipo de licencia.

#### **Nota**

- El número de pieza de los accesorios opcionales puede cambiar sin previo aviso.
- $\bullet$  modelo de 86 pulgadas modelo de 75 pulgadas modelo de 65 pulgadas **:**

Al acoplar el soporte para colgar de la pared, asegúrese de quitar las 2 asas inferiores.

En la instalación del soporte para colgar de la pared lea con atención las instrucciones de funcionamiento proporcionadas y realice la instalación adecuadamente. Asimismo, utilice siempre accesorios de prevención por si vuelca.

No aceptamos responsabilidad alguna por ningún daño en el producto, etc. provocado por caídas en el entorno de instalación desde el pedestal o el soporte para colgar de la pared aunque esté dentro del periodo de garantía.

Los componentes pequeños pueden suponer un riesgo de asfixia si se tragan de forma accidental. Mantenga los componentes pequeños fuera del alcance de los niños. Deseche los componentes pequeños y otros objetos innecesarios, incluyendo el material de embalaje, las hojas y las bolsas de plástico, para evitar que los niños jueguen con ellos y corran el riesgo potencial de ahogarse.

#### **No coloque la pantalla en superficies inclinadas o inestables y asegúrese de que la pantalla no cuelgue sobre el borde de la base.**

• La pantalla podría caer o volcar.

**Instale esta unidad en un lugar que soporte su peso y que vibre lo menos posible.**

• La caída y vuelco del dispositivo puede causar daño o mal funcionamiento.

**Precaución: solo puede utilizarse con el soporte de montaje de pared certificado por UL con una carga o**  un peso mínimos de 70,0 kg (154,33 lb).

#### modelo de 98 pulgadas **:**

**Cuando instale la pantalla verticalmente, asegúrese de que el indicador de encendido quede en la parte derecha.**

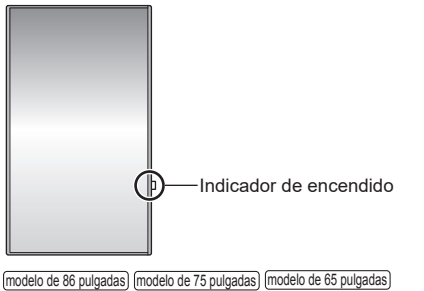

 $\boxed{\text{modelo de 55 pulgadas}}$  modelo de 50 pulgadas) modelo de 43 pulgadas):

**Cuando instale la pantalla verticalmente, asegúrese de que el indicador de encendido quede en la parte superior.**

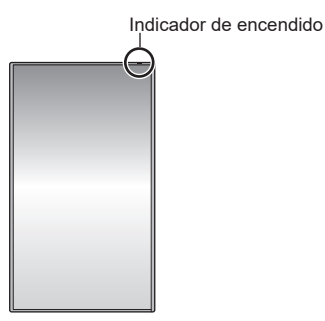

Si se instala en direcciones diferentes, el calor que genera podría causar un incendio o daños a la pantalla.

#### **Cuando utilice esta unidad, asegúrese de adoptar las medidas de seguridad pertinentes para evitar que la unidad se caiga.**

Si se produce un terremoto o un niño intenta subirse a la unidad, ésta puede caerse y provocar lesiones.

#### **No coloque la unidad con el panel de cristal líquido mirando hacia arriba.**

• Existen ciertas condiciones para el método de montaje, la temperatura ambiental, las conexiones y los ajustes. Si se instala en diferentes condiciones, el calor que genera podría causar un incendio o daños a la pantalla.

#### **Precauciones para la instalación en la pared o en el pedestal**

- La instalación debe realizarla un profesional de instalaciones. La instalación incorrecta de la pantalla podría provocar un accidente mortal o grave. Utilice el pedestal opcional. (consulte la página 6)
- Si instala un pedestal, utilice un pedestal que cumpla con las normas de montaje VESA.
- Si va a instalarla en una pared, debe utilizar un soporte para colgar de la pared especificado (accesorio opcional) o un soporte para colgar de la pared que cumpla con las normas de montaje VESA.  $\lceil \text{modelo de 98 pulgadas} \rceil$   $\lceil \text{modelo de 86 pulgadas} \rceil$   $\lceil \text{modelo de 75 pulgadas} \rceil$ : VESA 600 × 400

modelo de 65 pulgadas modelo de 55 pulgadas modelo de 50 pulgadas **:**  VESA 400 × 400

modelo de 43 pulgadas **:** VESA 200 × 200 (consulte la página 10)

- Antes de la instalación, asegúrese de comprobar si la ubicación de montaje es lo suficientemente fuerte para soportar el peso de la pantalla y el soporte para colgar de la pared para evitar caídas.
- Si deja de utilizar el producto, acuda a un profesional para que lo retire de forma rápida.
- Cuando monte la pantalla en la pared, evite que los tornillos de montaje y el cable de alimentación entren en contacto con objetos metálicos en el interior de la pared. De lo contrario, podría producirse una descarga eléctrica.

## **■ Al utilizar la pantalla LCD**

**La pantalla está diseñada para funcionar de 110 ‒ 240 V CA, 50/60 Hz.**

**Si ocurre algún problema o error de funcionamiento, interrumpa el uso de forma inmediata.**

**Si ocurre algún problema, desconecte el cable de alimentación.**

- Sale humo u olor extraño de la unidad.
- De forma ocasional no aparece la imagen o no se escucha el sonido.
- Algún líquido como agua u objetos extraños se han introducido en la unidad.
- La unidad se ha deformado o tiene alguna pieza rota.

#### **Si continua usando la unidad en estas condiciones, podría causar un incendio o descarga eléctrica.**

- Desconecte el enchufe del cable de alimentación de la toma de corriente y, a continuación, contacte con su distribuidor para realizar reparaciones.
- Para cortar el suministro eléctrico a la pantalla de forma completa, debe desconectar el cable de alimentación de la toma de corriente.
- Nunca repare la unidad usted mismo, ya que es peligroso.
- Para poder desconectar el cable de alimentación de forma inmediata, utilice una toma de corriente de fácil acceso.

#### **No toque la unidad directamente con la mano cuando esté dañada.**

• Podría provocar una descarga eléctrica.

#### **No pegue objetos extraños en la pantalla.**

• No inserte ningún objeto metálico o inflamable en las ranuras de ventilación ni los deje caer sobre la pantalla, ya que podría provocar un incendio o una descarga eléctrica.

#### **No retire la cubierta (carcasa) ni la modifique.**

• En el interior de la pantalla hay voltajes altos que pueden causar incendios o descargas eléctricas. Para cualquier trabajo de revisión, ajuste o reparación, por favor contacte con su distribuidor de Panasonic local.

#### **Asegúrese de que el enchufe de alimentación es fácilmente accesible.**

**El enchufe de alimentación debe conectarse a una toma de corriente con conexión a tierra de protección.**

#### **No utilice ningún cable de alimentación que no sea el proporcionado con esta unidad.**

• De lo contrario, podría causar un cortocircuito, calentamiento, etc., y provocar un incendio o descarga eléctrica.

#### **No utilice el cable de alimentación proporcionado con otros dispositivos.**

De lo contrario, podría causar un cortocircuito, calentamiento, etc., y provocar un incendio o descarga eléctrica.

#### **Limpie el enchufe del cable de alimentación regularmente para evitar que se ensucie de polvo.**

• Si se acumula polvo en el enchufe, la humedad resultante podría provocar un cortocircuito, lo cual podría provocar una descarga eléctrica o un incendio. Desconecte el enchufe del cable de alimentación de la toma de corriente y límpielo con un paño seco.

#### **No manipule el cable de alimentación con las manos mojadas.**

• Si lo hace, podría causar descargas eléctricas.

#### **Introduzca de forma segura el enchufe del cable de alimentación (lado del enchufe) y el conector del cable de alimentación (lado de la unidad principal) hasta el fondo.**

- Si el enchufe no está conectado totalmente, puede causar sobrecalentamiento y, por lo tanto, un incendio. Si el enchufe tiene daños o la toma de corriente de la pared está suelta, no deben usarse.
- modelo de 98 pulgadas) modelo de 86 pulgadas): Asegúrese de que el conector está bloqueado tanto en el lado izquierdo como en el derecho.

#### **No haga nada que pueda dañar el cable de alimentación o el enchufe del cable de alimentación.**

• No cause daños al cable, ni lo modifique, tampoco coloque objetos pesados encima ni lo caliente, no coloque objetos calientes cerca, no lo tuerza ni lo doble y no tire excesivamente de él. Si lo hace, podría provocar un incendio o una descarga eléctrica. Si el cable de alimentación se daña, llévelo a reparar a su distribuidor de Panasonic local.

#### **No toque el cable de alimentación o la clavija directamente con la mano cuando estén dañados.**

• Si lo hace, podría causar descargas eléctricas o incendios debido a cortocircuitos.

**Mantenga las baterías AAA/R03/LR03 suministradas, el módulo de sensor, la cinta adhesiva de doble cara, el tornillo M3 y la arandela fuera del alcance de los niños. Si se tragan de forma accidental, pueden causar efectos dañinos en el cuerpo humano.**

• Por favor, contacte con un médico de forma inmediata si sospecha que algún niño se ha tragado un tornillo.

**Para evitar la propagación de fuego, mantenga velas u otro tipo de llamas lejos de este producto en todo momento.**

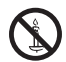

# **PRECAUCIÓN**

#### **No coloque ningún objeto encima de la pantalla. La ventilación no debe obstruirse tapando las ranuras de ventilación con objetos como periódicos, manteles y cortinas.**

• De lo contrario, podría causar sobrecalentamiento y provocar un incendio o daños en la pantalla.

Para una ventilación suficiente, consulte la página 10.

#### **No coloque la pantalla donde pueda resultar dañada por la sal o algún gas corrosivo.**

• De lo contrario, la pantalla podría caerse debido a la corrosión y quedar dañada. Además, la unidad se podría averiar.

#### **Se requiere la siguiente cantidad de personas para transportar o desembalar esta unidad.**

modelo de 98 pulgadas modelo de 86 pulgadas modelo de 75 pulgadas **:**

4 o más

 $(modo$  de 65 pulgadas) modelo de 55 pulgadas) modelo de 50 pulgadas) modelo de 43 pulgadas **:** 

2 o más

#### modelo de 86 pulgadas modelo de 75 pulgadas modelo de 65 pulgadas **:**

**Asegúrese de agarrar el asa cuando transporte o mueva la pantalla.**

• Si esto no se tiene en cuenta, la unidad podría caerse y causar lesiones.

#### **Cuando desconecte el cable de alimentación, tire siempre del enchufe (lado del enchufe de pared) y del conector (lado de la unidad principal).**

• Tirar del cable podría dañar el cable y provocar descargas eléctricas o incendios debido a cortocircuitos.

#### **Asegúrese de desconectar todos los cables y accesorios de prevención por si vuelca antes de mover la pantalla.**

• Si la unidad se desplaza con alguno de los cables conectados, éstos podrían dañarse, y podrían provocar un incendio o una descarga eléctrica.

**Desconecte el cable de alimentación de la toma de corriente como precaución de seguridad antes de realizar cualquier tipo de limpieza.**

• De lo contrario, podría sufrir descargas eléctricas.

**No se suba encima de la pantalla ni se cuelgue de ella.**

• Podría volcarse o romperse y causar lesiones. Tenga especial cuidado con los niños.

#### **No invierta la polaridad (+ y -) de la pila cuando la inserte.**

- Un mal manejo de la pila podría causar su explosión o fuga, provocando un incendio, lesiones o daños en las propiedades circundantes.
- Inserte la pila correctamente tal como se indica. (consulte la página 14)

#### **No utilice pilas con la cubierta exterior pelada o retirada.**

• Un mal manejo de las pilas podría causar cortocircuitos y provocar incendios, lesiones o daños a las propiedades cercanas.

#### **Retire las pilas del mando a distancia cuando no vaya a usarlo durante un largo período de tiempo.**

• Las pilas pueden tener fugas, calentarse, encenderse o estallar, causando un incendio o daños a las propiedades circundantes.

#### **Retire las pilas usadas del mando a distancia de inmediato.**

Si deja las pilas dentro, podrían sufrir fugas, calentarse o explotar.

#### **No queme ni rompa las pilas.**

• Las pilas no deben ser expuestas a un calor excesivo como el de los rayos del sol, fuego o similares.

#### **No coloque la pantalla boca abajo.**

# **Precauciones de uso**

# **Precauciones al instalar**

#### **No instale la pantalla en el exterior.**

• La pantalla está diseñada para el uso en interiores.

**Instale esta unidad en un lugar que pueda soportar su peso.**

• La caída o el vuelco de la unidad pueden causar daños.

#### **No instale la unidad cerca de una línea de alta tensión o una fuente de alimentación.**

• Si la unidad se instala cerca de una línea de alta tensión o una fuente de alimentación, puede recibir interferencias.

#### **Instale la unidad alejada de aparatos emisores de calor.**

• De lo contrario, puede producirse una deformación del armario o un mal funcionamiento.

#### **No instale la unidad cuando está a 2 800 m (9 186 pies) o más por encima del nivel del mar.**

• De lo contrario, se podría acortar la vida de las piezas internas y provocar fallos de funcionamiento.

#### **Temperatura ambiente para utilizar esta unidad**

- Al utilizar la unidad cuando está por debajo de 1 400 m (4 593 pies) por encima del nivel del mar: de 0 °C a 40 °C (entre 32 °F y 104 °F)
- Al utilizar la unidad en altitudes elevadas (1 400 m (4 593 pies) y alturas superiores, y por debajo de 2 800 m (9 186 pies) por encima del nivel del mar): de 0 °C a 35 °C (entre 32 °F y 95 °F)

#### **No aceptamos responsabilidad alguna por ningún daño en el producto, etc. provocado por caídas en el entorno de instalación aunque esté dentro del período de garantía.**

#### **¡Realice el transporte solo en posición vertical!**

• Si transporta la unidad con el panel de cristal líquido mirando hacia arriba o hacia abajo, puede provocar daños en el conjunto de circuitos.

#### **No agarre el panel de cristal líquido.**

• No presione el panel de cristal líquido con fuerza ni lo empuje con un objeto afilado. Si se aplica demasiada fuerza al panel de cristal líquido, la visualización de la pantalla podría resultar irregular y provocar un error de funcionamiento.

#### **No instale el producto en un lugar expuesto a la luz solar directa.**

• Si la unidad está expuesta a la luz solar directa, incluso en interiores, el aumento de la temperatura del panel de cristal líquido podría producir una avería.

#### **En caso de almacenamiento, guarde la unidad en una habitación sin humedad.**

#### **Espacio necesario para la ventilación**

Si instala la unidad en una caja o un bastidor. disponga un ventilador de enfriamiento o un orificio de ventilación para garantizar una ventilación adecuada, de forma que la temperatura del área que rodea la unidad, incluyendo la superficie frontal del panel de cristal líquido (temperatura del interior de la caja o bastidor) pueda mantenerse dentro del intervalo de temperatura de funcionamiento de la unidad.

#### **Acerca de los tornillos usados cuando se utiliza un soporte para colgar de la pared que cumple con las normas VESA**

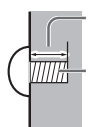

Profundidad del agujero del tornillo

Tornillo para fijar la pantalla a un soporte para colgar de la pared (no se suministra con la pantalla)

● Asegúrese de que todos los tornillos estén firmemente apretados.

#### (Vista desde el lado)

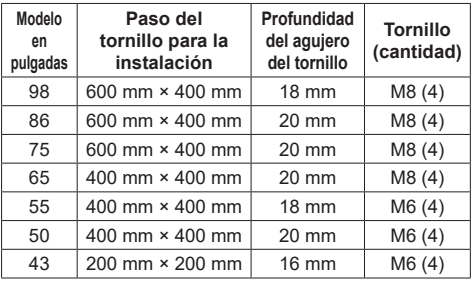

# **Nota sobre la conexión**

#### **Extracción e inserción de los cables de conexión y alimentación**

• Cuando la unidad se instala en la pared, si los cables de conexión y alimentación se extraen e insertan con dificultad, realice las conexiones antes de la instalación. Tenga cuidado de que los cables no se enreden. Una vez completada la instalación, inserte el enchufe de alimentación en la toma de corriente.

## **Cuando se usa**

#### **Tenga cuidado con la estructura móvil del indicador de alimentación y del sensor del control remoto (solo para el modelo de 98 pulgadas).**

• Como ajuste predeterminado de fábrica, el indicador de encendido y el sensor de mando a distancia se almacenan en la unidad principal. Para un uso normal, extraiga el sensor de mando a distancia del lateral de la unidad principal utilizando la palanca del panel trasero. En función del estado de configuración como, por ejemplo, al utilizar la multipantalla, almacene el sensor de mando a distancia en la unidad principal. (consulte la página 34)

#### **Podría producirse retención de imagen.**

• Si visualiza una imagen fija durante un largo período de tiempo, puede que esta imagen permanezca en la pantalla. No obstante, desaparecerá cuando se visualice una imagen general en movimiento durante un tiempo.

#### **Si se llevan puestas gafas de sol polarizadas, la imagen de la pantalla puede hacerse invisible.**

• Este fenómeno se produce debido a las características de deflexión del panel de cristal líquido. Esto no es un error de funcionamiento.

**Los puntos rojos, azules o verdes que aparecen en la pantalla son un fenómeno específico del panel de cristal líquido. Esto no es un error de funcionamiento.**

• Aunque la pantalla de cristal líquido se fabrica con tecnología de alta precisión, pueden aparecer puntos iluminados o sin iluminar en la pantalla. Esto no es un error de funcionamiento.

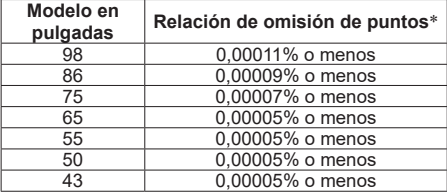

\*: Calculada en unidades de subpíxel de acuerdo con la norma ISO9241-307.

#### **En función de las condiciones de humedad o de temperatura, puede que se observe un brillo irregular. Esto no es un error de funcionamiento.**

• Esta irregularidad desaparecerá al aplicar corriente de forma continua. En caso contrario, consulte con su distribuidor.

#### **Si va a estar sin usar la pantalla un período de tiempo prolongado, desconecte el cable de alimentación de la toma de corriente.**

• Si el producto debe almacenarse durante un largo periodo de tiempo sin recibir alimentación eléctrica, no lo almacene en un lugar expuesto a la luz directa del sol.

#### **Si la alimentación se interrumpe o se detiene instantáneamente o si la tensión de alimentación se reduce instantáneamente, es posible que la pantalla no funcione de forma normal.**

• En este caso, apague la pantalla y los dispositivos conectados una vez y, a continuación, vuelva a encenderlos.

**Puede producirse ruido de imagen si conecta o desconecta los cables que están conectados a los terminales de entrada que no esté viendo en ese momento, o si enciende o apaga el equipo de vídeo, pero esto no es un error de funcionamiento.**

## **Notas sobre cómo utilizar la LAN con cable**

#### **Al instalar la pantalla en un lugar en el que suela producirse electricidad estática, tome suficientes medidas para eliminarla antes de empezar a utilizar la pantalla.**

- Si la pantalla se utiliza en una ubicación en la que la electricidad estática ocurre con frecuencia como, por ejemplo, sobre un tapete, la comunicación de la LAN con cable se desconectará de forma más habitual. En ese caso, elimine la electricidad estática y la fuente de ruido que puedan causar problemas utilizando una alfombrilla antiestática, y vuelva a conectar la LAN con cable.
- En raras ocasiones, la conexión LAN se desactiva debido a ruido o electricidad estática. En ese caso, apague la pantalla y los dispositivos conectados una vez y, a continuación, vuelva a encenderla.

#### **Es posible que la pantalla no funcione de forma adecuada debido a una fuerte onda de radio procedente de la radio o de la estación emisora.**

Si hay instalaciones o equipos, que emitan una fuerte onda de radio, cerca de la ubicación de instalación, instale la pantalla en una ubicación que esté lo suficientemente lejos de la fuente de la onda de radio. O bien, envuelva el cable LAN conectado al terminal LAN utilizando una pieza de lámina metálica o un tubo de metal, cuyos extremos estén conectados a tierra.

#### **Petición con respecto a la seguridad**

#### **Al usar esta unidad, tome medidas de seguridad contra los siguientes incidentes.**

- Filtración de información personal a través de esta unidad
- Funcionamiento no autorizado de esta unidad por parte de terceros con malas intenciones
- Interferencia o detención de esta unidad por parte de terceros con malas intenciones

#### **Tome medidas de seguridad adecuadas. (consulte la página 111, 117)**

- Establezca una contraseña para el control de LAN y restrinja los usuarios que puedan conectarse.
- Cree una contraseña que resulte lo más difícil posible de adivinar.
- Cambie la contraseña periódicamente.
- Panasonic Connect Co., Ltd. o sus empresas filiales nunca le pedirán directamente su contraseña. No divulgue su contraseña en caso de recibir solicitudes.
- La red de conexión debe asegurarse mediante un cortafuegos, etc.
- Al eliminar el producto, inicialice los datos antes de eliminarlo. ([Valores predeterminados] (consulte la página 187))

# **Limpieza y mantenimiento**

#### **Desconecte primero la clavija de alimentación de la toma de corriente.**

**Frote suavemente la superficie del panel de cristal líquido o del armario utilizando un paño suave para eliminar la suciedad.**

- Para eliminar la suciedad difícil o las huellas dactilares en la superficie del panel de cristal líquido, humedezca un paño con detergente neutro diluido (1 parte de detergente por cada 100 partes de agua), escurra bien el paño y, a continuación, limpie la suciedad. Por último, limpie toda la humedad con un paño seco.
- Si entran gotas de agua en el interior de la unidad, podrían producirse problemas de funcionamiento.

#### **Nota**

● La superficie del panel de cristal líquido ha sido especialmente tratada. No utilice un paño áspero ni frote la superficie con demasiada fuerza, ya que podría rayar la superficie.

#### **Uso de un paño químico**

- No utilice un paño químico para la superficie del panel de cristal líquido.
- Siga las instrucciones para limpiar la carcasa con un paño químico.

#### **Evite el contacto con sustancias volátiles, como aerosoles para insectos, disolventes o diluyentes.**

• Esto podría dañar la carcasa o causar el desprendimiento de la pintura. Además, no permita que entre en contacto con substancias de caucho ni cloruro de polivinilo durante mucho tiempo.

#### **Elimine el polvo y la suciedad de los orificios de ventilación**

- El polvo puede adherirse en las proximidades de los orificios de ventilación, dependiendo del entorno de uso. Como resultado, si el enfriamiento interno de esta unidad o la circulación del calor de escape se deterioran, puede producirse una disminución del brillo o un mal funcionamiento. Limpie y elimine el polvo de los orificios de ventilación.
- La cantidad de polvo y suciedad que se adhiere depende del lugar de instalación y del tiempo de uso.

#### **Eliminación**

**Para eliminar el producto, consulte a su distribuidor o autoridades locales acerca de los métodos de eliminación adecuados.**

# **Accesorios**

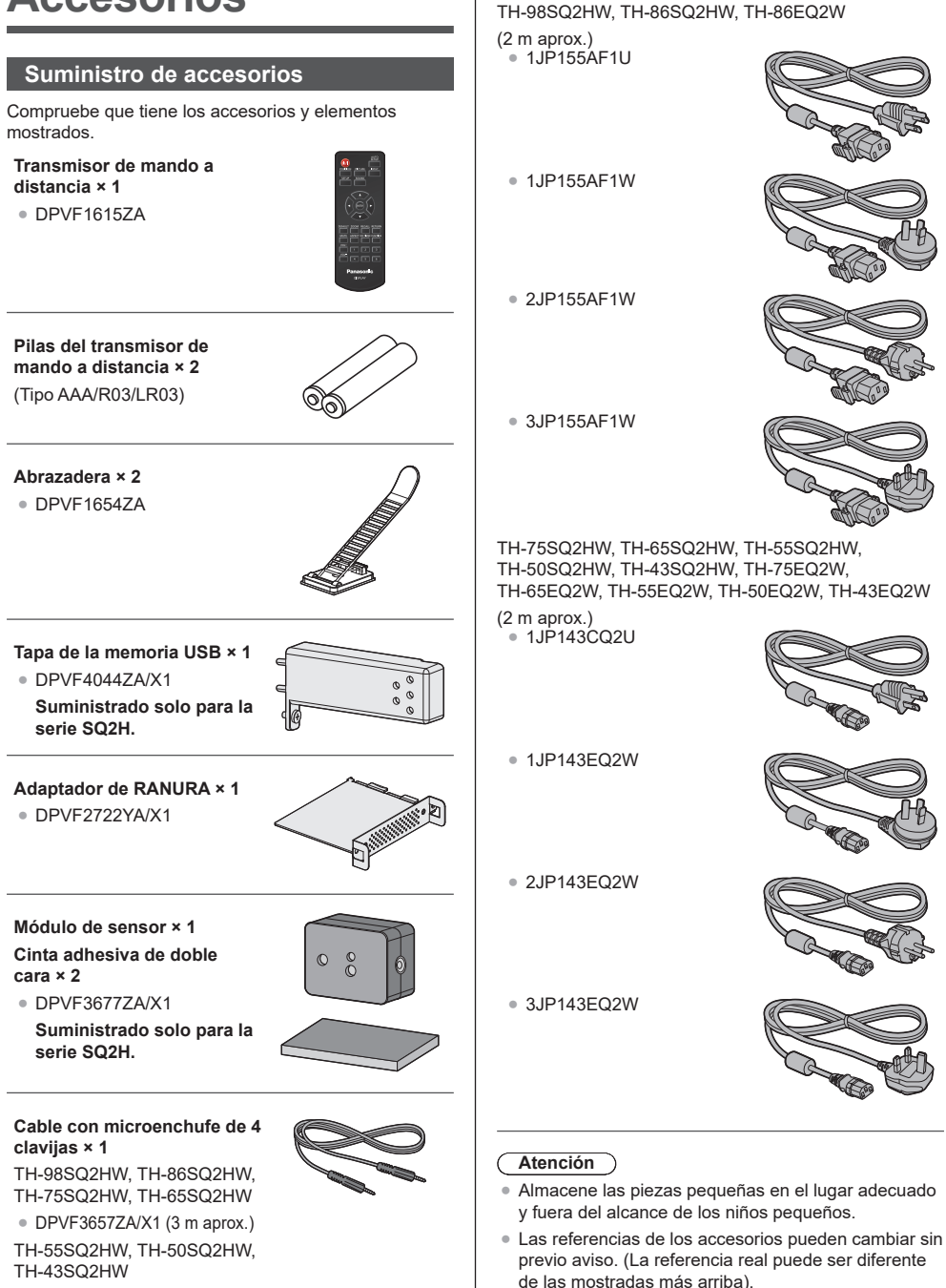

**Cable de alimentación**

● DPVF1728ZA/X1 (1,8 m aprox.) **Suministrado solo para la serie SQ2H.**

distribuidor. (Disponibles en el servicio de atención al cliente) ● Deseche los materiales de embalaje de forma adecuada después de desembalar los artículos.

● En caso de que pierda accesorios, cómprelos en su

# **Pilas del mando a distancia**

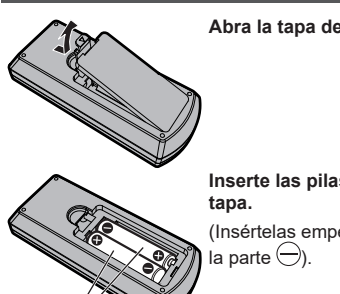

**Abra la tapa de las pilas.**

# **Inserte las pilas y cierre la**

(Insértelas empezando desde

Tipo AAA/R03/LR03

## **Nota**

- La instalación incorrecta de las pilas puede causar una fuga o corrosión que dañará el mando a distancia.
- ● La eliminación de las pilas debe realizarse de forma ecológica.

#### **Tenga en cuenta las precauciones siguientes.**

- 1. Las pilas siempre deben sustituirse de dos en dos.
- 2. No combine pilas usadas con nuevas.
- 3. No mezcle tipos de pilas distintos (ejemplo: pilas de dióxido de manganeso con pilas alcalinas, etc.).
- 4. No intente cargar, desmontar o quemar pilas usadas.
- 5. No queme ni rompa las pilas. Además, las pilas no deben ser expuestas a un calor excesivo como el de los rayos del sol, fuego o similares.

## **Montaje de la cubierta de la memoria USB**

Para la serie SQ2H, al utilizar un dispositivo de memoria USB, puede montarse la cubierta de la memoria USB para proteger el dispositivo.

#### **Nota**

- Dependiendo de la forma del dispositivo de memoria USB que se va a utilizar, es posible que la cubierta de la memoria USB no pueda acoplarse.
- **1 Inserte el dispositivo de memoria USB en el terminal USB en el lateral de la pantalla.**

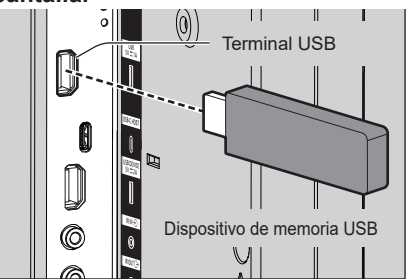

- **2 Inserte las 2 clavijas en los orificios de posicionamiento, alinee el tornillo M3 con el orificio para tornillo de la unidad de pantalla y acople la cubierta de la memoria USB.**
- **3 Apriete el tornillo M3 para fijar la cubierta de la memoria USB.**

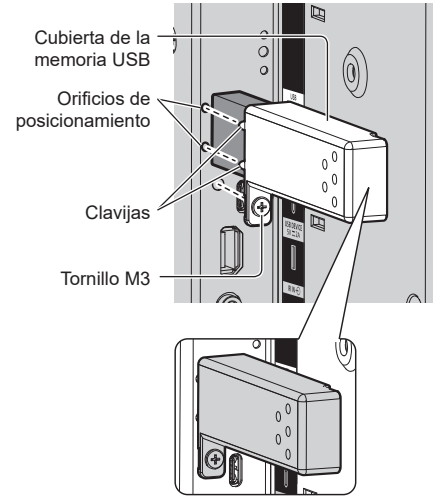

# **Acoplamiento del módulo de sensor**

Para la serie SQ2H, el acoplamiento del módulo de sensor suministrado le permite usar la función de sensor.

#### **Nota**

- ● Cuando acople/retire el módulo de sensor, asegúrese de apagar la alimentación de la pantalla.
- **1 Conecte el cable con microenchufe de 4 clavijas (suministrado) al módulo de sensor.**

#### **Nota**

● Inserte firmemente y hasta el fondo el terminal del cable con microenchufe de 4 clavijas.

Módulo de sensor

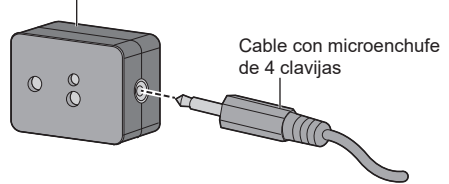

**2 Retire el papel protector de una de las caras de la cinta adhesiva de doble cara y coloque la cinta en la superficie superior o en la superficie inferior del módulo de sensor.**

**Nota**

- ● Limpie el polvo, agua, aceite y cualquier otra suciedad en la superficie de acoplamiento y coloque la cinta en la superficie de acoplamiento presionándola con fuerza.
- ● Una vez colocada la cinta adhesiva de doble cara, ya no podrá volverse a utilizar. Asegúrese de confirmar la posición de acoplamiento antes de colocarla.
- ● No se garantiza que el módulo de sensor quede permanentemente fijado con la cinta adhesiva de doble cara. Si se desprende debido a una fuerza externa o a las condiciones ambientales, fije de nuevo el módulo de sensor con una cinta adhesiva comercial de doble cara.

#### Papel protector

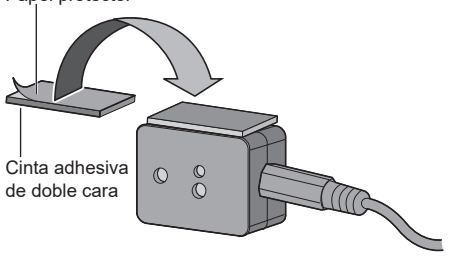

**3 Retire el papel protector de la otra cara de la cinta adhesiva de doble cara y acople el módulo de sensor al bisel de la pantalla.**

#### **Nota**

- Acóplelo en un lugar donde la superficie frontal del sensor pueda detectar la iluminancia ambiental y la mano que se acerca.
- Cuando utilice la función de sensor de proximidad. mantenga el módulo de sensor a una distancia de al menos 2 cm del suelo, del escritorio y del techo. Asimismo, no coloque ningún objeto a menos de 1 m de la superficie frontal del sensor.
- ● Limpie el polvo, agua, aceite y cualquier otra suciedad en la superficie de acoplamiento y coloque la cinta en la superficie de acoplamiento presionándola con fuerza.
- ● Una vez colocada la cinta adhesiva de doble cara, ya no podrá volverse a utilizar. Asegúrese de confirmar la posición de acoplamiento antes de colocarla.

#### **Ejemplo de lugar de montaje del sensor:**

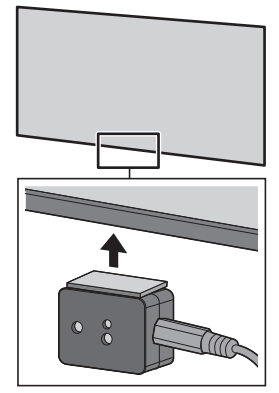

- **4 Conecte el otro terminal del cable con microenchufe de 4 clavijas al terminal SENSOR IN.**
	- **Nota**
	- ● Inserte firmemente y hasta el fondo el terminal del cable con microenchufe de 4 clavijas.
	- Fije el cable de conexión a la unidad utilizando la abrazadera suministrada, para evitar que se descuelgue o se tire de él accidentalmente. (consulte la página 23 "Fijación del cable")

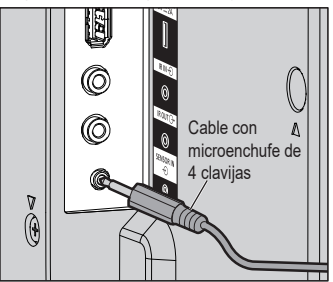

# **Montaje de la placa de funciones**

Cuando utilice una placa de funciones estrecha, instale el adaptador de RANURA suministrado e introdúzcalo en la ranura de expansión.

#### **Nota**

- Asegúrese de haber apagado la unidad de pantalla y los dispositivos conectados, extraído la clavija de corriente del enchufe y desconectado los cables de la pantalla.
- Cuando vaya a conectar/desconectar la placa de funciones, procure que el metal no dañe la cubierta trasera o la etiqueta visual.

Para instalar una placa de funciones de tamaño normal, vaya al paso **4**.

**1 Retire un tornillo del lado donde está la guía del adaptador de RANURA.**

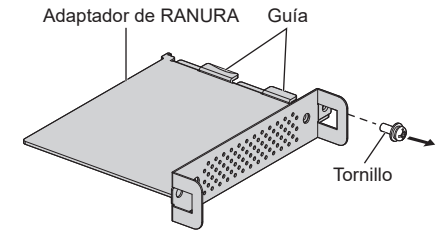

**2 Inserte la placa de circuito de la placa de funciones en las guías del adaptador de RANURA y haga que la placa de circuito esté firmemente en contacto con el gancho (un lugar) y los extremos (dos lugares).**

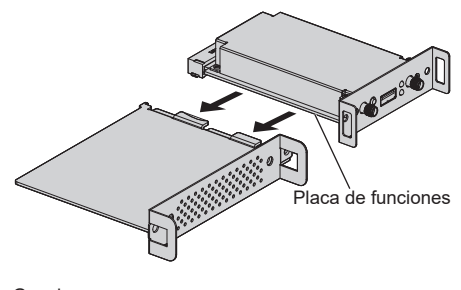

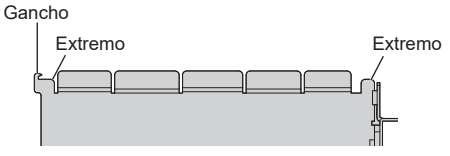

**3 Utilizando el tornillo que se retiró en el paso 1, fije la placa de funciones al adaptador de RANURA.**

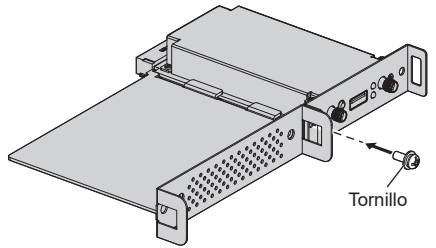

● Orientación sobre el par de apriete: 0,5 N·m o inferior

#### **Nota**

- Apriete firmemente el tornillo y compruebe que el gancho del adaptador de RANURA mantenga sujeta la placa de circuitos.
- ● Compruebe que la superficie del adaptador de RANURA y la superficie de la placa de circuitos estén bien acopladas al mirar la placa de funciones con el adaptador de RANURA desde el lado opuesto de la cubierta.

Asegúrese de que este lado quede alineado.

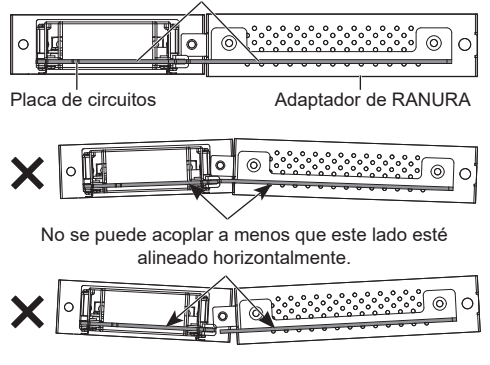

Si hay un cable conductor en una zona de unos 3 mm desde el extremo final de la placa de circuitos, no se podrá instalar la placa de funciones debido a las interferencias con el raíl guía. Compruebe que no hay ningún cable conductor en esta zona.

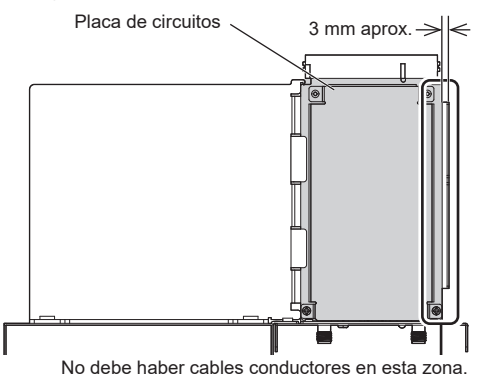

# **4 Retire los 2 tornillos y, a continuación, retire la cubierta de la ranura de expansión o la placa de funciones de la unidad de pantalla.**

Para extraer la placa de funciones, sujete el tirador de la placa de funciones y tire de él lentamente hacia fuera en el sentido que indica la flecha.

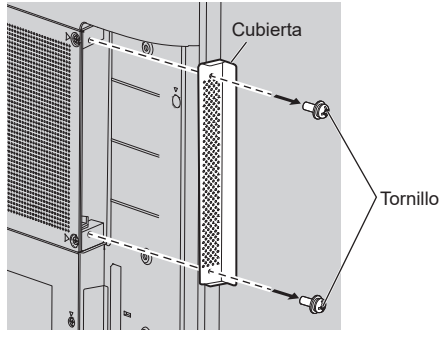

**Nota**

El cliente debe conservar la cubierta o la placa de funciones retiradas. Se necesitarán para futuros trabajos de reparación o mantenimiento.

# **5 Inserte la placa de funciones en la ranura de expansión y apriete los 2 tornillos.**

Sujete la placa de funciones con los 2 tornillos que retiró en el paso 4.

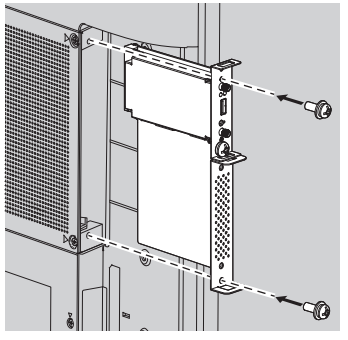

● Orientación sobre el par de apriete: 0,5 N·m o inferior

#### **Nota**

Cuando inserte la placa de funciones, tenga cuidado de que no entre en contacto con el borde de la abertura de la ranura de expansión.

La unidad de pantalla y la placa de funciones podrían dañarse.

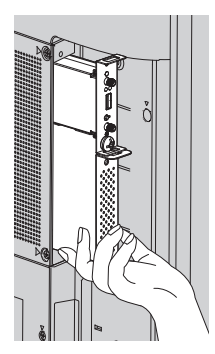

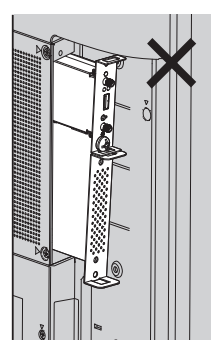

# **Precauciones al mover la pantalla**

 $(modelo$  de 98 pulgadas $|$  modelo de 86 pulgadas $|$ modelo de 75 pulgadas modelo de 65 pulgadas

La pantalla dispone de asas para el transporte. Sujételas al moverla.

modelo de 98 pulgadas

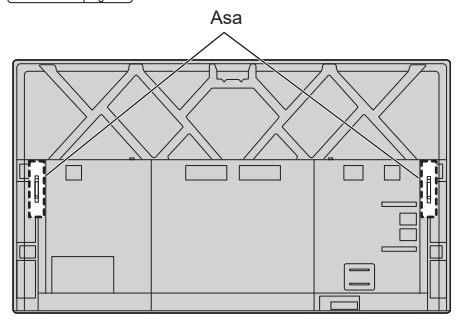

(modelo de 86 pulgadas) (modelo de 75 pulgadas) (modelo de 65 pulgadas)

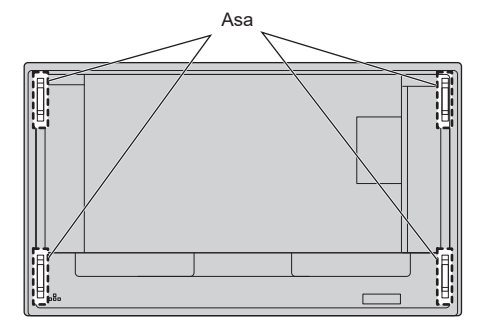

#### **Nota**

 $(modo$  de 98 pulgadas) modelo de 86 pulgadas) modelo de 75 pulgadas) modelo de 65 pulgadas **:**

No sujete otras partes distintas de las asas.

● Se requiere la siguiente cantidad de personas para transportar esta unidad.

 $\boxed{\text{mode}}$ lo de 98 pulgadas $\boxed{\text{mode}}$ lo de 86 pulgadas $\boxed{\text{mode}}$ lo de 75 pulgadas $\boxed{\text{:}}$ 4 o más

 $(modo$  de 65 pulgadas) modelo de 55 pulgadas) modelo de 50 pulgadas) modelo de 43 pulgadas **:** 2 o más

Si esto no se tiene en cuenta, la unidad podría caerse y causar lesiones.

● Al transportar la unidad, mantenga el panel de cristal líquido en posición vertical.

Si transporta la unidad con la superficie del panel de cristal líquido mirando hacia arriba o hacia abajo, puede provocar la deformación del panel o daños internos.

● No sujete los marcos superior, inferior, derecho e izquierdo, ni las esquinas de la unidad. No sujete la superficie delantera del panel de cristal líquido. No golpee tampoco estas partes.

Si lo hace, el panel de cristal líquido puede resultar dañado.

Así como rajarse, lo que puede provocar lesiones.

# **Seguridad Kensington**

La ranura de seguridad de esta unidad es compatible con la ranura de seguridad Kensington.

 $(modo$  de 98 pulgadas)  $(modo$  de 86 pulgadas)  $(modo$  de 75 pulgadas) modelo de 65 pulgadas

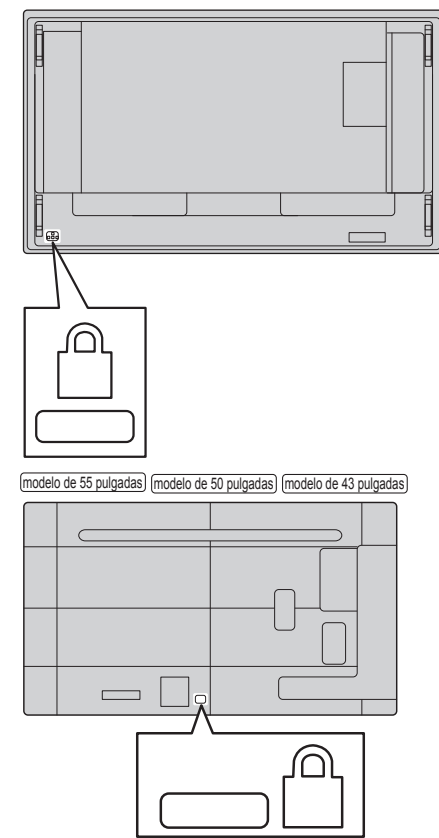

# **Perno de anilla**

 $(modo$  de 98 pulgadas) modelo de 86 pulgadas) modelo de 75 pulgadas

La pantalla incluye orificios para insertar pernos de anilla (M10). Utilícelos durante la instalación para colgar la pantalla.

Utilice el perno de anilla solamente para una suspensión temporal o un movimiento para la instalación. No puede utilizarse para una instalación de suspensión permanente.

#### **Nota**

● Los modelos de 98/86/75 pulgadas tienen orificios para acoplar los pernos de anilla. Los modelos de 65/55/50/43 pulgadas no los tienen.

#### modelo de 98 pulgadas

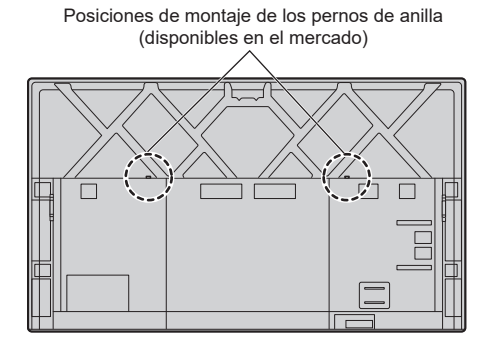

modelo de 86 pulgadas modelo de 75 pulgadas

(disponibles en el mercado)

Posiciones de montaje de los pernos de anilla

# **Colocación de los pernos de anilla**

modelo de 98 pulgadas

**1 Retire el tornillo y la tuerca de la posición de montaje del perno de anilla (dos lugares).**

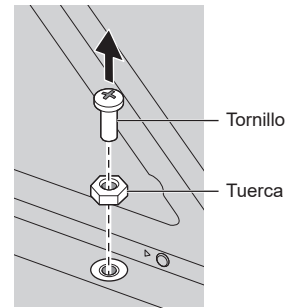

**2 Coloque el perno de anilla y la tuerca en la posición de montaje (dos lugares).**

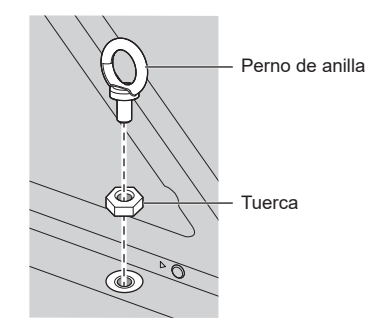

**3 Después de retirar el perno de anilla, coloque el tornillo y la tuerca.**

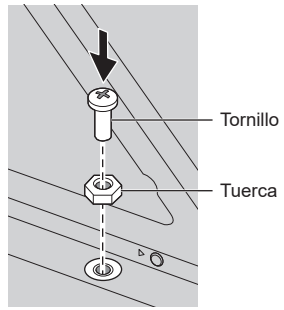

#### $(modlo$  de 86 pulgadas)  $(modlo$  de 75 pulgadas)

# **Coloque el perno de anilla en la posición de montaje del perno de anilla (dos lugares).**

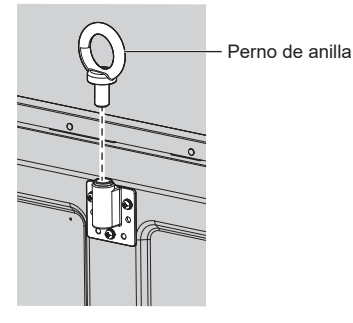

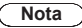

- La instalación debe realizarla un profesional de instalaciones.
- ● No suspenda la pantalla utilizando únicamente 1 perno de anilla.
- ● Utilice los siguientes pernos de anilla disponibles en los comercios que cumplan la condición de carga de la calidad del producto.

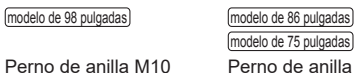

Perno de anilla M10 Perno de anilla M10

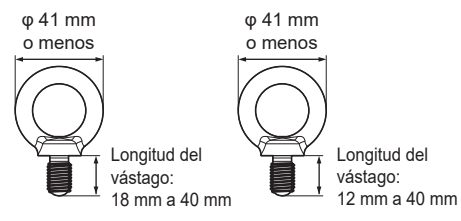

- ● Utilice pernos de anilla ISO 3266 estándar. Además, utilice elementos ISO estándar (cable, etc.) para la suspensión.
- El ángulo de suspensión debería ser de 60° o más.

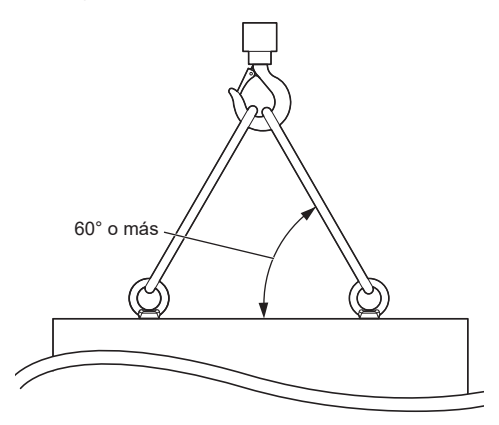

# **Conexiones**

# **Conexión y fijación del cable de CA / Fijación del cable**

TH-98SQ2HW, TH-86SQ2HW, TH-86EQ2W

#### Parte trasera de la unidad

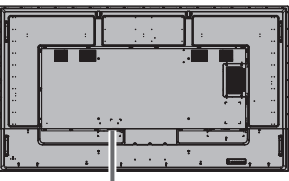

# **Fijación del cable de CA**

Cable de CA (suministrado)

#### **Enchufe el conector en la pantalla.**

Enchufe el conector hasta que encaje.

#### **Nota** (

● Asegúrese de que el conector está bloqueado tanto en el lado izquierdo como en el derecho.

#### **Desenchufe el cable de CA**

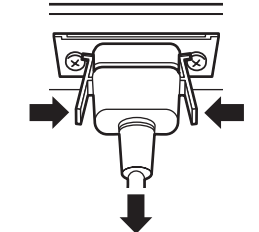

Desenchufe el conector presionando los dos pestillos.

## **Nota**

- No utilice un cable de CA que tenga los pestillos dañados. Si se utiliza con los pestillos dañados, podría producirse una mala conexión entre el conector del cable de CA y el terminal AC IN. Para obtener más información sobre el cable de CA, consulte con el distribuidor al que haya comprado el producto.
- ● Cuando desconecte el cable de CA, asegúrese absolutamente de desconectar primero la clavija del cable de CA del enchufe.
- El cable de CA suministrado es para su uso exclusivo con esta unidad. No lo utilice con otros fines.

TH-75SQ2HW, TH-65SQ2HW, TH-55SQ2HW, TH-50SQ2HW, TH-43SQ2HW, TH-75EQ2W, TH-65EQ2W, TH-55EQ2W, TH-50EQ2W, TH-43EQ2W

Parte trasera de la unidad

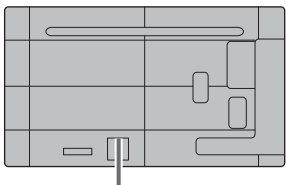

**Inserte el cable de CA de forma segura hasta que esté asentado en la parte trasera de la unidad.**

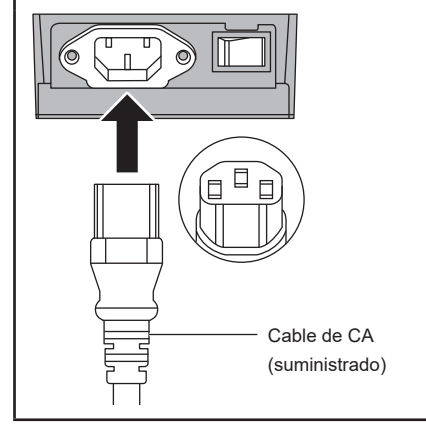

## **Nota**

- Cuando desconecte el cable de CA, asegúrese absolutamente de desconectar primero la clavija del cable de CA del enchufe.
- El cable de CA suministrado es para su uso exclusivo con esta unidad. No lo utilice con otros fines.

#### **Fijación del cable**

#### **Nota**

● Se suministran 2 abrazaderas con esta unidad. Fije los cables en su lugar como se muestra a continuación.

Si necesita más abrazaderas, cómprelas en su distribuidor. (Disponibles en el servicio de atención al cliente)

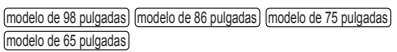

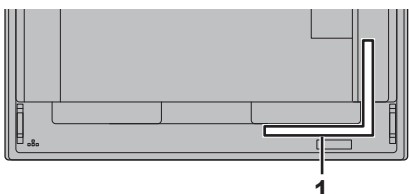

 $(mod$  de 55 pulgadas) modelo de 50 pulgadas) modelo de 43 pulgadas)

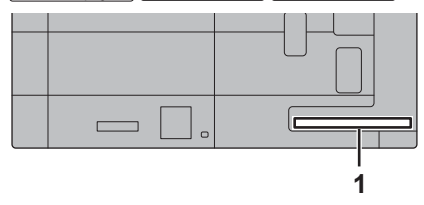

#### **1 Para cable de señal: abrazadera**

#### **1. Acople la abrazadera**

#### **Nota**

- ● Limpie la suciedad, como polvo, agua y aceite en la superficie de acoplamiento y coloque la abrazadera en la superficie de acoplamiento presionándola con fuerza.
- ● Una vez colocada la abrazadera, ya no podrá volverse a utilizar. Asegúrese de confirmar la posición de acoplamiento antes de colocarla.

Retire la cinta adhesiva de la parte trasera y coloque la abrazadera en la superficie plana.

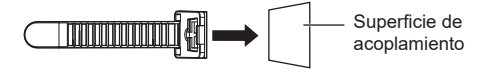

#### **2. Ate los cables**

Pase el extremo de la banda por los ganchos. A continuación, tire de ella y engánchela en el pestillo.

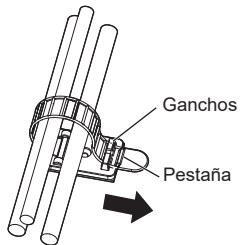

#### **Para aflojar:**

Retire la banda del pestillo y tire hacia fuera del extremo de la banda.

#### **Conexión del equipo de vídeo 9 Serie SQ2H10 SLOT 15 11 12 13** ⋒ **14**  $\circ$  and  $\circ$   $\circ$ **1 2 3 4 5 6 7 8 1 SERIAL IN: Terminal de entrada SERIAL 10 USB-C HOST:** Terminal USB-C Controle la pantalla estableciendo Conecte un PC o un equipo de conexión con el PC. vídeo que tenga un terminal USB-C. Asimismo, esto se puede utilizar (consulte la página 29) para suministrar una potencia de **2 LAN: Terminal LAN** hasta 60 W a un dispositivo externo Controle la pantalla estableciendo cuando se visualiza la imagen. conexión con la red. (consulte la página 33) (consulte la página 105) **11 USB DEVICE:** Terminal USB **3 AUDIO OUT: Terminal de salida de audio**  Es posible establecer una **analógico** comunicación USB con dispositivos conectados al terminal USB-C HOST. Conecte a un equipo de audio Además, cuando la memoria USB con terminal de entrada de audio está conectada, puede utilizarse analógico. la función "Reproductor medios (consulte la página 31) USB" o "Visualizador de memoria". **4 AUDIO IN: Terminal de entrada de audio**  Asimismo, esto se puede utilizar para **analógica** suministrar una potencia de hasta 5 V/máx. 2 A a un dispositivo externo (consulte la página 27) cuando se visualiza la imagen. **5 PC IN: Terminal de entrada de PC** (consulte la página 33) Conecte al terminal de vídeo de PC, **Terminal de entrada/salida de**  equipo de vídeo con salida "YPBPR / **12 IR IN: señal infrarroja** YCBCR" o "RGB". **13 IR OUT:** Utilícelo cuando controle más de (consulte la página 27) una pantalla con un solo mando a **HDMI IN 1: 6 Terminal de entrada HDMI**  distancia. **(3 sistemas) HDMI IN 2: 7** (consulte la página 30) Conecte a un equipo de vídeo con **8 HDMI IN 3: 14 SENSOR IN: Terminal de sensor** salida HDMI. Asimismo, el terminal HDMI IN 3 emite audio conectándolo Conecte el módulo de sensor a un dispositivo compatible con ARC. suministrado. (consulte la página 26) (consulte la página 15) **9 USB: Terminal USB 15 SLOT: Ranura de expansión** Conecte la memoria USB para (consulte la página 16) usar "Reproductor medios USB" **Nota** o "Visualizador de memoria". Para obtener información sobre una placa de Asimismo, esto se puede utilizar para funciones compatible, póngase en contacto con el suministrar una potencia de hasta distribuidor al que haya comprado el producto. 5 V/máx. 1 A a un dispositivo externo cuando se visualiza la imagen.

(consulte la página 31)

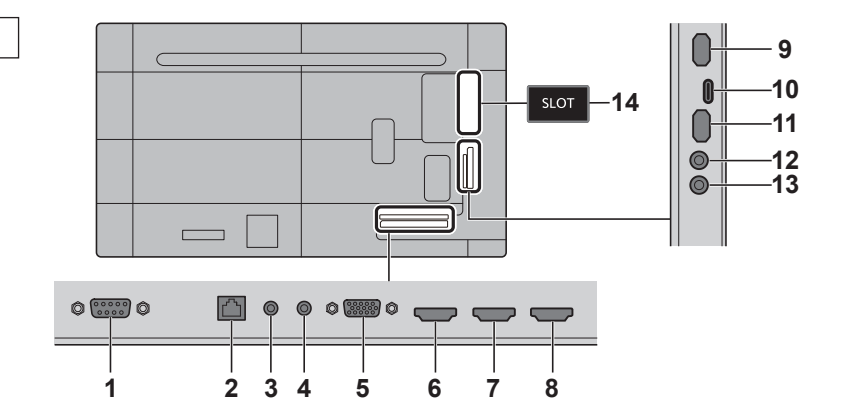

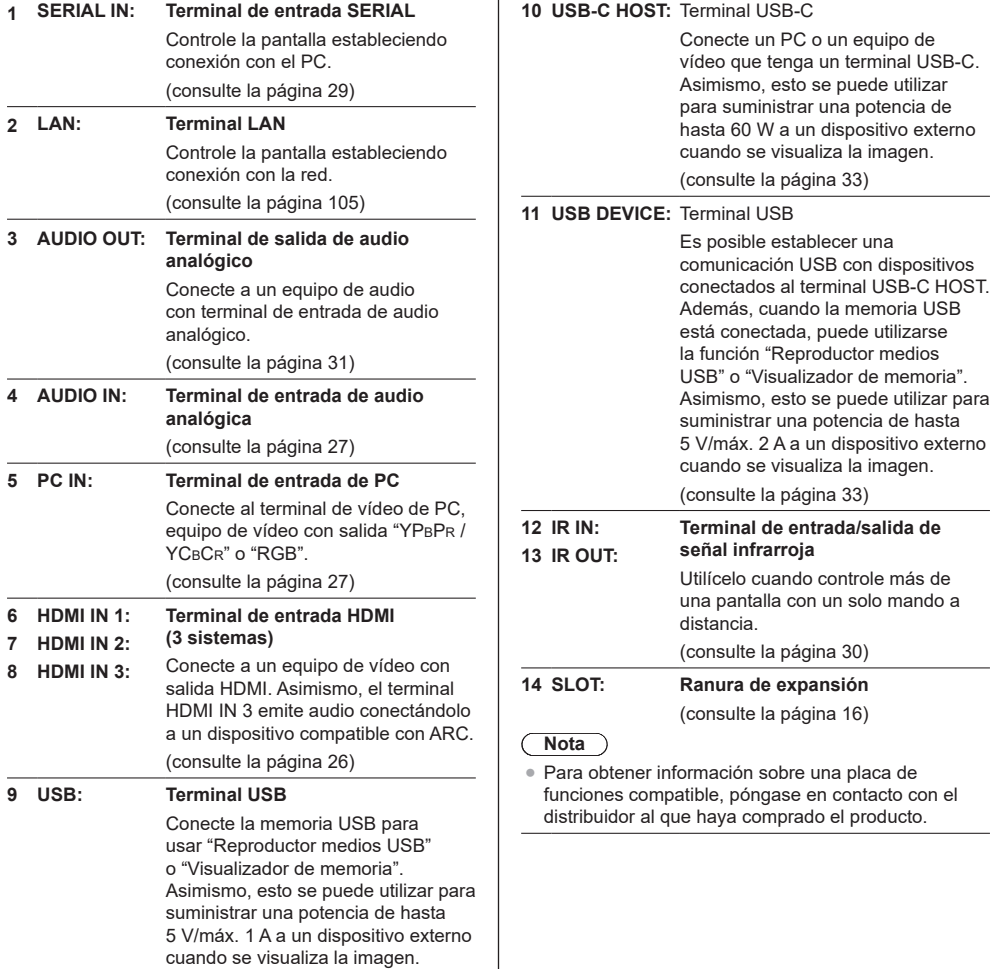

(consulte la página 31)

# **Antes de la conexión**

- Antes de conectar los cables, lea atentamente las instrucciones de funcionamiento para el dispositivo externo que desea conectar.
- Apague todos los dispositivos antes de conectar los cables.
- ● Tenga en cuenta los siguientes puntos antes de conectar los cables. De no hacerlo, podría producirse un error de funcionamiento.
	- Al conectar un cable a la unidad o a un dispositivo conectado a ella, toque cualquier objeto metálico cercano para eliminar la electricidad estática de su cuerpo antes de comenzar a trabajar.
	- No utilice cables innecesariamente largos para conectar un dispositivo a la unidad o al cuerpo de la unidad. Cuanto más largo sea el cable, más susceptible será al ruido. Dado que utilizar un cable dañado lo convierte en una antena, es más susceptible al ruido.
	- Al conectar los cables, introdúzcalos rectos en el terminal de conexión del dispositivo de conexión de modo que se conecte primero la tierra.
- Adquiera cualquier cable necesario para conectar el dispositivo externo al sistema que no se suministre con el dispositivo ni esté disponible como opción.
- ● Si la forma exterior del enchufe de un cable de conexión es grande, puede entrar en contacto con la periferia, como una cubierta trasera o el enchufe de un cable de conexión adyacente. Utilice un cable de conexión con el tamaño adecuado de enchufe para la alineación del terminal.
- Al conectar el cable LAN con cubierta de enchufe, tenga en cuenta que la cubierta podría entrar en contacto con la cubierta trasera y podría resultar difícil desconectarlo.
- Si las señales de vídeo de un equipo de vídeo contienen demasiadas fluctuaciones, las imágenes en pantalla podrían oscilar. En este caso, debe conectarse un corrector de base temporal (TBC).
- ● Cuando las señales de sincronización que salen de un PC o de un equipo de vídeo están distorsionadas (por ejemplo, al cambiar los ajustes de la salida de vídeo), el color del vídeo puede verse distorsionado temporalmente.
- ● La unidad acepta señales YPBPR/YCBCR (PC IN), señales RGB analógicas (PC IN) y señales digitales.
- Algunos modelos de PC no son compatibles con la unidad.
- ● Utilice un compensador de cable cuando conecte dispositivos a la unidad utilizando cables largos. De lo contrario, la imagen podría no visualizarse correctamente.
- ● Consulte "Señales preestablecidas" (consulte la página 184) para los tipos de señales de vídeo que se pueden visualizar con esta unidad.

## **Conexión de los terminales HDMI IN 1, HDMI IN 2 y HDMI IN 3**

#### **Nota**

- El equipo de vídeo y el cable HDMI que se muestran no se suministran con esta unidad.
- ● Conecte el equipo que cumple con el estándar HDMI.
- Algunos equipos HDMI podrían no visualizar la imagen.
- Esta pantalla no admite VIERA LINK.
- En el caso del audio, también es posible utilizar el terminal AUDIO IN. (Si desea más información sobre la función [Selección de entrada de audio], consulte la página 70).
- Utilice un cable HDMI de alta velocidad que cumpla con las normas HDMI.

Tenga en cuenta que, al introducir señales de vídeo de 4K que excedan la velocidad de transmisión admitida por un cable HDMI de alta velocidad, debe utilizar un cable HDMI que admita una transmisión de alta velocidad de 18 Gbps, como un cable HDMI Premium certificado.

Al introducir señales de vídeo que excedan la velocidad de transmisión admitida por el cable HDMI en uso, puede producirse un mal funcionamiento, como imágenes interrumpidas y la ausencia de imagen en la pantalla.

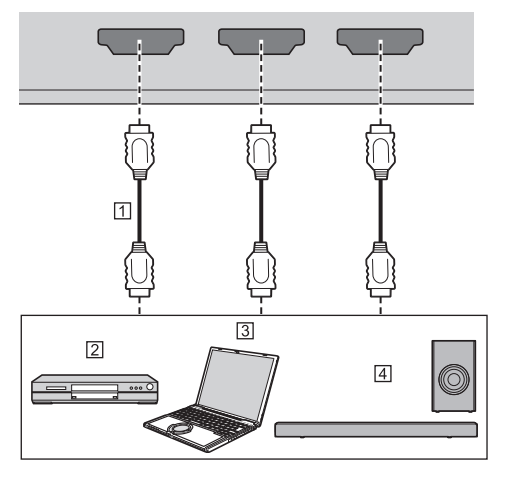

- Cable HDMI (disponible en los comercios)
- <sup>[2]</sup> Reproductor de discos Blu-ray

<sub>3</sub>PC

Dispositivo de audio ARC

#### **Nota**

Asegúrese de conectar el dispositivo de audio ARC al terminal HDMI IN 3.

**Asignaciones de clavijas y nombres de señales para el terminal HDMI**

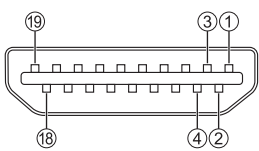

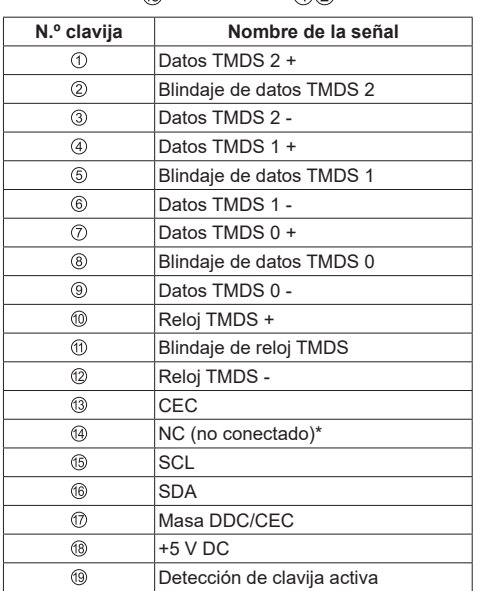

Solamente el terminal HDMI IN 3 admite ARC.

#### **Conexión del terminal PC IN**

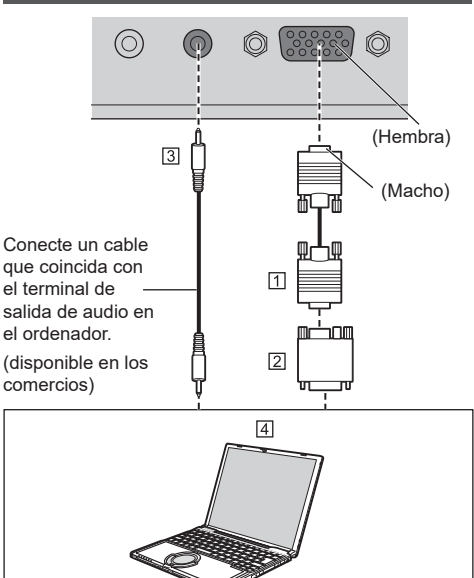

- Cable mini D-sub de 15 clavijas (disponible en los comercios)
- Adaptador convertidor (si es necesario) (disponible en los comercios)
- Cable de minienchufe estéreo (M3) (disponible en los comercios)

#### **Fall** PC

#### **Tipo de señal del ordenador que puede conectarse**

● Con respecto a las señales de entrada de PC típicas que se describen en "Señales preestablecidas" (consulte la página 184), los valores de ajuste como los de los tamaños y las posiciones de imágenes estándar ya están almacenados en esta unidad.

(Las señales del ordenador que pueden ser entradas son las que tienen una frecuencia de exploración horizontal de 30 a 110 kHz y una frecuencia de exploración vertical de 48 a 120 Hz).

- ● La resolución de la pantalla es de un máximo de 1 440 x 1 080 puntos cuando el modo de aspecto está establecido en [Normal], y 1 920 x 1 080 puntos cuando el modo de aspecto está establecido en [Full]. Si la resolución de pantalla sobrepasa estos máximos, puede que no sea posible mostrar detalles pequeños con la claridad suficiente.
- ● Si se introducen señales fuera del rango de frecuencias compatibles, las imágenes normales no pueden visualizarse. Tenga en cuenta que algunas imágenes podrían no visualizarse correctamente aunque estén dentro del rango.

● Si no se visualiza la pantalla del PC, compruebe si la señal de imagen del PC cumple con las "Señales preestablecidas" (consulte la página 184) y, a continuación, cambie los ajustes. Con el fin de ahorrar energía, la salida de imagen podría estar desconectada en un ordenador portátil. En este caso, puede conectarse utilizando la tecla de función, etc. del ordenador. (Consulte el manual del ordenador).

#### **Nota**

Se admite la señal de vídeo por componentes con este terminal (Mini D-sub de 15 contactos).

Seleccione un modo de señal de entrada con[Configuración] - [Modo de entrada de PC] en función de la señal de entrada. (consulte la página 102)

● Según el ajuste [Modo de entrada de PC], la señal sincronizada solo admite las siguientes entradas. (consulte la página 102)

**[PC]:** Solo entrada de señal HD/VD **[PC[YP**B**P**R**]]:** Solo la señal de entrada sincronizada superpuesta en la entrada de señal Y

- El ordenador, los cables y el adaptador de conversión adicionales que se muestran no se suministran con esta unidad.
- ● Si se conecta un ordenador que no es compatible con DDC2B, necesitará realizar cambios en los ajustes del ordenador en el momento de la conexión.
- Al conectar un ordenador equipado con un terminal D-sub de 15 contactos o un Mac, utilice un adaptador convertidor disponible en los comercios, según sea necesario.
	- \* No es necesario utilizar un adaptador en ordenadores con terminal Mini D-sub de 15 clavijas compatible con DOS/V.
- ● No ajuste las frecuencias de escaneo verticales y horizontales para señales de PC que estén por encima o por debajo del rango de frecuencias especificado.

**Asignaciones de clavijas y nombres de señales para el terminal de entrada de PC (Mini D-sub de 15 clavijas)**

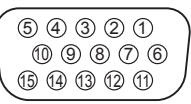

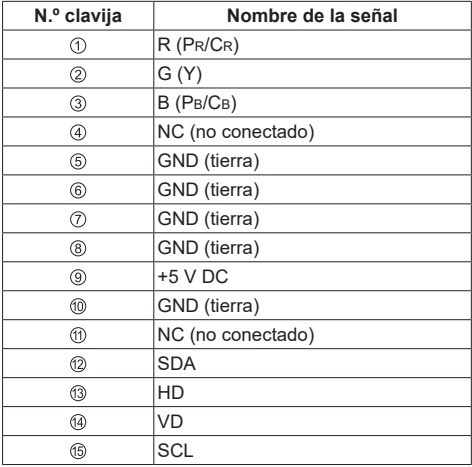

# **Conexión del terminal SERIAL IN**

El terminal SERIAL cumple con la especificación de interfaz RS-232C, de modo que la pantalla puede controlarse desde un ordenador que esté conectado a este terminal.

#### **Nota**  $\big($

● Los cables y el ordenador adicional que se muestran no se suministran con esta unidad.

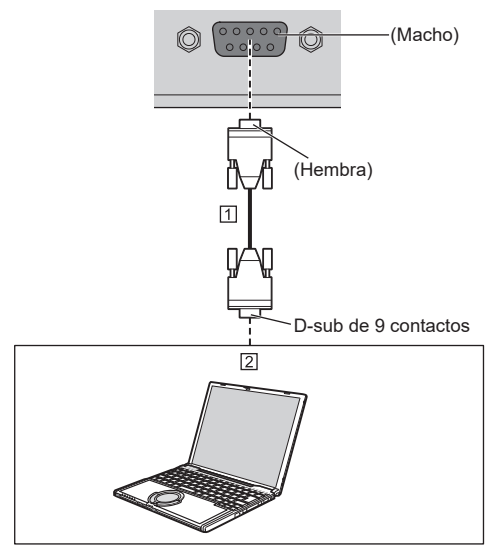

 Cable directo RS-232C (disponible en los comercios)  $\boxed{2}$  PC

#### **Nota**

● Seleccione el cable recto RS-232C para la comunicación usado para conectar el terminal SERIAL y el ordenador según el ordenador que esté usando.

**Asignaciones de clavijas y nombres de señales para el terminal SERIAL**

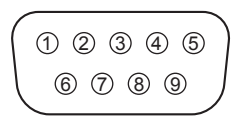

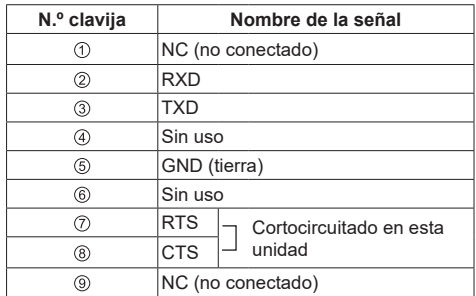

Estos nombres de señal son los correspondientes a las especificaciones del ordenador.

#### **Parámetros de comunicación**

Nivel de señal: Cumple con RS-232C Método de sincronización: Asincrónica Velocidad de transmisión: 9 600 bps Paridad: Ninguno Longitud de caracteres: 8 bits Bit de parada: 1 bit Control de flujo: Ninguno

#### **Formato básico para datos de control**

La transmisión de datos de control desde el ordenador se inicia con una señal STX, seguida del comando, los parámetros y, por último, una señal ETX, en ese orden. Agregar los parámetros necesarios según los detalles de control.

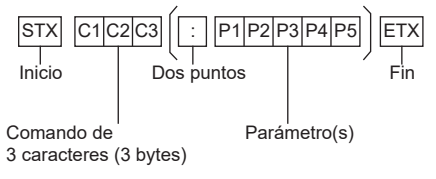

#### **Comando**

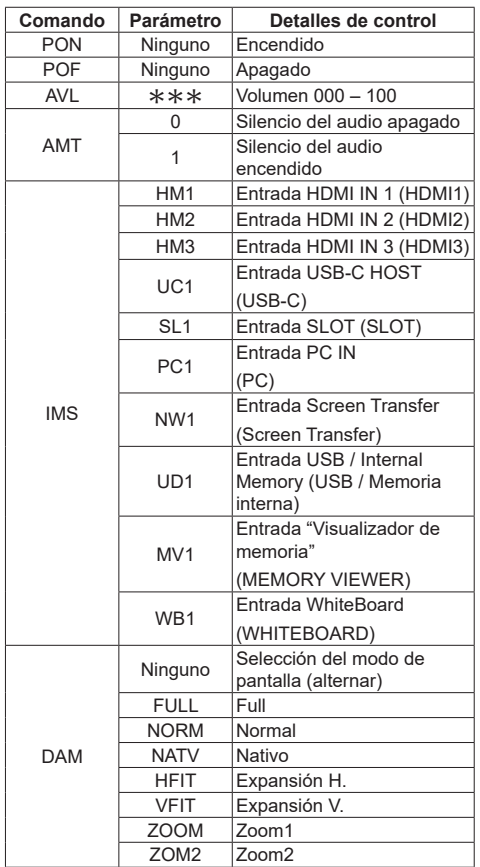

#### **Nota**

- Si se transmiten varios comandos, asegúrese de esperar a que la respuesta del primer comando llegue de esta unidad antes de enviar el siguiente comando.
- Si se envía un comando incorrecto por error, esta unidad enviará un comando "ER401" de vuelta al ordenador.
- Cuando envíe un comando que no requiera un parámetro, no son necesarios los dos puntos (:).
- ● Póngase en contacto con su distribuidor de Panasonic local para obtener instrucciones detalladas sobre el uso de los comandos.

Para obtener más información, consulte el siguiente sitio web.

https://panasonic.net/cns/prodisplays/

# **Conexión del terminal IR IN/IR OUT**

Conecte el cable con miniclavija estéreo (M3) del terminal IR OUT de la primera pantalla al terminal IR IN de la segunda pantalla.

La señal infrarroja de la primera pantalla se envía a la segunda pantalla.

En este caso, los IR (recepción de rayos infrarrojos en el sensor del mando a distancia) de la segunda pantalla no funcionan.

Si se repiten las conexiones anteriores, se habilita la conexión de encadenado en forma de margarita.

#### **Nota**

- ● Los cables de conexión no se suministran con esta unidad.
- La conexión de encadenado en forma de margarita solo es posible entre las pantallas de la misma serie.

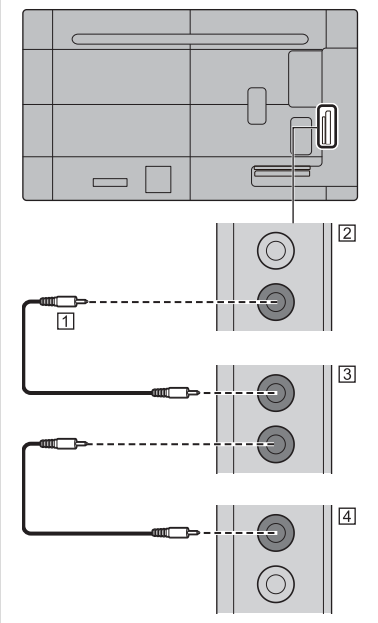

- Cable de minienchufe estéreo (M3) (disponible en los comercios)
- Primera visualización
- Segunda visualización
- Tercera visualización

# **Conexión del terminal AUDIO OUT**

#### **Nota**

El equipo de vídeo y el cable que se muestran no se suministran con esta unidad.

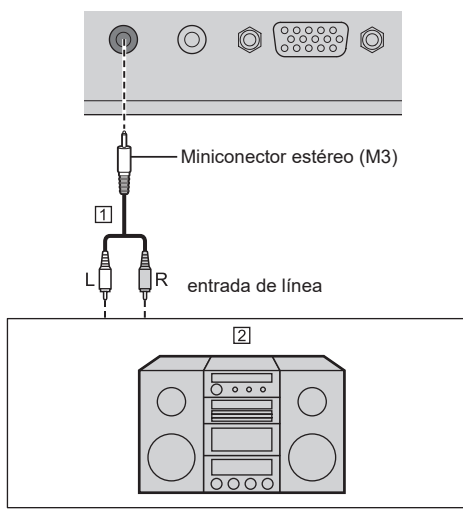

Cable de audio estéreo (disponible en los comercios)

- **Z** Equipo de audio
- **Nota**
- Para emitir sonido por el terminal AUDIO OUT de la unidad, asegúrese de establecer [Elegir salida] en el menú [Sonido] en [Salida audio]. (consulte la página 50)

## **Conexión del terminal USB/USB DEVICE**

Conecte la memoria USB (disponible en los comercios) para usar "Reproductor medios USB" o "Visualizador de memoria". (consulte la página 132, 145)

Conecte un ratón USB para utilizar la función de anotación del ratón (consulte la página 170).

Además, la alimentación se suministra cuando se conecta un stick PC, etc. que se vende por separado.

#### **Nota**

- El ejemplo de conexión del terminal USB DEVICE muestra un caso en que la conexión al sistema interno de la unidad principal se ha realizado del modo descrito en [Ajuste conexión (DISPOSITIVO) USB] (consulte la página 102).
- Es posible conectar un dispositivo USB o una memoria USB al terminal USB y al terminal USB DEVICE respectivamente.
- Esta unidad cuenta con un terminal USB y un terminal USB DEVICE. En los terminales se puede conectar un dispositivo USB o una memoria USB.
- Cuando se conecta más de una memoria USB, solo se activa la primera que se conectó.
- Cuando se conecta más de una memoria USB, la que se conectó en segundo lugar y todas las posteriores aparecen desactivadas.
- Cuando se conecta más de una memoria USB y luego se desconectan todas menos una, la última que queda conectada aparece activada.
- ● Cuando se conecta más de una memoria USB con la unidad encendida, solo una de ellas está activada, dependiendo de las especificaciones de las memorias USB. Para activar una memoria USB de destino cuando la unidad esté encendida, conecte solo la memoria USB deseada cuando la unidad esté encendida.
- Un stick PC y los cables de conexión no se suministran con esta unidad.
- Si se apaga la unidad o se extrae el dispositivo de memoria USB mientras se accede a los datos en el dispositivo de memoria USB, los datos guardados podrían quedar destruidos. El indicador de acceso del dispositivo de memoria USB parpadea durante el acceso a los datos.
- El dispositivo de memoria USB puede conectarse o desconectarse esté o no encendida la pantalla.

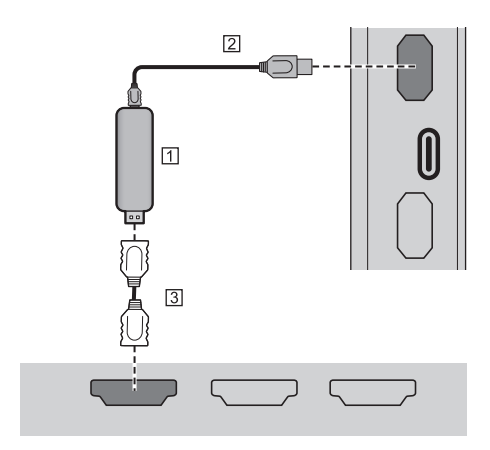

- 11 Stick PC (disponible en los comercios)
- Cable USB (disponible en los comercios)
- Cable de extensión HDMI (disponible en los comercios)

Cuando se visualiza la imagen, dependiendo del terminal USB, se puede suministrar una potencia de hasta 5 V/1 A (USB) o 5 V/2 A (USB DEVICE) a un dispositivo externo.

● Si se aplica corriente eléctrica que supere la capacidad de suministro de potencia, se bloqueará la salida y se visualizará el siguiente mensaje.

[Sobrecarga del puerto USB. Quite el cable o el aparato y luego apague/encienda la pantalla.]

Si se aplica una corriente eléctrica que supere la capacidad de suministro de potencia en el estado de espera, se bloquea la salida y el indicador de encendido parpadea en morado.

En este caso, extraiga el equipo y, a continuación, encienda/apague la unidad con el mando a distancia, etc.

Cuando [Ajustes de encendido] - [Inicio rápido] esté ajustado en [Encendido] en el estado de espera, desconecte la clavija de corriente del enchufe y conéctela de nuevo, o apague y encienda la unidad pulsando el <Botón de Encendido / Apagado alimentación de red>.

#### **Nota**

- Si la conexión directa a esta unidad no fuera posible debido al tamaño de un stick PC, utilice un cable de extensión de venta en los comercios.
- Según el tipo de dispositivo de memoria USB, podría entrar en contacto con la periferia, como una cubierta posterior, y no poder acoplarse. Utilice un dispositivo de memoria USB que pueda conectarse a esta unidad.
- Cuando conecte el dispositivo de memoria USB. confirme la orientación del enchufe para evitar dañar el terminal.
- Cuando extraiga el dispositivo de memoria USB, tenga en cuenta lo siguiente.
	- Cuando el indicador de acceso del dispositivo de memoria USB conectado parpadea, indica que la pantalla está cargando los datos. No extraiga el dispositivo de memoria USB mientras parpadee.
	- En función del dispositivo de memoria USB, el indicador de acceso podría continuar parpadeando incluso cuando no se está accediendo a él, o el dispositivo podría no estar equipado con una función de indicador de acceso, etc. En este caso, extraiga el dispositivo de memoria USB tras confirmar los siguientes pasos  $(1)$  o  $(2)$ .
		- Cambie la entrada a una distinta de [USB], [MEMORY VIEWER] y [WHITEBOARD], y confirme que hayan acabado las funciones que acceden al dispositivo de memoria USB. Las funciones son la función de lectura de la imagen de usuario (consulte la página 73), la función de edición de la lista de reproducción (consulte la página 139) y la función de clonación de datos (consulte la página 176), etc.
		- Apague la unidad.
	- No conecte/desconecte el dispositivo de memoria USB con demasiada frecuencia. Espere al menos 5 segundos tras la conexión y, a continuación, extraiga el dispositivo de memoria USB. Antes de volver a conectarlo, espere al menos 5 segundos. Es necesario cierto período de tiempo para que la pantalla pueda reconocer que el dispositivo de memoria USB ha cambiado entre conexión y desconexión.
	- Si se desconecta esta unidad o si se extrae el dispositivo de memoria USB de forma accidental mientras se accede a los datos, es posible que no pueda accederse a ellos la próxima vez que se utilice el dispositivo de memoria USB.

En este caso, desconecte la unidad principal y vuelva a conectarla.

• Cuando la alimentación procede de USB DEVICE (5 V, máx. 2 A), utilice un cable que admita una corriente de 2 A o más.

## **Conexión del terminal USB-C/USB DEVICE**

El terminal USB-C de esta unidad admite varios protocolos y una potencia máxima de alimentación de 60 W.

El terminal es compatible con dispositivos que cumplan la especificación USB Tipo C.

Se puede conectar a dispositivos fuente que admitan el modo DisplayPort Alternative (modo DP Alt). El terminal USB DEVICE permite la comunicación USB con un destino de conexión establecido en [Ajuste conexión (DISPOSITIVO) USB] (consulte la página 102) y puede suministrar una potencia de hasta 5 V/máx. 2 A a un dispositivo externo.

Además, cuando se conecta un PC compatible con un terminal USB-C al terminal USB-C y se conecta un dispositivo periférico USB al terminal USB DEVICE, se puede establecer la comunicación de datos USB por transferencia entre el PC y el dispositivo periférico USB.

#### **Nota**

- Los cables de conexión y el PC no se suministran con esta unidad.
- Las funciones "Reproductor medios USB" y "Visualizador de memoria" no se pueden usar desde el terminal USB-C.
- ● Al emitir vídeo en continuo a través de una conexión de tipo C, use un cable USB-C autenticado electrónicamente como USB-C.
- ● El ejemplo de conexión del terminal USB DEVICE muestra un caso en que la conexión al terminal USB-C HOST se ha realizado del modo descrito en [Ajuste conexión (DISPOSITIVO) USB] (consulte la página 102).
- ● Cuando [Ajuste conexión (DISPOSITIVO) USB] (consulte la página 102) está ajustado en [Auto], y si un dispositivo USB conectado al terminal USB DEVICE es reconocido por el PC conectado al terminal USB-C, es posible que, al cambiar la entrada de visualización, no se reconozca el dispositivo USB, dependiendo del tipo de dispositivo USB. En este caso, establezca [Ajuste conexión (DISPOSITIVO) USB] en [USB-C] o conecte el dispositivo USB al terminal USB para usarlo.
- ● Si se aplica corriente eléctrica que supere la capacidad de suministro de potencia, se bloqueará la salida y se visualizará el siguiente mensaje.

[Sobrecarga del puerto USB. Quite el cable o el aparato y luego apague/encienda la pantalla.]

Si se aplica una corriente eléctrica que supere la capacidad de suministro de potencia en el estado de espera, se bloquea la salida y el indicador de encendido parpadea en morado.

En este caso, extraiga el equipo y, a continuación, encienda/apague la unidad con el mando a distancia, etc.

Cuando [Ajustes de encendido] - [Inicio rápido] esté ajustado en [Encendido] en el estado de espera, desconecte la clavija de corriente del enchufe y conéctela de nuevo, o apague y encienda la unidad pulsando el <Botón de Encendido / Apagado alimentación de red>.

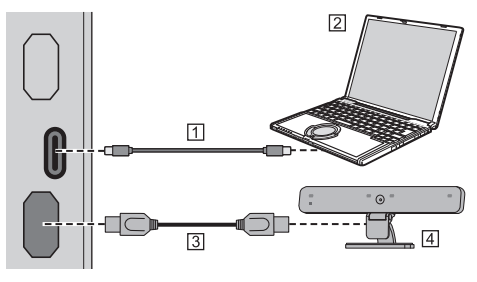

 Cable USB-C (disponible en los comercios)  $2PC$ 

Cable USB (disponible en los comercios)

Dispositivo periférico USB

# **Identificación de los controles**

# **Pantalla**

#### modelo de 98 pulgadas

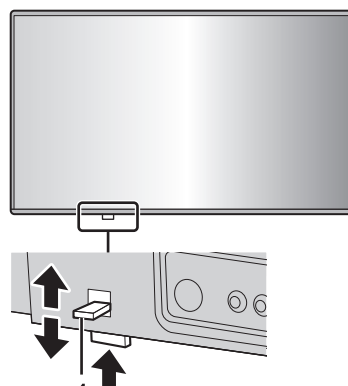

● Deslice la palanca situada en el panel trasero para extraer el indicador de encendido y el sensor del mando a distancia.

Para almacenarlos, deslice la misma palanca o empuje directamente en la superficie inferior del sensor del mando a distancia.

#### **Nota**

Para un uso normal, extraiga el indicador de encendido y el sensor de mando a distancia del lateral de la unidad principal utilizando la palanca del panel trasero. En función del estado de configuración, como, por ejemplo, al utilizar la multipantalla, almacénelos en la unidad principal.

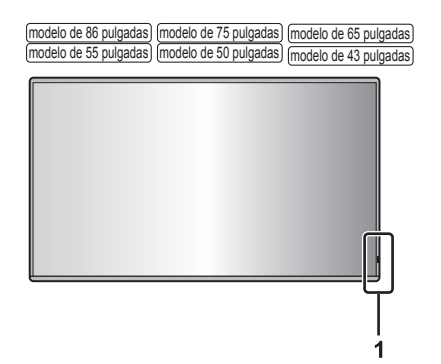

**1** Indicador de encendido/Sensor del mando a distancia El indicador de encendido se iluminará.

#### **Cuando la unidad está encendida (Botón de**  Encendido / Apagado alimentación de red ( $\bigcirc$ /): **ON)**

- Se visualiza la imagen: azul
- Cuando la unidad entra en modo de espera al utilizar las siguientes funciones: morado
	- Estado en espera con la función "Inicio rápido"

Para obtener más información sobre la función "Inicio rápido", consulte la página 61.

• Estado en espera con la función "Energía monitor"

Para obtener más información sobre la función "Energía monitor", consulte la página 67.

• Estado en espera con [Control HDMI-CEC] ajustado en [Activar] y al menos una [Función de enlace] ajustada a algo distinto a [Desactivar]

Si desea más información sobre el ajuste de [Control HDMI-CEC] y [Función de enlace], consulte la página 71.

• Estado en espera con [Network control] ajustado a [Encendido]

Si desea más información sobre los ajustes de "Network control", consulte la página 82.

• Estado en espera con la función "Espera SLOT"

Para obtener más información sobre la función "Espera SLOT", consulte la página 104.

• Estado en espera durante el modo de reproducción de programación

Si desea más información sobre "Modo de programar reproducción", consulte la página 142.

● Estado en espera en condiciones diferentes a las anteriores: naranja

#### **Cuando la unidad está apagada (Botón de Encendido / Apagado alimentación de red: OFF): Ninguna luz**

#### **Nota**

- ● Incluso si la unidad se apaga y el indicador de encendido está apagado, algunos de los circuitos están en estado de encendido.
- ● Cuando el indicador de encendido se muestra en morado, el consumo de energía durante el modo de espera es, en general, más elevado que cuando el indicador de encendido está en naranja.
- ● Cuando [Ajuste de la luz LED de encendido] está ajustado en [Apagado], el indicador de estado no se ilumina. (consulte la página 102 [Ajuste de la luz LED de encendido])
- En lo referente al botón de alimentación, se describe el funcionamiento con [Ajuste control botón ENCENDIDO] ajustado en [Apagado] a menos que se mencione lo contrario. (consulte la página 102 [Ajuste control botón ENCENDIDO])

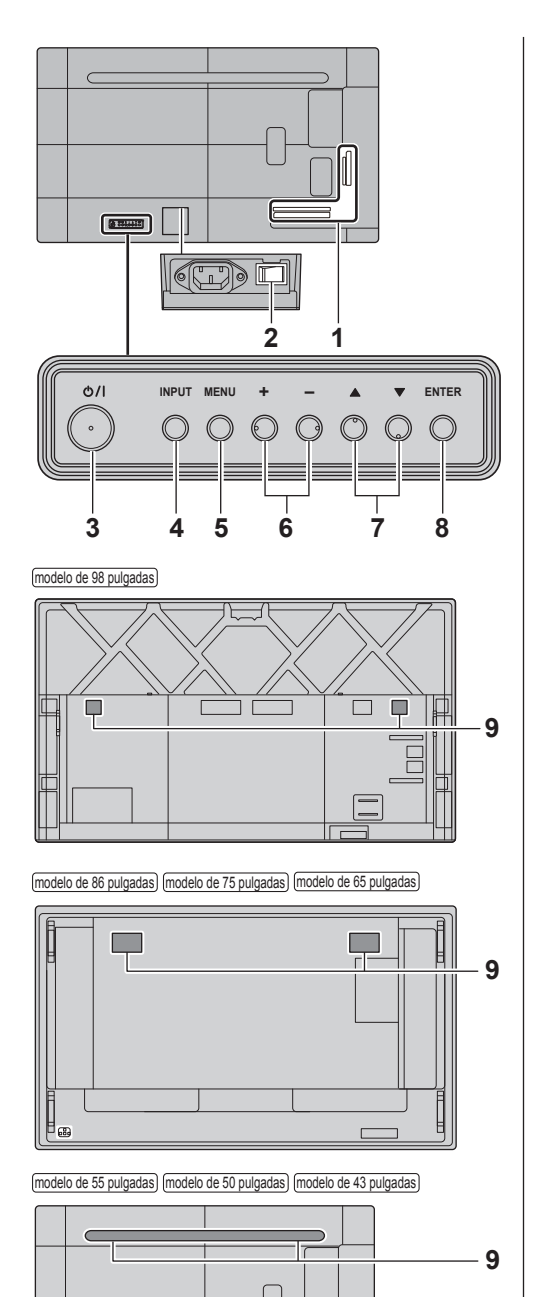

#### **1 Terminal de entrada/salida externa**

Se conecta al equipo de vídeo, PC, etc. (consulte la página 24)

## 2 **Interruptor de alimentación** ( $O/I$ ) (Unidad)

Apaga ( $\bigcirc$ ) o enciende ( $\bigcirc$ ) la alimentación principal. Encender y apagar el <Interruptor de alimentación> es como conectar y desconectar el enchufe de alimentación.

Encienda ( ) primero la alimentación principal y, a continuación, apague o encienda la alimentación con el botón de encendido del mando a distancia o de la unidad.

**3 <Botón de Encendido / Apagado alimentación de red> ( )**

Enciende/apaga la unidad.

**4 <INPUT (Unidad)>**

Selecciona el dispositivo conectado. (consulte la página 40)

**5 <MENU (Unidad)>**

Muestra la pantalla de menú. (consulte la página 46)

**6 <+ (Unidad)> / <- (Unidad)>**

Ajusta el volumen. (consulte la página 41)

En la pantalla del menú, cambia los ajustes o ajusta su nivel. (consulte la página 46)

#### **7 < (Unidad)> / < (Unidad)>**

Selecciona el elemento de ajuste en la pantalla de menú. (consulte la página 46)

#### **8 <ENTER (Unidad)>**

Configura el elemento en la pantalla de menú. (consulte la página 46)

Cambia el modo de aspecto. (consulte la página 43)

#### **9 Altavoces integrados**

El sonido se emite hacia atrás.

#### **Nota**

● Para emitir sonido por los altavoces integrados de la unidad, asegúrese de establecer [Sonido] - [Elegir salida] en [Altavoces]. (consulte la página 50)

## **Transmisor de mando a distancia**

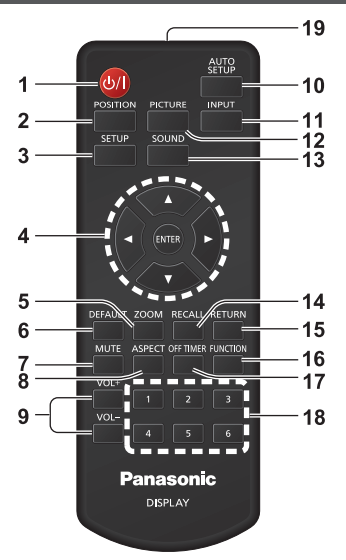

#### **1 Standby (ENCENDIDO/APAGADO) ( )**

- ● Enciende o apaga la unidad cuando está encendida en el <Botón de Encendido / Apagado alimentación de red>. (consulte la página 38)
- **2 POSITION**
	- (consulte la página 48)

#### **3 SETUP**

(consulte la página 57)

#### **4 ENTER / Botones de cursor ( )**

● Permite utilizar las pantallas de menú. (consulte la página 46)

#### **5 ZOOM**

- ● Entra en el modo de zoom digital. (consulte la página 45)
- **6 DEFAULT**
	- Restablece los aiustes de imagen, sonido, etc. a los valores predeterminados. (consulte las páginas 48, 50 y 51)
- **7 MUTE**
	- Modo silencioso encendido / apagado. (consulte la página 42)

#### **8 ASPECT**

- ● Ajusta el aspecto. (consulte la página 43)
- **9 VOL + / VOL -**
	- ● Ajusta el nivel de volumen del sonido. (consulte la página 41)

#### **10 AUTO SETUP**

● Ajusta automáticamente la posición o el tamaño de la pantalla. (consulte la página 48)

#### **11 INPUT**

● Cambia la entrada que se muestra en la pantalla. (consulte la página 40)

#### **12 PICTURE**

(consulte la página 51)

#### **13 SOUND**

(consulte la página 50)

#### **14 RECALL**

● Muestra el estado actual del ajuste del modo de entrada, modo de aspecto, etc. (consulte la página 41)

#### **15 RETURN**

● Permite volver al menú anterior. (consulte la página 46)

#### **16 FUNCTION**

● Muestra [Guía de botones de funciones]. (consulte la página 94)

#### **17 OFF TIMER**

● Cambia al modo de espera tras un período fijo. (consulte la página 42)

#### **18 Botones numéricos (1 - 6)**

● Se utilizan como botones de acceso directo asignando operaciones que se utilizan frecuentemente. (consulte la página 93)

#### **19 Emisión de señal**

#### **Nota**

En este manual, los botones del mando a distancia y la unidad están indicados como < >.

(Ejemplo: <INPUT>.)

La operación se explica principalmente mediante los botones del mando a distancia pero también puede utilizarse con los botones de la unidad cuando existen los mismos botones.
# **Controles básicos**

modelo de 98 pulgadas

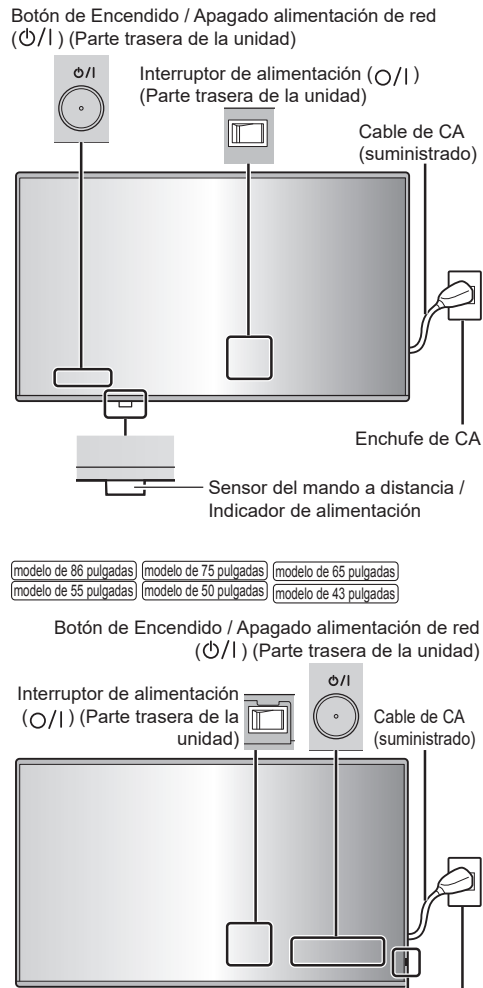

Enchufe de CA Sensor del mando a distancia / Indicador de alimentación

Para utilizar el mando a distancia apunte con él hacia el sensor del mando a distancia de la unidad.

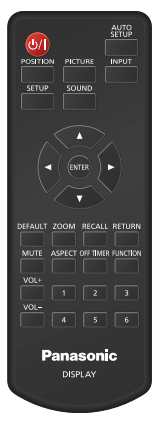

# **Nota**

- Solo para el modelo de 98 pulgadas Para un uso normal, extraiga el sensor de mando a distancia del lateral de la unidad principal utilizando la palanca del panel trasero. (consulte la página 34)
- ● No coloque ningún obstáculo entre el sensor del mando a distancia de la unidad principal y el mando a distancia.
- Utilice el mando a distancia frente al sensor del mando a distancia o desde una zona en que pueda verse el sensor.
- Al dirigir el mando a distancia directamente al sensor del mando a distancia del la unidad principal, la distancia desde la parte delantera del sensor del mando a distancia debería ser inferior a 7 m aproximadamente. En función del ángulo, la distancia de funcionamiento puede ser más corta.
- ● No someta el sensor del mando a distancia de la unidad principal a la luz solar directa ni a luces fluorescentes fuertes.
- **1 Conecte el enchufe del cable de CA a la pantalla.**

(consulte la página 22)

**2 Conecte el enchufe en el enchufe de pared.**

- Los tipos de enchufes principales difieren en función del país. Por lo tanto, el enchufe de alimentación mostrado a la izquierda podría no ser del tipo correspondiente a su unidad.
- Cuando desconecte el cable de CA, asegúrese absolutamente de desconectar primero la clavija del cable de CA del enchufe.
- ● Los ajustes podrían no guardarse si el enchufe de alimentación se desconecta de inmediato tras cambiar los ajustes con el menú en pantalla. Desconecte el enchufe de alimentación una vez transcurrido un período suficiente de tiempo. Alternativamente, desconecte el enchufe de alimentación tras apagar la unidad con el mando a distancia, el control RS-232C o el control LAN.
- **3 Encienda ( ) el <Interruptor de alimentación ( )> de la unidad.**
- **4 Pulse el <Botón de Encendido / Apagado alimentación de red> ( ) en la unidad para encenderla.**
	- ● Indicador de encendido: Azul (se visualiza la imagen).
	- Cuando la unidad está encendida, el indicador de encendido se ilumina y es posible utilizar el mando a distancia.
	- ● Cuando el indicador de encendido se ilumina, no es necesario pulsar el <Botón de Encendido / Apagado alimentación de red> (**U/|**) en la unidad. Utilice el mando a distancia de modo que el indicador de encendido se ponga azul (se visualiza la imagen).

# ■ **Para ENCENDER/APAGAR la unidad con el mando a distancia**

#### **Para encender la unidad**

- ● Cuando el <Interruptor de alimentación> está encendido () (indicador de encendido: naranja o morado), pulse el <Standby (ENCENDIDO/ APAGADO)> y, a continuación, la imagen se visualizará.
- Indicador de encendido: Azul (se visualiza la imagen).

## **Para apagar la unidad**

- ● Cuando el <Interruptor de alimentación> está encendido () (indicador de encendido: azul), pulse el <Standby (ENCENDIDO/APAGADO)> y, a continuación, la unidad se apagará.
- ● Indicador de encendido: Naranja o morado (espera)

#### **Nota**

- ● Durante la operación de la función "Energía monitor" (consulte la página 67), el indicador de encendido se vuelve morado en el estado apagado.
- ● Una vez desconectado el enchufe de alimentación, el indicador de encendido puede permanecer encendido durante un rato. Esto no es un error de funcionamiento.
- La pantalla se apaga si el <Interruptor de alimentación> se APAGA (O) o se pulsa el <Botón de Encendido / Apagado alimentación de red> (U/) en la unidad mientras la unidad está ENCENDIDA (se visualiza la imagen) o APAGADA (estado de espera).
- ● Cuando [Ajuste de la luz LED de encendido] está ajustado en [Apagado], el indicador de estado no se ilumina. (consulte la página 102 [Ajuste de la luz LED de encendido])

■ **Cuando se enciende la unidad por primera vez**

Se visualizará la siguiente pantalla.

**1** Seleccione el idioma con ▲ ▼ y pulse **<ENTER>.**

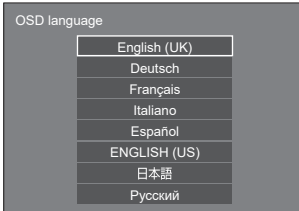

**2 Para la instalación vertical, seleccione**  [Vertical] con **▲ ▼** y pulse <ENTER>.

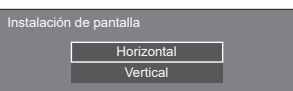

**3 Cuando configure [Inicio rápido],**  seleccione [Encendido] con ▲ ▼ **v pulse <ENTER>.**

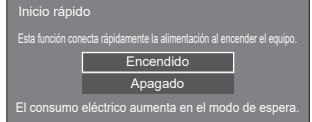

# **Nota**

- El ajuste [Inicio rápido] no puede utilizarse si la versión del microordenador principal del software principal es inferior a la versión 2.4000.
- ● Si coloca el cursor sobre [Encendido] en la pantalla de ajustes de [Inicio rápido], se mostrará el siguiente mensaje.

"El consumo eléctrico aumenta en el modo de espera."

● Una vez ajustados los elementos, las pantallas no se visualizarán al encender la unidad la próxima vez. Cada elemento se puede restablecer en los menús que se indican a continuación.

[Idioma de OSD] (consulte la página 74) [Instalación de pantalla] (consulte la página 101) [Inicio rápido] (consulte la página 61)

# **4 Configure el ajuste de cuenta de red según sea necesario.**

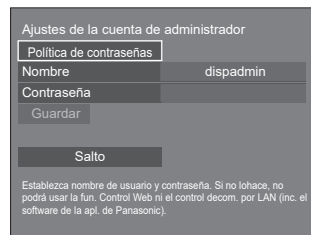

#### **Política de contraseñas**

Las precauciones relativas al ajuste de la contraseña en este elemento se muestran en otra ventana.

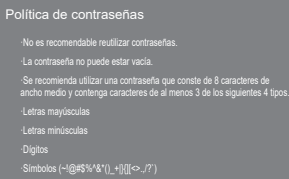

#### **Nombre**

Se muestra un teclado para introducir el nombre de usuario. Introduzca el nombre de usuario.

● Introducir caracteres (consulte la página 183)

#### **Contraseña**

Se muestra un teclado para introducir la contraseña. Después de introducir la contraseña, seleccione [Sí] y se mostrará una pantalla de confirmación. Vuelva a introducir la contraseña y seleccione [Sí] para determinar la contraseña.

#### **Guardar**

El nombre de usuario y la contraseña establecidos anteriormente se guardan en la unidad de pantalla.

#### **Salto**

Sale de esta pantalla sin configurar este ajuste.

#### **Nota**

● Una vez configurado u omitido, esta pantalla no se visualizará al encender la unidad la próxima vez. Utilice el siguiente menú para volver a configurar el ajuste.

[Configuración de red] (consulte la página 81)

# **■ Mensaje de encendido**

El siguiente mensaje podría visualizarse al encender la unidad:

#### **Precauciones sobre el apagado por inactividad**

**"Apagado si no hay actividad" está activado.**

Cuando la opción [Apagado si no hay actividad] del menú [Configuración] está ajustada en [Activar], se muestra un mensaje de advertencia cada vez que se enciende la unidad. (consulte la página 74)

#### **Información "Energía monitor"**

**Último apagado debido a "Energía monitor".**

Cuando la opción "Energía monitor" está operativa, se muestra un mensaje de información cada vez que se enciende la unidad. (consulte la página 67)

#### **Información COLOUR DESIGN**

**Los ajustes de diseño de color son universal.** 

La información se muestra cuando [Configuración] - [Ajustes de diseño de color] - [Diseño de color] está ajustado en [Universal].

Estas pantallas con mensajes pueden ajustarse con el siguiente menú:

● Menú [Ajustes de encendido]

Información(Apagado sin activ.) (consulte la página 61)

Información(Admin. de energía) (consulte la página 61)

Información(diseño de color) (consulte la página 61)

# **Selección de la señal de entrada**

Seleccione la entrada de señal a la unidad. **Pulse <INPUT> o <INPUT (Unidad)>.**

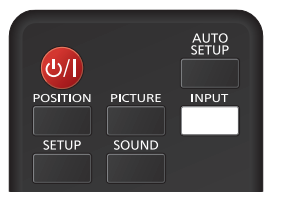

## Unidad

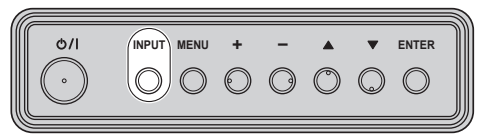

Cambia la entrada cada vez que se pulsan los botones.

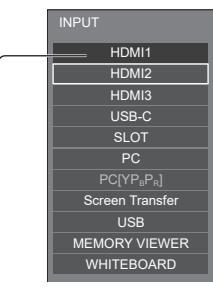

#### **[HDMI1] → [HDMI2] → [HDMI3] → [USB-C] → [SLOT] → [PC] → [Screen Transfer] → [USB] o [Internal Memory] → [MEMORY VIEWER] → [WHITEBOARD]**

[HDMI1]: Terminal HDMI IN 1, entrada HDMI

[HDMI2]: Terminal HDMI IN 2, entrada HDMI

[HDMI3]: Terminal HDMI IN 3, entrada HDMI

[USB-C HOST]: Terminal USB-C, entrada USB-C

[SLOT]: Señal de entrada de la placa de funciones

[PC]\*1: Terminal PC IN, entrada PC

[Screen Transfer]:

Entrada que muestra imágenes transmitidas a través de la red mediante "Screen Transfer", una aplicación específica de Panasonic

[USB]\*2: Terminal USB, entrada USB

[Internal Memory]\*2:Entrada de imágenes desde la memoria interna

[MEMORY VIEWER]: Terminal USB, entrada "Visualizador de memoria"

[WHITEBOARD]: La pantalla cambia a la entrada "WHITEBOARD".

\*1: [PC] podría mostrarse como [PC [YPBPR]] en función de los ajustes de [Modo de entrada de PC]. (consulte la página 102)

\*2: Con la entrada [USB] y [Internal Memory] se muestra el ajuste seleccionado en [Usar selección de memoria]. (consulte la página 102)

- No se pueden seleccionar las entradas ajustadas en [Ajustes de salto de entrada] o las entradas cuando todas las funciones están desactivadas. (consulte la página 67)
- ● Visualiza el nombre de la señal tal y como se establece en [Etiqueta de entrada]. (consulte la página 66)
- La entrada no cambiará salvo cuando [Bloqueo de entrada] esté ajustado en [Apagado]. (consulte la página 74)
- ● Para alternar entre el vídeo por componentes (diferencia de color) y RGB en el terminal PC IN, realice el ajuste con [Configuración] - [Modo de entrada de PC]. (consulte la página 102)
- ● Es posible que se produzca una retención de la imagen en el panel de cristal líquido LCD si se mantiene una imagen fija en el panel durante un período de tiempo prolongado. Para evitar este problema, se recomienda utilizar el protector de pantalla y la función [Autodesplazamiento]. (consulte la página 65, 66)
- Si se cambia de entrada mientras la unidad está conectada a Screen Transfer con la entrada Screen Transfer, se interrumpirá la conexión. Vuelva a revisar la conexión después de cambiar de entrada.
- ● Cuando [Ajustes de pizarra] [Pizarra] está ajustado en [Encendido], se habilita la entrada WHITEBOARD. (consulte la página 77)

# **RECALL**

Es posible comprobar el estado de ajuste de la etiqueta de entrada, el modo de imagen, etc.

#### **Pulse <RECALL>.**

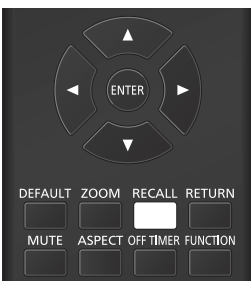

Se visualizará el estado actual del ajuste.

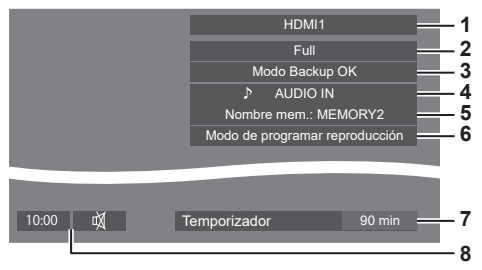

- **1** Etiqueta de entrada
- **2** Modo de aspecto (consulte la página 43)
- **3** Cambio de entrada de Backup (consulte la página 64)
- **4** Entrada de audio (consulte la página 70)
- **5** Nombre del perfil (consulte la página 56)
- **6** [Modo de programar reproducción] (consulte la página 142)
- **7** Tiempo restante del temporizador de apagado (consulte la página 42)
- **8** Reloj / Modo silencioso (consulte la página 42, 80)
- Cuando no hava ninguna señal de vídeo en la entrada seleccionada, se mostrará [No hay señal] durante aproximadamente 30 segundos al final.
- ● Cuando no se haya conectado una memoria USB al terminal USB en el momento de utilizar la entrada USB, se mostrará [No hay medios externos] durante aproximadamente 30 segundos.

Aunque se haya conectado una memoria USB, si no contiene ningún archivo que se pueda reproducir, se mostrará [No hay archivos de reproducción] en todo momento.

- ● Cuando [Ajustes de imagen de no hay señal] [Ajuste de pantalla] esté ajustado en [Encendido] (consulte la página 73), no se mostrarán los mensajes [No hay señal] / [No hay medios externos] / [No hay archivos de reproducción]. En su lugar, se mostrará la imagen establecida en [Ajustes de imagen de no hay señal].
- Para visualizar el reloj, establezca [Fecha y hora] y, a continuación, establezca [Visualización de reloj] en [Encendido]. (consulte la página 80)

# **Ajuste del volumen**

**Pulse <VOL +> <VOL -> o <+ (Unidad)> <- (Unidad)> para ajustar el volumen.**

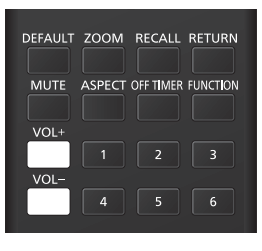

#### Unidad

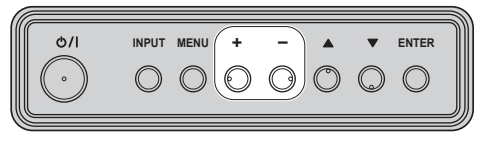

Volumen (Altavoces internos) 20

- El nivel de volumen de sonido actual se memoriza aunque se apague la unidad.
- ● Cuando [Función VOL máxima] se ajusta en [Encendido], el volumen solamente puede ajustarse al punto máximo ajustado y el valor mostrado se vuelve rojo cuando alcanza dicho máximo. (consulte la página 103)
- Cuando [Función VOL inicial] se ajusta en [Encendido], el volumen estará en el nivel ajustado cuando se encienda la pantalla. (consulte la página 60)

# **Modo silencioso encendido/apagado**

Resulta útil poder silenciar el sonido temporalmente, por ejemplo, al responder el teléfono o al abrir la puerta.

## **Pulse <MUTE>.**

 $\bullet$   $\overline{\mathbb{Q}}$  aparece en la pantalla y se silencia el sonido. Pulse de nuevo para reactivar el sonido.

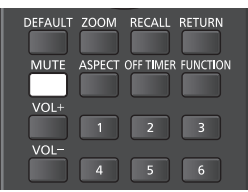

- ● También se reactiva cuando se enciende/apaga la unidad o cambia el nivel de volumen.
- $\bullet$  Mientras MUTE siga activo, se visualiza  $\mathbb {N}$  como recordatorio tras la operación.
- Cuando se muestra la imagen establecida en [Ajustes de imagen de no hay señal] (consulte la página 73), no se visualiza  $M$  tras la operación.

# **OFF TIMER**

La pantalla puede preestablecerse para cambiar al estado de modo en espera tras un período fijo. (30 min, 60 min, 90 min)

#### **El ajuste cambia cada vez que se pulsa <OFF TIMER>.**

 $[0 \text{ min}] \rightarrow [30 \text{ min}] \rightarrow [60 \text{ min}] \rightarrow [90 \text{ min}] \rightarrow [0 \text{ min}]$ (Cancelar)

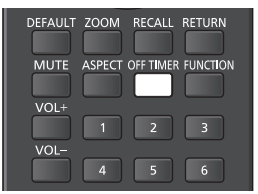

- Cuando quedan 3 minutos, el tiempo restante parpadea (rojo). Después, cambia al modo de estado en espera.
- ● Para ver el tiempo restante del temporizador de apagado, pulse <RECALL>.
- El temporizador de apagado se cancela si se produce una interrupción de la alimentación. Cuando se enciende de nuevo la unidad, estará en modo de estado en espera.
- Cuando se muestre la imagen establecida en [Ajustes de imagen de no hay señal] (consulte la página 73), no se mostrará el tiempo restante aunque el temporizador expire dentro de 3 minutos. En su lugar, se mostrará la imagen hasta que se apague la unidad.

Pulse <RECALL> para comprobar el tiempo restante.

# **Controles ASPECT**

#### **Pulse <ASPECT> o <ENTER (Unidad)> repetidamente para moverse por las opciones de aspecto:**

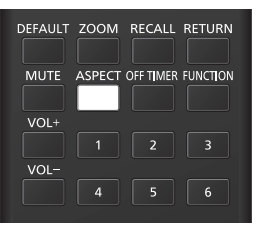

#### Unidad

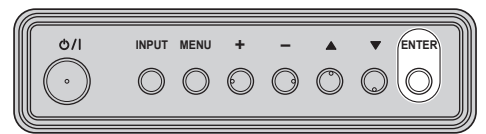

# **[Normal] → [Nativo] → [Expansión H.] → [Expansión V.] → [Zoom1] → [Zoom2] → [Full]**

# **Nota**

- ● Al usar la entrada Screen Transfer, el modo de aspecto no se puede cambiar.
- El modo de aspecto se memoriza por separado para cada terminal de entrada.
- Modos de aspecto [Expansión H.] y [Expansión V.]: Aunque la pantalla se instale en vertical, las direcciones de ampliación para los modos de aspecto [Expansión H.] y [Expansión V.] son las mismas que para la instalación en horizontal.

Las direcciones de ampliación tampoco cambian en los siguientes casos.

- Cuando la unidad se instala en el ajuste vertical ajustando [Instalación de pantalla] en [Vertical]. (consulte la página 101)
- Cuando [Ajustes reproductor medios USB] - [Rotación de imagen fija] está ajustado en [Vertical]. (consulte la página 90)

# **■ Lista de modos de aspecto**

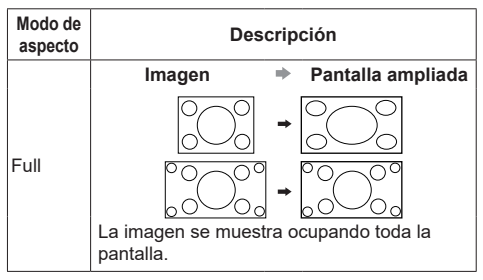

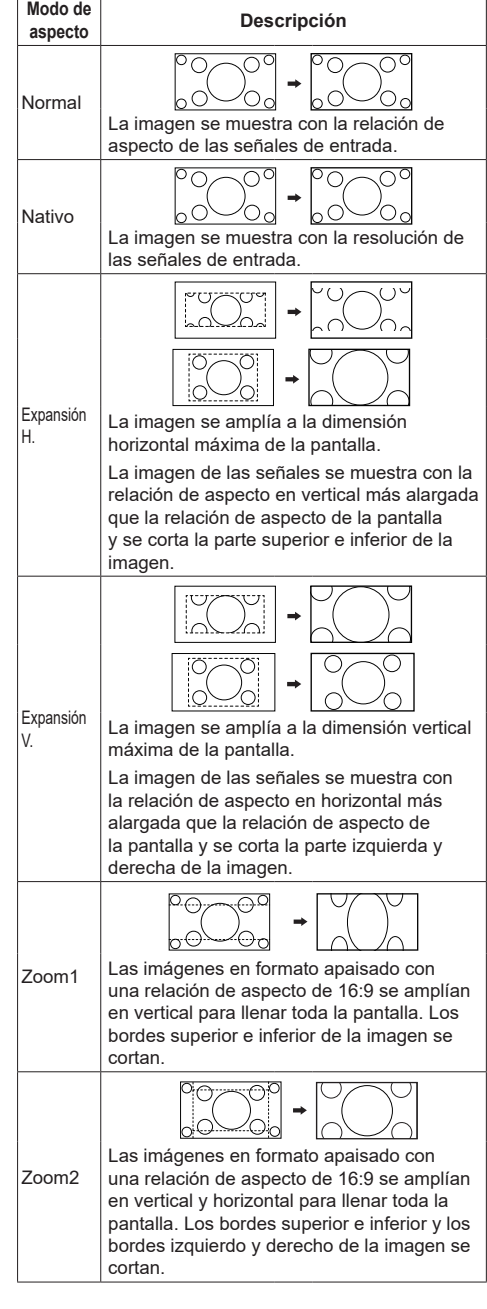

- Esta pantalla incorpora varios tipos de funciones de selección de modo de aspecto. Si se selecciona un modo cuya relación de aspecto es distinta de la del contenido del programa de TV, la visualización en pantalla diferirá de la de las imágenes originales. Tenga en cuenta esto al seleccionar un modo de aspecto.
- Tenga en cuenta que si coloca la pantalla en un lugar público con fines comerciales o para una demostración pública y utiliza la función de selección del modo de aspecto para reducir o ampliar la imagen, podría estar violando los derechos de autor protegidos por las leyes correspondientes. Está prohibido mostrar o alterar los materiales con derechos de autor de otras personas con fines comerciales sin previa autorización del propietario de los mismos.
- Al ver una imagen que no sea panorámica con una relación de aspecto de 4:3 mediante su visualización en pantalla completa con el modo de zoom o el modo de 16:9, la imagen de circunferencia se volverá invisible o se deformará en parte. Las imágenes originales pueden visualizarse en modo [Normal] con respecto a las intenciones de los creadores.

# **ZOOM digital**

Seleccione las áreas de pantalla (25 áreas) que desee ampliar y haga zoom en las áreas de la imagen seleccionada ×2, ×3 o ×4.

(Utilice el mando a distancia. Los botones de la unidad no pueden usarse para ciertas operaciones).

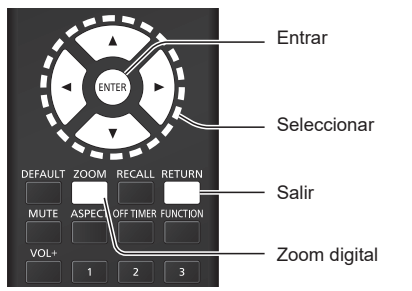

**1 Establezca el modo de zoom digital. Pulse <ZOOM>.**

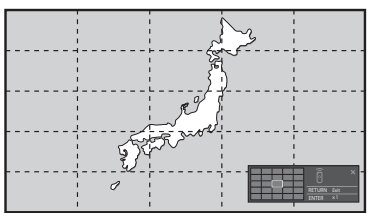

El aspecto de la pantalla está ajustado en [Full] y se muestra la guía de funcionamiento de zoom digital.

**2 Seleccione las áreas de imagen que desea ampliar.**

Seleccione pulsando  $\nabla \triangle \blacktriangle \blacktriangleright$ .

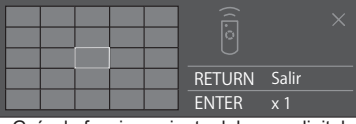

Guía de funcionamiento del zoom digital

**3 Cambie la relación de zoom para las áreas de pantalla.**

**Cambia cada vez que se pulsa <ENTER>.**

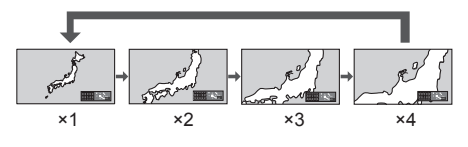

- Si no se realiza ninguna operación durante el período establecido para [Duración exhibición menú] (consulte la página 95) (5 – 180 segundos) **cuando la relación de zoom para la pantalla es "×1"**, la unidad sale del modo de zoom.
- Si no se realiza ninguna operación durante aprox. 3 segundos **cuando la relación de zoom para la pantalla es "×2", "×3" o "×4"**, desaparece la visualización de guía de operación de zoom digital. Pulse cualquiera de los botones  $\blacktriangledown$  A < para volver a visualizar la guía.

# **4 Salga del modo de zoom digital. Pulse <RETURN> para salir del modo.**

La pantalla vuelve al estado previo, justo antes de entrar en el modo de zoom digital, y desaparece la pantalla de la guía de funcionamiento del zoom digital.

● Pulse cualquiera de los siguientes botones para salir del modo. A continuación, se realiza la operación del botón pulsado.

Mando a distancia:

<AUTO SETUP> <POSITION> <PICTURE> <INPUT> <SETUP> <SOUND> <DEFAULT> <RECALL> <MUTE> <ASPECT> <OFF TIMER> <FUNCTION> <VOL +> <VOL ->  $<1> - <6>$ 

## Unidad:

<INPUT (Unidad)> <MENU (Unidad)> <+ (Unidad)> <- (Unidad)>  $\blacktriangle \blacktriangledown$  <ENTER (Unidad)>

- ● Cuando se inicia el temporizador del salvapantallas, se acaba el modo de zoom digital.
- Cuando se apaga la unidad, se realiza una desconexión forzada.
	- Cuando se apaga la unidad pulsando el <Standby (ENCENDIDO/APAGADO)>.
	- Cuando se apaga la pantalla con el <Botón de Encendido / Apagado alimentación de red>
	- Cuando se apaga la unidad con el temporizador de apagado
	- Cuando se apaga la unidad con [Apagado si no se recibe señal] o "Energía monitor".

- En los siguientes casos, el modo de zoom digital no está disponible.
	- Cuando [MULTI DISPLAY] [Vis. pant. múltiple] está ajustado en [Encendido]
	- Cuando [Ajustes de formato vertical] [Vista en formato vertical] está ajustado en [Encendido]
	- Cuando el salvapantallas está en funcionamiento
	- Cuando está seleccionada la entrada Screen Transfer / USB / MEMORY VIEWER / WHITEBOARD.
- La imagen ampliada es más irregular que la imagen original.
- Para un uso multipantalla, utilice las funciones en [MULTI DISPLAY]. (consulte la página 78)

# **Visualizaciones del menú en pantalla**

# **1 Visualice la pantalla del menú.**

# Mando a distancia

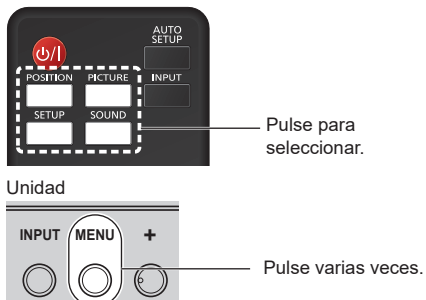

Cada vez que se pulsa el botón, cambia la pantalla del menú.

Visualización normal → [Imagen] → [Configuración]  $\rightarrow$  [Posición]  $\rightarrow$  [Sonido]

# **2 Seleccione el elemento.**

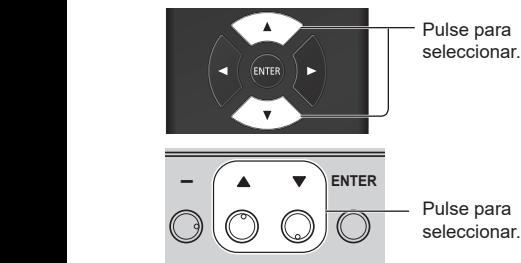

## (Ejemplo: Menú [Imagen])

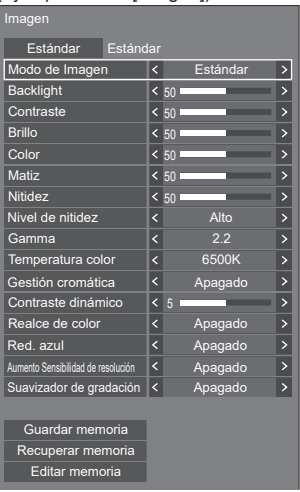

Para visualizar el submenú, pulse <ENTER>.

# **3 Establezca.**

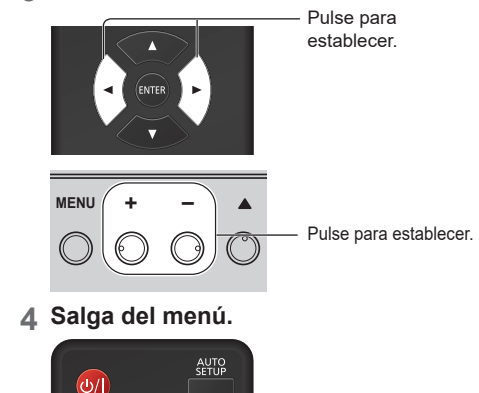

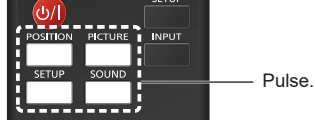

Pulse <RETURN> para volver a la pantalla anterior. Alternativamente, pulse el botón seleccionado en el paso 1 para salir del menú.

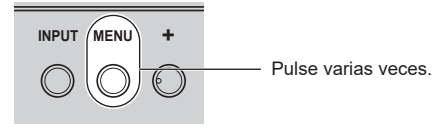

# **Nota**

● Al cambiar los ajustes de la visualización, podrían producirse temporalmente interferencias de imagen o sonido. Esto no es un error de funcionamiento.

#### **Lista de visualizaciones de menús**

● El menú que no se puede ajustar está en gris. El menú ajustable varía en función de la configuración de la señal, de la entrada y del menú.

# **Menú [Posición]**

(consulte la página 48)

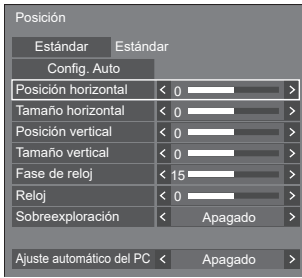

## **Menú [Sonido]**

(consulte la página 50)

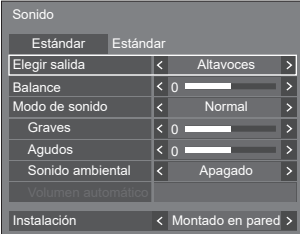

# **Menú [Imagen]**

(consulte la página 51 ‒ 56)

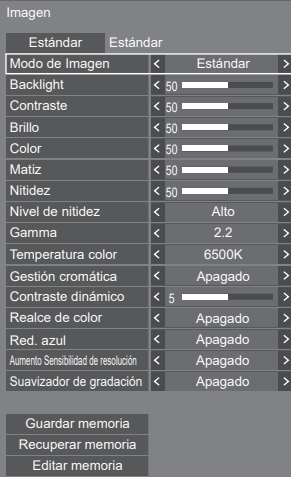

# **Menú [Configuración]**

(consulte la página 57 ‒ 104)

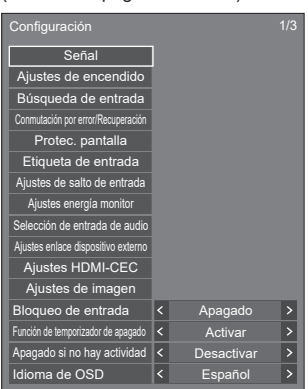

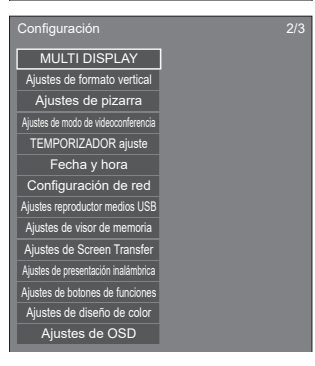

Configuración 3/3 **Opciones** Temporizador de la información Ajustes control Ajustes de modo Ajustes de restricción Ajustes del sensor Ajustes de SLOT

# **Ajuste de la posición**

# **1 Pulse <POSITION> para visualizar el menú [Posición].**

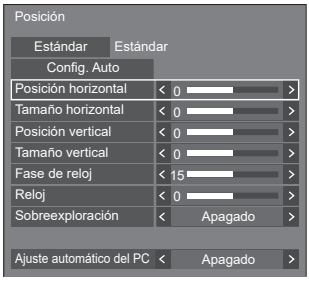

# **2 Seleccione el elemento que desea**  ajustar con  $\blacktriangle$   $\blacktriangledown$ .

● Los elementos que no pueden ajustarse están en gris.

Los elementos que pueden ajustarse dependen de la señal, la entrada y el modo de visualización.

# **3** Ajuste con  $\blacktriangleleft \blacktriangleright$ .

# **4 Pulse <POSITION> para salir del modo de ajuste.**

# **■ Para volver a la pantalla anterior**

Pulse <RETURN>.

# **■ Para restablecer los valores por defecto**

Cuando se selecciona [Estándar], si pulsa <ENTER>, se restablecen al estado predeterminado los valores de ajuste de todos los menús mostrados.

Al ajustar cada elemento, si pulsa <DEFAULT>, se restablece al estado predeterminado el valor de ajuste del elemento.

# **Nota**

- ● Al usar la entrada Screen Transfer o WHITEBOARD, no se puede ajustar [Posición].
- ● Los ajustes para [Posición] se memorizan por separado para cada señal de entrada.

## **Acerca del ajuste [Posición]**

Aunque la pantalla se instale en vertical, la dirección de ajuste de posición y tamaño es la misma.

Cuando [Rotación de imagen] está ajustado en [180 grados], la dirección de ajuste es la contraria a la del estado [Apagado]. (consulte la página 102)

Tenga en cuenta estas observaciones para el ajuste.

# **Config. Auto**

Al introducir una señal de PC, [Posición horizontal] / [Posición vertical], [Tamaño horizontal] / [Tamaño vertical], [Fase de reloj] y [Reloj] se corrigen automáticamente.

#### **Este ajuste está habilitado en la siguiente condición:**

● Este aiuste se activa cuando se recibe una señal analógica (PC), el [Modo de entrada de PC] está ajustado en [PC] y el modo de aspecto está ajustado en [Full]. (consulte la página 102)

#### **Cuando se visualice la imagen de la señal correspondiente, seleccione [Config. Auto] y pulse <ENTER>.**

# **Uso del mando a distancia**

## **Pulse <AUTO SETUP>.**

Cuando la configuración automática no funciona, se visualiza [No valido].

- ● Cuando la frecuencia del reloj de puntos de una señal de PC es 162 MHz o superior, [Fase de reloj] y [Reloj] no pueden corregirse automáticamente.
- La configuración automática podría no funcionar cuando se introduce una imagen recortada u oscura. En ese caso, cambie a una imagen brillante con bordes y otros objetos claramente mostrados y, a continuación, vuelva a intentar la configuración automática.
- ● Dependiendo de la señal, puede producirse una falta de alineación tras la configuración automática. Realice un ajuste preciso para la posición y el tamaño según sea necesario.
- Si la configuración automática no puede ajustar correctamente la señal XGA (1 024 x 768, 1 280 x 768, 1 366 x 768), la preselección de la señal individual en [Modo XGA] (consulte la página 58) podría corregir la configuración automática.
- ● La configuración automática precisa no es posible cuando una señal, como la información adicional, se superpone fuera del periodo de imagen válido o cuando los intervalos entre la señal de sincronización y la señal de imagen son cortos. Además, la configuración automática precisa no es posible cuando entran señales de imagen con una señal de sincronización a tres niveles añadida.
- ● Cuando [Ajuste automático del PC] está ajustado en [Encendido], el ajuste de posición automático se inicia con las siguientes condiciones:
	- Cuando se enciende la pantalla.
	- Cuando se cambia la señal de entrada.
- Si la configuración automática no funciona bien, seleccione [Estándar], pulse <ENTER> y, a continuación, ajuste manualmente la posición y el tamaño.

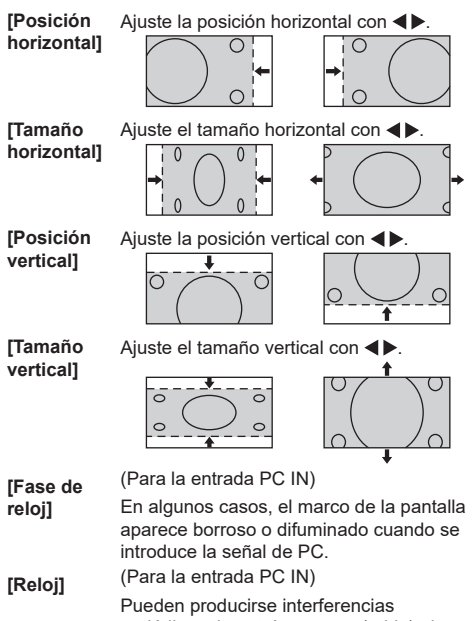

periódicas de patrón a rayas (ruido) al visualizar un patrón a rayas. Si esto ocurre, ajuste de modo que dicho ruido sea mínimo.

**[Sobreexploración]** Encienda/apague el sobrebarrido de imagen.

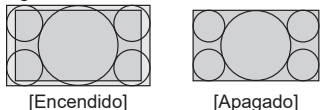

**Nota**

Esto se activa cuando el modo de pantalla está ajustado en [Full], [Zoom1] o [Zoom2].

Tenga en cuenta que este ajuste se desactiva al utilizar la entrada USB / MEMORY VIEWER, la visualización multipantalla de la multipantalla o el zoom digital.

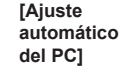

Ajusta el modo de funcionamiento del ajuste de posición automático en el menú [Posición].

# **[Apagado]:**

El ajuste de posición automático se inicia cuando se pulsa <AUTO SETUP> en el mando a distancia o cuando el ajuste de posición automático se ejecuta desde el menú [Posición].

## **[Encendido]:**

Aparte de con el mando a distancia o el menú, el ajuste de posición automático también se inicia de la siguiente manera:

- ● Cuando se enciende la pantalla.
- ● Cuando se cambia la señal de entrada.

- En algunos casos, el ruido aparece fuera del área de la imagen visualizada pero no se trata de un error de funcionamiento.
- [Fase de reloj] y Reloj] se activan solo cuando el [Modo de entrada de PC] está ajustado en [PC] en la entrada PC IN.

# **Ajuste del sonido**

# **1 Pulse <SOUND> para visualizar el menú [Sonido].**

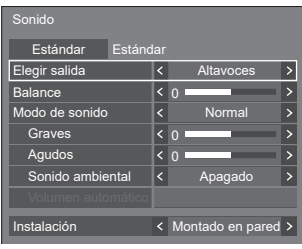

# **2 Seleccione el elemento que desea**  ajustar con  $\blacktriangle \blacktriangledown$ .

● El menú que no se puede ajustar está en gris.

# **3** Ajuste con  $\blacktriangle$ .

- **4 Pulse <SOUND> para salir del modo de ajuste.**
- **■ Para volver a la pantalla anterior**

Pulse <RETURN>.

# **■ Para restablecer los valores por defecto**

Pulse <DEFAULT> mientras se visualiza el menú o pulse <ENTER> cuando se seleccione [Estándar] para restablecer al estado predeterminado los valores de ajuste de todos los menús mostrados.

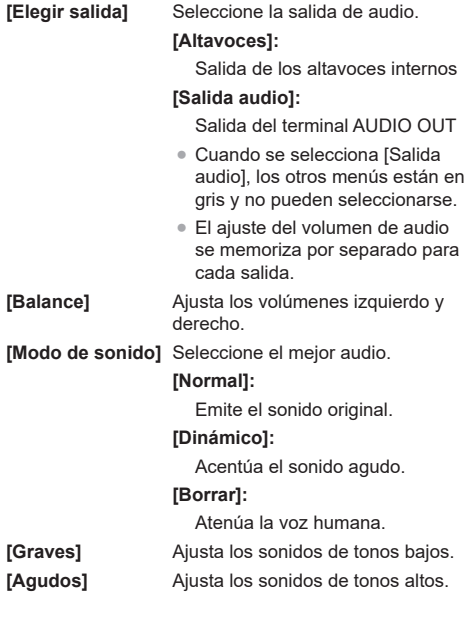

**[Sonido ambiental]** **[Apagado]:** Sonido normal

# **[Encendido]:**

Sonido envolvente

# **Nota**

● Los ajustes [Graves], [Agudos] y [Sonido ambiental] se memorizan por separado para [Normal], [Dinámico] y [Borrar] en [Modo de sonido].

**[Volumen automático]** Ajusta el nivel de volumen

automáticamente. Seleccione [Mín.], [Med.] o [Máx.] según el grado de desequilibrio del nivel de sonido.

**[Apagado], [Mín.], [Med.], [Máx.] (Pequeño efecto - Gran efecto)**

# **Nota**

- Este menú está disponible cuando está seleccionado [Borrar] en [Modo de sonido].
- Cuando se activa [Volumen automático] ([Máx.] / [Med.] / [Mín.]), [Sonido ambiental] cambia a [Apagado].
- ● Utilice esta función cuando el nivel de sonido sea variable como, por ejemplo, durante las conferencias por el televisor.
- Al escuchar música, es posible que se desequilibre el volumen de sonido de la voz respecto al de los instrumentos, lo que puede provocar una sensación de extrañeza o dificultar la escucha del audio, debido a que se enfatice el ruido. En este caso, baje el nivel de ajuste (p. ej., [Máx.] → [Mín.]) o ponga la función en [Apagado].

**[Instalación]** El audio se configura de la manera más adecuada según el entorno de la instalación.

# **[Pie]:**

Audio adecuado para la instalación en el pedestal

# **[Montado en pared]:**

Audio con una reflexión de sonido ligeramente reducida, adecuado para la instalación del aparato colgado de la pared

- ● Este menú está disponible cuando está seleccionado [Altavoces] en [Elegir salida].
- ● Al emitir audio por un dispositivo compatible con ARC, consulte "Usar la función ARC" (consulte la página 175).

# **Ajuste de la imagen**

# **1 Pulse <PICTURE> para visualizar el menú [Imagen].**

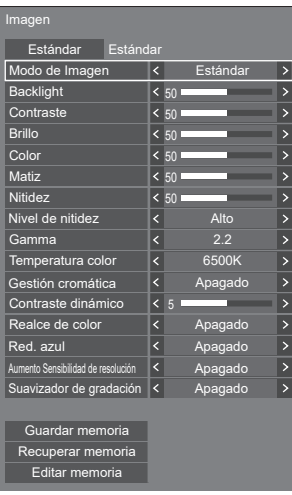

# **2 Seleccione el elemento que desea**  ajustar con  $\blacktriangle$   $\nabla$ .

● El menú que no se puede ajustar está en gris.

- $3$  Ajuste con  $\blacktriangle$ .
- **4 Pulse <PICTURE> para salir del modo de ajuste.**

# **■ Para volver a la pantalla anterior**

Pulse <RETURN>.

# **■ Para restablecer los valores por defecto**

Cuando se selecciona [Estándar], si pulsa <ENTER>, se restablecen al estado predeterminado los valores de ajuste de todos los menús mostrados.

Al ajustar cada elemento, si pulsa <DEFAULT>, se restablece al estado predeterminado el valor de ajuste del elemento.

# **Nota**

Cuando se muestran imágenes fijas con la entrada USB/Internal Memory (Reproductor medios USB) usando la entrada WHITEBOARD (consulte la página 152) o se muestra la pantalla de imágenes en miniatura o la pantalla de lista de archivos de la entrada MEMORY VIEWER (Visualizador de memoria) (consulte la página 147), solo los siguientes ajustes tendrán efecto en la imagen.

[Backlight], [Gamma], [Temperatura color], [Red. azul]

# **[Modo de Imagen]** Este menú cambia a imágenes

fáciles de ver adecuadas para la fuente de imagen o el entorno en que se utiliza la unidad.

# **['Signage' vívido]:**

Adecuado para aplicaciones de señalización que incluyen imágenes más nítidas e intensas en entornos luminosos, como en una tienda.

## **['Signage' natural]:**

Adecuado para aplicaciones de señalización, como exhibición de mercancías, que incluyen imágenes con tonos naturales con reproducción de color enfatizada bajo la luz.

# **[Estándar]:**

Reproduce fielmente la imagen original.

# **[Vigilancia]:**

Imágenes centradas en el tono con reducción de brillo adecuadas para la entrada desde una cámara de supervisión.

# **[Gráficos]:**

Adecuado para entrada de PC.

# **[DICOM]:**

Imágenes próximas al estándar de escala de grises DICOM Parte 14.

● Los ajustes se memorizan por separado para cada terminal de entrada.

# **Nota**

● DICOM es la abreviatura de "Digital Imaging and Communications in Medicine", que es el estándar para comunicaciones entre dispositivos de imagen médica. Aunque "DICOM" se utiliza como nombre del modo de imagen, esta unidad no es un dispositivo médico. No utilice imágenes visualizadas para dichos fines, como diagnóstico.

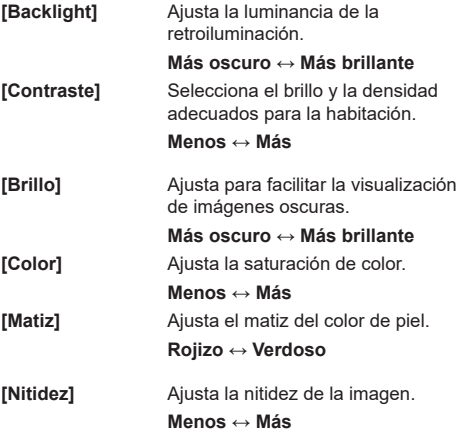

**[Nivel de nitidez]** Cambia el rango de efecto para la nitidez. **[Alto]: Efecto grande**

**[Gamma]** Ajusta el gamma. **[2.0], [2.2], [2.4], [2.6], [DICOM]:**

**[Bajo]: Efecto pequeño**

**Inclinación pequeña - Inclinación grande**

# **Nota**

Cuando se selecciona [DICOM] en [Modo de Imagen], [Gamma] se fija en [DICOM].

Cuando se seleccionan elementos distintos de [DICOM] en [Modo de Imagen], [DICOM] no puede ajustarse para [Gamma].

**[Temperatura color]** Ajusta el tono de color. **[3200K], [4000K], [5000K], [6500K], [7500K], [9300K], [10700K], [Nativo], [Usuario1], [Usuario2]**

# **Nota**

- ● Enfatiza el rojo cuando el valor numérico de [Temperatura color] es pequeño y enfatiza el azul cuando es grande.
- ● [Nativo] es un tono de color del elemento del panel.

Cuando se selecciona, [Gamma] se fija en 2.2 o equivalente y no puede ajustarse.

Cuando se selecciona [DICOM] en [Modo de Imagen], solamente se pueden seleccionar [6500K] y [9300K].

## **Ajuste de usuario de [Temperatura color]**

Pueden almacenarse 2 tipos de ajustes detallados [Temperatura color] ([Usuario1] y [Usuario2]).

**1** Pulse <ENTER> mientras ajusta [Temperatura color].

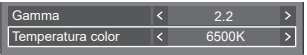

Ejemplo:

Cuando la [Temperatura color] sea [6500K], es posible reflejar el punto de ajuste, [6500K], al punto de ajuste de [Usuario1] y [Usuario2].

**2** Seleccione el usuario para memorizar ajustes con  $\blacktriangle \blacktriangledown$  y pulse <ENTER>.

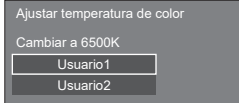

**3** Seleccione [Sí] con  $\blacktriangle$  y pulse <ENTER>.

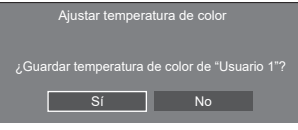

**4** Ajuste cada elemento en la pantalla de ajuste de detalles.

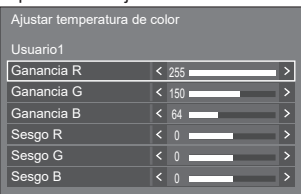

# **[Ganancia R]**

Ajusta el balance de blancos para las áreas de rojos claros.

# **0 a 255**

## **[Ganancia G]**

Ajusta el balance de blancos para las áreas de verdes claros.

# **0 a 255**

## **[Ganancia B]**

Ajusta el balance de blancos para las áreas de azules claros.

# **0 a 255**

#### **[Sesgo R]**

Ajusta el balance de blancos para las áreas de rojos oscuros.

# **-127 a 128**

## **[Sesgo G]**

Ajusta el balance de blancos para las áreas de verdes oscuros.

# **-127 a 128**

#### **[Sesgo B]**

Ajusta el balance de blancos para las áreas de azules oscuros.

## **-127 a 128**

Los ajustes se guardan para el usuario.

Cuando vuelve al menú [Imagen], el usuario establecido se selecciona para [Temperatura color].

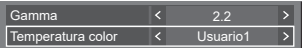

#### **[Gestión cromática]**

Ajusta el tono de color del rojo (R), verde (G), azul (B), los colores complementarios (cian, magenta y amarillo) y los colores intermedios en la pantalla de forma individual.

**[Apagado]:** Desactiva la función de gestión del color.

**[6 segmentos]:** Activa la función de gestión del color de 6 segmentos.

**[12 segmentos]:** Activa la función de gestión del color de 12 segmentos.

**1** Ajuste [Gestión cromática] en [6 segmentos] o [12 segmentos] y, a continuación, pulse <ENTER>.

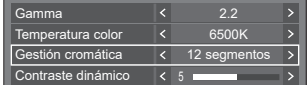

**2** Ajuste cada elemento en la pantalla de ajuste de detalles.

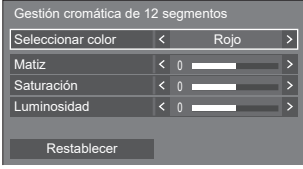

# **[Seleccionar color]**

Seleccione el color que desea aiustar con  $\blacktriangleleft$ .

## **[Matiz]**

Ajusta el equilibrio de color.

**De - 127 a + 127**

# **[Saturación]**

Ajusta las gradaciones de color.

## **De - 127 a + 127**

## **[Luminosidad]**

Ajusta el brillo de color.

# **De - 127 a + 127**

# **[Restablecer]**

Restablece los valores por defecto. Seleccione [Sí] con <>>
y pulse <ENTER>.

# **Nota**

● Cuando está seleccionado [6 segmentos], se ajustan los colores rojo (R), verde (G), azul (B) y los colores complementarios (cian, magenta y amarillo), respectivamente. Cuando está seleccionado [12 segmentos], se pueden ajustar los elementos de [6 segmentos] y los colores intermedios.

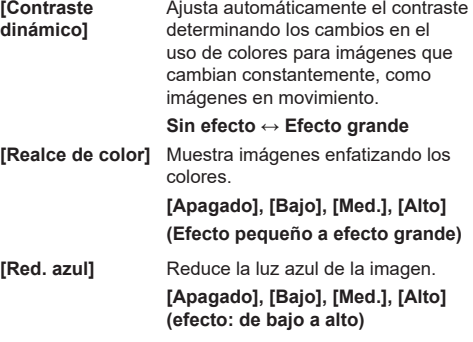

# **Nota**

Si se establece en un ajuste distinto de [Apagado], las imágenes tendrán un aspecto amarillento.

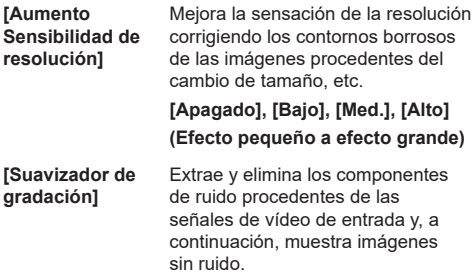

**[Apagado], [Encendido]**

# **Perfiles de imagen**

Hasta 6 combinaciones de valores de ajuste de la imagen (en el menú [Imagen]) pueden almacenarse en la memoria de la pantalla como perfiles y se aplican según sea necesario; una forma fácil de disfrutar de sus ajustes de imagen preferidos.

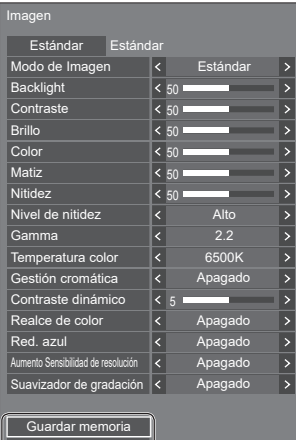

uperar memoria Editar memoria

# **[Guardar memoria]**

(consulte la página 55) **[Recuperar memoria]** (consulte la página 55) **[Editar memoria]** (consulte la página 56)

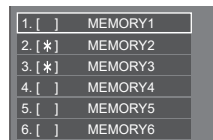

# **Descripción general de los perfiles de imagen**

# **Imagen original**

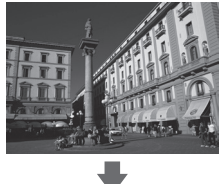

Ajuste la imagen. (consulte la página 51 ‒ 53)

#### **Imagen personalizada**

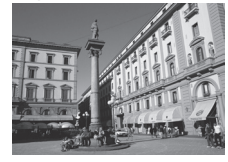

Ejemplo:

Guarde los valores de ajuste de imagen en el perfil [MEMORY1].

**[Guardar memoria]**

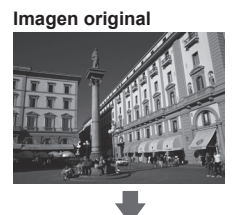

**Imagen personalizada**

Ejemplo: Carque [MEMORY1]. **[Recuperar memoria]**

# **Pantalla [Editar memoria]**

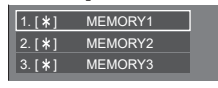

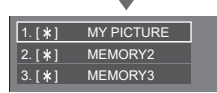

Ejemplo:

Cambie el nombre de la memoria a [MY PICTURE]. **[Editar memoria]**

# **Guardado de perfiles**

Siga estos pasos para guardar los valores de ajuste de imagen como perfiles.

**1 Especifique la calidad de imagen en el menú [Imagen].**

(consulte la página 51 ‒ 53)

**2 En el menú [Imagen], seleccione [Guardar memoria] con ▲ ▼ y pulse <ENTER>.**

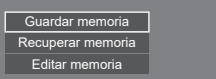

**3 Seleccione el nombre de un perfil para guardar los valores de ajuste de imagen con ▲ ▼ y pulse <ENTER>.** 

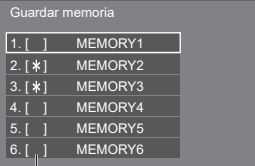

● [\*] aparece para un perfil en el que ya se han guardado los ajustes de imagen.

**4** Seleccione [Sí] con ◀▶ y pulse **<ENTER>.**

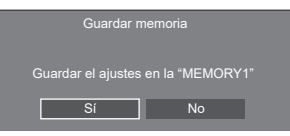

**5 Introduzca el nombre de un perfil con .**

● Introducir caracteres(consulte la página 183)

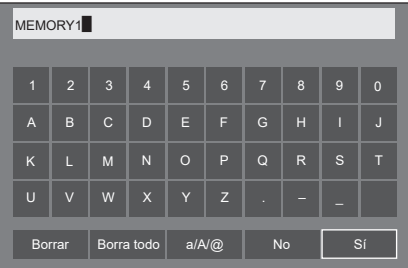

**6 Cuando haya terminado de introducir el nombre del perfil, seleccione [Sí]**  con **A**  $\blacktriangledown$  **I**  $\blacktriangledown$  **v** pulse <ENTER>.

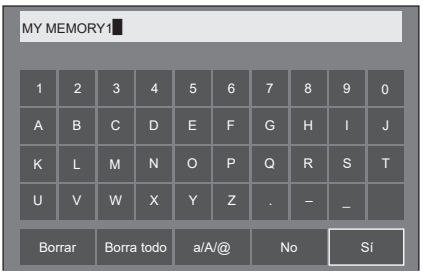

● Para cancelar el guardado del perfil, seleccione [No].

# **Carga de perfiles**

Cargue los perfiles y aplique los valores de ajuste de imagen a la visualización como sigue.

**1 En el menú [Imagen], seleccione [Recuperar memoria] con ▲ ▼ y pulse <ENTER>.**

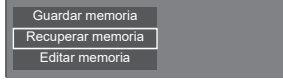

**2 Seleccione el perfil que desea cargar**  con **A** ▼ y pulse <ENTER>.

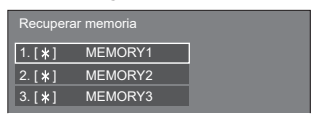

## **Carga de perfiles mediante los botones numéricos en el mando a distancia**

Cada botón numérico <1> ‒ <6> se asigna para cargar [MEMORY1] a [MEMORY6]. [Ajustes de botones de funciones] (consulte la página 93)

- **1 Pulse cualquiera de <1> ‒ <6>.**
- 2 **Seleccione [Sí] con ◀▶ y pulse <ENTER>.**

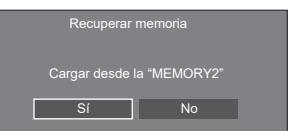

Cuando se carga un perfil, se visualiza el nombre del perfil.

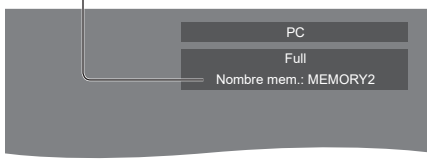

# **Nota**

● Los perfiles cargados se almacenan en la memoria según el terminal de entrada seleccionado.

# **Edición de perfiles**

Elimine o renombre los perfiles como sigue.

- **■ Eliminación de perfiles**
- **1 En el menú [Imagen], seleccione [Editar memoria] con ▲ ▼ y pulse <ENTER>.**

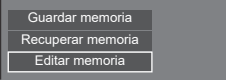

**2 Seleccione [Borrar memoria] con y pulse <ENTER>.**

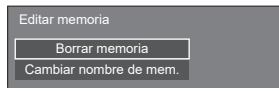

**3 Seleccione el perfil que desea eliminar con ▲ ▼ y pulse <ENTER>.** 

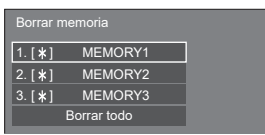

- Para eliminar todos los perfiles, seleccione [Borrar todo].
- **4** Seleccione [Sí] con ◀▶ y pulse **<ENTER>.**

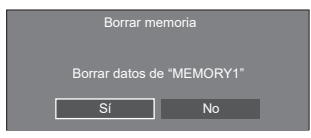

- **■ Cambio de nombre de perfiles**
- **1 En el menú [Imagen], seleccione [Editar memoria] con ▲ ▼ y pulse <ENTER>.**

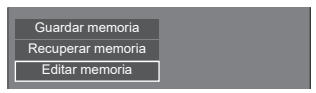

**2 Seleccione [Cambiar nombre de**  mem.1 con **A**  $\Psi$  v pulse <ENTER>.

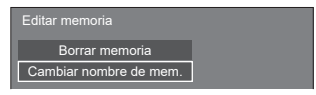

**3 Seleccione el perfil que desea renombrar con ▲ ▼ y pulse <ENTER>.** 

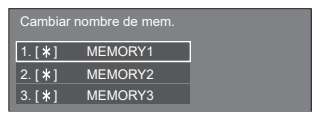

**4 Introduzca un nombre para el perfil**   $con$   $\blacktriangle$   $\nabla$   $\blacktriangleleft$   $\blacktriangleright$ .

<sup>●</sup> Introducir caracteres(consulte la página 183)

| MEMORY1        |                |              |                |         |              |                |                |                |          |  |
|----------------|----------------|--------------|----------------|---------|--------------|----------------|----------------|----------------|----------|--|
|                |                |              |                |         |              |                |                |                |          |  |
| П              | $\overline{2}$ | $\mathbf{3}$ | $\overline{4}$ | 5       | 6            | $\overline{7}$ | 8              | $\overline{9}$ | $\Omega$ |  |
| $\overline{A}$ | B              | $\mathsf{C}$ | D              | Ε       | F            | G              | H              | Π              | $\cdot$  |  |
| K              | L              | M            | $\overline{N}$ | $\circ$ | P            | Q              | $\overline{R}$ | S              | 命        |  |
| $\cup$         | $\vee$         | W            | $\times$       | Y       | Z            |                |                |                |          |  |
|                | Borrar         |              | Borra todo     |         | $a/A/\omega$ |                | No             |                | Sí       |  |

**5 Cuando haya terminado de introducir el nombre del perfil, seleccione [Sí]**  con **A**  $\Psi$  **< D**  $\psi$  pulse <ENTER>.

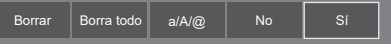

● Para cancelar el cambio de nombre del perfil, seleccione [No].

# **Menú de configuración**

# **1 Pulse <SETUP> para visualizar el menú [Configuración].**

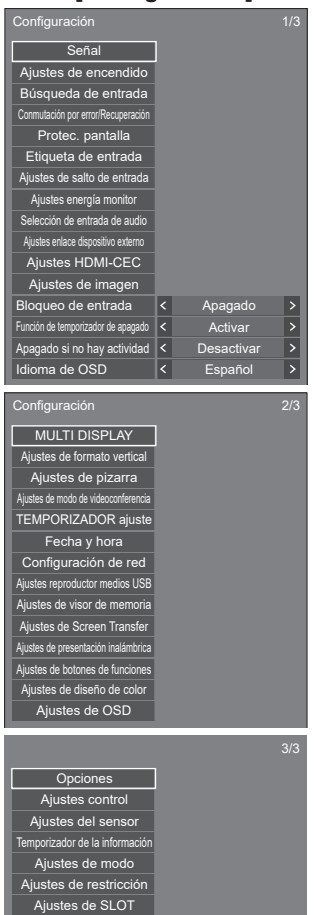

# **2 Seleccione el elemento que desea**  establecer con  $\blacktriangle \blacktriangledown$ .

- ● El menú que no se puede ajustar está en gris. El menú ajustable varía en función de la entrada de señal y la configuración del menú.
- 3 **Establezca con <>**
- **4 Pulse <SETUP> para salir del modo de ajuste.**
- **■ Para volver a la pantalla anterior** Pulse <RETURN>.

# **Señal**

# Ejemplos de pantalla de submenú [Señal] Cuando se selecciona HDMI1 / HDMI2 / HDMI3

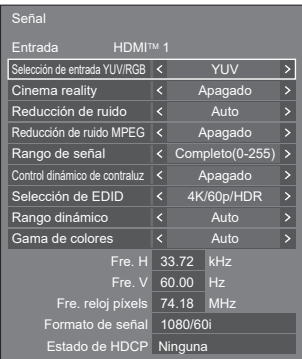

#### Cuando se selecciona USB-C

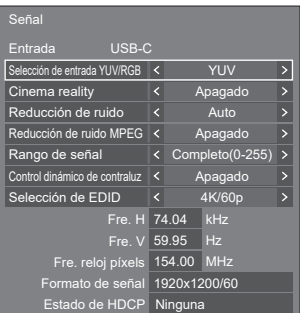

## Cuando se selecciona SLOT

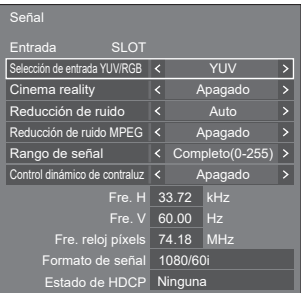

## Cuando se selecciona PC

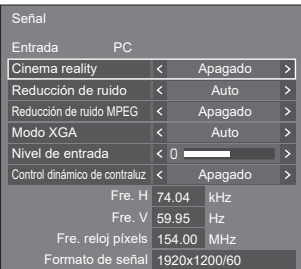

## Cuando se selecciona PC[YPBPR]

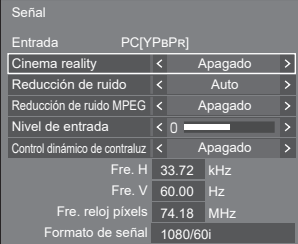

#### Cuando se selecciona Screen Transfer / USB/Internal Memory / MEMORY VIEWER / WHITEBOARD

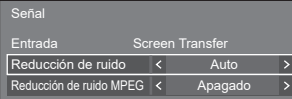

#### **Nota** C

- El menú de configuración [Señal] muestra un estado de ajuste distinto para cada señal de entrada.
- ● [Entrada] de [Señal] muestra la entrada seleccionada.
- El menú que no se puede ajustar está en gris.

# **■ [Selección de entrada YUV/RGB]**

Este menú se muestra en las entradas HDMI IN 1, HDMI IN 2, HDMI IN 3, USB-C y SLOT.

Selecciónelo para asociar las señales de la fuente conectada a cada terminal.

## **[YUV]:**

Señales YUV

#### **[RGB]:**

Señales RGB

## **Nota**

● Establezca para cada terminal de entrada.

# **■ [Cinema reality]**

Reproduce fielmente vídeos grabados con cámaras de cine. Establezca este ajuste en [Apagado] de forma normal.

## **Nota**

- Si [Cinema reality] se ajusta en [Encendido], los vídeos se reproducen de forma más natural, incluyendo las películas grabadas a 24 fotogramas por segundo.
- ● Si el vídeo es poco natural con el ajuste [Encendido], establezca [Apagado].

# **■ [Reducción de ruido]**

Reduce el ruido de imagen.

## **[Apagado]:**

Desactiva [Reducción de ruido].

#### **[Mín.], [Med.], [Máx.]:**

Ajusta la intensidad de [Reducción de ruido].

## **[Auto]:**

[Reducción de ruido] se seleccionará automáticamente de [Mín.], [Med.] o [Máx.].

# **■ [Reducción de ruido MPEG]**

Reduce el ruido de bloqueo y el ruido de mosquito en vídeos MPEG.

# **[Apagado]:**

Desactiva [Reducción de ruido MPEG].

#### **[Mín.], [Med.], [Máx.]:**

Ajusta la intensidad de [Reducción de ruido MPEG].

# **■ [Modo XGA]**

Este menú se visualiza con la entrada PC IN y cuando el [Modo de entrada de PC] está ajustado en [PC].

Esta unidad admite las señales XGA (1024 x 768, 1280 x 768, 1366 x 768) con diferentes relaciones de aspecto y frecuencias de muestreo.

# **[Auto]:**

Detecta automáticamente la señal.

Cambie el ajuste para adaptar la señal de entrada y que se visualice mejor (la calidad depende de las condiciones del ángulo de visión y la resolución de la pantalla).

## **Nota**

● Tras esta configuración, asegúrese de realizar cada ajuste (como [Config. Auto]) en el menú [Posición] según sea necesario. (consulte la página 48)

# **■ [Rango de señal]**

Este menú se muestra en las entradas HDMI IN 1, HDMI IN 2, HDMI IN 3, USB-C y SLOT. Cambia el rango dinámico para hacer coincidir las señales procedentes de la fuente conectada a cada terminal.

## **[Vídeo(16-235)]:**

Si la señal recibida es el rango de vídeo Ejemplo: Salida del terminal HDMI para el reproductor de discos Blu-ray

## **[Completo(0-255)]:**

Si la señal recibida es el rango completo Ejemplo: Salida del terminal HDMI para el ordenador personal

## **[Auto]:**

Cambia el rango dinámico automáticamente entre [Vídeo(16-235)] y [Completo(0-255)] según la señal de entrada.

# **■ [Nivel de entrada]**

Este menú se visualiza en la entrada PC IN.

El ajuste de las partes que son extremadamente brillantes y difíciles de ver.

#### **De -16 a +16:**

(Nivel bajo) ‒ (Nivel alto)

## **■ [Control dinámico de contraluz]**

Mejora el contraste de imagen y reduce la blancura controlando la retroiluminación cuando entran señales con un bajo nivel de luminosidad promedio (APL).

#### **[Encendido]:**

Activa [Control dinámico de contraluz].

#### **[Apagado]:**

Desactiva [Control dinámico de contraluz].

## **Nota**

- La pantalla podría oscurecerse si se realiza alguna operación en el menú o se cambia la señal mientras el menú en pantalla se visualiza con esta función establecida en [Encendido]. Si se oculta el menú en pantalla, se restaura la pantalla con el brillo adecuado.
- ● Si el ajuste [Control dinámico de contraluz] es diferente para cada entrada, el brillo de la pantalla puede modificarse cambiando la entrada.
- En función de la imagen mostrada, la pantalla puede parpadear. Si esto le molesta, establezca [Control dinámico de contraluz] en [Apagado].

# **■ [Selección de EDID]**

Este menú se visualiza en las entradas HDMI IN 1, HDMI IN 2, HDMI IN 3 y USB-C. Se cambian los datos EDID de cada terminal.

#### **[4K/60p/SDR]:**

Ajusta los EDID compatibles con señales de vídeo 4K (máx. 4 096 x 2 160 puntos, máx. frecuencia de funcionamiento en vertical 60 Hz).

Este EDID admite SDR (Standard Dynamic Range). No se admite HDR (High Dynamic Range).

#### **[4K/60p/HDR]:**

Ajusta los EDID compatibles con señales de vídeo 4K (máx. 4 096 x 2 160 puntos, máx. frecuencia de funcionamiento en vertical 60 Hz).

Este EDID admite HDR (High Dynamic Range).

#### **[4K/60p]:**

Ajusta los EDID compatibles con señales de vídeo 4K (máx. 4096 x 2160 puntos, máx. frecuencia de funcionamiento en vertical 60 Hz).

#### **[4K/30p]:**

Ajusta los EDID compatibles con señales de vídeo 4K (máx. 4 096 x 2 160 puntos, máx. frecuencia de funcionamiento en vertical 30 Hz).

#### **[2K]:**

Ajusta los EDID compatibles con señales de vídeo 2K (máx. 1 920 x 1 200 puntos).

# **Nota**

● Para la entrada HDMI IN, se pueden seleccionar las opciones [4K/60p/SDR], [4K/60p/HDR], [4K/30p] y [2K].

Para la entrada USB-C, se pueden seleccionar las opciones [4K/60p], [4K/30p] y [2K].

- ● Si está seleccionado [4K/60p/SDR] o [4K/60p/ HDR] y las imágenes no se muestran correctamente durante la entrada de señal de vídeo 4K, cambie el ajuste a [4K/30p].
- ● Si está seleccionado [4K/60p/SDR], [4K/60p/ HDR] o [4K/30p] y las imágenes no se muestran correctamente durante la entrada de señal de vídeo 2K o inferior, cambie el ajuste a [2K].
- ● Para más información sobre las señales escritas en los EDID de [4K/60p/SDR], [4K/60p/HDR], [4K/30p] y [2K], consulte "Señales preestablecidas" (consulte la página 184).

# **■ [Rango dinámico]**

Este menú se visualiza en las entradas HDMI IN 1, HDMI IN 2 y HDMI IN 3.

Cambia el rango dinámico.

#### **[Auto]:**

Se ajusta automáticamente de acuerdo con la información de AVIInfoFrame.

#### **[HDR(PQ)]**

Ajusta el rango dinámico para la compatibilidad con HDR (PQ (Perceptual Quantization)).

#### **[HDR(HLG)]:**

Ajusta el rango dinámico para la compatibilidad con HDR (HLG (Hybrid Log Gamma)).

#### **[SDR]:**

Ajusta el rango dinámico para la compatibilidad con SDR.

## **■ [Gama de colores]**

Este menú se visualiza en las entradas HDMI IN 1, HDMI IN 2 y HDMI IN 3.

Cambia la gama de colores.

#### **[Auto]:**

Ajusta automáticamente la gama de colores de acuerdo con la información ITU-2020 emu. de AVIInfoFrame.

#### **[Nativo]:**

La visualización se realiza con el espacio de color único de esta unidad.

#### **[ITU-2020 emu.]:**

La visualización se realiza con el espacio de color cercano al estándar ITU-R BT2020.

# **■ Visualización de la señal de entrada**

Muestra la frecuencia y el tipo de la señal de entrada actual.

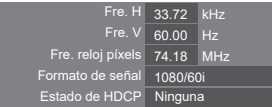

#### **Rango de visualización:**

Horizontal (15 kHz - 135 kHz)

Vertical (24  $Hz - 120$  Hz)

La frecuencia del reloj de puntos se visualiza cuando entran las señales digitales y de PC.

La información de estado de HDCP se muestra cuando se reciben las señales digitales.

# **Ajustes de encendido**

Realiza diferentes ajustes cuando se enciende la unidad.

[Ajustes de encendido] - Pantalla de submenú

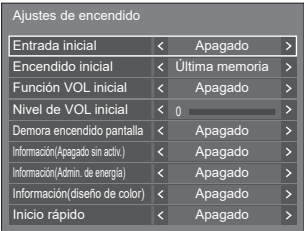

# **■ [Entrada inicial]**

Ajusta la entrada cuando se enciende la unidad.

#### **[Apagado] / [HDMI1] / [HDMI2] / [HDMI3] / [USB-C] / [SLOT] / [PC] / [PC [YPBPR]] / [Screen Transfer] / [USB/Internal Memory] / [MEMORY VIEWER] / [WHITEBOARD]**

#### **Nota**

● Cuando [Bloqueo de entrada] esté ajustado en un elemento distinto [Apagado], este menú se atenuará y no se podrá ajustar. (consulte la página 74)

## **■ [Encendido inicial]**

Ajusta el estado de encendido de la unidad principal cuando el enchufe de alimentación está insertado/ extraído o cuando se restablece la alimentación después de una interrupción instantánea a causa de un apagón, etc.

#### **[Última memoria]:**

Se restablece al estado anterior a cuando se desconectó la alimentación.

### **[Encendido]:**

Se restablece al estado de encendido. (indicador de encendido: azul)

#### **[Espera]:**

Se restablece al estado en espera. (indicador de encendido: naranja / morado)

#### **Nota**

● Cuando se instalan varias unidades, se recomienda seleccionar [Espera] para reducir la carga cuando se restablece la alimentación.

#### **■ [Función VOL inicial]**

Activa / desactiva la función de ajuste del volumen cuando se enciende la unidad.

#### **[Apagado]:**

Volumen antes del apagado

#### **[Encendido]:**

Volumen ajustado para [Nivel de VOL inicial]

# **■ [Nivel de VOL inicial]**

Ajusta el volumen de sonido cuando se activa [Función VOL inicial].

# **Nota**

- El sonido se emite con el volumen ajustado cuando [Función VOL inicial] en el menú está en estado [Encendido].
- Cuando [Función VOL máxima] está ajustado en [Encendido], el volumen no puede ajustarse a un nivel superior al establecido para [Nivel de VOL máximo].

# **■ [Demora encendido pantalla]**

Cuando se instalan varias pantallas y se encienden a la vez, esta función distribuye la carga de potencia retrasando la programación del suministro de alimentación de cada pantalla. Es necesaria una configuración para cada pantalla.

## **[Apagado]:**

La alimentación se suministra a la vez que se encienden.

## **[Auto]:**

El tiempo de retraso se ajusta automáticamente en función de los números establecidos para los ID de las pantallas.

El tiempo de retraso se determina multiplicando el ID de una pantalla × 0,3 segundos.

Ejemplo: Si el ID de una pantalla es 3, el tiempo de retraso será 0,9 segundos.

## **1 - 30:**

Establece el tiempo de retraso (segundos). La alimentación se suministra a la pantalla con el tiempo de retraso establecido después de su encendido.

# **Nota**

- El indicador de encendido parpadea en azul desde el inicio hasta el final del proceso de la operación de retraso.
- Esta función también se aplica cuando el enchufe de alimentación está insertado/extraído o cuando se restablece la alimentación después de una interrupción instantánea a causa de un apagón, etc.

# **■ [Información(Apagado sin activ.)]**

Ajusta la visualización/no visualización del mensaje de advertencia sobre el apagado automático si no hay actividad cuando se enciende la unidad.

## **[Encendido]:**

El mensaje de advertencia se muestra cuando se enciende la unidad.

## **[Apagado]:**

El mensaje de advertencia no se muestra cuando se enciende la unidad.

#### C **Nota**

Este ajuste se activa cuando [Apagado si no hay actividad] está [Activar]. (consulte la página 74)

# **■ [Información(Admin. de energía)]**

Ajusta la visualización/no visualización del mensaje que indica que la unidad se ha apagado a través de la función de gestión de energía cuando se enciende la unidad.

## **[Encendido]:**

El mensaje se muestra cuando se enciende la unidad.

## **[Apagado]:**

El mensaje no se muestra cuando se enciende la unidad.

# **Nota**

Este ajuste se activa cuando la función "Energía monitor" está [Encendido]. (consulte la página 67)

# **■ [Información(diseño de color)]**

Ajusta la visualización/ocultación del mensaje que indica que [Ajustes de diseño de color] está ajustado en [Universal] cuando se enciende la unidad.

#### **[Encendido]:**

El mensaje se muestra cuando se enciende la unidad.

## **[Apagado]:**

El mensaje no se muestra cuando se enciende la unidad.

# **Nota**

Este ajuste se activa cuando [Diseño de color] se ajusta en [Universal]. (consulte la página 95)

# **■ [Inicio rápido]**

Esta función activa rápidamente la alimentación al encender la unidad.

## **[Encendido]:**

Activa rápidamente la alimentación al encender la unidad.

## **[Apagado]:**

Activa la alimentación de la manera habitual al encender la unidad.

## **Nota**

● Cuando esta función está ajustada en [Encendido], el consumo eléctrico aumenta en el modo de espera.

# **Búsqueda de entrada**

Si no se detecta una señal, se seleccionará automáticamente otra entrada con una señal.

#### **Nota**

- La entrada MEMORY VIEWER / Screen Transfer / WHITEBOARD está excluida de esta función.
- Cuando se establece a la entrada USB, la unidad determina que no hay ninguna señal presente cuando la memoria USB no está conectada al terminal USB.

Asimismo, aunque se haya conectado una memoria USB, si no hay ningún archivo que se pueda reproducir, la unidad determina que no hay presente ninguna señal.

- Este menú se atenuará y no se podrá establecer en las siguientes condiciones.
	- [Conmutación por error/Recuperación] está ajustado en un elemento distinto de [Apagado]. (consulte la página 63)
	- [Modo energía monitor] está ajustado en [Detección de entrada]. (consulte la página 67)
	- [Bloqueo de entrada] no está establecido en [Apagado]. (consulte la página 74)
	- Cuando [Configuración] [Ajustes de imagen] [Ajustes de imagen de no hay señal] - [Ajuste de pantalla] está ajustado en [Encendido]. (consulte la página 73)
	- [Vínculo de encendido de SLOT] está ajustado en [Encendido]. (consulte la página 104)
- ● Si esta función cambia la entrada, se selecciona la última entrada la próxima vez que se encienda la unidad.

Si desea conservar la entrada original cuando se encienda la unidad, establezca [Entrada inicial] en la entrada original. (consulte la página 60)

#### [Búsqueda de entrada] – Pantalla de submenú

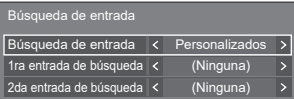

# **■ [Búsqueda de entrada]**

**[Apagado]:** Si no hay ninguna señal, la entrada no se cambiará automáticamente.

**[Todas las entradas]:**

Busca todas las entradas y cambia a una entrada con una señal.

La búsqueda de entradas se ejecuta en el orden que se indica a continuación.

Ejemplo: Cuando la entrada actual es HDMI1

**[HDMI2] → [HDMI3] → [USB-C] → [SLOT] → [PC] → [USB] (o [Internal Memory]) → [HDMI1] →**

#### **Nota**

- Las entradas ajustadas en [Encendido] en [Ajustes] de salto de entrada] (consulte la página 67) se omiten de la búsqueda.
	- **[Personalizados]:** Busca repetidamente [Entrada Actual], [1ra entrada de búsqueda] y [2da entrada de búsqueda] en orden, y cambia a una entrada con una señal. **[Detección**  Supervisa las entradas ajustadas en **de**  [Encendido], detecta el cambio de

**entrada]:**

estado de sin señal a señal presente y cambia a la entrada en cuestión.

HDMI1 **Buscando** 

[Buscando...] se muestra durante la búsqueda de entradas.

# **■ [Búsqueda de entrada]: [Personalizados]**

## **[1ra entrada de búsqueda], [2da entrada de búsqueda]**

Establece la entrada que se debe buscar cuando se selecciona [Personalizados].

**[HDMI1] / [HDMI2] / [HDMI3] / [USB-C] / [SLOT] / [PC] / [PC[YPBPR]] / [USB/Internal Memory] / [(Ninguna)]**

**■ [Búsqueda de entrada]: [Detección de entrada]**

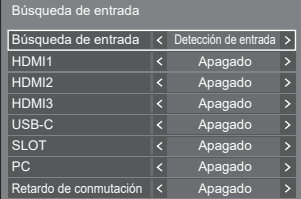

Establece la entrada que se debe supervisar durante [Detección de entrada].

**[HDMI1] / [HDMI2] / [HDMI3] / [USB-C] / [SLOT] / [PC]**

**[Apagado]:** La entrada no se supervisa.

**[Encendido]:** La entrada se supervisa.

# **■ [Retardo de conmutación]**

Establece el tiempo de retraso hasta el cambio de la entrada durante [Detección de entrada].

- [Apagado]: Cambia la entrada si se interrumpe la señal, aunque sea durante un muy breve período de tiempo.
- **1 ‒ 10:** Establece el tiempo de retraso (segundos).

Cambia la entrada cuando ha transcurrido el tiempo establecido tras detectar que no hay presente ninguna señal.

Sin embargo, si el período de detección durante el que no aparece ninguna señal es menor que el tiempo de retraso establecido, no se cambia la entrada.

# **Nota**

- [Detección de entrada] es la función que cambia la entrada automáticamente, tal como se muestra a continuación, supervisando la presencia de la señal para la entrada establecida.
	- Si se introduce una señal de vídeo en la entrada establecida que no se muestra (cuando el estado cambia de señal ausente a señal presente), se selecciona y se cambia la entrada.
	- Si no se detecta ninguna señal para la entrada mostrada, el ajuste cambia a la entrada establecida en la que se introduce una señal. Asimismo, si no hay presente ninguna señal para la entrada mostrada cuando se enciende la unidad o se cambia la entrada, el ajuste cambia a la entrada establecida en la que se introduce una señal. Cuando las señales se introducen en varias entradas establecidas, el orden de prioridad predeterminado (justo después del encendido) es: HDMI1, HDMI2, HDMI3, USB-C, PC.

En el otro caso (cuando se cambia la entrada después del encendido), la última entrada mostrada tiene prioridad.

● [Retardo de conmutación] es la función que evita el cambio de entrada accidental durante un breve período de tiempo (por ejemplo, cuando la señal se interrumpe durante el cambio de frecuencia de la señal de entrada mientras se está utilizando [Detección de entrada].

Si se vuelve a detectar una señal durante el período establecido (segundos), no se cambia la entrada.

- [Detección de entrada] puede no funcionar correctamente según el dispositivo de reproducción de imágenes.
- ● [PC] funciona solo cuando el [Modo de entrada de PC] está ajustado en [PC]. (consulte la página 102)
- [USB-C] y [SLOT] no funcionan aunque se seleccionen simultáneamente.

# **Conmutación por error/Recuperación**

Cambia automáticamente a la entrada de respaldo si se produce una interrupción del vídeo.

## **Nota**

- [PC] funciona solo cuando el [Modo de entrada de PC] está ajustado en [PC]. (consulte la página 102)
- ● [SLOT] se activa cuando la placa terminal DIGITAL LINK está instalada.
- La entrada MEMORY VIEWER / Screen Transfer / WHITEBOARD está excluida de esta función.
- ● Dependiendo del dispositivo de reproducción de imágenes o de la señal de imagen, es posible que aparezca ruido en la pantalla o que esta función no se pueda utilizar.

# **1. Ajuste del modo de cambio de entrada**

# **■ [Modo cambio de entrada]**

## **[Apagado]:**

Desactiva la función de entrada de respaldo.

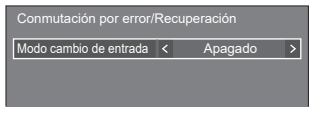

#### **[Encendido]:**

Cambia a la entrada de respaldo si se produce una interrupción del vídeo.

La señal de vídeo de respaldo no necesita estar en el mismo formato que la entrada (principal) en uso para la visualización.

Al cambiar a la entrada de respaldo, se utilizarán los valores de ajuste del vídeo y del audio para la entrada de respaldo.

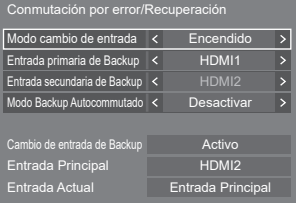

# **[Modo cambio de entrada]: ajustes detallados de [Encendido]**

Cambia a la entrada de respaldo si se produce una interrupción del vídeo.

## **Nota**

● Esta función se activará cuando se detecte una señal de vídeo por parte de la entrada en uso para visualización y la entrada de respaldo, y el elemento [Cambio de entrada de Backup] se visualiza como [Activo].

# **■ [Entrada primaria de Backup]**

Ajusta la entrada de respaldo de primera prioridad.

#### **(Ninguna) / [HDMI1] / [HDMI2] / [HDMI3] / [USB-C] / [SLOT] / [PC] / [USB/Internal Memory]**

Se atenuará la entrada que sea del mismo tipo que la que está en uso para la visualización.

# **■ [Entrada secundaria de Backup]**

Ajusta la entrada de respaldo de segunda prioridad.

## **(Ninguna) / [HDMI1] / [HDMI2] / [HDMI3] / [USB-C] / [SLOT] / [PC] / [USB/Internal Memory]**

Se atenuará la entrada que sea del mismo tipo que la que está en uso para la visualización.

# **■ [Modo Backup Autocommutado]**

Establece si se debe o no volver automáticamente a la entrada (principal) anterior cuando se restablece el vídeo de la entrada anterior visto inicialmente mientras se ve el vídeo de la entrada de respaldo activada por la operación de la función de entrada de respaldo.

## **[Desactivar]:**

No volver

## **[Activar]:**

Volver

# **■ [Cambio de entrada de Backup]**

Muestra si se cumplen o no las condiciones de funcionamiento para la función de entrada de respaldo.

## **[Inactivo]:**

Indica que no se han cumplido las condiciones y desactiva la función de entrada de respaldo.

## **[Activo]:**

Indica que sí se han cumplido las condiciones y activa la función de entrada de respaldo.

# **■ [Entrada Principal]**

Muestra la entrada (principal) establecida por entrada de conmutación.

# **■ [Entrada Actual]**

Muestra si la entrada actualmente en uso para la visualización es la entrada (principal) establecida por la entrada de conmutación o la de respaldo.

#### **Condiciones de ajuste**

La siguiente tabla describe las restricciones (combinaciones disponibles) en cada elemento de ajuste.

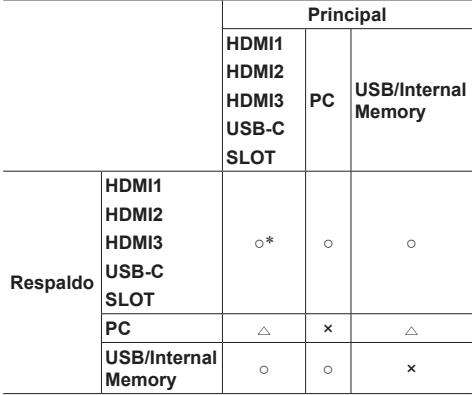

- ○: Puede seleccionarse tanto para el respaldo principal como para el secundario
- : Seleccionable para primaria o secundaria.
- ×: No puede seleccionarse para el respaldo principal ni para el secundario
- \*: [USB-C] y [SLOT] no funcionan aunque se seleccionen simultáneamente.

# **Nota**

Si se selecciona la misma entrada para el respaldo principal y el secundario, la entrada de respaldo secundario se desactiva. Si se selecciona la misma entrada que la entrada principal para el respaldo principal y el secundario, estas entradas se desactivan.

# **Pantalla de recuperación**

## **Si pulsa <RECALL>, se muestra lo siguiente.**

● Cuando se utiliza la entrada principal para la visualización y se cumplen las condiciones de funcionamiento para la función de entrada de respaldo.

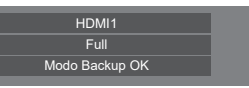

● Cuando se utiliza la entrada de respaldo, habilitada por la operación de la función de entrada de respaldo, para la visualización.

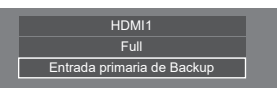

**Cuando las condiciones de la función de entrada de respaldo se cumplen, se visualiza la siguiente pantalla.**

Modo Backup OK

#### **Nota**

- Este menú se atenuará y no se podrá establecer en las siguientes condiciones.
	- [Búsqueda de entrada] está ajustado en un elemento distinto de [Apagado]. (consulte la página 62)
	- [Configuración] [Ajustes de imagen] [Ajustes de imagen de no hay señal] - [Ajuste de pantalla] está ajustado en [Encendido]. (consulte la página 73)
	- [Modo energía monitor] está ajustado en [Detección de entrada]. (consulte la página 67)
	- [Vínculo de encendido de SLOT] está ajustado en [Encendido]. (consulte la página 104)
- ● Cuando se establece a la entrada USB, la unidad determina que las señales de vídeo quedan interrumpidas considerando que no se ha conectado la memoria USB al terminal USB.
- Es posible que esta función no funcione correctamente según el dispositivo de reproducción de imágenes.

# **Protec. pantalla**

Mitiga la aparición de imágenes persistentes al visualizar imágenes estáticas o imágenes con relación de aspecto de 4:3 durante mucho tiempo.

[Protec. pantalla] - Pantalla de submenú

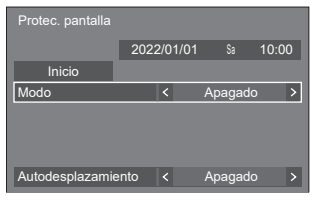

## **■ Ajustes del salvapantallas**

#### **Funcionamiento del salvapantallas**

Cuando el salvapantallas está en funcionamiento, los siguientes 5 patrones se visualizan en pantalla completa durante 5 segundos cada uno, y así repetidamente.

**Negro → Gris oscuro → Gris → Gris claro → Blanco → Gris claro → Gris → Gris oscuro**

#### **Para iniciar ahora el salvapantallas**

Seleccione [Encendido] en [Modo].

- Seleccione [Inicio] y pulse <ENTER>.
- ● Se activará el protector de pantalla.

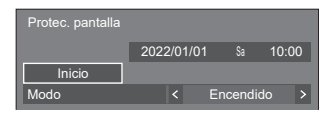

# **Nota**

Si se pulsan los siguientes botones mientras el salvapantallas está en funcionamiento, este se cancela.

Mando a distancia:<RETURN>

- Unidad: <MENU (Unidad)> <INPUT (Unidad)> <+ (Unidad)> <- (Unidad)> ▲ ▼ <ENTER (Unidad)>
- Cuando la pantalla se apaga, el salvapantallas se desactiva.

#### **Para establecer un intervalo del salvapantallas**

- Seleccione [Intervalo] en [Modo].
- Establezca [Tiempo periódico].
	- Pulse <  $\blacktriangleright$  para cambiar la hora en intervalos de 15 minutos.
- Establezca [Tiempo de operación].
	- Pulse < Detaina vez para cambiar la hora en intervalos de 1 minuto. Mantenga pulsado para cambiar la hora en intervalos de 15 minutos.

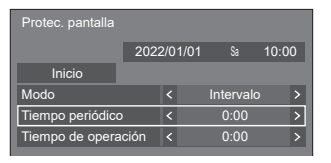

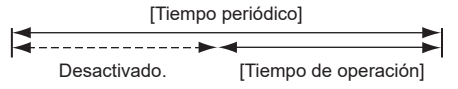

## **Nota**

● No es posible establecer una duración de [Tiempo de operación] superior a la de [Tiempo periódico].

#### **Para establecer la hora de inicio y fin del salvapantallas**

Seleccione [Designación de tiempo] en [Modo].

Establezca [Hora de inicio] y [Hora de finalización].

● Pulse < I una vez para cambiar la hora en intervalos de 1 minuto. Mantenga pulsado para cambiar la hora en intervalos de 15 minutos.

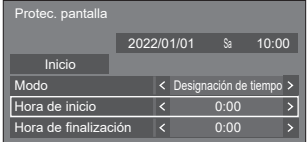

#### **Nota**

Cuando la fecha actual se muestra como [--], establezca [Fecha y hora] antes de establecer [Hora de inicio] y [Hora de finalización]. (consulte la página 80)

#### **Para apagar la unidad tras el salvapantallas**

Seleccione [Espera tras prot. pant.] en [Modo].

Establezca [Duración protec. pantalla].

● Pulse < ■ una vez para cambiar la hora en intervalos de 1 minuto. Mantenga pulsado para cambiar la hora en intervalos de 15 minutos.

Seleccione [Inicio] y pulse <ENTER>.

● Se activará el protector de pantalla y la unidad se apagará (espera) a la hora establecida.

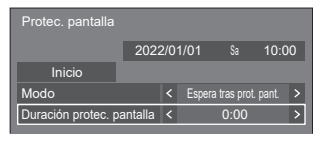

#### **Nota**

● [Duración protec. pantalla] puede ajustarse desde 0:00 a 23:59.

Cuando está ajustado en [0:00], [Espera tras prot. pant.] no se activará.

# **■ [Autodesplazamiento]**

Cambia automáticamente la imagen visualizada para evitar la retención de la imagen en el panel de cristal líquido.

Ajustar esto en [Encendido] mueve la posición de la pantalla en ciertos intervalos y visualiza las imágenes.

#### **Nota**

- ● Si [MULTI DISPLAY] [Vis. pant. múltiple] está ajustado en [Encendido], [Autodesplazamiento] no se activará. (consulte la página 74)
- ● Si [Ajustes de formato vertical] [Vista en formato vertical] está ajustado en [Encendido], [Autodesplazamiento] no se activará. (consulte la página 76)
- Cuando esta función está operativa, podría parecer que falta parte de la pantalla.

# **Etiqueta de entrada**

Esta función puede cambiar la etiqueta de la señal de entrada que se desea visualizar.

[Etiqueta de entrada] - Pantalla de submenú

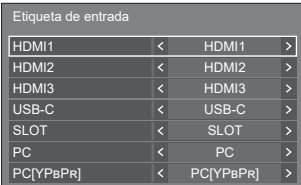

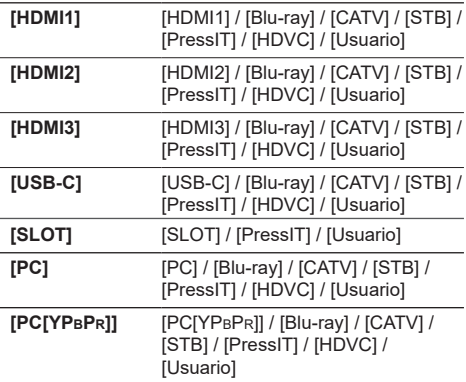

Las etiquetas que se desee visualizar se pueden ajustar seleccionando [Usuario].

#### **Ajuste [Usuario]**

 $\bigcirc$  Pulse  $\blacktriangle$   $\blacktriangledown$  para seleccionar la entrada.

 $\textcircled{2}$  Pulse  $\blacktriangleleft$   $\blacktriangleright$  para seleccionar [Usuario] y luego pulse <ENTER>.

 $\mathcal{D}$  Pulse  $\blacktriangle \blacktriangledown \blacktriangle \blacktriangleright$  para introducir la etiqueta de la señal de entrada que se desea visualizar.

• Introducir caracteres (consulte la página 183).

# **Ajustes de salto de entrada**

Para todas las entradas, esta función ajusta si se deben omitir dichas entradas al pulsar <INPUT>.

[Ajustes de salto de entrada] – Pantalla de submenú

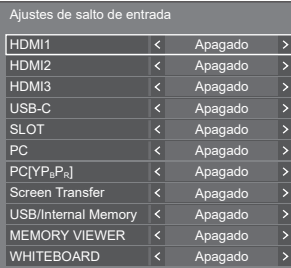

- **[Apagado]:** Al pulsar <INPUT>, se cambia a la entrada correspondiente y esta se selecciona.
- **[Encendido]:** Al pulsar <INPUT>, se omite la entrada correspondiente (no se puede seleccionar).

# **Ajustes energía monitor**

Ajuste cada elemento para reducir el consumo de energía.

Esta función solo se activa con el terminal de entrada seleccionado actualmente.

[Ajustes energía monitor] - Pantalla de submenú

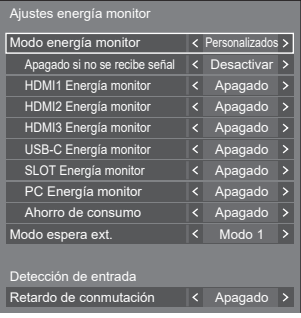

# **1. Ajuste [Modo energía monitor]**

## **Nota**

- Ajuste la función "Energía monitor" en [Encendido] para que los terminales activen esta función.
- Cuando esta función está ajustada en [Encendido] [Ajustes del sensor] - [Sensor de luz ambiental] está desactivado (fijado en [Apagado]).
- Cuando [Búsqueda de entrada] es [Todas las entradas] o [Personalizados], se prioriza la función [Búsqueda de entrada]. (La función "Energía monitor" no está operativa en cada terminal). (Si desea más información sobre la función [Búsqueda de entrada], consulte la página 62).
- Cuando [Conmutación por error/Recuperación] - [Modo cambio de entrada] está ajustado en elementos distintos de [Apagado], se prioriza la función [Conmutación por error/Recuperación]. (La función "Energía monitor" no está operativa en cada terminal). (Si desea más información sobre la función [Conmutación por error/Recuperación], consulte la página 63).

# **1-1 [Modo energía monitor]: [Encendido]**

Los siguientes valores fijos se establecen en el menú de reducción del consumo de energía. El ajuste individual no está disponible.

**[Apagado si no se recibe señal]:** [Activar] **[HDMI1 Energía monitor]:** [Encendido] **[HDMI2 Energía monitor]:** [Encendido] **[HDMI3 Energía monitor]:** [Encendido] **[USB-C Energía monitor]:** [Encendido] **[SLOT Energía monitor]:** [Encendido] **[PC Energía monitor]:** [Encendido] **[Ahorro de consumo]:** [Encendido]

# **1-2 [Modo energía monitor]: [Personalizados]**

El menú de reducción del consumo de energía se ajusta individualmente. Este ajuste se activa cuando [Modo energía monitor] se ajusta en [Personalizados].

# **1-3 [Modo energía monitor]: [Detección de entrada]**

Ajusta el menú de reducción de consumo de energía de forma individual.

Esto está activado cuando [Modo energía monitor] está ajustado en [Detección de entrada]. Este modo interbloquea entre la función de gestión de energía y la función de detección de entrada para el funcionamiento. Cuando este modo detecta el cambio del estado sin señal al estado con señal supervisando las señales de entrada, la función de detección de la señal de entrada funciona y una entrada se cambia automáticamente a la entrada. Asimismo, si la señal de entrada actual desaparece, se cambia automáticamente a otra entrada. Si todas las señales de entrada desaparecen, se pone en funcionamiento la función de gestión de energía y automáticamente apaga/enciende la unidad. Esta operación se realiza entre terminales seleccionados.

# **Nota**

[Modo espera ext.] está ajustado en [Modo 2] y atenuado.

# **■ [Apagado si no se recibe señal]**

Cuando está ajustado en [Activar], la alimentación de la unidad se apaga automáticamente (espera) si no se realiza ninguna operación o señal de sincronización durante unos 10 minutos.

#### **Nota** C

- ● Cuando se aplica la entrada USB, la unidad determina que no hay presente ninguna señal si no se ha conectado la memoria USB al terminal USB, o cuando la memoria USB conectada no contiene ningún archivo que se pueda reproducir.
- Con la entrada Screen Transfer, la unidad determina que no hay ninguna señal en el estado de espera y cuando el PC no está conectado a Screen Transfer.
- Esta función se activa independientemente de los ajustes [Encendido] / [Apagado] de [Ajustes de imagen de no hay señal].
- Es posible que esta función no funcione según los dispositivos de salida de vídeo.

# **■ [HDMI1 Energía monitor]**

Cuando esta función está establecida en [Encendido], funciona en las siguientes condiciones para encender o apagar la unidad automáticamente.

#### **Cuando no se detectan imágenes (señal de sincronización) durante 60 segundos más o menos en la entrada HDMI1:**

La unidad se apaga (espera); el indicador de encendido se ilumina en morado.

#### **Cuando se detectan imágenes (señal de sincronización) posteriormente en la entrada HDMI1:**

La unidad se enciende; el indicador de encendido se ilumina en azul.

# **Nota**

● Es posible que esta función no funcione según los dispositivos de salida de vídeo.

# **■ [HDMI2 Energía monitor]**

Cuando esta función está establecida en [Encendido], funciona en las siguientes condiciones para encender o apagar la unidad automáticamente.

#### **Cuando no se detectan imágenes (señal de sincronización) durante 60 segundos más o menos en la entrada HDMI2:**

La unidad se apaga (espera); el indicador de encendido se ilumina en morado.

#### **Cuando se detectan imágenes (señal de sincronización) posteriormente en la entrada HDMI2:**

La unidad se enciende; el indicador de encendido se ilumina en azul.

## **Nota**

● Es posible que esta función no funcione según los dispositivos de salida de vídeo.

# **■ [HDMI3 Energía monitor]**

Cuando esta función está establecida en [Encendido], funciona en las siguientes condiciones para encender o apagar la unidad automáticamente.

#### **Cuando no se detectan imágenes (señal de sincronización) durante 60 segundos más o menos en la entrada HDMI3:**

La unidad se apaga (espera); el indicador de encendido se ilumina en morado.

#### **Cuando se detectan imágenes (señal de sincronización) posteriormente en la entrada HDMI3:**

La unidad se enciende; el indicador de encendido se ilumina en azul.

#### **Nota**

Es posible que esta función no funcione según los dispositivos de salida de vídeo.

# **■ [USB-C Energía monitor]**

Cuando esta función está establecida en [Encendido], funciona en las siguientes condiciones para encender o apagar la unidad automáticamente.

#### **Cuando no se detectan imágenes (señal de sincronización) durante 60 segundos más o menos en la entrada USB-C:**

La unidad se apaga (espera); el indicador de encendido se ilumina en morado.

#### **Cuando se detectan imágenes (señal de sincronización) posteriormente en la entrada USB-C:**

La unidad se enciende; el indicador de encendido se ilumina en azul.

- Es posible que esta función no funcione según los dispositivos de salida de vídeo.
- Cuando esta función se ajuste en [Encendido], ajuste [Inicio rápido] en [Encendido] para activar la operación.
- Cuando [Inicio rápido] está ajustado en [Apagado], si no se detectan imágenes, la unidad entra en estado de espera incluso aunque esta función esté ajustada en [Encendido]. La unidad no se inicia incluso aunque vuelvan a detectarse imágenes. Para utilizar la función de administración de energía, es necesario ajustar tanto [Inicio rápido] como [USB-C Energía monitor] en [Encendido].

# **■ [SLOT Energía monitor]**

Cuando esta función está establecida en [Encendido], funciona en las siguientes condiciones para encender o apagar la unidad automáticamente.

#### **Cuando no se detectan imágenes (señal de sincronización) durante 60 segundos más o menos en la entrada SLOT:**

La unidad se apaga (espera); el indicador de encendido se ilumina en morado.

#### **Cuando se detectan imágenes (señal de sincronización) posteriormente en la entrada SLOT:**

La unidad se enciende; el indicador de encendido se ilumina en azul.

# **Nota**

- Es posible que esta función no funcione según los dispositivos de salida de vídeo.
- Esta función solo se activa cuando la placa terminal DIGITAL LINK está instalada en la ranura de expansión (SLOT).

# **■ [PC Energía monitor] (función DPMS)**

Cuando esta función está establecida en [Encendido], funciona en las siguientes condiciones para encender o apagar la unidad automáticamente.

#### **Cuando no se detectan imágenes (señal de sincronización) durante 60 segundos más o menos en la entrada PC:**

La unidad se apaga (espera); el indicador de encendido se ilumina en morado.

#### **Cuando se detectan imágenes (señal de sincronización) posteriormente en la entrada PC:**

La unidad se enciende; el indicador de encendido se ilumina en azul.

## **Nota**

- Esta función es efectiva cuando [Modo de entrada de PC] está [PC]. (consulte la página 102)
- ● Es posible que esta función no funcione según los dispositivos de salida de vídeo.

# **■ [Ahorro de consumo]**

Esta función ajusta el brillo de la retroiluminación para reducir el consumo de energía.

## **[Apagado]:**

La función de ahorro de energía no se puede utilizar.

## **[Encendido]:**

El brillo de la retroiluminación se reduce.

## **Nota**

● Cuando [Configuración] - [Ajustes del sensor] - [Sensor de luz ambiental] está ajustado en un elemento distinto de [Apagado], [Ahorro de consumo] no se puede ajustar.

# **■ [Modo espera ext.]**

Establece la operación en modo de espera a través de la función "Energía monitor" para el terminal de entrada para el que la función "Energía monitor" se ha establecido en [Encendido].

## **[Modo 1]:**

Si se detecta una señal de vídeo (señal sincronizada) en el terminal de entrada con el que se entra en el modo de espera, se enciende la unidad con la entrada.

# **[Modo 2]:**

Si se detecta una señal de vídeo (señal sincronizada) en cualquiera de los terminales de entrada para los que la función "Energía monitor" está establecida en [Encendido], se enciende la unidad, y la entrada cambia a la entrada detectada.

#### **[Modo 3]:**

Aunque la alimentación se apague mediante el mando a distancia, si se detecta una señal de vídeo (señal sincronizada) en cualquiera de los terminales de entrada para los que la función "Energía monitor" está establecida en [Encendido], la unidad se enciende y la entrada cambia a la entrada detectada.

# **Nota**

- Cuando esta función se ajuste en [Modo 3], ajuste [Inicio rápido] en [Encendido] para activar la operación.
- ● Cuando [Inicio rápido] está ajustado en [Apagado], esta función funciona como si estuviera ajustada en [Modo 2], incluso si está ajustada en [Modo 3].
- Esta función no se puede utilizar si la clavija de corriente se saca del enchufe. Pulse el botón de encendido una vez para usar esta función.

# **■ [Retardo de conmutación]**

Establece el tiempo de retraso hasta el cambio de la entrada cuando [Modo energía monitor] es [Detección de entrada].

#### **[Apagado]:**

Cambia la entrada si se interrumpe la señal, aunque sea durante un muy breve período de tiempo.

**1 a 10:**

Establece el tiempo de retraso (segundos). Cambia la entrada cuando ha transcurrido el tiempo establecido tras detectar que no hay presente ninguna señal. Sin embargo, si el período de detección durante el que no aparece ninguna señal es menor que el tiempo de retraso establecido, no se cambia la entrada.

# **Nota**

La operación cuando se selecciona [Detección de entrada] es la misma que la operación cuando [Búsqueda de entrada] está ajustado en [Detección de entrada]. (consulte la página 62)

# **Selección de entrada de audio**

[Selección de entrada de audio] - Pantalla de submenú

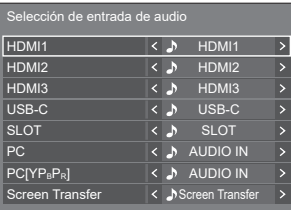

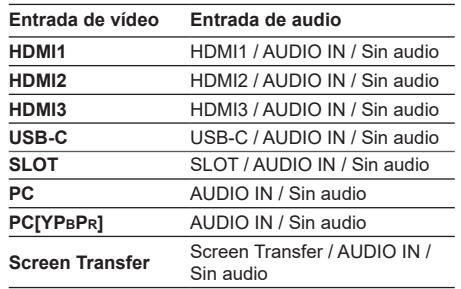

• Sin audio: Sin entrada de audio (modo silencioso)

Cuando el ajuste para la entrada de audio se ha cambiado a los ajustes predeterminados de fábrica, la entrada de audio se muestra como se indica a continuación.

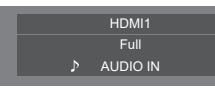

# **Ajustes enlace dispositivo externo**

Establece el vínculo con un dispositivo externo. [Ajustes enlace dispositivo externo] – Pantalla de submenú

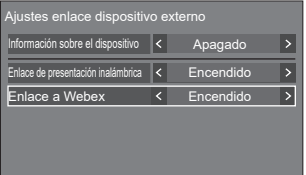

# **■ [Información sobre el dispositivo]**

Establece si mostrar u ocultar la información del dispositivo conectado al terminal HDMI o al terminal SLOT.

**[Apagado]:** La información del dispositivo conectado no se muestra.

**[Encendido]:** La información del dispositivo conectado se muestra de la siguiente manera.

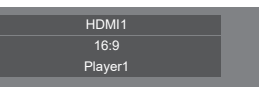

#### **Nota**

- Se muestra la información obtenida de alguna de las señales o HDMI-CEC.
- Se muestran los primeros 16 caracteres obtenidos como máximo.

# **■ Enlace de presentación inalámbrica**

En este menú se configuran los ajustes de la conexión del sistema de presentación inalámbrico. Para obtener más información, consulte las instrucciones de funcionamiento en la siguiente página de soporte.

(https://panasonic.net/cns/prodisplays/wps2/)

## **■ [Enlace a Webex]**

Establece el vínculo de un dispositivo Webex.

## **[Apagado]:**

No se vincula con un dispositivo Webex.

#### **[Encendido]:**

Se vincula con un dispositivo Webex.

#### **Nota**

- Cuando se conecta un dispositivo Webex al terminal HDMI IN 1, HDMI IN 2 o HDMI IN 3, la función de vinculación funciona.
- Se fijan las siguientes funciones.
	- [Ajustes de modo de videoconferencia] de la entrada correspondiente está fijada en [Encendido].

Para obtener más información sobre el funcionamiento cuando [Ajustes de modo de videoconferencia] está ajustada en [Encendido], consulte [Ajustes de modo de videoconferencia] (consulte la página 78).

- [Modo de Imagen] está ajustado en el valor adecuado.
- [Sobreexploración] está fijada en [Apagado].
- [Control HDMI-CEC] está fijada en [Activar]. [Pantalla → Dispositivo] está fijada en [Apagado/ encendido]. [Dispositivo → Pantalla] está fijada en [Apagado/encendido].
- [Inicio rápido] está fijada en [Encendido].
- [Selección de entrada de audio] está fijada a la entrada correspondiente.
- [Control HDMI-CEC] está ajustado en [Activar].
- Cuando se conecta otro dispositivo a un terminal HDMI distinto al terminal HDMI al que está conectado un dispositivo Webex, si el control HDMI-CEC no es necesario, desactive la función HDMI-CEC con ese dispositivo.
- Cuando la operación de vinculación está en curso con un dispositivo Webex conectado, [Webex] se muestra en el menú de configuración, etc.
- Debido a la especificación de un dispositivo Webex, el dispositivo Webex no se puede establecer en el modo de espera apagando (poniendo en espera) la alimentación de la pantalla. (En abril de 2022)

# **Ajustes HDMI-CEC**

# Se ajusta para la función HDMI-CEC.

Para obtener más información sobre la función HDMI-CEC, consulte "Utilización de la función HDMI-CEC". (consulte la página 172)

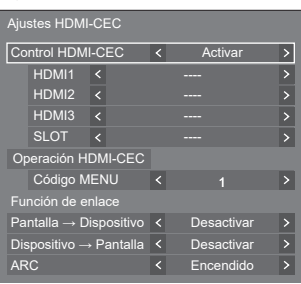

## [Ajustes HDMI-CEC] - Pantalla de submenú

# **■ [Control HDMI-CEC]**

Activa/Desactiva la función HDMI-CEC. **[Desactivar]:** Desactiva el control HDMI-CEC. **[Activar]:** Activa el control HDMI-CEC.

# **Nota**

● Ajuste en [Activar] para utilizar un dispositivo compatible con HDMI-CEC con el mando a distancia de la unidad.

# **■ [HDMI1]**

Muestra el dispositivo que se utilizará cuando se conecte un dispositivo compatible con HDMI-CEC al terminal HDMI IN 1.

El sujeto de control se puede cambiar con  $\blacktriangleleft$ .

# **Nota**

● Cuando no hay ningún dispositivo conectado, se mostrará [----].

# **■ [HDMI2]**

Muestra el dispositivo que se utilizará cuando se conecte un dispositivo compatible con HDMI-CEC al terminal HDMI IN 2

El sujeto de control se puede cambiar con  $\blacktriangleleft$ .

# **Nota**

● Cuando no hay ningún dispositivo conectado, se mostrará [----].

# **■ [HDMI3]**

Muestra el dispositivo que se utilizará cuando se conecte un dispositivo compatible con HDMI-CEC al terminal HDMI IN 3.

El sujeto de control se puede cambiar con  $\blacktriangleleft \blacktriangleright$ .

# **Nota**

● Cuando no hay ningún dispositivo conectado, se mostrará [----].

# **■ [SLOT]**

Muestra el dispositivo que se utilizará cuando se conecte un dispositivo compatible con HDMI-CEC al terminal SLOT.

# **Nota**

● El elemento de ajuste [SLOT] solo se visualiza cuando la placa de funciones está instalada en la SLOT. Cuando no se conecte la SLOT compatible con HDMI-CEC, se visualizará [----].

# **■ [Operación HDMI-CEC]**

Muestra la pantalla de operaciones del dispositivo compatible con HDMI-CEC.

Pulse <RETURN> para ocultar la pantalla de operaciones.

# **■ [Código MENU]**

Cambia el código para asignar a la operación de [MENU] en la pantalla de operaciones HDMI-CEC.

Ajusta el código al del dispositivo compatible con HDMI-CEC conectado.

# **■ [Pantalla → Dispositivo]**

Activa/Desactiva esta unidad para realizar el control del interbloqueo del dispositivo compatible con HDMI-CEC.

## **[Desactivar]:**

Desactiva esta unidad para realizar el control del interbloqueo del dispositivo compatible con HDMI-CEC.

Aunque cambie el estado de alimentación de esta unidad, el estado de alimentación del dispositivo no se verá afectado.

## **[Apagado]:**

Si apaga esta unidad (espera), se apagan (espera) todos los dispositivos conectados a los terminales HDMI IN 1, HDMI IN 2, HDMI IN 3 o SLOT. La operación de encendido no se interbloquea.

# **[Apagado/encendido]:**

El dispositivo se enciende/apaga (espera) junto con la operación de encendido/apagado (espera) de esta unidad.

## **Nota**

Para obtener más información sobre la operación, consulte "Utilización de la función HDMI-CEC". (consulte la página 172)

# **■ [Dispositivo → Pantalla]**

Activa/Desactiva el dispositivo compatible con HDMI-CEC para realizar el control del interbloqueo de esta unidad.

#### **[Desactivar]:**

Desactiva el dispositivo para realizar el control del interbloqueo de esta unidad.

Aunque cambie el estado de alimentación del dispositivo, el estado de alimentación de esta unidad no se verá afectado.

#### **[Encendido]:**

Si enciende el dispositivo, se enciende esta unidad y la entrada (HDMI1 / HDMI2 / HDMI3 / SLOT) cambia a la del dispositivo.

#### **[Apagado/encendido]:**

El estado de alimentación de esta unidad se interbloquea con la operación de encendido/apagado del dispositivo.

#### **Nota**

- Para obtener más información sobre la operación, consulte "Utilización de la función HDMI-CEC". (consulte la página 172)
- ● La entrada no cambiará cuando [Configuración] [Bloqueo de entrada] esté ajustado.

## **■ [ARC]**

Establece la salida de audio del terminal HDMI IN 3 (ARC).

#### **[Auto]:**

Emite audio automáticamente del terminal HDMI IN 3 cuando se conecta un amplificador.

#### **[Apagado]:**

Emite audio siempre por el altavoz integrado o el terminal AUDIO OUT.

#### **[Encendido]:**

Emite audio siempre por el terminal HDMI IN 3.

# **Nota**

● Si desea más información del funcionamiento, consulte "Usar la función ARC" (consulte la página 175).

# **Ajustes de imagen**

Establece la imagen mostrada en la pantalla cuando se enciende la unidad o no entra ninguna señal.

[Ajustes de imagen] - Pantalla de submenú

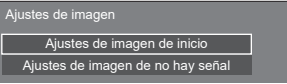

#### **[Ajustes de imagen de inicio]:**

Establece la imagen mostrada cuando se enciende la unidad.

#### **[Ajustes de imagen de no hay señal]:**

Establece la imagen mostrada cuando no hay ninguna señal en el terminal de entrada seleccionado.

#### **Condiciones de la imagen que se puede establecer en [Leer imagen de usuario]**

- Tamaño de la imagen: solo 3 840 x 2 160, 1 920 x 1 080
- archivos jpg / archivos bmp (excepto aquellos que no pueden reproducirse con Reproductor medios USB (consulte la página 133))

Los nombres de archivos y carpetas se muestran en la lista de archivos con las condiciones que se indican a continuación.

- $-$  Si un archivo o una carpeta se colocan directamente en el directorio raíz del dispositivo USB.
- Se muestran adecuadamente hasta 246 caracteres de nombre de archivo (incluida la extensión).

Tenga en cuenta que la lista de archivos puede desaparecer antes de aparezca la visualización completa de los nombres de archivo debido al tiempo de visualización del menú en pantalla.

- ● Se muestran adecuadamente hasta 244 caracteres de nombre de carpeta.
	- Si la carpeta se coloca jerárquicamente, el número de caracteres mostrado se reduce al número de caracteres de la ruta de la carpeta (información de la carpeta).
- Solo se muestran los archivos cuyos nombres se describen con caracteres ASCII, sin incluir el código de control.

- [Imagen] no puede ajustarse al establecer la imagen de inicio.
- Solo se pueden ajustar [Backlight], [Gamma], [Temperatura color] y [Red. azul] al establecer la imagen sin señal.
- ● Las imágenes que se muestran como imagen de inicio e imagen sin señal pueden ser ligeramente diferentes de las imágenes confirmadas en el ordenador.
- ● Cuando [Ajustes de imagen de no hay señal] está ajustado en [Encendido], [Búsqueda de entrada] y [Conmutación por error/Recuperación] se desactivarán y el menú se atenuará.
## **■ [Ajustes de imagen de inicio] / [Ajustes de imagen de no hay señal]**

Utilice [Ajustes de imagen de no hay señal] de la misma forma que [Ajustes de imagen de inicio].

[Ajustes de imagen de inicio] - Pantalla de submenú

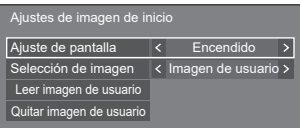

#### **[Ajuste de pantalla]**

Establece la imagen mostrada cuando se enciende la unidad.

**[Apagado]:** Deshabilita cada función de ajuste de imagen.

**[Encendido]:** Habilita cada función de ajuste de imagen

# **Nota**

- ● Cuando se muestra la imagen sin señal, la posición de la pantalla cambia a intervalos específicos y se muestran imágenes para reducir la persistencia de las imágenes en el panel LCD.
- Cambia la posición de la visualización independientemente del ajuste de [Autodesplazamiento] (consulte la página 66).
- ● Cuando esta función está operativa, podría parecer que falta parte de la pantalla.

## **[Selección de imagen]**

Seleccione la imagen que desea mostrar.

**[Imagen predeterminada]:** Logotipo de Panasonic (fondo azul)

**[Imagen de usuario]:** Imagen registrada por el usuario

#### **Nota**

- Solo cuando se muestra [Imagen predeterminada], el logotipo gira automáticamente en función del ajuste [Instalación de pantalla] (consulte la página 101) o la orientación de instalación.
- ● Cuando se selecciona [Imagen de usuario], la imagen no gira según el ajuste [Instalación de pantalla] o la orientación de instalación. Prepare una imagen con una relación de aspecto de 3 840 × 2 160 o 1 920 × 1 080 compatible con la dirección de instalación.
- ● [Imagen predeterminada] de [Ajustes de imagen de no hay señal] es el logotipo de Panasonic (fondo negro).

## **[Leer imagen de usuario]**

Registra la imagen que se lee desde un dispositivo de memoria USB.

#### [Leer imagen de usuario] - Pantalla de submenú

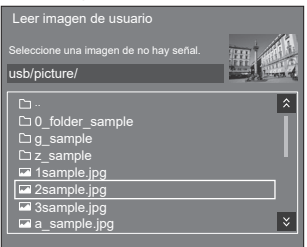

## **Nota**

- Ajuste la entrada en una opción distinta de [USB]. [MEMORY VIEWER] o [WHITEBOARD], y lea la imagen.
- Puede registrarse una imagen de usuario para [Ajustes de imagen de inicio] y [Ajustes de imagen de no hay señal] respectivamente.
- ● No apague la alimentación durante la lectura de la imagen de usuario.
- ● La imagen seleccionada se previsualiza en la pantalla del submenú [Leer imagen de usuario].
- ● Cuando el dispositivo de memoria USB no se ha conectado al terminal USB, [Leer imagen de usuario] se atenúa y no se puede seleccionar.
- Si se empieza a leer la imagen durante la creación de la imagen de vista previa, se producirá un error de acceso, y es posible que la imagen no se reconozca como un archivo de imagen.

Confirme la visualización de la imagen de vista previa y, a continuación, inicie el proceso de lectura.

- Los nombres de archivo mostrados tienen las siguientes restricciones.
	- Extensión aplicable: jpg, jpe, jpeg o bmp
	- El nombre de archivo no incluye el texto ".jpg", ".jpe", ".jpeg" o ".bmp" que empieza por punto (.).
- En función del ajuste del sistema operativo, las carpetas o los archivos de la memoria USB que no se puedan ver en su ordenador podrán mostrarse en esta unidad.
- Si se registra una imagen de 3 840 × 2 160 para [Ajustes de imagen de inicio] y [Selección de imagen] está ajustado en [Imagen de usuario]. se alargará el tiempo de arranque durante el encendido.
- Si se registra una imagen de 3 840 × 2 160 para [Ajustes de imagen de no hay señal], la calidad de la imagen mostrada será equivalente a 1 920 × 1 080.
- ● Incluso aunque se seleccione [Memoria interna] para [Usar selección de memoria], las imágenes se cargan desde el dispositivo de memoria USB. (Las imágenes no pueden cargarse desde la memoria interna.)

## **[Quitar imagen de usuario]**

Borra la imagen leída en [Leer imagen de usuario].

[Ajustes de imagen de inicio] - Pantalla de submenú

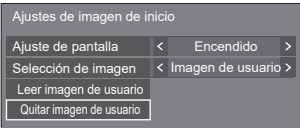

## **Nota**

- Cuando no hay ninguna [Imagen de usuario] que se haya leído, [Quitar imagen de usuario] se atenúa y no se puede seleccionar.
- Cuando [Selección de imagen] esté ajustado en [Imagen de usuario], al ejecutar [Quitar imagen de usuario], se cambiará el ajuste de [Selección de imagen] a [Imagen predeterminada].

## **Bloqueo de entrada**

Deshabilita el funcionamiento de [Entrada] bloqueando la entrada.

**[Apagado] / [HDMI1] / [HDMI2] / [HDMI3] / [USB-C] / [SLOT] / [PC] / PC [YPBPR] / [Screen Transfer] / [USB/Internal Memory] / [MEMORY VIEWER] / [WHITEBOARD]**

#### **Nota**

Puede utilizarse el cambio de entrada cuando este se ajusta en [Apagado].

# **Función de temporizador de apagado**

Activa / desactiva [Función de temporizador de apagado].

#### **[Activar]:**

Activa [Función de temporizador de apagado].

#### **[Desactivar]:**

Desactiva [Función de temporizador de apagado].

## **Nota**

Cuando se ajusta [Desactivar], el temporizador de apagado se cancela.

# **Apagado si no hay actividad**

Cuando esta función se establece en [Activar], la unidad se apaga automáticamente (espera) si no se realiza ninguna operación durante 4 horas.

El tiempo restante se visualiza empezando a contar 3 minutos antes de que se apague la unidad.

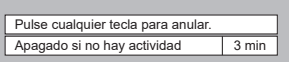

Cuando se apaga la unidad debido a esta función, se visualiza un mensaje [Último apagado debido a "Apagado si no hay actividad".] la siguiente vez que se enciende la unidad.

Cuando se muestre la imagen establecida en [Ajustes de imagen de no hay señal] (consulte la página 73), no se mostrará el tiempo restante aunque la unidad se vaya a apagar dentro de 3 minutos. En su lugar, se mostrará la imagen hasta que se apague la unidad.

## **Nota**

● Mientras el salvapantallas está en funcionamiento, esta función está desactivada.

# **Idioma de OSD**

Seleccione el idioma deseado.

Idiomas que se pueden seleccionar

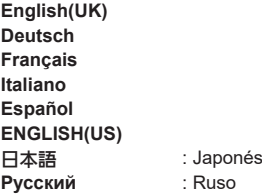

# **MULTI DISPLAY**

Ajuste el modo de visualización de la pantalla.

#### **Nota**

- Seleccione una entrada que no sea [Screen Transfer] / [MEMORY VIEWER] / [WHITEBOARD] y, a continuación, configure [MULTI DISPLAY].
- Mientras se muestre este menú, el modo de aspecto será [16:9].

# **1. [MULTI DISPLAY]**

## **■ [Vis. pant. múltiple]**

#### **[Apagado]:**

La pantalla no se divide cuando se amplía.

#### **[Encendido]:**

La pantalla se divide cuando se amplía.

Cuando se ajusta [Encendido], el aspecto de visualización es [Full].

#### **Nota**

Si [Vista en formato vertical] está [Encendido], este menú se atenuará y no se podrá ajustar. (consulte la página 76)

# **2. [Vis. pant. múltiple]**

Se pueden alinear de una a diez pantallas en dirección horizontal y vertical, respectivamente, y esas pantallas se pueden considerar un grupo. La imagen ampliada se muestra en la pantalla combinada.

[MULTI DISPLAY] - Pantalla de submenú ([Vis. pant. múltiple])

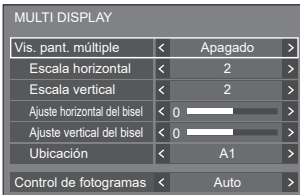

#### **Nota**

- ● Los ajustes se memorizan por separado para cada terminal de entrada.
- ● Cuando [Vis. pant. múltiple] es establece en [Apagado], ajuste al mismo ángulo de visión que para [Posición] (consulte la página 48). A continuación, establezca [Vis. pant. múltiple] en [Encendido]. De nuevo, realice un ajuste preciso del ángulo de visión para [Posición].
- El menú [Posición] se puede ajustar en el estado de visualización multipantalla.
- Al seleccionar la entrada USB/Internal Memory, MEMORY VIEWER, Screen Transfer o WHITEBOARD, [Control de fotogramas] no se puede ajustar.
- ● La función [Control de fotogramas] es efectiva cuando todas las sincronizaciones verticales introducidas en cada pantalla son iguales.
- En la visualización multipantalla, el aspecto está ajustado en [Full].
- Para la entrada USB/Internal Memory, [Escala horizontal] y [Escala vertical] pueden ajustarse solamente con las siguientes combinaciones.

 $1 \times 2$ ,  $1 \times 3$ ,  $1 \times 4$ ,  $2 \times 1$ ,  $2 \times 2$ ,  $3 \times 1$ ,  $4 \times 1$ 

#### **■ [Escala horizontal]**

Ajuste la escala horizontal en la visualización multipantalla.

**De 1 a 10**

#### **■ [Escala vertical]**

Ajuste la escala vertical en la visualización multipantalla.

#### **De 1 a 10**

Ejemplo:

[Escala horizontal] [5] y [Escala vertical] [5] está ajustado en la visualización multipantalla

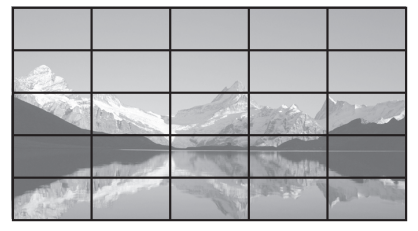

## **■ [Ajuste horizontal del bisel ] / [Ajuste vertical del bisel ]**

Ajuste el área de imagen oculta en la unión horizontal y verticalmente, respectivamente.

#### **0 a 100**

Ejemplo de visualización:

Valor de ajuste: 0

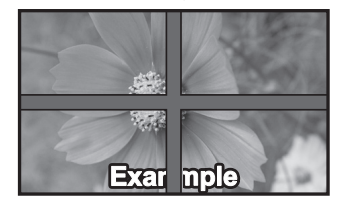

Visualiza la imagen completa incluyendo el área de unión. (Adecuado al visualizar información de caracteres en un PC).

Valor de ajuste: 100

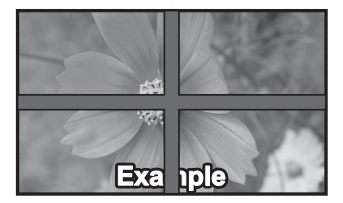

No visualiza la imagen del área de unión. (Adecuado para visualizar imágenes en movimiento).

# **■ [Ubicación]**

Asigne las posiciones de pantalla en la multipantalla. Ejemplo:

[Escala horizontal] [10], [Escala vertical] [10]

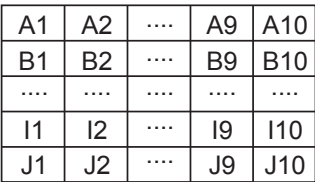

Seleccione entre A1 - J10.

- ● El contenido visualizado para ajustar cambia según los ajustes de [Escala horizontal] y [Escala vertical].
- ● Mediante el ajuste de [Vis. pant. múltiple] a [Apagado], es posible comprobar la ubicación de la pantalla mientras se visualiza el menú de ajuste.
- ● Si [Rotación de imagen] está ajustado en [180 grados] también girará la ubicación ampliada. (consulte la página 102)

## **Nota**

● [Escala horizontal] [1] / [Escala vertical] [1] no se puede ajustar.

# **■ Control de fotogramas**

Ajusta el tiempo de visualización de imágenes para que las imágenes en movimiento se visualicen de forma más natural en una sola pantalla con configuración multipantalla.

#### **Auto:**

Cuando [Vis. pant. múltiple] está ajustado en [Encendido], el tiempo de visualización de imágenes se ajusta automáticamente de acuerdo con [Ubicación] en sentido vertical. No obstante, cuando [Vis. pant. múltiple] está ajustado en [Apagado], el valor ajustado del tiempo de visualización de imágenes está fijado en [0] (ningún ajuste).

#### **1 a 4:**

Valor ajustado del tiempo de visualización de imágenes (configuración manual)

La operación se realiza independientemente del ajuste [Encendido] / [Apagado] establecido para [Vis. pant. múltiple].

# **Nota**

- [Ajustes de modo de videoconferencia] y [Control de fotogramas] no pueden usarse simultáneamente. Solo se puede usar una de ellas.
- ● Si se ha ajustado cualquiera de los valores [1] a [4] y se reciben señales por encima de una frecuencia vertical de 60 Hz, es posible que la unidad no realice la operación de control adecuadamente. Asimismo, si se reciben señales de más de 2 160 puntos en sentido vertical, puede producirse un error de la pantalla.
- ● Si la configuración de esta función se modifica, puede producirse ruido de imagen. Esto no es un error de funcionamiento.

# **Ajustes de formato vertical**

Esta función muestra las imágenes de entrada girándolas 90°.

#### **Nota**

- Seleccione una entrada que no sea [Screen Transfer] / [MEMORY VIEWER] / [WHITEBOARD] y, a continuación, configure [Ajustes de formato vertical].
- Para visualizar vídeos o imágenes, utilice aquellos que tengan resoluciones de 16:9.
- Para obtener información sobre la reproducción con la entrada USB/Internal Memory, consulte "Uso de "Reproductor medios USB"" (consulte la página 132).
- Mientras se muestre este menú, el modo de aspecto será [16:9].

#### [Ajustes de formato vertical] – Pantalla de submenú

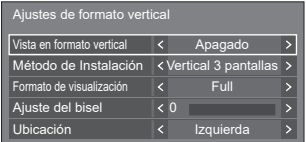

# **■ [Vista en formato vertical]**

## **[Apagado]:**

Desactiva la visualización vertical.

#### **[Encendido]:**

Activa la visualización vertical.

Cuando esté ajustado en [Encendido], el modo de aspecto será [Full].

# **■ [Método de Instalación]**

Ajusta el método de instalación de las pantallas que conforman la visualización vertical.

**[Vertical 1 pantalla]:** Configuración de ajuste de [Vertical 1 pantalla]

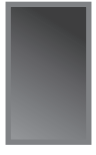

**[Vertical 3 pantallas]:** Configuración de ajuste de [Vertical 3 pantallas]

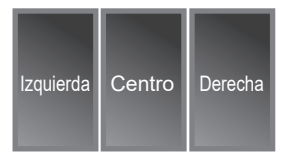

#### **[Horizonatal 3 pant]:** Configuración de ajuste de [Horizonatal 3 pant]

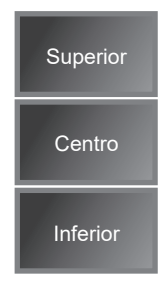

# **■ [Formato de visualización]**

#### **[Full]:**

Visualiza las imágenes de entrada completas, de modo que se muestran sin excluir ninguna parte.

#### **Cuando [Método de Instalación] es [Horizonatal 3 pant]**

#### **[Formato 16:9 V]:**

Visualiza las imágenes sin excluir ninguna parte, aunque se recorta una parte de las imágenes de entrada en los lados superior e inferior.

#### **[Formato 16:9 H]:**

Visualiza las imágenes de entrada completas, aunque no se muestra una parte de las imágenes en los lados izquierdo y derecho.

#### **Cuando [Método de Instalación] es [Vertical 3 pantallas]**

#### **[Formato 16:9 V]:**

Visualiza las imágenes sin excluir ninguna parte, aunque se recorta una parte de las imágenes de entrada a la derecha y a la izquierda.

#### **[Formato 16:9 H]:**

Visualiza las imágenes de entrada completas, aunque no se muestra una parte de las imágenes en la parte superior y en la inferior.

#### **Nota**

[Formato 16:9 V] y [Formato 16:9 H] mantienen la relación de aspecto de 16:9, pero [Full] no.

## **■ [Ajuste del bisel]**

Ajusta el área de la imagen que se oculta en el área de unión en las pantallas verticales.

#### **0 a 100**

## **■ [Ubicación]**

Asigna las posiciones de las pantallas verticales.

**Cuando [Método de Instalación] es [Horizonatal 3 pant]**

[Superior] / [Centro] / [Inferior]

#### **Cuando [Método de Instalación] es [Vertical 3 pantallas]**

[Izquierda] / [Centro] / [Derecha]

#### **Ejemplo de visualización de pantallas verticales**

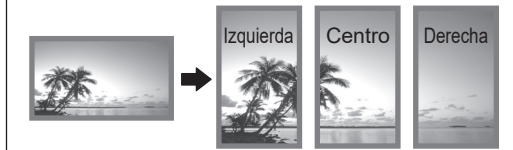

• Cuando [Vista en formato vertical] está ajustado en [Apagado], se puede confirmar la posición ampliada en la pantalla si [Método de Instalación] está ajustado en [Vertical 3 pantallas].

#### **Nota**

- Los ajustes se memorizan por separado para cada terminal de entrada.
- ● Se puede configurar [Formato de visualización], [Ajuste del bisel] y [Ubicación] cuando [Método de Instalación] es [Vertical 3 pantallas] o [Horizonatal 3 pant].
- ● Este menú se atenuará y no se podrá establecer en las siguientes condiciones.
	- Cuando [MULTI DISPLAY] [Vis. pant. múltiple] es [Encendido] (consulte la página 74)
- ● Cuando [Vista en formato vertical] está [Encendido], el modo de aspecto no se puede cambiar. (consulte la página 43)

# **Ajustes de pizarra**

Configure los ajustes de la función WhiteBoard.

Cuadro de diálogo del submenú [Ajustes de pizarra]

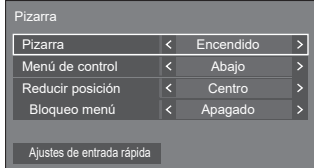

#### **■ Pizarra**

**[Apagado]:** Se desactiva la función WhiteBoard. **[Encendido]:** Se activa la función WhiteBoard.

#### **■ Menú de control**

**[Arriba]** El Menú de control se muestra en la parte superior de la pantalla.

**[Abajo]:** El Menú de control se muestra en la parte inferior de la pantalla.

## **■ Reducir posición**

Establece la posición en que se minimiza el Menú de control.

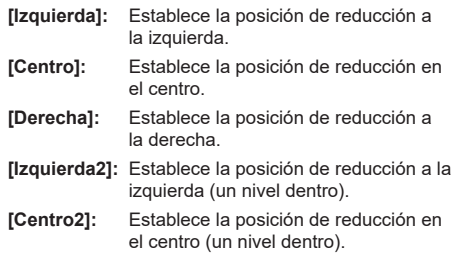

**[Derecha2]:** Establece la posición de reducción a la derecha (un nivel dentro).

## **■ Bloqueo menú**

- **[Apagado]:** Activa el funcionamiento del botón de visualización de menú en el Menú de control.
- **[Encendido]:** Desactiva el funcionamiento del botón de visualización de menú en el Menú de control.

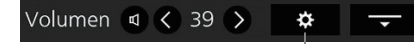

Botón de visualización de menú

## **Nota**

● Independientemente de que [Bloqueo menú] esté ajustado en Apagado/Encendido, las operaciones realizadas una vez que el menú se haya visualizado por funcionamiento del mando a distancia son válidas.

## **■ Ajustes de entrada rápida**

Establece la señal de entrada asignada al botón de selector de entrada en el Menú de control.

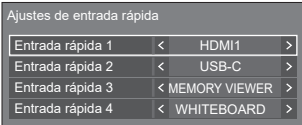

# **Ajustes de modo de videoconferencia**

Reduce el tiempo de retraso desde la entrada hasta la visualización del vídeo para configurar el ajuste adecuado para un dispositivo de videoconferencias conectado de manera externa. Por consiguiente, las funciones para cambiar el tamaño y la posición de la imagen ya no se pueden utilizar.

[Ajustes de modo de videoconferencia] – Pantalla de submenú

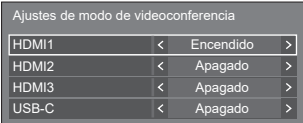

- **[HDMI1]:** Si se establece en [Encendido], configura el ajuste de entrada desde el terminal HDMI IN 1 adecuado para videoconferencias.
- **[HDMI2]:** Si se establece en [Encendido], configura el ajuste de entrada desde el terminal HDMI IN 2 adecuado para videoconferencias.
- **[HDMI3]:** Si se establece en [Encendido], configura el ajuste de entrada desde el terminal HDMI IN 3 adecuado para videoconferencias.
- **[USB-C]:** Si se establece en [Encendido], configura el ajuste de entrada desde el terminal USB-C HOST adecuado para videoconferencias.

#### **Nota**

- [Ajustes de modo de videoconferencia] y [Control] de fotogramas] no pueden usarse simultáneamente. Solo se puede usar una de ellas.
- ● El aspecto es [Full].
- ● El valor de ajuste de [Posición] no es válido.
- ● [Instalación de pantalla] es [Horizontal].
- **Las siguientes funciones no se pueden utilizar.** 
	- Zoom digital
	- [Protec. pantalla] [Autodesplazamiento]
	- [MULTI DISPLAY]
	- [Ajustes de formato vertical]
	- [Rotación de imagen]
- Las siguientes funciones relativas a WhiteBoard no se pueden utilizar.
	- WhiteBoard integrado
	- Modo de comparación
	- Captura
	- Zoom

# **TEMPORIZADOR ajuste**

Establece el programa para encender la unidad con la entrada de vídeo y hora especificada, o para apagarla a la hora indicada. Se pueden establecer hasta 20 programas.

#### **Nota**

- Cuando la fecha actual se muestra como [--]. establezca [Fecha y hora] antes de establecer [TEMPORIZADOR ajuste]. (consulte la página 80)
- Cuando se establecen múltiples programas al mismo tiempo, se activa el programa con el número de programa más pequeño.
- ● Si [Modo de alimentación] está ajustado en [Encendido], al ejecutar el programa durante el encendido, se cambiará a la entrada establecida para [Entrada].

[TEMPORIZADOR ajuste] - Pantalla de submenú

Ejemplo de configuración:

## Programa 1, Cada lunes, 12:00,

#### Encendido, Entrada: HDMI1

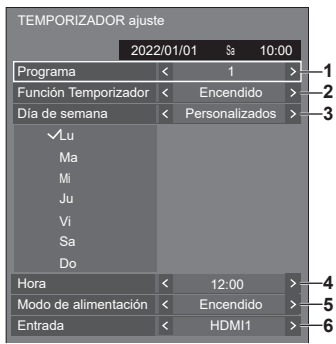

- **1** Establezca el número de programa.
- **2** Para ejecutar el programa, establezca en [Encendido].

El programa se desactiva cuando se establece [Apagado].

**3** Establezca el día.

[Diario]:

Ejecuta el programa todos los días.

[Día laborable]:

Ejecuta el programa de lunes a viernes.

[Fin de semana]:

Ejecuta el programa los sábados y domingos. [Personalizados]:

Ejecuta el programa en días determinados. (Consulte "Ajuste personalizado para los días de la semana").

**4** Establezca la hora.

Si pulsa <>>
whate vez, se cambia la hora en intervalos de 1 minuto.

Pulsar continuamente cambia la hora en intervalos de 15 minutos.

- **5** Establezca el encendido/apagado de la unidad.
- **6** Establezca la entrada.

#### **■ Ajuste personalizado para los días de la semana**

- **1** Ajuste [Día de semana] en [Personalizados].
- **2** Mientras [Día de semana] está seleccionado, pulse <ENTER>.

Aparece la pantalla [Día de semana].

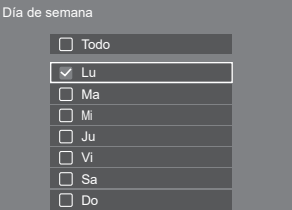

#### $A \nabla 4P$ Mueve el enfoque.

- <VOL +> Selecciona los días. (Indique con una marca los días que quiera seleccionar).
- <VOL -> Cancela la selección de días. (Elimine una marca si se ha puesto).
- <ENTER> Guarda el ajuste actual y vuelve a la pantalla de configuración del temporizador.
- <RETURN> Vuelve a la pantalla de configuración del temporizador sin guardar el ajuste actual.
- **3** Cambie el ajuste, pulse <ENTER> y vuelva a la pantalla de configuración del temporizador.
	- Con [Todo], se seleccionan / cancelan todos los días.

#### **Nota**

- ● Utilice el mando a distancia para el funcionamiento de "Ajuste personalizado para los días de la semana".
- Si se elimina la pantalla [Día de semana] sin pulsar <ENTER>, no se guarda el ajuste.

# **Fecha y hora**

Establezca la fecha y la hora. ([- -] indica que no se ha establecido ningún programa).

#### [Fecha y hora] - Pantalla de submenú

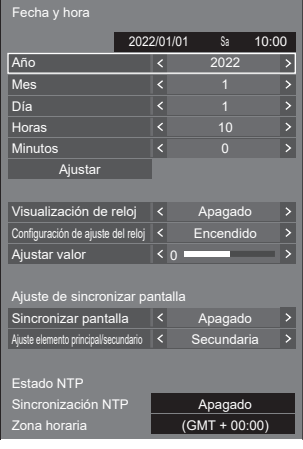

# ■ **Establecer la fecha y la hora**

 Seleccione [Año / Mes / Día / Horas / Minutos]. Establezca el elemento seleccionado.

#### 4 N

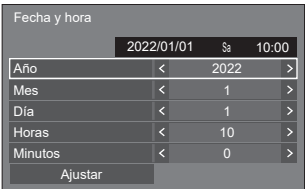

Seleccione [Ajustar] y pulse <ENTER>.

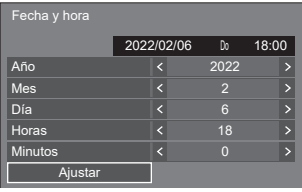

## **Nota**

- Si no se establecen la fecha y la hora actuales, no se podrán realizar los ajustes de hora de [TEMPORIZADOR ajuste], [Protec. pantalla], etc.
- El ajuste de la fecha y la hora actuales se restablece en el caso que se indica a continuación.

Cuando no se utiliza la unidad principal durante siete o más días después de apagarla con el <Botón de Encendido / Apagado alimentación de red>, se extrae el enchufe, se produce un error de corriente, etc.

\* Si la unidad se utiliza durante largos períodos de tiempo o en un entorno con temperaturas altas, los días para realizar el restablecimiento podrían ser inferiores a 7.

- La fecha y la hora no se pueden establecer cuando [Año / Mes / Día / Horas / Minutos] están establecidos en [- -].
- El límite superior de fecha y hora que puede ajustarse es: año 2035, mes 12, día 31, hora 23 y minuto 59.

## **■ [Visualización de reloj]**

Ajusta para mostrar / ocultar el reloj.

**[Apagado]:**

Oculta el reloj.

**[Encendido]:**

Muestra el reloj.

#### **Nota**

● El reloj se muestra en la parte inferior izquierda de la pantalla cuando se pulsa el botón <RECALL>.

La visualización dura 5 segundos aproximadamente.

● Cuando no se establecen la hora y fecha actuales, el reloj no se visualiza incluso cuando [Visualización de reloj] es [Encendido].

# **■ [Configuración de ajuste del reloj]**

Establece la función de ajuste de desviación de tiempo.

#### **[Apagado]:**

No se ajusta la desviación de tiempo.

#### **[Encendido]:**

Se ajusta la desviación de tiempo.

# **■ [Ajustar valor]**

Establece la cantidad correcta para la desviación de tiempo.

#### **Guía de corrección cuando el reloj está atrasado**

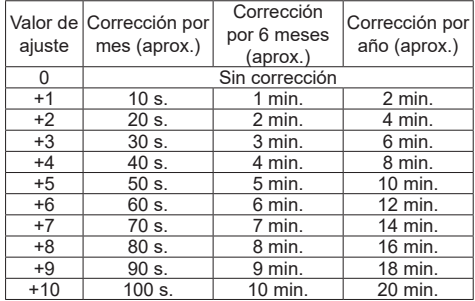

#### **Guía de corrección cuando el reloj está adelantado**

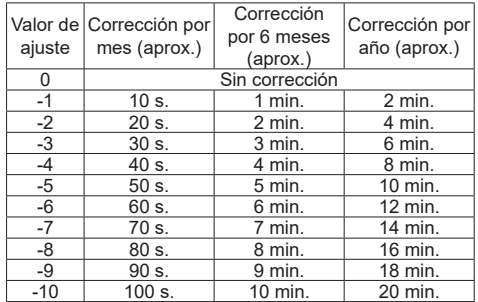

# **■ [Ajuste de sincronizar pantalla]**

Sincroniza el tiempo de todas las pantallas conectadas a la red.

## **Nota**

- Esta función no funciona si las pantallas cuya hora se quiere sincronizar no están conectadas mediante  $\overline{I}$ una LAN.
- Esta función funciona solamente cuando los dispositivos conectados mediante una LAN están conectados con direcciones IP diferentes.
- ● El tiempo de sincronización funciona solo en el estado de alimentación encendida o en el estado de modo en espera de programación.
- ● El funcionamiento normal sólo se obtiene cuando la función de sincronización de pantallas está activada entre las unidades.

Si existen otros dispositivos conectados en la misma red, puede que el funcionamiento no sea el correcto.

#### **[Sincronizar pantalla]:**

Activa/Desactiva la función de sincronización de pantallas.

#### **[Ajuste elemento principal/secundario]:**

Ajusta esta unidad en [Principal] o [Secundaria] para la sincronización de pantallas.

Funciona cuando [Sincronizar pantalla] es [Encendido].

#### **[Principal]:**

Ajusta la hora como fuente de sincronización.

#### **[Secundaria]:**

Se sincroniza con la hora de la unidad principal.

#### **Nota**

- Cuando [Sincronizar pantalla] es [Encendido], y [Ajuste elemento principal/secundario] es [Secundaria], no se pueden ajustar la fecha ni la hora.
- ● Cuando [Sincronizar pantalla] es [Encendido], y [Ajuste elemento principal/secundario] es [Secundaria], se realiza la operación de apagado de [Sincronización NTP].
- Si una o más pantallas con [Principal] ajustado están en una red, la sincronización de pantallas no funciona correctamente.
- La hora no se sincroniza si no hay ninguna pantalla con [Principal] ajustado en una red.
- ● La hora no se sincroniza si la hora no está ajustada para la pantalla con [Principal] ajustado en la red.
- En función del entorno de red, la sincronización puede perderse en gran medida.
- La sincronización no es posible si se coloca un router entre las pantallas con [Principal] y [Secundaria] establecido.
- ● La sincronización no es posible mediante una LAN inalámbrica.
- Esta función está desactivada durante la comunicación con la configuración de la IPv6.

# **■ [Estado NTP]**

Muestra los ajustes [Sincronización NTP] y [Zona horaria] (consulte la página 115) actuales.

#### **Nota**

- Cuando [Sincronización NTP] está ajustado en [Encendido], y si [Sincronizar pantalla] y [Ajuste elemento principal/secundario] están ajustados en [Encendido] y [Secundaria] respectivamente, [Sincronización NTP] muestra [--], y se realiza la operación de apagado.
- Cuando [Sincronización NTP] es [Encendido], no se pueden ajustar la fecha ni la hora.
- Los ajustes para [Sincronización NTP] y [Zona horaria] no pueden cambiarse con este menú. Cambie los ajustes con el navegador web. (consulte la página 115)
- [Sincronización NTP] funciona solo en el estado de alimentación encendida o en el estado de modo en espera de programación.

# **Configuración de red**

Establezca este ajuste al realizar una conexión de red con un ordenador.

## **Nota**

Los menús relacionados con DIGITAL LINK se muestran cuando la placa terminal DIGITAL LINK se instala en la ranura de expansión (SLOT).

Se mostrará el submenú [Configuración de red]

● Para la versión del software principal de 1.5000 y posteriores, la configuración actual se muestra a la derecha de [Configuración de LAN].

## **Inferior a la versión 1.5000 (antes compatible con la IPv6)**

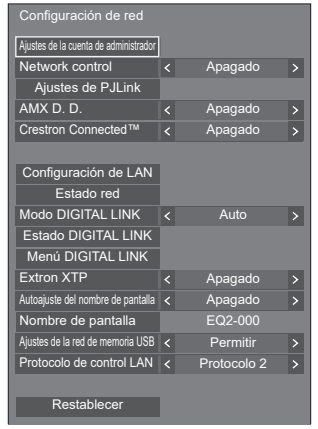

#### **Versión 1.5000 y posteriores (después de la compatibilidad con la IPv6)**

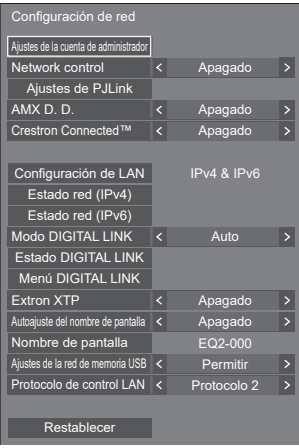

# **■ [Ajustes de la cuenta de administrador]**

Configure los ajustes de la cuenta de administrador.

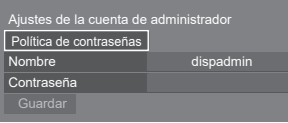

## **[Política de contraseñas]:**

Las precauciones de ajuste de contraseña de este elemento se visualizarán en una nueva ventana.

#### **[Nombre]:**

Se visualiza el teclado para ajustar el nombre de usuario. Introduzca el nombre de usuario.

● Introducir caracteres (consulte la página 183)

#### **[Contraseña]:**

Se visualiza el teclado para ajustar la contraseña. Tras introducir la contraseña, seleccione [Sí]; se visualizará la pantalla de confirmación. Vuelva a introducir la contraseña y seleccione [Sí]; se determinará la contraseña.

#### **[Guardar]:**

Guarda en la unidad de pantalla el nombre de usuario y la contraseña determinados anteriormente.

#### **Nota**

● Una vez determinados, es necesario introducir el nombre de usuario y la contraseña para visualizar los ajustes.

# **■ [Network control]**

Establezca este ajuste al realizar el control con el terminal LAN de la unidad.

#### **[Apagado]:**

Invalida el control con el terminal LAN.

(En este caso, el consumo de energía del estado en espera (cuando se apaga la unidad con el mando a distancia) se reducirá ligeramente).

#### **[Encendido]:**

Realiza el control a través de LAN utilizando el terminal LAN. El indicador de encendido se ilumina en morado cuando la unidad se apaga con el mando a distancia (modo de espera).

## **Nota**

- ● Al utilizar la función del control LAN que se describe en "Uso de la función de red" (consulte la página 105 - 131), ajuste esta función en [Encendido].
- Incluso si el ajuste está en [Apagado], funcionarán las pantallas de control del explorador web que no controlan esta unidad (información de visualización [Status], ajustes detallados [Detailed set up] y cambio de contraseña [Change password]).
- ● Para activar la operación, ajuste [Inicio rápido] en [Encendido].
- ● Cuando [Inicio rápido] está ajustado en [Apagado], la unidad puede apagarse a través del control de red incluso aunque [Network control] esté ajustado en [Encendido]. No obstante, la unidad no puede encenderse desde el estado de espera, con la excepción de que se envíe un mensaje de activación (paquete mágico) desde el equipo de red en la red. Para controlar ambos, es necesario ajustar tanto [Inicio rápido] como [Network control] en [Encendido].

## **■ [Ajustes de PJLink]**

Configure los ajustes de PJLink para activar la comunicación PJLink en la unidad.

#### **Inferior a la versión 1.5000 (antes compatible con la IPv6)**

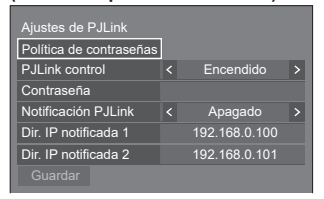

#### **Versión 1.5000 y posteriores (después de la compatibilidad con la IPv6)**

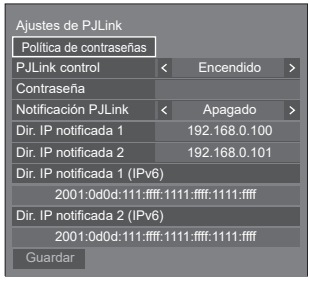

#### **[Política de contraseñas]:**

Las precauciones de ajuste de contraseña de este elemento se visualizarán en una nueva ventana.

#### **[PJLink control]:**

Especifica los ajustes de la comunicación PJLink.

**Apagado:** Desactiva el control PJLink. **Encendido:** Activa el control PJLink.

## **[Contraseña]:**

Se visualiza el teclado para ajustar la contraseña. Tras introducir la contraseña, seleccione [Sí]; se visualizará la pantalla de confirmación. Vuelva a introducir la contraseña y seleccione [Sí]; se determinará la contraseña.

● Introducir caracteres (consulte la página 183)

## **[Notificación PJLink]:**

Ajuste este elemento cuando utilice la notificación de PJLink.

#### **[Apagado]:**

Desactiva la notificación.

#### **[Encendido]:**

Activa la notificación.

#### **[Dir. IP notificada 1], [Dir. IP notificada 2]:**

Ajuste la dirección IP del PC donde se notifica el estado de esta unidad.

#### **[Dir. IP notificada 1 (IPv6)], [Dir. IP notificada 2 (IPv6)]**

Ajuste la dirección IP (IPv6) del PC donde se notifica el estado de esta unidad.

#### **Nota**

- ● Para conocer el método de introducción de la dirección IP IPv6, consulte "Introducir números" (consulte la página 86).
- ● Los valores iniciales de las direcciones IP notificadas de la IPv6 están en blanco.

#### **[Guardar]:**

Guarda en la unidad de pantalla la contraseña determinada anteriormente.

## **Nota**

- ● Una vez determinada, es necesario introducir la contraseña para visualizar los ajustes.
- ● Para establecer el ajuste en [Encendido], debe configurar [Ajustes de la cuenta de administrador] previamente.
- Para utilizar el control PJL ink, debe establecer el ajuste en [Encendido] y ajustar [Network control] en [Encendido].
- ● La contraseña del ajuste es distinta de la contraseña de [Configuración de LAN].

# **■ [AMX D. D.]**

Establezca si desea permitir que AMX Device Discovery detecte la pantalla.

#### **[Apagado]:**

Desactiva la detección por parte de AMX Device Discovery.

#### **[Encendido]:**

Activa la detección por parte de AMX Device Discovery.

● Para obtener más información, consulte el siguiente sitio web.

http://www.amx.com/

#### **Nota**

- Para establecer el ajuste en [Encendido], debe configurar [Ajustes de la cuenta de administrador] previamente.
- Esta función está desactivada durante la comunicación con la configuración de la IPv6.

# **■ [Crestron Connected]**

Cuando esta función está ajustada en [Encendido], la pantalla se puede supervisar o controlar a través de la red con el equipo y el software de aplicación de Crestron Electronics, Inc.

Esta pantalla admite el siguiente software de aplicación de Crestron Electronics, Inc.

• Crestron Fusion

Crestron Connected es una función que permite conectarse a un sistema desarrollado por Crestron Electronics, Inc. que administra y controla varios dispositivos del sistema conectados a la red.

● Para obtener más información sobre Crestron Connected, consulte el sitio web de Crestron Electronics, Inc. (disponible solo en inglés).

http://www.crestron.com/

## **Nota**

- Para establecer el ajuste en [Encendido], debe configurar [Ajustes de la cuenta de administrador] previamente.
- Esta función está desactivada durante la comunicación con la configuración de la IPv6.

# **■ [Configuración de LAN]**

#### **Inferior a la versión 1.5000 (antes compatible con la IPv6)**

Pueden configurarse ajustes de red detallados para la LAN.

La configuración de la pantalla de este menú difiere antes y después de la compatibilidad con la IPv6.

## Seleccione [Configuración de LAN] con ▲ ▼ v **pulse <ENTER>.**

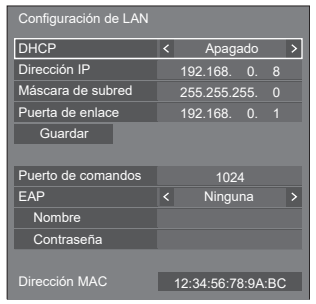

## **[DHCP], [Dirección IP], [Máscara de subred], [Puerta de enlace]**

#### **Pulse para establecer [Encendido] / [Apagado] de [DHCP].**

Si se selecciona [Apagado], la dirección IP y otros ajustes se pueden establecer de forma manual.

# **[DHCP]:**

(Función de cliente DHCP)

## **[Encendido]:**

Obtiene una dirección IP automáticamente cuando existe un servidor DHCP en la red a la que se va a conectar la pantalla.

# **[Apagado]:**

Cuando no existe un servidor DHCP en la red a la que se va a conectar la pantalla, establezca [Dirección IP], [Máscara de subred] y [Puerta de enlace] de forma manual.

## **[Dirección IP]:**

(Ajuste y visualización de Dirección IP)

Introduzca una Dirección IP cuando no se utilice el servidor DHCP.

## **[Máscara de subred]:**

(Ajuste y visualización de Máscara de subred)

Introduzca una Máscara de subred cuando no se utilice el servidor DHCP.

## **[Puerta de enlace]:**

(Ajuste y visualización de la dirección de puerta de enlace)

Introduzca una dirección de puerta de enlace cuando no se utilice el servidor DHCP.

## **Nota**

● Si [DHCP] está ajustado en [Encendido], la dirección IP, etc. se mostrará en color gris.

#### **Introducir números**

Dirección IP

#### 1 9 2 1 6 8 0 0 0 0 0 8

- 1. Seleccione la dirección y pulse <ENTER>.
- 2. Seleccione dígitos con  $\blacktriangleleft$ .
- 3. Cambie números con  $\blacktriangle \blacktriangledown$ .
- 4. Pulse <ENTER>.
	- Puede cancelar el cambio pulsando <RETURN>.

## **Seleccione [Guardar] y pulse <ENTER>.**

Guarde la configuración de la red actual.

## **Nota**

- Para utilizar un servidor DHCP, asegúrese de que el servidor DHCP se haya iniciado.
- Póngase en contacto con su administrador de red para obtener información sobre [Dirección IP], [Máscara de subred] y [Puerta de enlace].
- ● Condición de envío

[DHCP]: Apagado

[Dirección IP]: 192.168.0.8

[Máscara de subred]: 255.255.255.0

[Puerta de enlace]: 192.168.0.1

## **[Puerto de comandos]**

Establezca el número de puerto utilizado para el control de comandos.

#### **Seleccione [Puerto de comandos] y pulse <ENTER> para establecer el número.**

- El intervalo de ajustes disponible está comprendido entre 1024‒65535.
- ● Introducir números (consulte la página 84)

## **Nota**

● Al utilizar el protocolo PJLink, no es necesario realizar el ajuste de los puertos.

# **[EAP]**

Seleccione el EAP establecido para el servidor RADIUS. Si no se ha establecido el EAP, seleccione [Ninguna].

Los tipos de EAP que se pueden definir son los siguientes.

[PEAP(MS-CHAPv2)], [PEAP(GTC)], [EAP-TTLS(MD5)], [EAP-TTLS(MS-CHAPv2)], [EAP-FAST(MS-CHAPv2)], [EAP-FAST(GTC)], [EAP-TLS]

## **[Nombre]**

Introduzca el nombre de usuario de autenticación con caracteres alfanuméricos de un byte (excepto el espacio). (Hasta 64 caracteres)

Este ajuste solo se puede configurar cuando en [EAP] se establecen elementos distintos de [Ninguna] o [EAP-TLS].

# **[Contraseña]**

Introduzca la contraseña de autenticación con caracteres alfanuméricos de un byte. (Hasta 64 caracteres)

Este ajuste solo se puede configurar cuando en [EAP] se establecen elementos distintos de [Ninguna] o [EAP-TLS].

## **Nota**

● Cuando se usa EAP, esta unidad tiene que configurarse de acuerdo con los ajustes del servidor RADIUS.

Si desea más información sobre los ajustes del servidor RADIUS, consulte al administrador de la red.

● Cuando [EAP] esté ajustado en [EAP-TLS], configure [Fecha y hora] (consulte la página 80) y registre el certificado en el control del explorador WEB. (consulte la página 113)

#### **[Dirección MAC]**

Muestra la dirección MAC de esta unidad.

# **■ [Configuración de LAN]**

# **Versión 1.5000 y posteriores (después de la compatibilidad con la IPv6)**

Configure los ajustes de la IPv4 y de la IPv6.

#### Seleccione [Configuración de LAN] con ▲ ▼ y **pulse <ENTER>.**

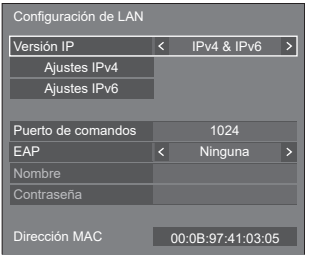

#### **[Versión IP]**

Ajuste el modo de funcionamiento de la LAN.

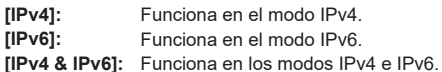

#### **[Ajustes IPv4]**

Pueden configurarse los ajustes de red detallados para la IPv4.

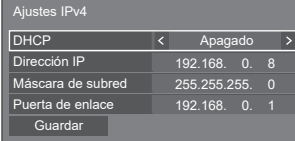

#### **[DHCP], [Dirección IP], [Máscara de subred], [Puerta de enlace]**

#### **Pulse para establecer [Encendido] / [Apagado] de [DHCP].**

Si se selecciona [Apagado], la dirección IP y otros ajustes se pueden establecer de forma manual.

#### **[DHCP]:**

(Función de cliente DHCP)

#### **[Encendido]:**

Obtiene una dirección IP automáticamente cuando existe un servidor DHCP en la red a la que se va a conectar la pantalla.

## **[Apagado]:**

Cuando no existe un servidor DHCP en la red a la que se va a conectar la pantalla, establezca [Dirección IP], [Máscara de subred] y [Puerta de enlace] de forma manual.

#### **[Dirección IP]:**

(Ajuste y visualización de Dirección IP)

Introduzca una Dirección IP cuando no se utilice el servidor DHCP.

#### **[Máscara de subred]:**

(Ajuste y visualización de Máscara de subred) Introduzca una Máscara de subred cuando no se utilice el servidor DHCP.

#### **[Puerta de enlace]:**

(Ajuste y visualización de la dirección de puerta de enlace)

Introduzca una dirección de puerta de enlace cuando no se utilice el servidor DHCP.

#### **Nota**

● Si [DHCP] está ajustado en [Encendido], la dirección IP, etc. se mostrará en color gris.

#### **Introducir números**

Dirección IP

#### 1 9 2 1 6 8 0 0 0 0 0 8

- 1. Seleccione la dirección y pulse <ENTER>.
- 2. Seleccione dígitos con  $\blacktriangleleft \blacktriangleright$ .
- 3. Cambie números con ▲ ▼.
- 4. Pulse <ENTER>.

Puede cancelar el cambio pulsando <RETURN>.

#### **Seleccione [Guardar] y pulse <ENTER>.**

Guarde la configuración de la red actual.

#### **Nota**

- Para utilizar un servidor DHCP, asegúrese de que el servidor DHCP se haya iniciado.
- ● Póngase en contacto con su administrador de red para obtener información sobre [Dirección IP], [Máscara de subred] y [Puerta de enlace].
- ● Condición de envío

[DHCP]: Apagado

[Dirección IP]: 192.168.0.8

[Máscara de subred]: 255.255.255.0

[Puerta de enlace]: 192.168.0.1

# **[Ajustes IPv6]**

Pueden configurarse los ajustes de red detallados para la IPv6.

#### **Pulse para ajustar [Config. Auto] y [Dirección temporal] en [Encendido] u [Apagado].**

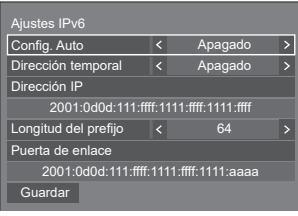

# **[Config. Auto]**

Establezca si desea realizar la configuración de la IP para la IPv6 automáticamente.

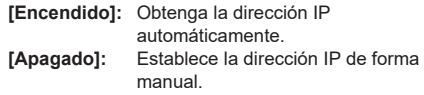

## **[Dirección temporal]**

Establezca si se usa o no la dirección IP temporal con [Config. Auto] ajustado en [Encendido].

**[Encendido]:** Se usa la dirección temporal. **[Apagado]:** No se usa la dirección temporal.

## **[Dirección IP]**

(Ajuste y visualización de la dirección IPv6) Introduzca la dirección IP con [Config. Auto] ajustado en [Apagado].

#### **[Longitud del prefijo]**

Establezca la longitud del prefijo (máscara de red) con [Config. Auto] ajustado en [Apagado].

#### **[Puerta de enlace]**

(Ajuste y visualización de la dirección de puerta de enlace)

Introduzca la dirección de puerta de enlace con [Config. Auto] ajustado en [Apagado].

## **Nota**

- ● Los valores iniciales de [Dirección IP] y [Puerta de enlace] para [Ajustes IPv6] están en blanco.
- ● Si [Config. Auto] está ajustado en [Encendido], la dirección IP, etc. se mostrarán en color gris.

#### **Introducir números**

• Cuando se establece la dirección IPv6 Dirección IP

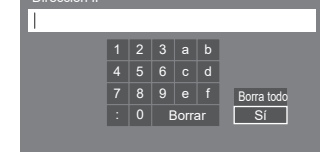

- 1. Seleccione la dirección que desee configurar y pulse <ENTER>.
- 2. Pulse  $\blacktriangle \blacktriangledown \blacktriangle \blacktriangledown$  para seleccionar los números que desee configurar y pulse <ENTER>.
- 3. Seleccione [Sí] y pulse <ENTER>.

## **Seleccione [Guardar] y pulse <ENTER>.**

Se guardan los ajustes de red actuales.

#### **[Puerto de comandos]**

Establezca el número de puerto utilizado para el control de comandos.

#### **Seleccione [Puerto de comandos] y pulse <ENTER> para establecer el número.**

- El intervalo de ajustes disponible está comprendido entre 1024 y 65535.
- Introducir números (consulte la página 85)

#### **Nota**

● Al utilizar el protocolo PJLink, no es necesario realizar el ajuste de los puertos.

## **[EAP]**

Seleccione el EAP establecido para el servidor RADIUS. Si no se ha establecido el EAP, seleccione [Ninguna].

Los tipos de EAP que se pueden definir son los siguientes.

[PEAP(MS-CHAPv2)], [PEAP(GTC)], [EAP-TTLS(MD5)], [EAP-TTLS(MS-CHAPv2)], [EAP-FAST(MS-CHAPv2)], [EAP-FAST(GTC)], [EAP-TLS]

#### **[Nombre]**

Introduzca el nombre de usuario de autenticación con caracteres alfanuméricos de un byte (excepto el espacio). (Hasta 64 caracteres)

Este ajuste solo se puede configurar cuando en [EAP] se establecen elementos distintos de [Ninguna] o [EAP-TLS].

#### **[Contraseña]**

Introduzca la contraseña de autenticación con caracteres alfanuméricos de un byte. (Hasta 64 caracteres)

Este ajuste solo se puede configurar cuando en [EAP] se establecen elementos distintos de [Ninguna] o [EAP-TLS].

#### **Nota**

Cuando se usa EAP, esta unidad tiene que configurarse de acuerdo con los ajustes del servidor RADIUS.

Si desea más información sobre los ajustes del servidor RADIUS, consulte al administrador de la red.

● Cuando [EAP] esté ajustado en [EAP-TI S] configure [Fecha y hora] (consulte la página 80) y registre el certificado en el control del explorador WEB. (consulte la página 113)

#### **[Dirección MAC]**

Muestra la dirección MAC de esta unidad.

## **■ [Estado red]**

#### **Inferior a la versión 1.5000 (antes compatible con la IPv6)**

Comprueba el estado de los ajustes de red actuales.

La configuración de la pantalla de este menú difiere antes y después de la compatibilidad con la IPv6.

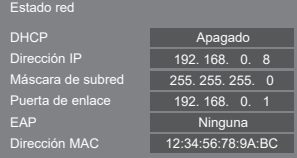

# **■ [Estado red (IPv4)]**

#### **Versión 1.5000 y posteriores (después de la compatibilidad con la IPv6)**

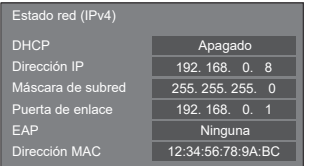

# **■ [Estado red (IPv6)]**

#### **Versión 1.5000 y posteriores (después de la compatibilidad con la IPv6)**

Confirme el estado actual de la configuración de la red IPv6.

#### **Nota**

● Dependiendo de si [Ajustes IPv6] - [Config. Auto] está ajustado en [Encendido] u [Apagado], los elementos visualizados cambian.

#### **Config. Auto: Apagado**

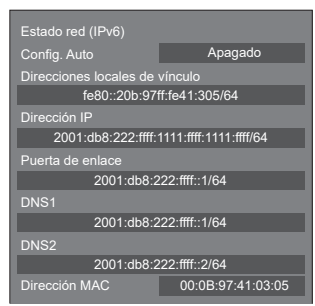

## **Config. Auto: Encendido**

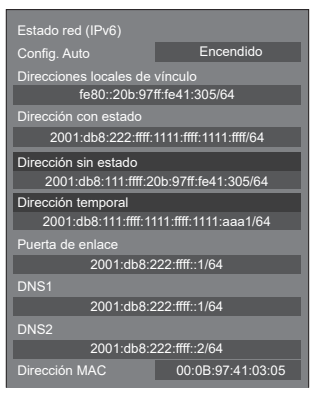

#### **[Direcciones locales de vínculo]**

Muestra la dirección IP local del enlace para la IPv6. **[DNS1], [DNS2]**

Muestra la dirección IP local del enlace para la IPv6.

#### **[Dirección con estado]**

Muestra la dirección IP de estado para la IPv6.

**[Dirección sin estado]**

Muestra la dirección IP sin estado para la IPv6.

#### **[Dirección temporal]**

Muestra la dirección IP temporal para la IPv6.

#### **Nota**

● Con [Ajustes IPv6] - [Config. Auto] ajustada en [Encendido], cuando se selecciona [Dirección sin estado] o [Dirección temporal] y se pulsa <ENTER>, se muestran sus pantallas de visualización de listas. (Se muestran hasta 8 elementos)

#### **Pantalla de lista [Dirección sin estado]**

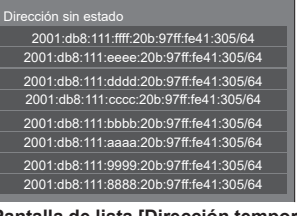

#### **Pantalla de lista [Dirección temporal]**

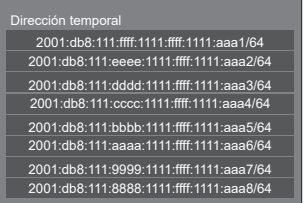

# **■ [Modo DIGITAL LINK]**

Cambia el método de comunicación del terminal DIGITAL LINK.

## **[Auto]:**

El método de comunicación se selecciona automáticamente.

Es posible la comunicación HDMI, LAN y serie.

Es posible la conexión Ethernet.

## **[DIGITAL LINK]:**

Es posible la comunicación HDMI, LAN y serie a través de un transmisor de cable de par trenzado.

#### **[Ethernet]:**

Se realiza la comunicación LAN.

#### **[Largo alcance]:**

El método de comunicación se fija en largo alcance.

## **Modos que permiten la comunicación**

**:** Válido

#### **― :** Inválido

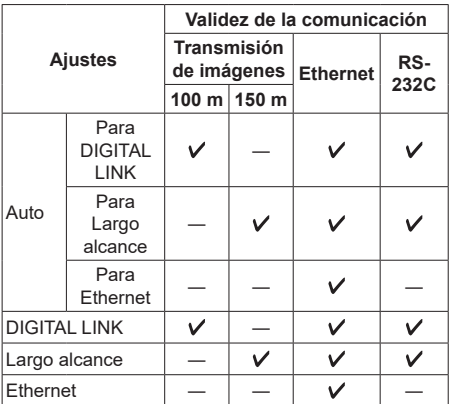

## $(Nota)$

- Cuando se conecta con el método de comunicación [Largo alcance], la distancia de transmisión máxima es 150 m. En este caso, esta unidad puede recibir señales de hasta 1080/60p (148,5 MHz).
- ● Si el método de comunicación del transmisor de cable de par trenzado está establecido en [Largo alcance], establezca [Modo DIGITAL LINK] en [Auto]. A continuación, la conexión se activa con el método de comunicación [Largo alcance].

Cuando se conecta con el Conmutador de DIGITAL LINK (ET-YFB200G) que se vende por separado con el método de comunicación [Largo alcance], establezca [Modo DIGITAL LINK] en [Largo alcance].

● Aunque [Modo DIGITAL LINK] esté establecido en [Largo alcance], si el transmisor de cable de par trenzado no admite el método de comunicación [Largo alcance], no se conectará correctamente.

● Cuando [Ajuste de terminal LAN] está ajustado en [Terminal LAN], y aunque [Modo DIGITAL LINK] esté ajustado en [Ethernet], no se puede establecer la conexión Ethernet.

# **■ [Estado DIGITAL LINK]**

Muestra el entorno de conexión de DIGITAL LINK.

Seleccione [Estado DIGITAL LINK] con ▲ ▼ y pulse <ENTER>.

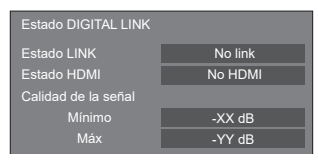

## **[Estado LINK]:**

Se mostrará uno de los siguientes estados.

#### **[No link]:**

Sin conexión LAN, etc.

## **[DIGITAL LINK]:**

Conectado al dispositivo DIGITAL LINK mediante LAN.

#### **[Largo alcance]:**

El método de comunicación está establecido en [Largo alcance] y conectado al dispositivo DIGITAL LINK mediante LAN.

## **[Ethernet]:**

El PC está conectado al terminal DIGITAL LINK / LAN de este producto y mediante LAN.

#### **[Estado HDMI]:**

Muestra el estado de conexión del formato HDMI.

Se mostrará uno de los siguientes estados.

#### **[No HDMI]:**

DIGITAL LINK no está conectado

## **[HDMI ON]:**

DIGITAL LINK está conectado

#### **[HDCP ON]:**

HDCP compatible en DIGITAL LINK

#### **[Calidad de la señal]:**

Indica el número máximo y mínimo cuantificado de errores que se han producido. Los colores de la pantalla son rojo, amarillo o azul, según el número.

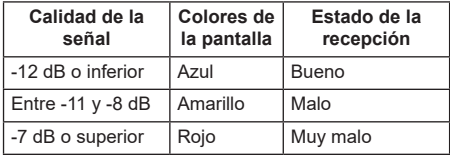

● El número se representa con el amarillo o con el rojo si el cable LAN está desconectado o no está protegido.

● Esta calidad de la señal muestra cifras entre el transmisor de cable de par trenzado que está conectado y la pantalla.

# **■ [Menú DIGITAL LINK]**

Muestra el menú de configuración de Caja de interfaz digital.

Seleccione [Menú DIGITAL LINK] con ▲ ▼ y pulse <ENTER>.

# **Nota**

- Esta función solo se puede seleccionar cuando el dispositivo Panasonic que admite la salida DIGITAL LINK (ET-YFB100G y ET-YFB200G) está conectado a un terminal DIGITAL LINK IN de la placa terminal DIGITAL LINK y está encendido.
- Para obtener más información, consulte los manuales de los dispositivos que admiten la salida DIGITAL LINK.

# **■ [Extron XTP]**

Se establece en [Encendido] al conectar el transmisor XTP fabricado por Extron al terminal DIGITAL LINK IN de la placa terminal DIGITAL LINK.

● Para obtener más información sobre Extron, consulte el siguiente sitio web.

http://www.extron.com

## **Nota**

● Cuando este elemento se ajusta en [Encendido], debe ajustarse [Ajustes de la cuenta de administrador].

# **■ [Autoajuste del nombre de pantalla]**

Establece si se debe cambiar automáticamente el nombre de la pantalla.

#### **[Apagado]:**

El nombre de la pantalla no se cambia automáticamente.

#### **[Encendido]:**

Cambia el nombre de la pantalla automáticamente en función del punto de ajuste del ID de la pantalla.

## **■ [Nombre de pantalla]**

El nombre de la pantalla que se muestra en la red puede modificarse.

#### **Nota**

- El nombre solo se puede cambiar cuando [Autoajuste del nombre de pantalla] está establecido en [Apagado].
- ● El ID de la pantalla no se restablece al estado predeterminado con [Configuración de red] - [Restablecer].

## **■ [Ajustes de la red de memoria USB]**

Establece si se debe permitir el ajuste de red con el dispositivo de memoria USB. (consulte la página 180)

#### **[Permitir]:**

Permite realizar los ajustes de red de la memoria USB.

#### **[Prohibir]:**

Prohíbe realizar los ajustes de red de la memoria USB.

#### **Nota**

- Esta función está establecida en [Permitir] como ajuste predeterminado de fábrica.
- Una vez que se haya realizado el ajuste de red con el dispositivo de memoria USB, esta función se establecerá en [Prohibir].

# **■ [Protocolo de control LAN]**

Seleccione el protocolo para el control LAN.

## **[Protocolo 1]:**

Controle con la secuencia de la pantalla Panasonic.

## **[Protocolo 2]:**

Permite controlar con la secuencia que es compatible con el proyector Panasonic.

## **Nota**

- Para PJLink y el control del explorador web, el funcionamiento es posible independientemente del ajuste.
- ● Al utilizar "Multi Monitoring & Control Software", seleccione [Protocolo 2].

# **■ [Restablecer]**

Puede restablecer el ajuste de red al estado predeterminado de fábrica de la pantalla.

Seleccione [Sí] con  $\blacktriangleleft$  v pulse <ENTER>.

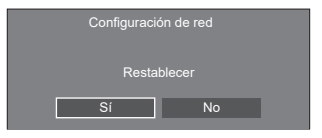

## **Nota**

- Los ajustes para [Sincronización NTP], servidor NTP y [Zona horaria] se restablecerán al estado predeterminado de fábrica.
- ● Cuando [Contraseña de seguridad] [Contraseña de seguridad] está ajustado en [Encendido], es necesario introducir la contraseña al utilizar el comando [Restablecer].

# **Ajustes reproductor medios USB**

Se ajusta para "Reproductor medios USB".

Si desea más información sobre la función, consulte "Reproductor medios USB" (consulte la página 132).

#### **Nota**

● Los dispositivos de acceso varían en función del ajuste de [Usar selección de memoria]. Si se selecciona [USB], se utiliza el dispositivo de memoria USB insertado en el terminal USB. Si se selecciona [Memoria interna], se utiliza la memoria interna.

#### [Ajustes reproductor medios USB] - Pantalla de submenú

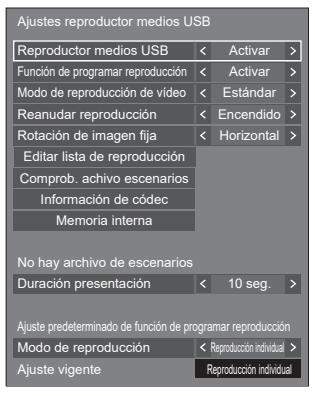

# ■ **[Reproductor medios USB]**

Establezca para activar o desactivar la función de reproductor multimedia USB.

# **■ [Función de programar reproducción]**

Activa/Desactiva la función de reproducción de programación mediante "Content Management Software".

## **Nota**

- Cuando [Función de programar reproducción] está ajustado en [Activar], si tanto el archivo de escenario del "Reproductor medios USB" existente como el archivo de programación de esta función están presente, la operación de [Función de programar reproducción] tiene prioridad.
- ● [Reproductor medios USB] no puede cambiarse durante el modo de reproducción de programación.
- Cuando esta función se ajuste en [Activar], ajuste [Inicio rápido] en [Encendido] para activar la operación.
- ● Cuando [Inicio rápido] está ajustado en [Apagado], la unidad entra en estado de espera de acuerdo con la programación, incluso aunque el ajuste esté establecido en [Activar]. No obstante, la unidad no se inicia. Para utilizar la Función de programar reproducción, es necesario ajustar [Inicio rápido] en [Encendido] y [Función de programar reproducción] en [Activar].

# **■ [Modo de reproducción de vídeo]**

Establece el modo de reproducción de vídeo.

Si se producen interferencias de imagen en el momento de cambio de los archivos de las imágenes en movimiento durante la reproducción en el modo [Estándar] cambie al modo [Ajustar].

- **[Estándar]:** Reproduce contenido sin una imagen en negro en la unión entre archivos de vídeo.
- **[Ajustar]:** Reproduce contenido con una imagen en negro (durante 2 segundos aproximadamente) insertada en la unión entre archivos de vídeo.

## **Nota**

- ● Al utilizar el reproductor multimedia, se muestra una pantalla negra durante un determinado período de tiempo en el momento de cambio de los archivos de las imágenes en movimiento independientemente de los ajustes de [Modo de reproducción de vídeo].
- Es posible que se produzcan interferencias en la visualización en el momento de cambio de los archivos durante la reproducción en el modo [Estándar].
- ● Cuando la reproducción de programación procede mediante "Content Management Software", [Modo de reproducción de vídeo] puede cambiarse en modo único o modo múltiple.

# **■ [Reanudar reproducción]**

Establezca este elemento para activar o desactivar la reanudación de la reproducción.

# **■ [Rotación de imagen fija]**

Ajusta el método de visualización para imágenes fijas mediante entrada USB/Internal Memory.

#### **[Horizontal]:**

Muestra imágenes fijas en horizontal.

#### **[Vertical]:**

Muestra imágenes fijas en vertical.

#### **[Información Exif]:**

La visualización gira en función de la información del archivo.

# **Nota**

● [Información Exif] realiza la operación de giro solo en el formato JPEG al que se le añade información Exif.

En el formato JPEG o BMP en donde la información EXIF no se detecta, se realiza la operación cuando se selecciona [Horizontal].

# **■ [Editar lista de reproducción]**

Crea/edita el archivo de escenario (scenario.dat).

Para obtener más información sobre [Editar lista de reproducción], consulte "Función de edición de lista de reproducción" (consulte la página 139).

# **■ [Comprob. achivo escenarios]**

Comprueba la memoria seleccionada para [Usar selección de memorial. Si se detecta un error, se visualizan el código de error y el nombre de archivo.

Para obtener más información sobre los códigos de error, consulte "Comprobación del contenido de la memoria USB". (consulte la página 137)

#### **Seleccione [Comprob. achivo escenarios] con y pulse <ENTER>.**

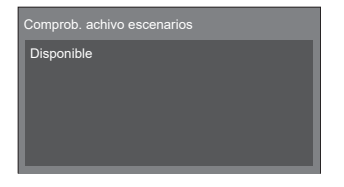

## **Nota**

● Cuando la reproducción de programación procede mediante "Content Management Software", [Comprob. achivo escenarios] está desactivado.

# **■ [Información de códec]**

Muestra la información de códecs de una imagen en movimiento / fija que se esté reproduciendo en el reproductor multimedia USB.

El archivo se analiza al ejecutarse y la información del códec se muestra una vez terminado el análisis.

## **Nota**

- El tiempo que tarda en analizarse un archivo es proporcional al número de archivos del dispositivo de memoria USB.
- ● Aparece una pantalla negra durante el análisis dado que la reproducción se interrumpe.
- ● Incompatible con el modo de reproducción de programación.

## **■ [Memoria interna]**

Realiza la operación de datos en la memoria interna.

#### **Nota**

- ● La [Memoria interna] que se va a usar es la que se usa para el reproductor multimedia USB. (Es diferente de la [Memoria interna] de la función WhiteBoard).
- Si se utiliza la memoria interna, consulte [Usar selección de memoria]. (consulte la página 102)
- ● La capacidad de la memoria interna es de aproximadamente 3 GB.

[Memoria interna] – Pantalla de submenú

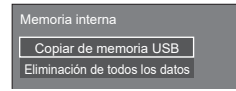

#### **[Copiar de memoria USB]:**

Copia los datos del dispositivo de memoria USB en la memoria interna.

#### **[Eliminación de todos los datos]:**

Elimina los datos de la memoria interna.

# **■ [Duración presentación]**

Seleccione la duración de visualización para imágenes fijas.

#### **[10 seg.] a [600 seg.]**

## **Nota**

● Cuando la reproducción de programación procede mediante "Content Management Software", [Duración presentación] está desactivado.

## **■ Modo de reproducción**

Especifica el modo de reproducción funcionando con [Función de programar reproducción]. Para aplicar este ajuste a la operación de reproducción de programación, reinicie esta unidad.

Además, si se especifica el modo de reproducción para los datos de programación de "Content Management Software" durante la reproducción de programación, tiene prioridad.

#### **[Reproducción individual]:**

Reproduce en el modo de reproducción individual. El contenido se reproduce solamente en una pantalla.

#### **[Sincronizar reproducción]:**

Reproduce en el modo de reproducción sincronizada.

El contenido se reproduce en múltiples pantallas en sincronización.

Tenga en cuenta que hay que añadir aproximadamente 5 segundos de tiempo de preparación en el cambio de contenido para la sincronización del momento de reproducción.

## **Nota**

- La reproducción sincronizada funciona correctamente solo cuando [Fecha y hora] - [Sincronizar pantalla] está ajustado en [Encendido] y la hora está sincronizada.
- [Ajuste vigente] muestra [Modo de reproducción] cuando la reproducción de programación se realiza a través de esta unidad.
- ● La reproducción sincronizada no funciona durante la comunicación con la configuración de la IPv6.

# **Ajustes de visor de memoria**

Se ajusta para "Visualizador de memoria".

Si desea más información sobre la función, consulte "Visualizador de memoria" (consulte la página 145).

#### **Nota**

● Los dispositivos de acceso varían en función del ajuste de [Usar selección de memoria]. Si se selecciona [USB], se utiliza el dispositivo de memoria USB insertado en el terminal 6074. Si se selecciona [Memoria interna], se utiliza la memoria interna.

[Ajustes de visor de memoria] - Pantalla de submenú

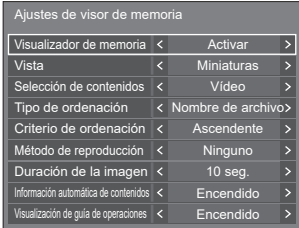

# **■ [Visualizador de memoria]**

Activa/Desactiva "Visualizador de memoria".

# **■ [Vista]**

Ajusta el formato de pantalla del contenido del dispositivo de memoria USB o de la memoria interna a la pantalla de imágenes en miniatura o la pantalla de lista.

# **■ [Selección de contenidos]**

Ajusta el tipo de contenido que se desea mostrar.

#### **[Todo]:**

Muestra todos los archivos, incluyendo imágenes, vídeos y música.

#### **[Imagen / Vídeo]:**

Muestra archivos de imagen y archivos de vídeo.

#### **[Imagen / Música]:**

Visualiza archivos de imagen y archivos de música.

#### **[Vídeo / Música]:**

Visualiza archivos de vídeo y archivos de música.

#### **[Imagen]:**

Muestra solamente archivos de imagen.

## **[Vídeo]:**

Muestra solamente archivos de vídeo.

## **[Música]:**

Muestra solamente archivos de música.

# **■ [Tipo de ordenación]**

Ajusta el orden del contenido en combinación con [Criterio de ordenación].

# **■ [Criterio de ordenación]**

Ajusta el orden del contenido en combinación con [Tipo de ordenación].

# **■ [Método de reproducción]**

Ajusta el método de reproducción de contenido.

## **[Ninguno]:**

Vuelve automáticamente a la pantalla de visualización de contenido cuando termina la reproducción del archivo seleccionado.

#### **[Único]:**

Reproduce repetidamente el archivo seleccionado.

#### **[Todo]:**

Reproduce repetidamente el contenido mostrado en la pantalla de visualización de contenido en el orden mostrado.

#### **[Aleatorio]:**

Reproduce aleatoriamente el contenido mostrado en la pantalla de visualización de contenido.

#### **[Seleccionar]:**

Reproduce los archivos seleccionados en el orden de clasificación mostrado en la pantalla de visualización de contenido.

## **[Programar]:**

Reproduce el archivo seleccionado en el orden seleccionado.

# **■ [Duración de la imagen]**

Ajusta la hora de visualización de archivos de imágenes fijas.

**10 seg. a 600 seg.**

## **■ [Información automática de contenidos]**

Cuando está ajustado en [Encendido], la información de contenido se muestra automáticamente al principio de la reproducción de contenido, y la información se borra automáticamente tras un período de tiempo determinado.

# **■ [Visualización de guía de operaciones]**

Cuando está ajustado en [Encendido], la guía de funcionamiento se muestra automáticamente al principio de la reproducción de contenido, y la información se borra automáticamente tras un período de tiempo determinado.

El control de reproducción (consulte la página 148) se realiza únicamente cuando se muestra la guía de funcionamiento. Si no se muestra, la unidad muestra la guía de funcionamiento sin realizar el control de reproducción.

Cuando está ajustado en [Apagado], la guía de funcionamiento no se muestra al principio de la reproducción de contenido. El control de reproducción se realiza independientemente de Mostrar/Ocultar la guía de funcionamiento.

# **Nota**

- Cuando [Método de reproducción] está ajustado en [Único], la información de reproducción y la guía de funcionamiento se muestran automáticamente solo al principio de la primera reproducción de contenido.
- ● Cuando el [Método de reproducción] es [Seleccionar] o [Programar], se pueden seleccionar hasta 99 archivos.
- Este menú se atenuará y no se podrá ajustar mientras se reproduzca el contenido.

# **Ajustes de Screen Transfer**

[Ajustes de Screen Transfer] - Pantalla del submenú

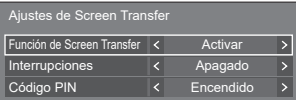

# **■ [Función de Screen Transfer]**

Configure la función que permite visualizar imágenes mediante la aplicación específica de Panasonic "Screen Transfer" para activarla o desactivarla.

# **■ [Interrupciones]**

Determina si se permitirá que otro usuario interrumpa el vídeo mientras este se muestra con "Screen Transfer".

#### **[Apagado]:**

Desactiva la interrupción del vídeo.

#### **[Encendido]:**

Activa la interrupción del vídeo.

# **■ [Código PIN]**

Determina si será necesario introducir un código PIN al conectarse a esta unidad mediante "Screen Transfer".

#### **[Apagado]:**

No es necesario introducir un código PIN.

#### **[Encendido]:**

Es necesario introducir un código PIN.

#### **Nota**

Esta función no funciona durante la comunicación con la configuración de la IPv6.

## **Ajustes de presentación inalámbrica**

En este menú se configuran los ajustes de la conexión del sistema de presentación inalámbrico.

Para obtener más información, consulte las instrucciones de funcionamiento en la siguiente página de soporte.

(https://panasonic.net/cns/prodisplays/wps2/)

[Ajustes de presentación inalámbrica] - pantalla del submenú

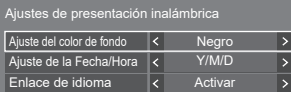

# **Ajustes de botones de funciones**

Asigna funciones específicas a los botones numéricos (de <1> a <6>). Los botones pueden utilizarse como tecla de acceso directo asignando operaciones que se utilizan frecuentemente.

# **1 Seleccione el botón numérico con y pulse <ENTER>.**

[Ajustes de botones de funciones] - Pantalla de submenú

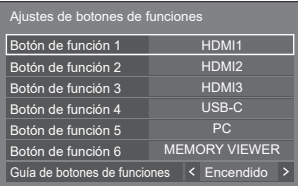

# 2 **Cambie [Grupo] con ◀▶.**

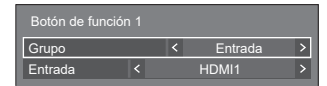

**3 Seleccione la función (Entrada / Recuperar memoria / Acceso directo)**  con **A** ▼ y establezca la función que desea asignar con < $\blacktriangleright$ .

#### **[Entrada] (Selección de entrada directa)**

La entrada puede seleccionarse con una operación de un solo toque.

**[HDMI1] / [HDMI2] / [HDMI3] / [USB-C] / [SLOT] / [PC] / [PC [YPBPR]] / [Screen Transfer] / [USB/Internal Memory] / [MEMORY VIEWER] / [WHITEBOARD]**

#### **[Recuperar memoria]**

La memoria puede cargarse con una operación de un solo toque.

Consulte "Recuperar memoria". (consulte la página 55)

**[MEMORY1] / [MEMORY2] / [MEMORY3] / [MEMORY4] / [MEMORY5] / [MEMORY6]**

## **Nota**

**Las opciones aparecen con los nombres establecidos** en [Guardar memoria]. (consulte la página 55)

#### **[Acceso directo]**

**[Señal], [Protec. pantalla], [TEMPORIZADOR ajuste], [Ajustes energía monitor], [Configuración de red], [MULTI DISPLAY], [Ajustes de formato vertical]**

● Pulsar el botón numérico visualiza la pantalla del menú. Pulsar el botón de nuevo sale de la pantalla del menú.

#### **[Apagado]**

● Al pulsar el botón numérico, la unidad se apaga.

## **[Encendido]**

● Al pulsar el botón numérico, la unidad se enciende.

# **[Enmudecer Audio&Video]**

● Pulsar el botón numérico silencia el audio y las imágenes.

Para cancelar, pulse cualquier botón en el mando a distancia excepto el <Standby (ENCENDIDO/APAGADO)>.

#### **[Zoom digital]**

● Cambia al modo [Zoom digital] pulsando los botones numéricos. (consulte la página 45)

#### **[ID monitor / Nombre de pantalla]**

● Al pulsar el botón numérico, aumenta [ID monitor] y [Nombre de pantalla].

#### **[Operación HDMI-CEC]**

● Pulse los botones numéricos para mostrar la pantalla de operaciones del dispositivo compatible con HDMI-CEC.

#### **[Editar lista de reproducción]**

● Pulsar el botón numérico visualiza la pantalla [Editar lista de reproducción]. (consulte la página 139)

#### **[Conmutación Modo Vertical]**

● Al pulsar el botón numérico, [Ajustes de formato vertical] - [Vista en formato vertical] se alterna entre [Encendido] y [Apagado].

#### **[Conmutación de visualización múlt.]**

● Al pulsar el botón numérico, [MULTI DISPLAY] -[Vis. pant. múltiple] se alterna entre [Encendido] y [Apagado].

#### **[Conmutación de conexión (DISPOSITIVO) USB]**

#### **(Compatible con la versión 1.5000 y posteriores)**

● Al pulsar el botón numérico, se alterna el destino de la conexión del terminal USB DEVICE entre [Interno], [USB-C] y [SLOT].

#### **Nota**

- $\bullet$  Al pulsar  $\blacktriangle \blacktriangledown$  de la unidad principal mientras no se visualiza la pantalla del menú, se cambia el destino de la conexión del terminal USB DEVICE.
- ● La operación de apagado o la operación de cambio de entrada restablece el destino de la conexión establecido para [Conmutación de conexión (DISPOSITIVO) USB] al valor establecido para [Ajustes de modo] - [Ajuste conexión (DISPOSITIVO) USB] (consulte la página 102).
- Esta función no funciona con las entradas USB / Internal Memory / MEMORY VIEWER / WHITEBOARD.

#### **Condición de envío**

Las siguientes funciones se asignan a los botones numéricos como ajuste predeterminado de fábrica.

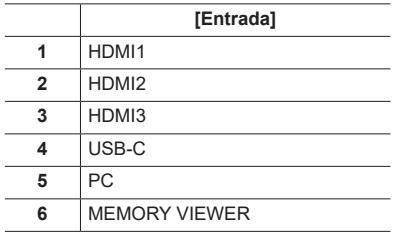

## **■ [Guía de botones de funciones]**

Establece la visualización de las funciones cuando se pulsan los botones numéricos. Ajuste para cada grupo de funciones.

#### **[Encendido]:**

Visualiza la lista de funciones para los botones numéricos.

#### **[Apagado]:**

No visualiza la lista de funciones. La operación se inicia cuando se pulsan los botones numéricos.

## **Nota**

Cuando se pulsa <FUNCTION>, se visualiza [Guía de botones de funciones] independientemente de la configuración de [Encendido] / [Apagado].

#### **■ Para utilizar el acceso directo (botones numéricos)**

# **1 Pulse <FUNCTION> o <1> ‒ <6>.**

[Guía de botones de funciones] se visualizará. [Guía de botones de funciones]: Cuando se establece [Apagado], pulsar el botón numérico inicia la operación.

#### Ejemplo: Entrada

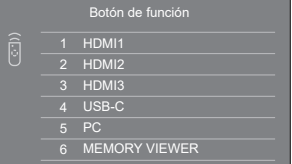

## **2 Pulse <1> ‒ <6>.**

La función para el botón pulsado inicia su funcionamiento.

# **Ajustes de diseño de color**

#### Establece COLOUR DESIGN

#### [Ajustes de diseño de color] – Pantalla de submenú

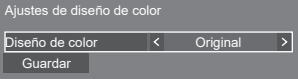

Ajuste [Universal] u [Original] y seleccione [Guardar].

**[Original]:** El número de paletas de color que se pueden usar en WhiteBoard aumenta.

**[Universal]:** Activa combinaciones de color teniendo en cuenta el diseño universal.

> Se emplean paletas de color que son fáciles de ver en WhiteBoard.

#### Se muestra un mensaje de confirmación.

Seleccione [Sí] para aplicar el ajuste.

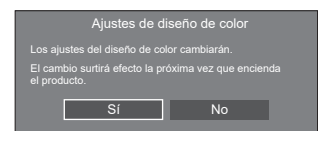

## **Nota**

Una vez cambiado el ajuste, el cambio se aplicará la próxima vez que se encienda la unidad.

Pulse <Botón de Encendido / Apagado alimentación de red> (  $\bigcirc$ / | ) para apagar. Si el <Botón de Encendido / Apagado alimentación de red> está bloqueado, desconecte la clavija del cable de CA de la toma de corriente.

● Cuando se ajusta en [Universal], se muestra un mensaje durante el inicio.

# **Ajustes de OSD**

Realiza diferentes ajustes para los menús en pantalla.

[Ajustes de OSD] - pantalla del submenú

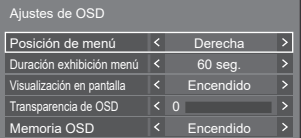

# **■ [Posición de menú]**

Establece la posición de visualización en el menú en pantalla.

Cada vez que se pulsa < o >, cambia la posición de visualización del menú en pantalla.

Ejemplo de visualización:

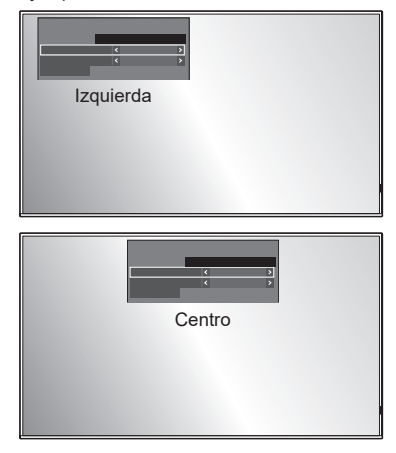

## **■ [Duración exhibición menú]**

Establece el tiempo de duración de la visualización para el menú en pantalla.

**[5 seg.] a [180 seg.]**

## **■ [Visualización en pantalla]**

Ajuste para mostrar/ocultar la siguiente visualización en pantalla.

- ● Visualización de encendido
- ● Visualización del cambio de señal de entrada
- ● Visualización de sin señal
- ● Visualización No hay medios externos (en la entrada USB)
- ● Visualización MUTE tras mostrar la pantalla del menú
- ● Visualización del tiempo restante del temporizador de apagado cuando quedan 3 minutos

● Visualización al responder a comandos desde el control externo

#### **[Encendido]:**

Muestra la visualización en pantalla.

#### **[Apagado]:**

Oculta la visualización en pantalla.

## **■ [Transparencia de OSD]**

Establece el índice de transparencia del fondo de la visualización en pantalla.

**0 a 100**

## **■ [Memoria OSD]**

Establece si mantener o no la posición del cursor en la pantalla del menú.

#### **[Apagado]:**

La posición del cursor no se mantiene.

#### **[Encendido]:**

La posición del cursor se mantiene.

#### **Nota**

● Aunque esté establecido en [Encendido], si se desconecta la unidad principal, la posición del cursor no se mantiene.

# **Opciones**

Este menú muestra la información de esta unidad y restablece los datos al estado predeterminado de fábrica.

#### [Opciones] - Pantalla de submenú

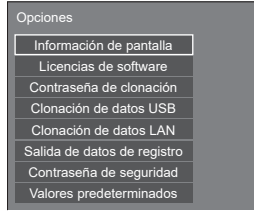

# **■ [Información de pantalla]**

Muestra el número de serie, la versión de software y el tiempo de uso de esta unidad.

# **■ [Licencias de software]**

Muestra la licencia de software.

## **■ [Contraseña de clonación]**

Establece la contraseña para la función de clonación.

Para obtener más información sobre los ajustes, consulte "Cambio de la contraseña de clonación". (consulte la página 180)

#### **Nota**

- ● La contraseña inicial en el estado predeterminado de fábrica es [AAAA].
- ● Cambie la contraseña con frecuencia y establezca una que sea difícil de adivinar.

Para el método de inicialización de la contraseña de clonación, póngase en contacto con el distribuidor al que haya comprado el producto.

## **■ [Clonación de datos USB], [Clonación de datos LAN]**

Copia los datos de una única pantalla a varias pantallas a través de un dispositivo de memoria USB o a través de LAN. Para obtener más información sobre los ajustes, consulte "Uso de la clonación de datos". (consulte la página 176)

# **■ [Salida de datos de registro]**

Guarda un registro de reparaciones del dispositivo de memoria USB.

## **■ [Contraseña de seguridad]**

Establezca una contraseña para proteger los ajustes de esta unidad.

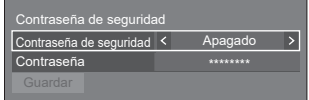

#### **[Contraseña de seguridad]**

#### **[Apagado]:**

Desactiva el control de contraseña de seguridad.

#### **[Encendido]:**

Activa el control de contraseña de seguridad.

#### **[Contraseña]**

Se visualiza el teclado para ajustar la contraseña. Tras introducir la contraseña, seleccione [Sí]; se visualizará la pantalla de confirmación. Vuelva a introducir la contraseña y seleccione [Sí]; se determinará la contraseña.

● Introducir caracteres (consulte la página 183)

#### **[Guardar]**

Guarda en la unidad de pantalla los ajustes indicados anteriormente.

#### **Nota**

- La contraseña predeterminada es "1111".
- ● La contraseña de seguridad se utiliza cuando se ejecutan las opciones [Valores predeterminados] y [Configuración de red] - [Restablecer].
- Cambie la contraseña de forma periódica para hacer que sea difícil de adivinar.
- ● Para saber cómo inicializar la contraseña de seguridad, consulte a su distribuidor.

## **■ [Valores predeterminados]**

Restablece los datos de esta unidad al estado predeterminado de fábrica. Para obtener más información sobre los ajustes, consulte "Condición de envío". (consulte la página 187)

# **Ajustes control**

Ajusta cada elemento de la función que activa el control de varias pantallas a la vez o de forma individual.

#### **Nota**

Los menús relacionados con DIGITAL LINK se muestran cuando la placa terminal DIGITAL LINK está instalada en la ranura de expansión (SLOT).

#### [Ajustes control] - Pantalla de submenú

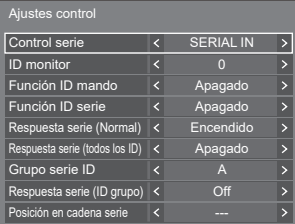

# **■ [Control serie]**

Selecciona el terminal de control RS232-C.

#### **[SERIAL IN]:**

Realiza el control mediante el terminal SERIAL IN de la pantalla.

#### **[SLOT]:**

Realiza el control a través de la placa de funciones insertada en la RANURA de esta unidad.

# **■ [ID monitor]**

Ajuste el número de ID al controlar la pantalla con [Función ID mando] y [Función ID serie].

**0 a 100** (valor estándar: 0)

## **■ [Función ID mando]**

Activa / desactiva la [Función ID mando].

#### **[Apagado]:**

Desactiva la [Función ID mando]. (Puede utilizarse de la misma forma que el mando a distancia normal).

#### **[Encendido]:**

Activa la [Función ID mando]. Efectiva al cambiar a [Encendido].

#### **Nota**

● Para utilizar la [Función ID mando], se necesita establecer números de ID tanto para el mando a distancia como para la unidad de la pantalla.

Para establecer un número de ID para el mando a distancia, consulte la página 182.

● Para saber cómo restablecer los ajustes a los de fábrica, consulte "Inicialización". (consulte la página 188)

# **■ [Función ID serie]**

Establezca este elemento para controlar el control externo con el PC conectado al terminal SERIAL de acuerdo con el número de ID de la pantalla.

## **[Apagado]:**

Desactiva el control externo por el ID.

#### **[Encendido]:**

Activa el control externo por el ID.

## **■ [Respuesta serie (Normal)]**

Establece si se debe enviar el comando de respuesta a los comandos normales sin ID.

#### **[Apagado]:**

No responde. (Incluido el comando de consulta)

#### **[Encendido]:**

Responde.

# **■ [Respuesta serie (todos los ID)]**

Ajusta si se debe responder o no al comando cuando se recibe el comando en serie de ID número "0".

#### **[Apagado]:**

No responde.

**[Encendido]:**

Responde.

# **■ [Grupo serie ID]**

Al controlar varias pantallas de forma simultánea a través de la comunicación en serie, esas pantallas se agrupan en una.

**A a G** (7 grupos)

# **■ [Respuesta serie (ID grupo)]**

Establece si se debe responder o no al comando cuando se recibe el comando en serie que especifica el grupo.

#### **[Apagado]:**

No responde.

**[Encendido]:**

Responde.

# **■ [Posición en cadena serie]**

Establece el primer y el último terminal de la conexión de encadenado en forma de margarita al controlar en serie esta unidad a través de la conexión de encadenado en forma de margarita mediante DIGITAL LINK.

**[---]:**

Cuando se controla esta unidad sola con el control de serie, o se conecta en una posición distinta del primer y último terminal en un encadenado en forma de margarita

#### **[Arriba]:**

Cuando se conecta en el primer terminal en un encadenado en forma de margarita

## **[Final]:**

Cuando se conecta en el último terminal en un encadenado en forma de margarita

# **Ajustes del sensor (Serie SQ2H)**

Ajusta y comprueba las conexiones de cada sensor.

[Ajustes del sensor] – Pantalla de submenú

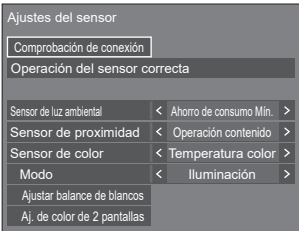

# **■ [Comprobación de conexión]**

Comprueba las conexiones de los sensores.

Se visualizan los mensajes siguientes según el estado.

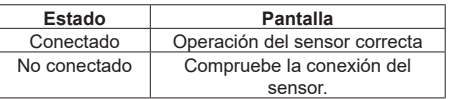

# **Nota**

Ajuste cada sensor una vez haya visualizado [Operación del sensor correcta].

# **■ [Sensor de luz ambiental]**

Ajusta el funcionamiento del sensor de luz ambiental.

## **[Apagado]:**

Desactivado

## **[Ahorro de consumo Mín.], [Máx.]:**

Ajusta automáticamente el brillo de la retroiluminación en función del entorno de visualización.

- **[Máx.]:** Establece un ajuste adecuado para entornos brillantes.
- **[Mín.]:** Establece un ajuste adecuado para entornos oscuros.

## **Nota**

- Para obtener más información sobre [Ahorro de consumo], consulte la página 69.
- ● Cuando [Configuración] [Modo energía monitor] está ajustado en [Encendido], [Sensor de luz ambiental] está fijado en [Apagado] y no se puede ajustar.
- ● Cuando el [Sensor de luz ambiental] está funcionando, [Ahorro de consumo] no se puede ajustar.

## **■ [Sensor de proximidad]**

Ajusta el funcionamiento del sensor de proximidad.

#### **[Apagado]:**

Desactivado

#### **[Operación contenido]:**

Se utiliza para administrar el contenido de reproducción del reproductor multimedia USB.

#### **Funcionamiento del sensor de proximidad durante la reproducción del Reproductor medios USB**

**Sostenga una mano, etc. cerca del sensor (10 cm o menos):**

Salta al archivo de reproducción anterior.

**Aleje la mano, etc. del sensor (aprox. 20 cm):**

Salta al archivo de reproducción siguiente.

#### **[Operación de energía]:**

Se utiliza para la operación de encendido/ apagado.

**Sostenga una mano, etc. durante al menos 3 segundos cuando se encienda la unidad (10 cm o menos):**

Apaga la unidad (espera).

#### **Sostenga una mano, etc. durante al menos 3 segundos cuando se apague la unidad (espera) (10 cm o menos):**

Enciende la unidad.

# **Nota**

- Para obtener información sobre el reproductor multimedia USB, consulte la página 132.
- Cuando la [Función de programar reproducción] está activada, el funcionamiento del sensor de proximidad (operación de salto) está desactivado.
- ● Las distancias son aproximadas y varían en función del color o la forma de la mano, etc.
- ● No toque la superficie frontal del sensor con la mano, etc.

# **■ [Sensor de color]**

Ajusta el funcionamiento del sensor de color.

# **[Apagado]:**

Desactivado

## **[Temperatura color]:**

Ajusta automáticamente la temperatura de color en función del entorno de visualización.

#### **[Ajuste de blancos]:**

Ajusta automáticamente el balance de blancos (Matiz) en función del entorno de visualización.

#### **[Realce de color]:**

Ajusta automáticamente el énfasis de color (Realce de color) en función del entorno de visualización.

#### **[Temp.color/Realc.col]:**

Ajusta automáticamente la temperatura/el énfasis de color (Realce de color) en función del entorno de visualización.

#### **[Ajust.blan/Realc.col]:**

Ajusta automáticamente el balance de blancos (Matiz)/énfasis de color (Realce de color) en función del entorno de visualización.

## **■ [Modo]**

Ajusta el modo de funcionamiento (modo sensible) del sensor de color según el entorno de la instalación.

**[Iluminación]:** Establece un ajuste adecuado para el entorno de la habitación.

**[Luz]:** Establece un ajuste adecuado para entornos brillantes.

## **Nota**

- Para obtener más información sobre [Temperatura color], consulte la página 52.
- Para obtener más información sobre [Matiz], consulte la página 51.
- ● Para obtener más información sobre [Realce de color], consulte la página 53.

# **■ [Ajustar balance de blancos]**

Ajusta el balance de blancos de la pantalla mediante el sensor de color.

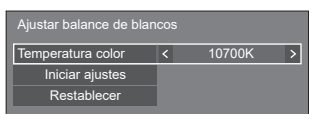

#### **[Temperatura color]:**

Establece el valor objetivo para la temperatura de color.

#### **[Iniciar ajustes]:**

Inicia el ajuste del balance de blancos.

#### **[Restablecer]:**

Restaura el valor de ganancia RGB ajustado con el sensor de color para restablecerlo al valor de ganancia RGB predeterminado de fábrica.

#### **Nota**

- ● El valor ajustado se almacena en [Imagen] [Temperatura color] - [Usuario2].
- ● La operación no está disponible cuando el [Imagen] [Modo de Imagen] de la pantalla que desee ajustar se establece en [DICOM].
- Cuando ajuste el módulo del sensor al panel, no lo empuje con demasiada fuerza.
- ● Al realizar el acoplamiento del módulo del sensor a la pantalla de nuevo, use cinta adhesiva de doble cara, etc.
- ● Antes de realizar el ajuste, encienda la unidad durante al menos 1 hora en estado de señal de imagen visualizada.

**Procedimiento de ajuste**

- **1 Seleccione la temperatura de color que desee establecer en [Temperatura color].**
- **2 Coloque la parte frontal del sensor hacia el panel dentro del cuadrado mostrado en el centro de la pantalla.**

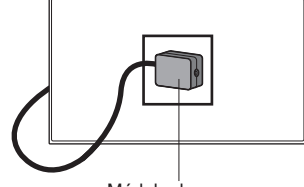

Módulo de sensor

**3 Seleccione [Iniciar ajustes] y pulse <ENTER>.**

Comienza el ajuste.

**4 Si se muestra [Ajuste correcto], el ajuste se habrá completado.**

Si se muestra [Error al ajustar], realice el ajuste de nuevo.

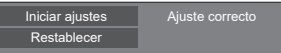

# **■ [Aj. de color de 2 pantallas]**

Armoniza el color de 2 pantallas mediante el sensor de color.

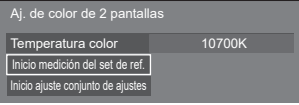

#### **[Temperatura color]:**

Visualiza la configuración de la temperatura de color de la pantalla de referencia.

#### **[Inicio medición del set de ref.]:**

La medición comienza al seleccionar este elemento después de ajustar el sensor en la pantalla de referencia.

#### **[Inicio ajuste conjunto de ajustes]:**

El ajuste comienza al seleccionar este elemento después de ajustar el sensor en la pantalla que desee ajustar.

#### **Nota**

- Establezca la conexión entre 2 pantallas mediante un cable cruzado RS-232C (hembra-hembra).
- ● Compruebe que [Ajustes control] está configurado como se muestra a continuación en las 2 pantallas.
	- [Control serie] está ajustado en [SERIAL IN].
	- [Respuesta serie (Normal)] está ajustado en [Encendido].
- Cuando ajuste el módulo del sensor al panel, no lo empuje con demasiada fuerza.
- ● Al realizar el acoplamiento del módulo del sensor a la pantalla de nuevo, use cinta adhesiva de doble cara, etc.
- Antes de realizar el aiuste, encienda la unidad durante al menos 1 hora en estado de señal de imagen visualizada.
- ● Utilice el módulo del sensor de la pantalla que desee ajustar.
- ● El funcionamiento del menú no está disponible cuando [Imagen] - [Temperatura color] está ajustado en [Nativo], [Usuario1] o [Usuario2] en la pantalla de referencia.
- ● La operación no está disponible cuando el [Imagen] [Modo de Imagen] de la pantalla que desee ajustar se establece en [DICOM].

## **Procedimiento de ajuste**

- **1 Establezca la conexión entre 2 pantallas mediante un cable cruzado RS-232C.**
- **2 Seleccione [Aj. de color de 2 pantallas] en la pantalla que desee ajustar y pulse <ENTER>.**

Se mostrará un cuadrado en el centro de la pantalla.

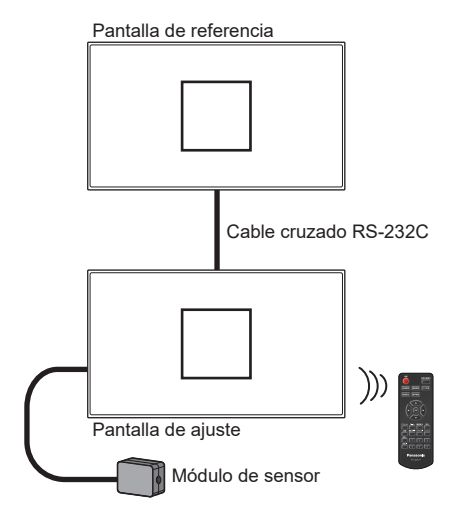

**3 Ajuste la parte frontal del sensor hacia el panel dentro del cuadrado mostrado sobre la pantalla de referencia.**

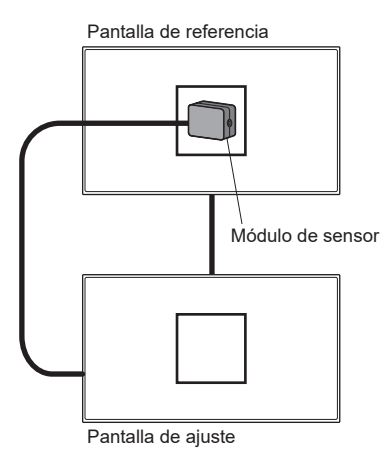

- **4 Seleccione [Inicio medición del set de ref.] y pulse <ENTER>.**
- **5 Cuando [Ajuste correcto] se muestre tras la medición, ajuste el sensor en la pantalla que desee ajustar.**

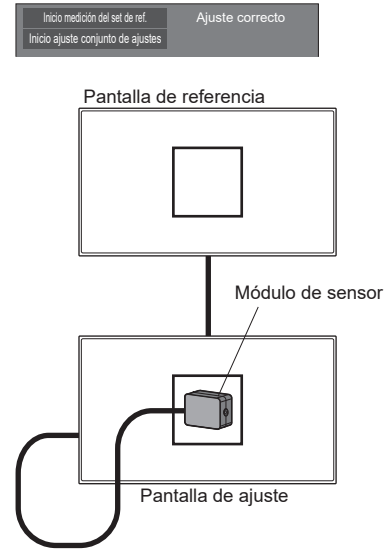

**6 Seleccione [Inicio ajuste conjunto de ajustes] y pulse <ENTER>.**

# **7 Si se muestra [Ajuste correcto], el ajuste se habrá completado.**

Si se muestra [Error al ajustar], realice el ajuste de nuevo.

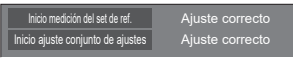

# **Temporizador de la información**

Configura la manera de informar de que no hay ninguna señal o de que sube la temperatura.

#### **Controles RS-232C:**

Envío automático de una advertencia o de un mensaje de error desde la pantalla.

#### **Controles LAN:**

Obtenga el mensaje de error o advertencia desde la pantalla.

[Temporizador de la información] - Pantalla de submenú

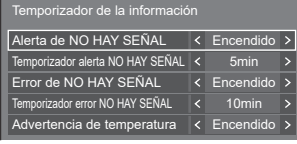

# **■ [Alerta de NO HAY SEÑAL]**

Cuando está ajustado en [Encendido], la pantalla envía la advertencia sin señal.

# **■ [Temporizador alerta NO HAY SEÑAL]**

Configure el tiempo de detección para la advertencia sin señal.

(Rango: 01 ‒ 60, Intervalo: 1 minuto)

## **■ [Error de NO HAY SEÑAL]**

Cuando está ajustado en [Encendido], la pantalla envía el error sin señal.

# **■ [Temporizador error NO HAY SEÑAL]**

Configure el tiempo de detección para el error sin señal.

(Rango: 01 ‒ 90, Intervalo: 1 minuto)

● La advertencia [Alerta de NO HAY SEÑAL] y el error [Error de NO HAY SEÑAL] no se envían cuando se detecta el estado sin señal a través de cualquiera de las siguientes funciones:

Función [Apagado si no se recibe señal], "Energía monitor" por cada entrada (consulte la página 67)

Ejemplo de configuración:

• Si no hay señal cuando se introduce [HDMI1]. primero se activa [HDMI1 Energía monitor] y la pantalla entra en modo de espera.

[Temporizador alerta NO HAY SEÑAL]: 5 minutos [Temporizador error NO HAY SEÑAL]: 10 minutos [HDMI1 Energía monitor]: [Encendido] (60 segundos)

# **Nota**

- El ITemporizador error NO HAY SEÑAL] no puede ser más corto que el [Temporizador alerta NO HAY SEÑAL].
- Aunque se hava conectado una memoria USB o una memoria interna, si no hay ningún archivo que se pueda reproducir, la unidad determina que no hay presente ninguna señal.

## **■ [Advertencia de temperatura]**

Cuando está ajustado en [Encendido], la pantalla envía el mensaje de advertencia.

## **Ajustes de modo**

Establece varias operaciones.

[Ajustes de modo] - pantalla del submenú

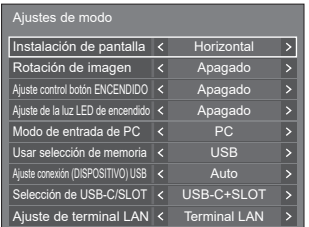

# **■ [Instalación de pantalla]**

Establece la orientación de la visualización en pantalla en el ajuste vertical.

#### **[Horizontal]:**

El ángulo de la visualización en pantalla es para la instalación horizontal.

#### **[Vertical]:**

La visualización en pantalla gira en sentido horario 90 grados para facilitar la vista en el ajuste vertical.

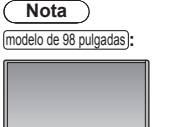

(∥

Indicador de encendido

● En el ajuste vertical, el indicador de alimentación estará en el lado derecho.

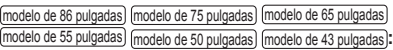

Indicador de encendido

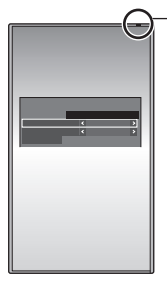

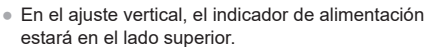

# **■ [Rotación de imagen]**

Ajusta la rotación de la imagen en el ajuste vertical.

#### **[Apagado]:**

Las imágenes no se giran.

## **[180 grados]:**

Las imágenes se giran 180 grados.

## **Ajuste de [Posición] cuando [Rotación de imagen] está ajustado en [180 grados]**

Cuando [Rotación de imagen] está ajustado en [180 grados], la dirección de ajuste es la contraria a la del estado [Apagado]. (consulte la página 48)

Tenga en cuenta estas observaciones para el ajuste.

# **■ [Ajuste control botón ENCENDIDO]**

Ajusta la operación a ejecutar cuando se pulsa el botón de encendido  $\left(\bigcup_{n=1}^{\infty}\right)$  de la unidad principal.

#### **[Apagado]:**

Apaga la unidad.

#### **[Espera]:**

Entra en modo de espera.

# **■ [Ajuste de la luz LED de encendido]**

Ajusta la operación de visualización del indicador de encendido de la unidad principal.

#### **[Apagado]:**

No se ilumina.

#### **[Encendido]:**

Se ilumina en función del estado de alimentación.

## **■ [Modo de entrada de PC]**

Ajuste este modo en función del formato de señal del terminal PC IN.

#### **[PC]:**

Señal RGB

**[PC[YP**B**P**R**]]:**

Señal YPBPP/YCBCP

#### **Nota**

● La señal sincronizada admite solo las siguientes entradas.

**[PC]:** Solo entrada de señal HD/VD **[PC[YPBPR]]:** Solo la señal de entrada sincronizada superpuesta en la entrada de señal Y

# **■ [Usar selección de memoria]**

Selecciona una memoria para utilizarla.

# **[USB]:**

Utiliza una memoria USB.

#### **[Memoria interna]:**

Utiliza la memoria interna.

# **■ [Ajuste conexión (DISPOSITIVO) USB]**

Ajusta el destino de conexión del terminal USB DEVICE.

# **[Auto]:**

Cambia el destino de conexión según el ajuste de entrada.

USB-C: Conecta al terminal USB-C HOST.

SLOT: Conecta a la SLOT.

Otras entradas: Conecta al sistema interno de la unidad principal.

## **[USB-C]:**

Conecta al terminal USB-C HOST.

#### **[SLOT]:**

Conecta a la SLOT.

Otras entradas: Conecta al USB.

## **[Interno]:**

Conecta al sistema interno de la unidad principal. Se realiza la misma operación que para el terminal USB.

# **Nota**

● Cuando se ejecuta la función [Conmutación de conexión (DISPOSITIVO) USB], este ajuste se desactiva. Se activa configurándolo de nuevo.

# **■ [Selección de USB-C/SLOT]**

Controla la alimentación que reciben el terminal USB-C HOST y el terminal SLOT.

#### **[USB-C]:**

Se puede suministrar una potencia máxima de alimentación de 60 W al terminal USB-C HOST. En ese caso, SLOT no puede usarse.

#### **[USB-C+SLOT]:**

Tanto el terminal USB-C HOST como el terminal SLOT pueden usarse. La potencia máxima que puede recibir USB es de 7,5 W.

#### **Nota**

● Cuando el software principal sea inferior a la versión 2.6000, después de cambiar la configuración, apague y encienda <Interruptor de alimentación>; o desconecte el enchufe de alimentación de la toma de corriente y conéctelo de nuevo.

# **■ [Ajuste de terminal LAN]**

Selecciona un terminal para el control LAN.

#### **[Terminal LAN]:**

Controla desde el terminal LAN de la unidad principal.

## **[DIGITAL LINK SLOT]:**

Controla desde el terminal de control LAN de la placa terminal DIGITAL LINK.

## **Nota**

- Cuando la placa terminal DIGITAL LINK no está instalada, el menú no se muestra y el control forzoso lo realiza el terminal LAN de la unidad principal.
- El terminal de control LAN de la placa terminal DIGITAL LINK no admite la conexión de encadenado en forma de margarita en relación con el control LAN.

# **Ajustes de restricción**

Ajusta distintas restricciones en las operaciones.

[Ajustes de restricción] - pantalla del submenú

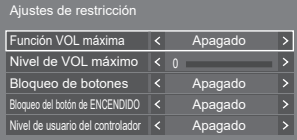

# **■ [Función VOL máxima]**

Activa/Desactiva [Función VOL máxima].

#### **[Apagado]:**

El nivel de volumen de sonido puede configurarse hasta 100 (máximo).

#### **[Encendido]:**

El volumen no puede ajustarse a un nivel superior al ajustado para [Nivel de VOL máximo].

# **■ [Nivel de VOL máximo]**

Ajusta el volumen de sonido cuando se activa [Función VOL máxima].

#### **Nota**

- ● Emite con el volumen establecido cuando se selecciona [Nivel de VOL máximo] en el estado [Encendido] en el menú.
- ● Cuando [Función VOL máxima] se cambia de [Apagado] a [Encendido], si [Nivel de VOL máximo] está ajustado en un valor inferior a [Nivel de VOL inicial], [Nivel de VOL inicial] automáticamente se convierte en el mismo de [Nivel de VOL máximo].

# **■ [Bloqueo de botones]**

Limita el funcionamiento de los botones de la unidad.

#### **[Apagado]:**

Pueden utilizarse todos los botones de la unidad principal.

#### **[Encendido]:**

Se deshabilita el funcionamiento de todos los botones excepto para el <Botón de Encendido / Apagado alimentación de red>.

#### **[MENU & ENTER]:**

Bloquea los botones <MENU (Unidad)> y <ENTER (Unidad)>.

# **Ajuste del [Bloqueo de botones]**

Ajuste con los botones en la unidad.

#### **[Apagado]:**

Pulse <+ (Unidad)> 4 veces.

Pulse <INPUT (Unidad)> 4 veces.

Pulse <- (Unidad)> 4 veces.

Pulse <ENTER (Unidad)>.

#### **[Encendido]:**

Pulse <- (Unidad)> 4 veces.

Pulse <ENTER (Unidad)> 4 veces.

Pulse <+ (Unidad)> 4 veces.

Pulse <ENTER (Unidad)>.

## **[MENU & ENTER]:**

Pulse <ENTER (Unidad)> 4 veces.

Pulse <+ (Unidad)> 4 veces.

Pulse <INPUT (Unidad)> 4 veces.

Pulse <ENTER (Unidad)>.

## **Nota**

Para saber cómo restablecer los ajustes a los de fábrica, consulte "Inicialización". (consulte la página 188)

## **■ [Bloqueo del botón de ENCENDIDO]**

Ajusta el bloqueo para la pantalla <Botón de Encendido / Apagado alimentación de red>.

#### **[Apagado]:**

El funcionamiento de <Botón de Encendido / Apagado alimentación de red> está habilitado.

#### **[Encendido]:**

El funcionamiento de <Botón de Encendido / Apagado alimentación de red> está deshabilitado.

# **■ [Nivel de usuario del controlador]**

Limita el funcionamiento de los botones del mando a distancia.

#### **[Apagado]:**

Puede utilizar todos los botones del mando a distancia.

#### **[Usuario1]:**

Solamente puede utilizar los botones <Standby (ENCENDIDO/APAGADO)>, <INPUT>, <RECALL>, <MUTE>, <VOL +> y <VOL -> en el mando a distancia.

#### **[Usuario2]:**

Solamente puede utilizar el <Standby (ENCENDIDO/APAGADO)> en el mando a distancia.

#### **[Usuario3]:**

Bloquea todos los botones del mando a distancia.

## **Nota**

● Para saber cómo restablecer los ajustes a los de fábrica, consulte "Inicialización". (consulte la página 188)

# **Ajustes de SLOT**

## Ajuste para RANURA.

Este menú solo se visualiza cuando hay instalada una placa de funciones en la RANURA.

#### [Ajustes de SLOT] - Pantalla de submenú

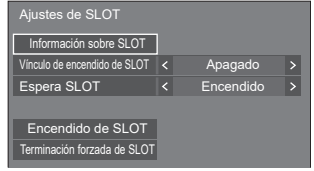

## **■ [Información sobre SLOT]**

Muestra la información de la placa de funciones insertada en la RANURA.

## **■ [Vínculo de encendido de SLOT]**

Vincula el accionamiento de la alimentación de la RANURA con el accionamiento de la alimentación de esta unidad.

#### **[Apagado]:**

No vincula.

#### **[Encendido]:**

La alimentación de la unidad se desactiva cuando la alimentación de la placa de funciones insertada se desactiva durante la entrada RANURA o cuando entra en el modo de ahorro de energía. Posteriormente, cuando la alimentación de la placa de funciones se activa o se recupera del modo de ahorro de energía, se activa la alimentación de la unidad.

## **Nota**

- Si [Control HDMI-CEC] está ajustado en [Activar], este menú se atenuará y no se podrá ajustar. (consulte la página 71)
- Cuando la placa terminal DIGITAL LINK está instalada, [Vínculo de encendido de SLOT] está atenuado y no se puede establecer.

## **■ [Espera SLOT]**

Establece el estado de la fuente de alimentación para la RANURA cuando la unidad está en modo de espera.

#### **[Apagado]:**

No se suministra alimentación a la RANURA cuando la alimentación está desactivada por el mando a distancia, etc.

#### **[Encendido]:**

Se suministra alimentación a la RANURA cuando la alimentación está desactivada por el mando a distancia, etc.

## **Nota**

- Cuando [Espera SLOT] está ajustado en [Encendido], el indicador de encendido en el modo de espera se ilumina en morado.
- ● Si [Control HDMI-CEC] está ajustado en [Activar], este menú se atenuará y no se podrá ajustar. (consulte la página 71)
- Cuando se use la placa terminal DIGITAL LINK, ajuste [Espera SLOT] en [Encendido].

## **■ [Encendido de SLOT]**

Activa la alimentación de la RANURA.

## **■ [Terminación forzada de SLOT]**

Desactiva a la fuerza la alimentación de la RANURA. Solo debe emplearse cuando no pueda desactivarse manualmente por un problema con el sistema operativo, etc.

# **Uso de la función de red**

Esta unidad tiene una función de red y puede controlar la pantalla conectada a la red con su ordenador.

# **Entorno necesario para conectar ordenadores**

En primer lugar, confirme que su ordenador disponga de una LAN con cable.

Antes de conectar la pantalla al ordenador, asegúrese de comprobar los siguientes ajustes.

## **Comprobación 1: Acerca del cable LAN**

- ● Conecte el cable adecuadamente.
- ● Utilice un cable LAN que sea compatible con la categoría 5e o superior.

#### **Comprobación 2: Configuración de LAN con cable**

## **Ordenador con función de LAN con cable integrada**

● Encienda la LAN con cable.

## **Ordenador sin función de LAN con cable integrada**

- ● Compruebe que su adaptador de LAN con cable se reconoce adecuadamente y está encendido.
- ● Instale el controlador del adaptador de LAN con cable previamente.

Si desea más información sobre la instalación del controlador, consulte las instrucciones que se ofrecen con el adaptador de LAN con cable.

# ■ **Acerca del explorador web**

El explorador web es necesario para utilizar el control WEB.

- Sistemas operativos compatibles: Windows y Mac OS
- ● Explorador web compatible: Internet Explorer 11.0, Microsoft Edge (Windows) Safari 10.0/ 11.0/12.0/13.0/14.0 (macOS)

# **Ejemplo de una conexión de red**

#### **Nota**

● Para utilizar la función de red, establezca cada uno de los elementos de [Configuración de red] y asegúrese de establecer [Network control] en [Encendido].

(consulte la página 81)

Cuando se establece en [Encendido], el indicador de encendido se ilumina en morado en caso de apagado con el mando a distancia (estado de espera).

● Al usar el terminal DIGITAL LINK IN / LAN de la placa terminal DIGITAL LINK para el control de LAN, seleccione [Configuración] - [Ajustes de modo] y ajuste [Ajuste de terminal LAN] a [DIGITAL LINK SLOT]. (consulte la página 103)

Cuando [Inicio rápido] está ajustado en [Apagado], la unidad puede apagarse a través del control de red incluso aunque [Network control] esté ajustado en [Encendido]. No obstante, la unidad no puede encenderse desde el estado de espera, con la excepción de que se envíe un mensaje de activación (paquete mágico) desde el equipo de red en la red. Para controlar ambos, es necesario ajustar tanto [Inicio rápido] como [Network control] en [Encendido].

## **■ Conexión del terminal LAN**

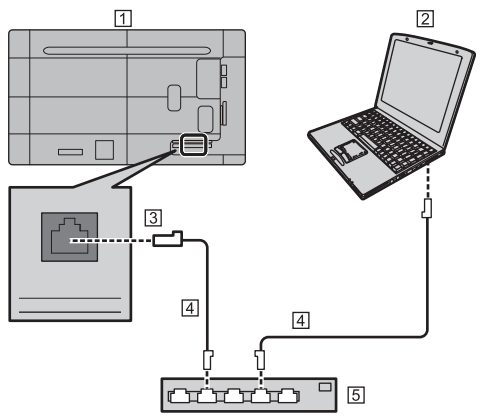

- Pantalla (parte trasera de la unidad)
- $\boxed{2}$  PC
- **3** Terminal LAN
- Cable LAN (disponible en los comercios)
- Concentrador o router de banda ancha

**Nota**

- Para el cable LAN, utilice un cable blindado; de lo contrario, podría producirse ruido de imagen.
- ● Asegúrese de que el router de banda ancha o el concentrador sean compatibles con 10BASE-T / 100BASE-TX.
- Tocar el terminal LAN con la mano (o el cuerpo) con carga electroestática podría provocar daños en el dispositivo debido a su descarga.

No toque el terminal LAN ni la pieza de metal del cable LAN.

Para obtener más información sobre la conexión, póngase en contacto con su administrador de red.

## **Control de comandos**

La función de red de la unidad puede controlar la unidad de la misma forma que el control de serie desde una red.

#### **Comandos compatibles**

Los comandos utilizados en el control en serie son compatibles. (consulte la página 30)

# **Control de comandos a través de LAN**

La comunicación varía si [Configuración] -[Configuración de red] - [Protocolo de control LAN] está ajustado en [Protocolo 1] o [Protocolo 2].

# **1. Cuando [Protocolo de control LAN] está ajustado en [Protocolo 1].**

Se comunica mediante el protocolo específico de la pantalla.

## **Método de conexión**

**1** Obtenga la dirección IP de la pantalla y el número de puerto (ajuste predeterminado: 1024) y solicite conexión a la pantalla.

La dirección IP y el número de puerto pueden obtenerse desde los siguientes menús.

• Dirección IP:

[Configuración] → [Configuración de red] → [Configuración de LAN] o [Estado red]

- Número de puerto: [Configuración] → [Configuración de red] → [Configuración de LAN]
- Para obtener más información sobre los ajustes, consulte la página 84.
- **2** La pantalla responde.

Datos de respuesta

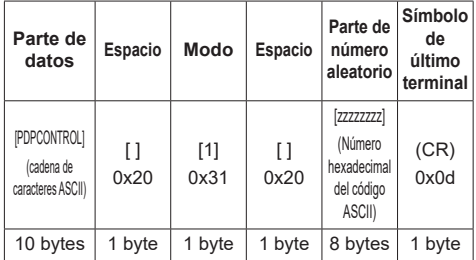

Modo: 1 = Modo de protección

**3** Cree un hash de los siguientes datos con el algoritmo MD5 y genere un valor hash de 32 bytes. [zzzzzzzzyyyyy]

zzzzzzzz:

Número aleatorio de 8 bytes obtenido en el paso 2 yyyyy:

Contraseña establecida para [Ajustes de la cuenta de administrador]

#### **Método de transmisión de comandos**

Transmisión en el siguiente formato de comandos

Datos transmitidos

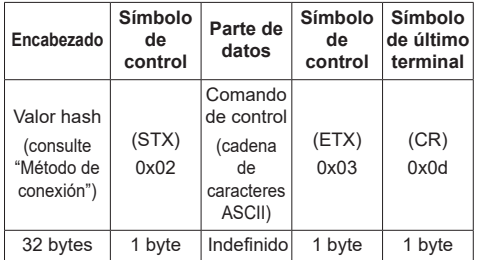

#### Datos recibidos

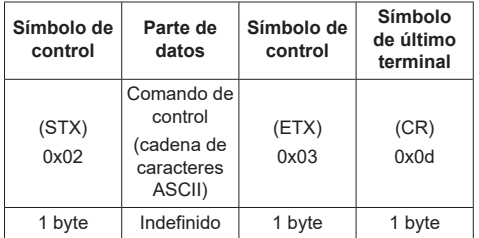

#### Respuesta de error

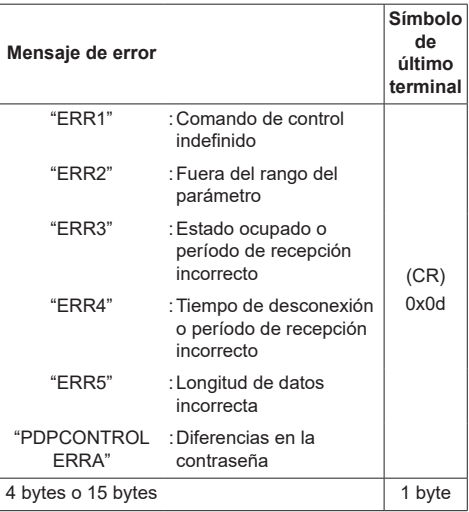

# **2. Cuando [Protocolo de control LAN] está ajustado en [Protocolo 2].**

Se comunica con el mismo protocolo que el del proyector Panasonic

#### **Método de conexión**

**1** Obtenga la dirección IP de la pantalla y el número de puerto (ajuste predeterminado: 1024) y solicite conexión a la pantalla.

La dirección IP y el número de puerto pueden obtenerse desde los siguientes menús.

• Dirección IP:

[Configuración] → [Configuración de red] → [Configuración de LAN] o [Estado red]

- Número de puerto: [Configuración] → [Configuración de red] → [Configuración de LAN]
- Para obtener más información sobre los ajustes, consulte la página 84.

**2** La pantalla responde.

Datos de respuesta

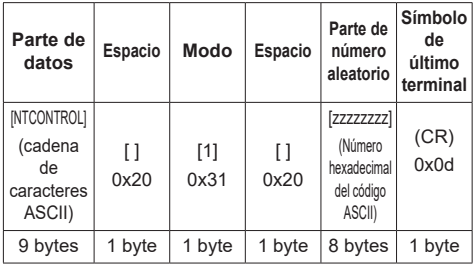

Modo: 1 = Modo de protección

**3** Cree un hash de los siguientes datos con el algoritmo MD5 y genere un valor hash de 32 bytes.

## [xxxxxx:yyyyy:zzzzzzzz]

xxxxxx:

Nombre de usuario establecido para [Ajustes de la cuenta de administrador]

#### yyyyy:

Contraseña establecida para los [Ajustes de la cuenta de administrador] arriba indicados

#### zzzzzzzz:

Número aleatorio de 8 bytes obtenido en el paso  $\mathcal{D}$ 

#### **Método de transmisión de comandos**

Transmisión en el siguiente formato de comandos Datos transmitidos

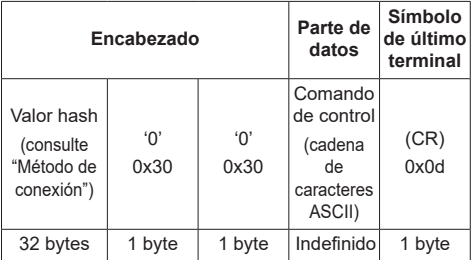

#### Datos recibidos

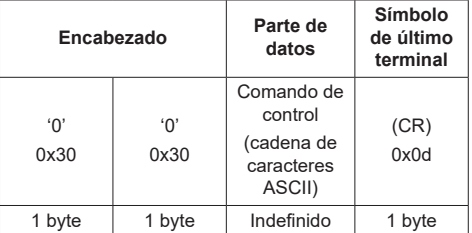

#### Respuesta de error

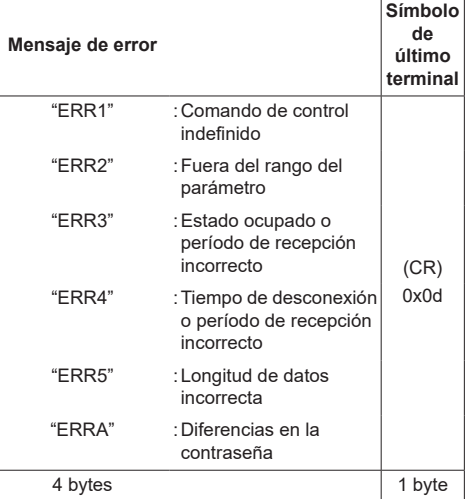

## **Nota**

- Con algunos de los comandos, es posible que no se incluya una parte de la cadena de caracteres de los datos transmitidos en los datos recibidos.
- ● Póngase en contacto con su distribuidor de Panasonic local para obtener instrucciones detalladas sobre el uso de los comandos.

Para obtener más información, consulte el siguiente sitio web.

https://panasonic.net/cns/prodisplays/

# **Protocolo PJLink**

La función de red de la unidad es compatible con PJLink clase 1 y clase 2. Las siguientes operaciones pueden realizarse desde un ordenador donde se utilice el protocolo PJLink.

- ● Ajuste de la pantalla
- ● Consulta sobre el estado de la pantalla

#### **Comandos compatibles**

Los comandos para controlar la unidad con el protocolo PJLink son los siguientes.

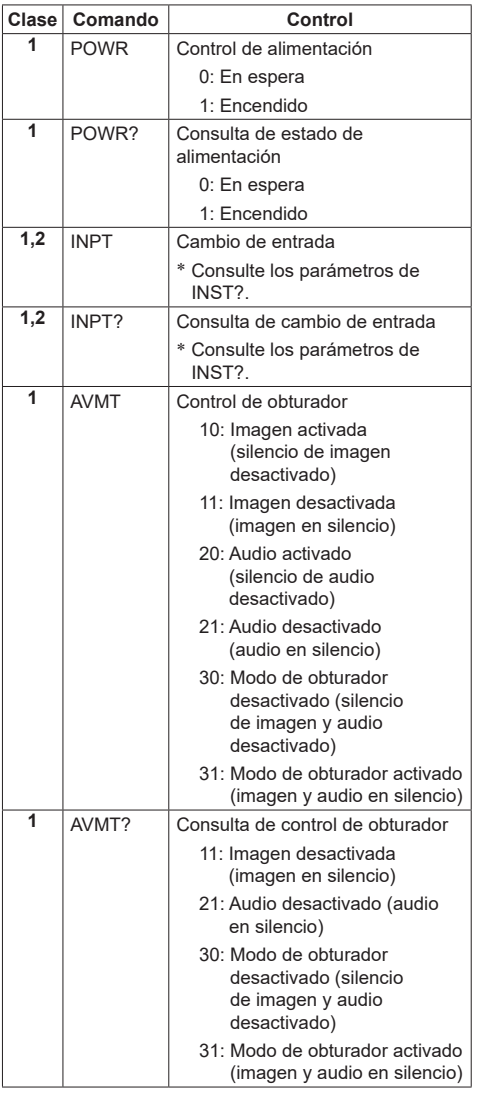

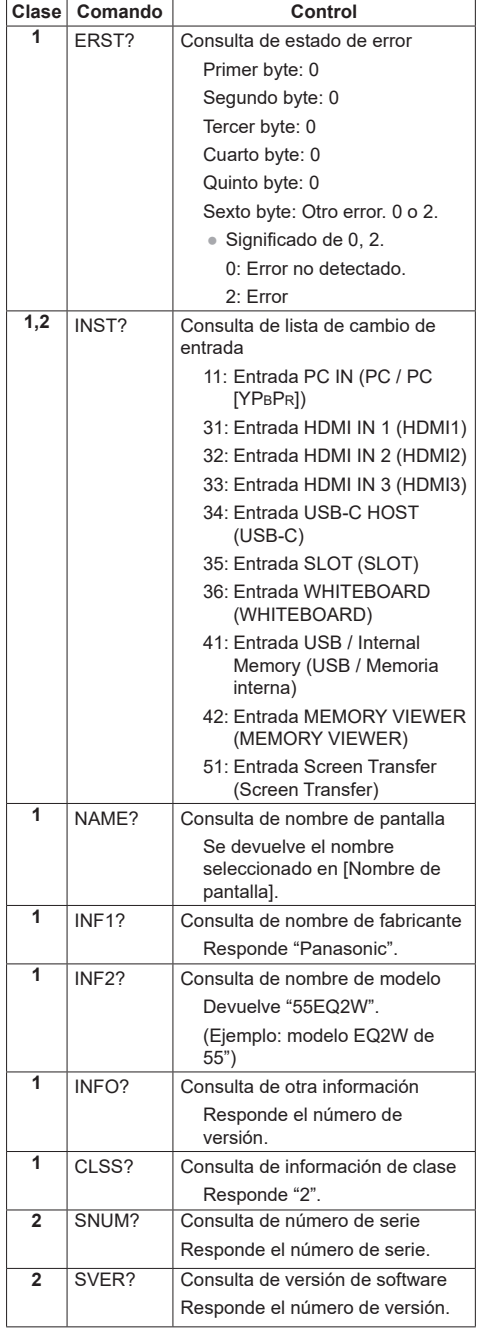
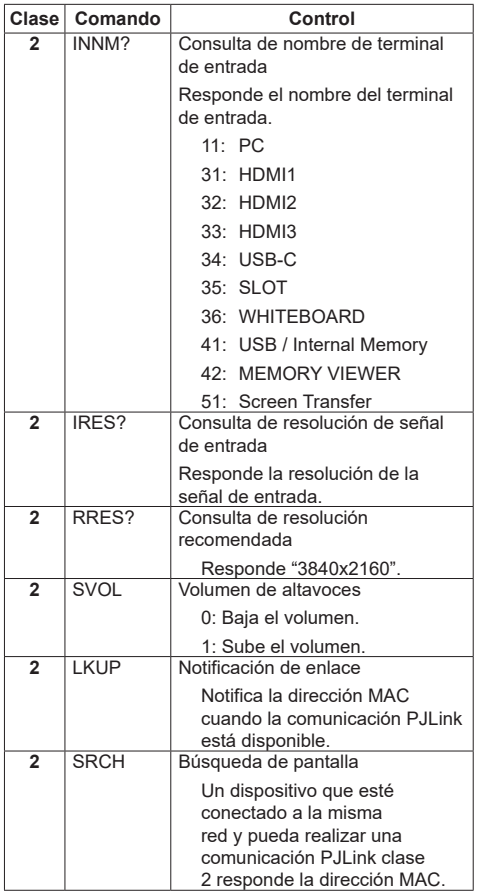

#### **Autenticación de seguridad PJLink**

Establezca la contraseña usada para PJLink en [Ajustes de PJLink] - [Contraseña]. (consulte la página 83)

Al utilizar PJLink sin autorización de seguridad, establezca el uso sin contraseña (deje el campo en blanco).

● En lo referente a la especificación de PJLink, consulte el sitio web de Japan Business Machine and Information System Industries Association (JBMIA) a continuación:

http://pjlink.jbmia.or.jp/english/index.html

# **Multi Monitoring & Control Software**

La unidad admite el software de advertencia temprana "Multi Monitoring & Control Software" que monitoriza y controla los dispositivos (proyectores o pantallas) conectados a una intranet y detecta signos de anomalías de dichos dispositivos que podrían surgir en un futuro.

En cuanto a la función de advertencia temprana, el número máximo de dispositivos que pueden registrarse para monitorizar difiere según el tipo de licencia.

Pueden registrarse hasta 2 048 dispositivos de forma gratuita durante un máximo de 90 días tras completarse la instalación en el ordenador.

● Para obtener más información, consulte el siguiente sitio web.

https://panasonic.net/cns/prodisplays/

● Acerca de la función de advertencia temprana, visite el siguiente sitio web.

https://panasonic.net/cns/prodisplays/pass/

# **Video Wall Manager**

Esta unidad admite el software "Video Wall Manager", que permite ajustar múltiples pantallas de forma simultánea o independiente en un ordenador sin recolocar cables.

● Para obtener más información, consulte el siguiente sitio web.

https://panasonic.net/cns/prodisplays/

#### **Nota**

Esta unidad no admite Auto Display Adjustment Upgrade Kit (TY-VUK10).

# **Content Management Software**

Esta unidad admite "Content Management Software" para crear datos de programación en un PC necesarios para reproducir imágenes fijas y en movimiento. (Compatible con la versión 3.0 y posteriores).

● Para obtener más información, consulte el siguiente sitio web.

https://panasonic.net/cns/prodisplays/

#### **Screen Transfer**

Esta unidad es compatible con el software [Screen Transfer], que envía la pantalla del PC a esta pantalla mediante LAN.

[Screen Transfer] se puede descargar de [Download] para el control del explorador web. (consulte la página 131)

● Para obtener más información, consulte el siguiente sitio web.

https://panasonic.net/cns/prodisplays/

# **Conectar con la LAN**

# **Nota**

● Para utilizar la función de red, establezca cada uno de los elementos de [Configuración de red] y asegúrese de establecer [Network control] en [Encendido]. (consulte la página 81)

# **Funcionamiento con ordenador**

# **1 Encienda el ordenador.**

# **2 Ajuste la red de acuerdo con su administrador del sistema.**

Cuando los ajustes de la pantalla son los predeterminados (consulte la página 84), el ordenador puede utilizarse con los ajustes de red que se indican a continuación.

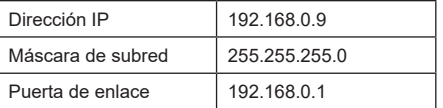

# **Utilizar el control del explorador web**

Puede utilizar un explorador web para controlar la unidad y establecer una red y una contraseña.

# **Antes de utilizar el control del explorador web**

Para utilizar el control del explorador web, se requiere la configuración de la unidad y del ordenador.

# ■ **Acerca del explorador web**

Establezca cada uno de los elementos de [Configuración de red] y asegúrese de establecer [Network control] en [Encendido]. (consulte la página 81)

# **Nota**

Incluso si el ajuste está en [Apagado], funcionarán las pantallas de control del explorador web que no controlan esta unidad (información de visualización [Status], ajustes detallados [Detailed set up] y cambio de contraseña [Change password]).

# ■ **Configuración del ordenador**

Desactive los ajustes del servidor proxy y active JavaScript.

● El procedimiento de configuración varía en función de la versión del software.

Consulte la descripción en la AYUDA, etc. del software.

#### **(Windows)**

Windows 10 se utiliza a modo de ejemplo.

#### **Desactivar los ajustes del servidor proxy**

- 1 Muestre la ventana [Propiedades: Internet]. Haga clic en [Inicio] → [Configuración] → [Red e Internet] → [Ethernet] → [Centro de redes y recursos compartidos] → [Opciones de Internet].
- 2 Haga clic en la pestaña [Conexiones] y, a continuación, seleccione [Configuración de LAN].
- 3 Desmarque las casillas [Usar scripts de configuración automática] y [Usar un servidor proxy para la LAN].
- 4 Haga clic en [Aceptar].

#### **Activar JavaScript**

- 1 Muestre la ventana [Propiedades: Internet]. Haga clic en [Inicio] → [Configuración] → [Red e Internet] → [Ethernet] → [Centro de redes y recursos compartidos] → [Opciones de Internet].
- 2 Establezca el nivel de seguridad de la pestaña [Seguridad] en [Nivel predeterminado]. También puede activar la opción [Active scripting] desde el botón [Nivel personalizado].

### **(Mac)**

Desactivar los ajustes del servidor proxy

- 1 En el menú [Safari], haga clic en [Preferencias]. Se mostrará la pantalla General.
- 2 En la pestaña [Avanzado], haga clic en el botón [Cambiar ajustes…] situado junto a [Proxies]. Haga clic en [Proxies] y establezca un servidor proxy.
- 3 Desmarque las casillas [Proxy de web] y [Config. de proxy automática].
- 4 Haga clic en [Aplicar ahora].

# **Activar JavaScript**

- 1 Muestre la opción [Seguridad] de Safari.
- 2 Seleccione [Permitir JavaScript] en [Contenido web].

# **Acceder desde el explorador web**

Acceda a la pantalla TOP del control del explorador web a través de un explorador web.

- **1 Abra su explorador web.**
- **2 Introduzca el conjunto de direcciones IP con la opción [Configuración de LAN] de la unidad.**

(consulte la página 84)

A http://192.168.0.8/

Cuando se hayan establecido el nombre de usuario y la contraseña en [Ajustes de la cuenta de administrador] (consulte las páginas 39 y 82) o con la función de control web, vaya al paso **3**.

Cuando no se hayan establecido y la función de control web se use por primera vez, vaya al paso **4**. Haga lo mismo en el caso de los privilegios de usuario.

# **3 Introduzca el nombre de usuario y la contraseña cuando se muestre la pantalla de autenticación.**

Vaya al paso **7**.

Cuando la contraseña no se haya establecido con los privilegios de usuario, haga clic en [Aceptar] y vaya al paso **4**.

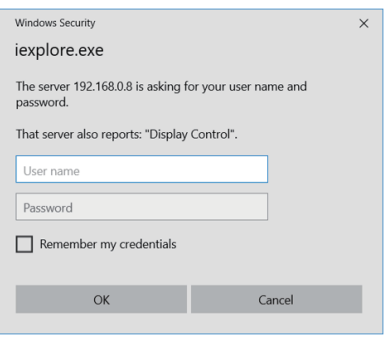

# **4 Establezca el nombre de usuario y la contraseña.**

Se muestra la página Cambiar nombre de usuario / contraseña.

#### **Para [Administrator]**

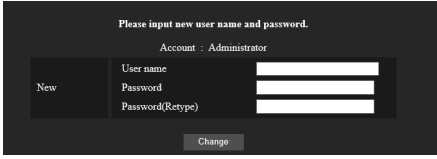

#### **Para [User]**

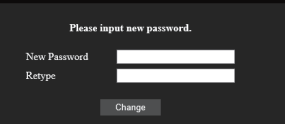

**5 Introduzca el nuevo nombre de usuario y contraseña y, a continuación, haga clic en [Cambiar].**

La pantalla del paso 3 se vuelve a mostrar.

**6 Introduzca el nuevo nombre de usuario y contraseña.**

Introduzca el nuevo nombre de usuario y contraseña establecidos en el paso 5.

**7 Haga clic en [Aceptar].**

# **Nota**

- ● La contraseña utilizada aquí es la misma que la especificada en [Configuración de red] - [Ajustes de la cuenta de administrador]. (consulte la página 82)
- Los ajustes predeterminados son los que se indican a continuación:
	- Privilegio de administrador

Especifique el nombre de usuario y la contraseña establecidos para [Ajustes de la cuenta de administrador]. (consulte la página 39)

• Permiso de usuario

Nombre de usuario: dispuser

Contraseña: Ninguna

En primer lugar, cambie la contraseña.

- Cuando se ejecute [Restablecer] para [Configuración de red] de esta unidad, también es necesario cambiar la contraseña después de iniciar sesión. (consulte la página 89)
- ● La contraseña se puede modificar en la pantalla Configuración de contraseña una vez que se ha iniciado sesión (consulte la página 117). El nombre de usuario se puede cambiar al conectarse iniciando sesión con privilegios de administrador.
- Si se introduce un nombre de usuario o una contraseña incorrectos 3 veces al iniciar sesión, el campo se bloquea durante varios minutos.
- ● Al utilizar "Detailed set up" (consulte la página113), inicie sesión con derechos de administrador.
- Según el navegador, las operaciones mostradas pueden variar.
- En ningún caso, Panasonic Connect Co., Ltd. ni sus empresas asociadas solicitarán a los clientes su contraseña directamente.

Aunque se le solicite directamente, no revele su contraseña.

# **Operar con el explorador web**

#### **■ Descripción de cada sección**

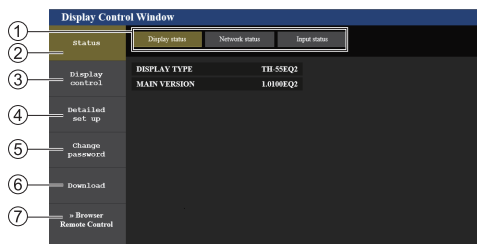

#### **Pestaña Página**

Haga clic en las diferentes opciones para cambiar de página.

#### **[Status]**

Haga clic en este elemento para mostrar el estado de la pantalla.

#### **[Display control]**

Haga clic en este elemento para mostrar la página Control de pantalla.

#### **[Detailed set up]**

Haga clic en este elemento para mostrar la página de configuración avanzada.

#### **[Change password]**

#### **[Download]**

Haga clic en este elemento para que se muestre la página de descarga de la aplicación específica, [Screen Transfer].

#### **[Browser Remote Control]**

Haga clic en este elemento para mostrar el Browser Remote Control en el explorador web, que es el mismo que el mando a distancia suministrado.

### **■ Página Estado de la pantalla**

Muestra el estado de la pantalla.

Haga clic en [Status] → [Display status].

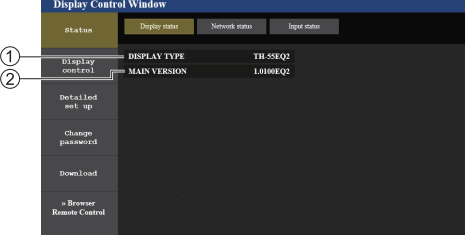

Muestra el tipo de pantalla.

Muestra la versión del firmware de la pantalla.

#### **■ Página Estado de la red**

Muestra la información de configuración actual de la red. Haga clic en [Status] → [Network Status].

#### **Inferior a la versión 1.5000 (antes compatible con la IPv6)**

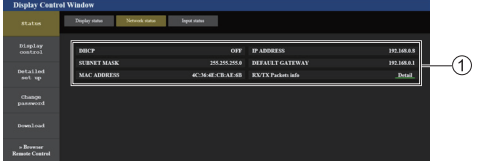

Muestra los detalles de configuración de la LAN con cable.

# **Versión 1.5000 y posteriores (después de la compatibilidad con la IPv6)**

(1) Para la configuración de la IPv4

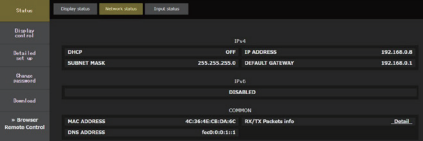

#### (2) Para la configuración de la IPv6

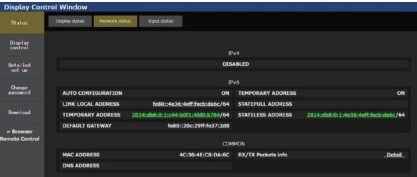

#### (3) Para la configuración de la IPv4 & IPv6

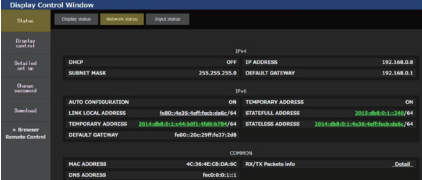

# **■ Página de información de la entrada**

Muestra la información de la entrada de esta unidad. Haga clic en [Status] → [Input status].

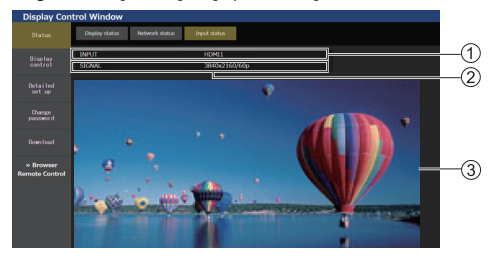

- Muestra la información del terminal de entrada.
- Muestra la información de la señal de entrada.
- Muestra la imagen de entrada en una imagen simple.

# **Nota**

- Si la entrada es diferente a la entrada USB/Internal Memory o a la entrada MEMORY VIEWER, se muestra el nombre de la señal de entrada.
- En el caso de la entrada USB/Internal Memory y de la entrada MEMORY VIEWER, se muestra el nombre del archivo que se está reproduciendo.
- ● [----] se muestra en el modo de espera.
- Para la entrada PC [YPBPB] no se muestra ninguna imagen.
- Para imágenes protegidas por HDCP, no se muestra ninguna imagen.
- En función del ajuste de visualización, es posible que la imagen mostrada no coincida con la imagen original.

# **■ Página Control básico**

Pueden realizarse operaciones básicas de la unidad. Haga clic en [Display control] → [Basic control].

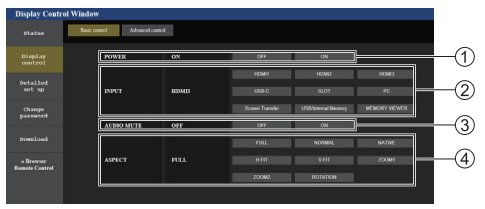

- Control de encendido/apagado
- Utilice estas opciones para seleccionar las señales de entrada
- Silencio del AUDIO
- Cambia el modo de aspecto

# **■ Página Control de detalles**

Pueden realizarse funciones detalladas de la unidad.

Haga clic en [Display control] → [Advanced control].

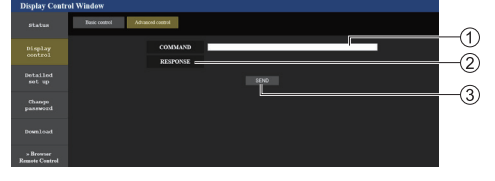

- Introduzca un comando. Utilice el mismo comando usado para el control de serie.
- $(2)$  Se mostrará la respuesta de la unidad.
- El comando se envía y ejecuta.

# **Nota**

● Una vez que se hava modificado la configuración, podrá transcurrir un tiempo hasta que se muestre el estado de la pantalla.

# **■ Configuración detallada**

Al conectarse iniciando sesión con privilegios de administrador, puede establecer ajustes detallados para la red relacionada con la pantalla.

# **■ Página de configuración LAN**

**1 Haga clic en [Detailed set up] en el menú.**

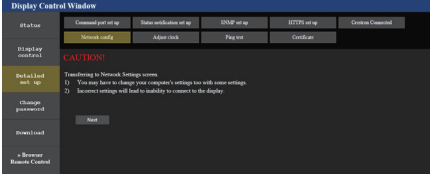

# **2 Haga clic en [Next].**

Aparecerá la ventana de configuración, en la que se mostrará la configuración actual.

- Para cambiar los ajustes de LAN, haga clic en [Change].
- Para volver a la ventana anterior, haga clic en [Back].

#### **Inferior a la versión 1.5000 (antes compatible con la IPv6)**

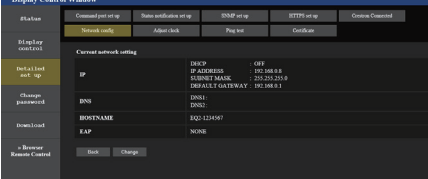

#### **Versión 1.5000 y posteriores (después de la compatibilidad con la IPv6)**

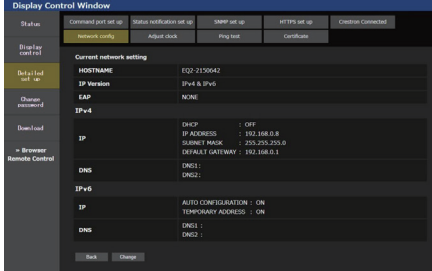

# **3 Complete los ajustes detallados y haga clic en [Next].**

En esta ventana, pueden realizarse los ajustes del servidor DNS y HOSTNAME (hasta 20 caracteres), así como de la información de la dirección establecida en el menú [Configuración de LAN] de la pantalla.

Una vez que se hayan introducido todos los elementos requeridos, haga clic en [Next]. Luego, aparece una ventana de confirmación cuando [EAP] se ajusta en [NONE].

Cuando en [EAP] se establecen elementos distintos de [NONE], aparece la siguiente página.

#### **Inferior a la versión 1.5000 (antes compatible con la IPv6)**

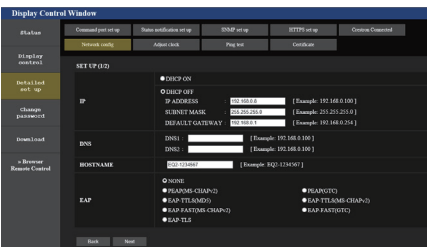

### **Versión 1.5000 y posteriores (después de la compatibilidad con la IPv6)**

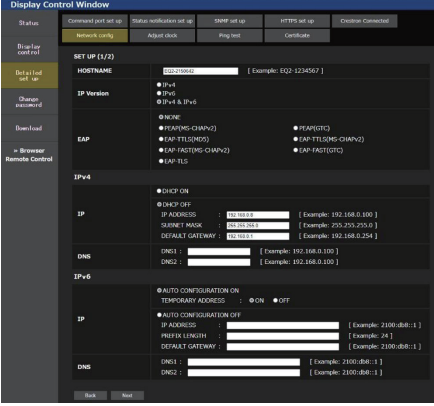

# **Nota**

Cuando [DHCP ON] esté ajustado, si la dirección del servidor DNS se adquiere desde el servidor DHCP, la dirección adquirida es válida.

Cuando en [EAP] se establecen elementos distintos de [NONE] o [EAP-TLS]

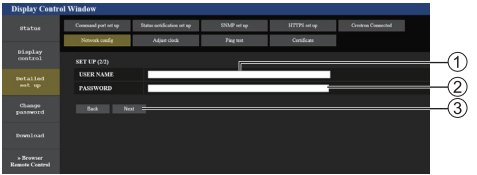

#### Cuando [EAP] está ajustado en [EAP-TLS]

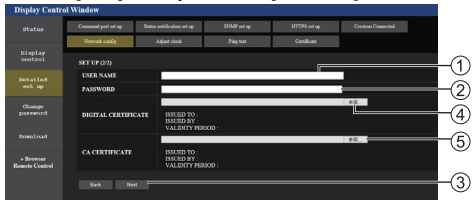

# **[USER NAME]**

Introduzca el nombre de usuario de autenticación con caracteres alfanuméricos de un byte (excepto el espacio). (Hasta 64 caracteres)

### **[PASSWORD]**

Introduzca la contraseña de autenticación con caracteres alfanuméricos de un byte. (Hasta 64 caracteres)

#### **[Back], [Next]**

Haga clic en [Back] para volver a la pantalla anterior.

Haga clic en [Next] para visualizar la pantalla donde se confirman los contenidos del ajuste.

# **[DIGITAL CERTIFICATE]**

Registre el certificado electrónico (extensión: PFX) de autenticación.

# **[CA CERTIFICATE]**

Registre el certificado de CA (extensión: CER) de autenticación.

#### **Nota**

● Cuando [EAP] es [EAP-TLS], es necesario establecer la fecha y la hora en la página Ajustar reloj (consulte la página 115).

# **4 Haga clic en [Submit].**

Se registrará la configuración.

**Inferior a la versión 1.5000 (antes compatible con la IPv6)**

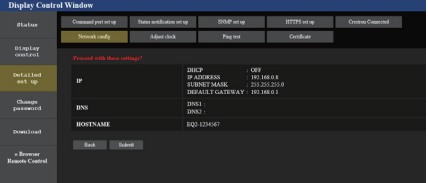

#### **Versión 1.5000 y posteriores (después de la compatibilidad con la IPv6)**

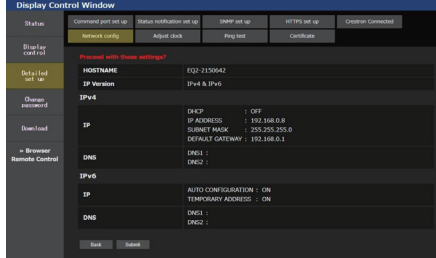

# **Nota**

- Al cambiar la configuración LAN con una conexión LAN, podría desconectarse la conexión.
- Dependiendo de los aiustes de lConfiguración de LAN] y [Config. Auto], los contenidos que se muestran en la pantalla cambian.

# **■ Página Ajustar reloj**

Ajusta los elementos relacionados con el reloj de esta unidad.

Haga clic en [Detailed set up] → [Adjust clock]

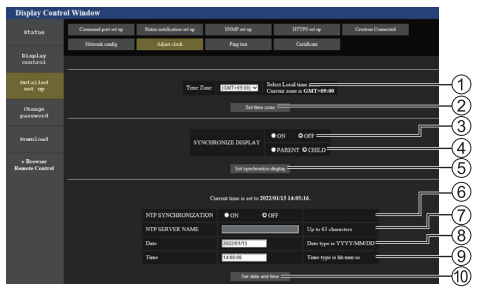

- Campo de selección de zona horaria
- Botón de actualización del ajuste de la zona horaria
- Campo de selección de la sincronización de pantallas
- Campo de selección de la unidad principal/ secundaria para la sincronización de pantallas
- Botón de actualización del ajuste de sincronización de pantallas
- Campo de selección de la sincronización NTP
- Campo de entrada del servidor NTP

(Al ajustar la fecha y hora con la sincronización NTP, introduzca la dirección IP o el nombre del servidor. Para introducir el nombre del servidor, es necesario ajustar el servidor DNS).

- Campo de introducción de fecha
- Campo de introducción de hora
- Botón de actualización del ajuste de fecha y del ajuste de sincronización NTP

# **Nota**

- La fecha y la hora se muestran como [--] cuando no están establecidas.
- ● Cuando [Network control] está ajustado en [Encendido] y se encuentra en modo de espera, la fecha y la hora se mostrarán en blanco y no se podrán establecer. [Zona horaria], [Sincronizar pantalla] y [Sincronización NTP] tampoco pueden ajustarse.
- Cuando [SYNCHRONIZE DISPLAY] está ajustado en [ON] / [CHILD], no es posible ajustar [NTP SYNCHRONIZATION], [Date] o [Time].
- Cuando [NTP SYNCHRONIZATION] está ajustado en [ON], no es posible ajustar [Date] o [Time].
- ● Si la hora se vuelve incorrecta justo después de establecer la hora correcta, póngase en contacto con el distribuidor al que haya comprado la pantalla.
- [Sincronización NTP] funciona solo en el estado de alimentación encendida o en el estado de modo en espera de programación.

# **■ Página Prueba ping**

Esta página permite comprobar si la red está conectada al servidor DNS, etc.

Haga clic en [Detailed set up]  $\rightarrow$  [Ping test].

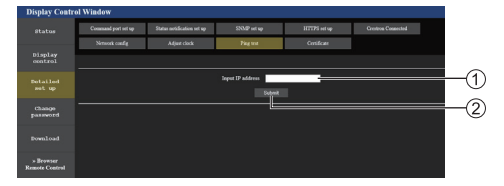

Introduzca la dirección IP del servidor que quiera probar.

Botón para llevar a cabo la prueba

Pantalla que se muestra cuando la conexión se ha realizado correctamente.

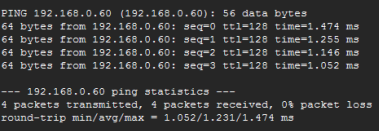

Pantalla que se muestra cuando la conexión no se ha realizado correctamente.

```
.<br>PING 192.168.0.100 (192.168.0.100): 56 data bytes
  – 192.168.0.100 ping statistics ---<br>packets transmitted, 0 packets received, 100% packet loss
```
# **■ Página Configuración del puerto de comandos**

Establezca el número de puerto que desea utilizar con el control de comandos.

Haga clic en [Detailed set up]  $\rightarrow$  [Command port set up].

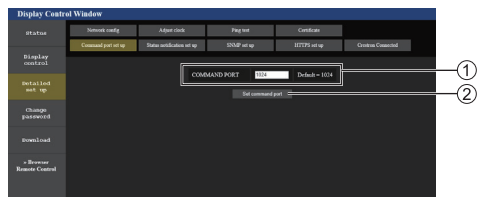

Introduzca el número de puerto que desea utilizar con el control de comandos.

Botón de actualización de la configuración.

# **■ Página de configuración de notificación de estado**

Ajusta la dirección IP y el número de puerto del PC cuando "Multi Monitoring & Control Software (consulte la página 109)" está en funcionamiento cuando informa al PC del estado de esta unidad.

Haga clic en [Detailed set up] → [Status notification set up].

Cuando se ajusta la notificación de estado, si la unidad no funciona correctamente y su indicador de encendido parpadea en naranja, el contenido del problema puede reconocerse incluso desde una ubicación remota desde donde no pueda comprobarse directamente el indicador de encendido.

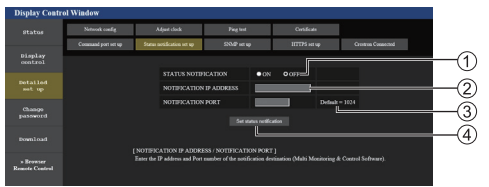

- Campo de selección de la notificación de estado
- Campo de entrada de dirección IP para notificación de PC de destino
- Campo de entrada de número de puerto para notificación de PC de destino
- Botón de actualización de los ajustes

# **■ Página de configuración de SNMP**

Ajusta los diferentes elementos de SNMP.

SNMP (Protocolo simple de gestión de red) es un protocolo para gestionar dispositivos conectados a la red.

Si el gestor de SNMP se utiliza para la conexión, puede obtenerse la información del dispositivo de destino y pueden cambiarse sus ajustes.

Haga clic en [Detailed set up]  $\rightarrow$  [SNMP set up].

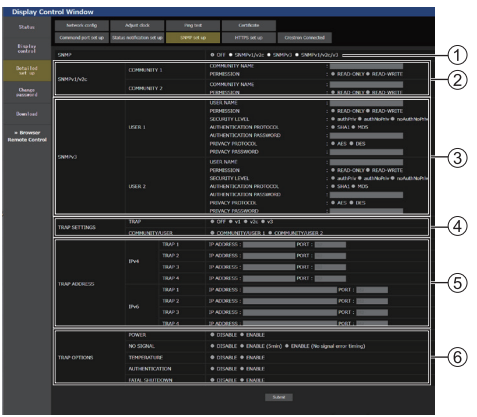

### **[SNMP]:**

Seleccione la versión de SNMP que vaya a utilizar.

#### **[SNMP v1/v2c] [COMMUNITY]**

#### **[COMMUNITY NAME]:**

Introduzca el nombre de comunidad de SNMP v1/ v2c.

#### **[PERMISSION]:**

Seleccione si obtener solo información a través de SNMP v1/v2c o bien obtener información y también realizar el ajuste.

#### **[SNMP v3] [USER]**

#### **[USER NAME]:**

Introduzca el nombre de usuario de SNMP v3.

#### **[PERMISSION]:**

Seleccione si obtener solo información a través de SNMP v3 o bien obtener información y también realizar el ajuste.

#### **[SECURITY LEVEL]:**

Seleccione el nivel de seguridad para SNMP v3.

#### **[AUTHENTICATION PROTOCOL]:**

Seleccione el método de autenticación para SNMP v3 a partir de SHA1 y MD5.

#### **[AUTHENTICATION PASSWORD]:**

Ajuste la contraseña de autenticación de SNMP v3. **[PRIVACY PROTOCOL]:**

Seleccione el método de cifrado para SNMP v3 a partir de AES y DES.

#### **[PRIVACY PASSWORD]:**

Ajuste la contraseña de cifrado de SNMP v3.

# **[TRAP SETTINGS]**

# **[TRAP]:**

Seleccione la versión de SNMP que vaya a utilizar al enviar TRAP.

### **[COMMUNITY/USER]:**

Seleccione COMMUNITY/USER que vaya a utilizar al enviar TRAP.

Cuando se selecciona SNMP v1/v2c como una versión de SNMP de TRAP, se utiliza el medio ajuste COMMUNITY. Cuando se selecciona SNMP v3, se utiliza el medio ajuste USER.

# **[TRAP ADDRESS] inferior a la versión 1.5000 (antes compatible con la IPv6)**

### **[ADDRESS]:**

Ajuste la dirección IP del gestor SNMP que avisa de TRAP.

### **[PORT]:**

Ajuste el número de puerto de recepción de TRAP del gestor SNMP que avisa de TRAP.

#### **[TRAP ADDRESS] versión 1.5000 y posteriores (después de la compatibilidad con la IPv6)**

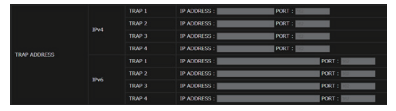

**[IPV4-ADDRESS]** Ajuste la dirección IPv4 del gestor SNMP que avisa de TRAP.

- **[IPV4-PORT]** Ajuste el número de puerto de recepción de la IPv4 TRAP del gestor SNMP que avisa de TRAP.
- **[IPV6-ADDRESS]** Ajuste la dirección IPv6 del gestor SNMP que avisa de TRAP.
- **[IPV6-PORT]** Ajuste el número de puerto de recepción IPv6 TRAP del gestor SNMP que avisa de TRAP.

# **[TRAP OPTIONS] [POWER]:**

Se envía TRAP si la unidad entra en modo de espera por "Energía monitor", [Apagado si no se recibe señal] o [Apagado si no hay actividad].

# **[NO SIGNAL]:**

Se envía TRAP si sigue sin haber ninguna señal en las siguientes condiciones.

#### **Cuando está ajustado en [ENABLE(5min)]:**

Se envía TRAP si sigue sin haber ninguna señal durante 5 minutos.

#### **Cuando está ajustado en [ENABLE(No signal error timing)]:**

Se envía TRAP si se produce el error de ausencia de señal con [Configuración] – [Temporizador de la información]. (consulte la página 101)

# **[TEMPERATURE]:**

Se envía TRAP si se produce un error de temperatura.

### **[AUTHENTICATION]:**

Se envía TRAP si se produce un error en la autenticación de SNMP.

### **[FATAL SHUTDOWN]:**

Se envía TRAP si se produce un error no recuperable que requiera apagar la unidad a la fuerza. Sin embargo, todos los errores no recuperables no admiten necesariamente TRAP.

# **Nota**

- El número máximo de caracteres que puede utilizarse para un nombre de comunidad son 32 con caracteres alfanuméricos de un byte.
- El número máximo de caracteres que pueden utilizarse para un nombre de usuario y contraseña son 32 con caracteres alfanuméricos de un byte.

Tenga en cuenta que la contraseña debe establecerse con 8 caracteres o más.

- Cambie la contraseña con frecuencia y establezca una que sea difícil de adivinar.
- El gestor SNMP debe estar funcionando en la configuración del sistema utilizada.
- Si desea más información sobre la MIB (Base de información gestionada) de esta unidad, consulte el sitio web a continuación.

https://panasonic.net/cns/prodisplays

● Si desea más información sobre los ajustes del gestor SNMP, póngase en contacto con el administrador de red.

# **■ Página Cambiar nombre de usuario / contraseña**

Establece la contraseña. Haga clic en [Change password].

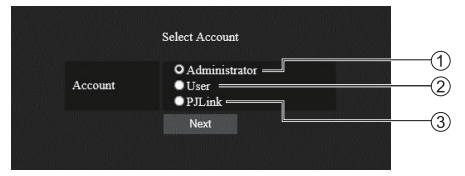

- Seleccione [Administrator].
- (2) Seleccione [User].
- Seleccione [PJLink].

### **Acerca de [Administrator]**

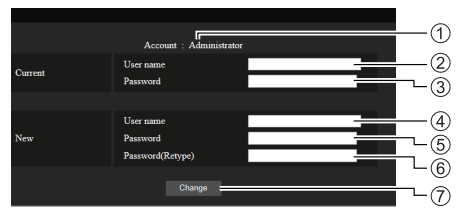

### Cuenta

- Campo de entrada del nombre de usuario actual
- Campo de entrada de la contraseña actual
- Campo de entrada del nuevo nombre de usuario
- Campo de entrada de la nueva contraseña
- Campo de entrada de la nueva contraseña (volver a introducir para confirmar)
- Botón para ejecutar el cambio de contraseña

# **Nota**

Si la unidad ya se ha registrado en el software de aplicación como "Multi Monitoring & Control Software" que utiliza el control de comunicación mediante LAN, cambiar un nombre de usuario o una contraseña de "Administrator" deshabilitará la comunicación con esta unidad. Si se cambian el nombre de usuario o la contraseña de "Administrator", actualice la información de registro del software de aplicación aplicable.

# **Acerca de [User]**

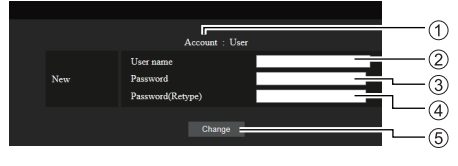

#### Cuenta

- Campo de entrada del nuevo nombre de usuario
- Campo de entrada de la nueva contraseña
- Campo de entrada de la nueva contraseña (volver a introducir para confirmar)
- Botón para ejecutar el cambio de contraseña

# **Cambio de contraseña (derechos de usuario)**

Un usuario solo puede cambiar la contraseña.

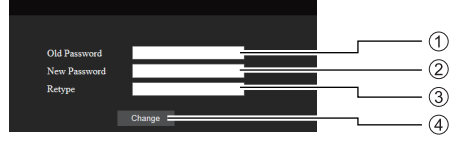

- Campo de entrada de la contraseña actual
- Campo de entrada de la nueva contraseña
- Campo de entrada de la nueva contraseña (volver a introducir para confirmar)
- Botón para ejecutar el cambio de contraseña

# **Nota**

- Puede utilizar caracteres alfanuméricos para un nombre de usuario.
- Puede utilizar hasta 16 caracteres para un nombre de usuario y una contraseña.
- Al cambiar la cuenta de administrador, se necesitan tanto el "nombre de usuario actual" como la "contraseña actual".
- Consulte a continuación cuando inicie sesión con privilegios de administrador y cambie la cuenta.
	- Se recomienda no utilizar el nombre de usuario y la contraseña actuales o los valores predeterminados para un nuevo nombre de usuario o contraseña.
- Consulte a continuación cuando inicie sesión con privilegios de usuario y cambie la contraseña.
	- Se recomienda no utilizar la contraseña actual o el valor predeterminado para una nueva contraseña.
- Se recomienda utilizar una contraseña diferente a las contraseñas del PC y otros dispositivos.
- Se recomienda lo siguiente a la hora de cambiar contraseñas. (Tanto para privilegios de administrador como para privilegios de usuario)

Incluya al menos 3 tipos de caracteres de entre los siguientes 4, y la cantidad de caracteres debería ser 8 como mínimo.

- Carácter del alfabeto en mayúsculas (A Z)
- Carácter del alfabeto en minúsculas (a z)
- Número (0 9)
- Carácter especial  $( \sim ! \textcircled{a} # $ \% \land $ (* () + ] }$  $\leq$  > ., / ? ', etc.)

Se recomienda establecer la contraseña con los tipos de caracteres anteriores y no dejar en blanco el campo de contraseña.

#### **Acerca de [PJLink]**

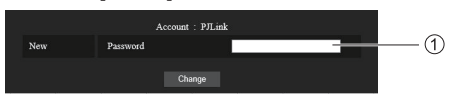

Campo de entrada de la contraseña

#### **Nota**

- Solo tiene que establecer la contraseña para PJLink.
- Se pueden utilizar hasta 16 caracteres para una contraseña.
- Consulte a continuación cuando inicie sesión con privilegios de usuario y cambie la contraseña.
	- Se recomienda no utilizar la contraseña actual o el valor predeterminado para una nueva contraseña.
- ● Se recomienda utilizar una contraseña diferente a las contraseñas del PC y otros dispositivos.
- Se recomienda lo siguiente a la hora de cambiar contraseñas. (Tanto para privilegios de administrador como para privilegios de usuario)

Incluya al menos 3 tipos de caracteres de entre los siguientes 4, y la cantidad de caracteres debería ser 8 como mínimo.

- Carácter del alfabeto en mayúsculas (A Z)
- Carácter del alfabeto en minúsculas (a z)
- Número (0 9)
- Carácter especial  $( \sim ! \text{ @ } \# \text{ $} \text{ % } \text{^} \text{ & } \text{^} \text{ & } \text{^} \text{ + } | \text{ } \} \{ [ \text{ } |$  $\langle \rangle$  . , / ? ', etc.)

# **■ Página [Certificate]**

Para establecer la comunicación HTTPS, así como para usar el sistema de control o el software de aplicación de Crestron Electronics, Inc., es preciso instalar el certificado de autenticación en la pantalla.

Haga clic en [Detailed set up]  $\rightarrow$  [Certificate].

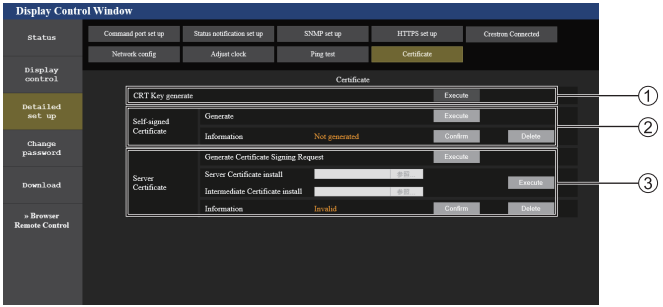

#### **[CRT Key generate]**

Genera la clave CRT (Certificate).

La página para generar la clave CRT se muestra al hacer clic en [Execute].

Para obtener más información, consulte "Generar la clave CRT" (consulte la página 122).

# **[Self-signed Certificate]**

### **[Generate]:**

Genera el certificado autofirmado por la pantalla.

La página para generar el certificado autofirmado se muestra al hacer clic en [Execute].

Para obtener más información, consulte "Generar el certificado autofirmado" (consulte la página 126).

#### **[Information]:**

Muestra el estado del certificado autofirmado.

#### • **[Not generated]:**

El certificado autofirmado no se ha generado.

• **[(host name)]:**

El certificado autofirmado se ha generado y es válido.

Se muestra el nombre de host registrado en el certificado autofirmado.

#### • **[Invalid (Reason: Server Certificate installed)]:**

El certificado del servidor es válido, por lo que el certificado autofirmado generado no es válido.

La información del certificado autofirmado generado se muestra al hacer clic en [Confirm].

El certificado autofirmado generado se puede eliminar haciendo clic en [Delete].

Para obtener más información, consulte "Confirmar la información del certificado autofirmado" (consulte la página 127)

#### **[Server Certificate]**

#### **[Generate Certificate Signing Request]:**

Genera una solicitud de firma (Generate Certificate Signing Request).

La página para generar la solicitud de firma se muestra al hacer clic en [Execute].

Para obtener más información, consulte "Generar la solicitud de firma" (consulte la página 124)

#### **[Server Certificate install]/[Intermediate Certificate install]:**

Instala el certificado del servidor y el certificado intermedio.

Para instalar el certificado en la pantalla, se debe especificar el archivo del certificado y hacer clic en [Execute].

Para obtener más información, consulte "Instalar el certificado" (consulte la página 125).

#### **[Information]:**

Muestra el estado del certificado del servidor.

- **[Invalid]:** el certificado del servidor no está instalado. O la clave CRT actual es diferente a la clave CRT empleada para solicitar el certificado del servidor instalado.
- **[(host name)]:** el certificado del servidor está instalado y es válido.

Se muestra el nombre de host registrado en el certificado del servidor.

• **[Expired]:** el periodo de validez del certificado del servidor ha expirado.

El nombre de host registrado en el certificado del servidor se muestra cuando el certificado del servidor está instalado y es válido.

La información del certificado del servidor instalado se muestra al hacer clic en [Confirm].

El certificado del servidor instalado y el certificado intermedio pueden eliminarse haciendo clic en [Delete].

Para obtener más información, consulte "Confirmar la información del certificado del servidor" (consulte la página 125)

**Nota**

● El certificado podría no instalarse según el ordenador o el explorador web que utilice.

# **Diagrama de flujo de los ajustes**

El diagrama del proceso de ajuste difiere según el certificado que se vaya a emplear como certificado de seguridad: el certificado del servidor o el certificado autofirmado.

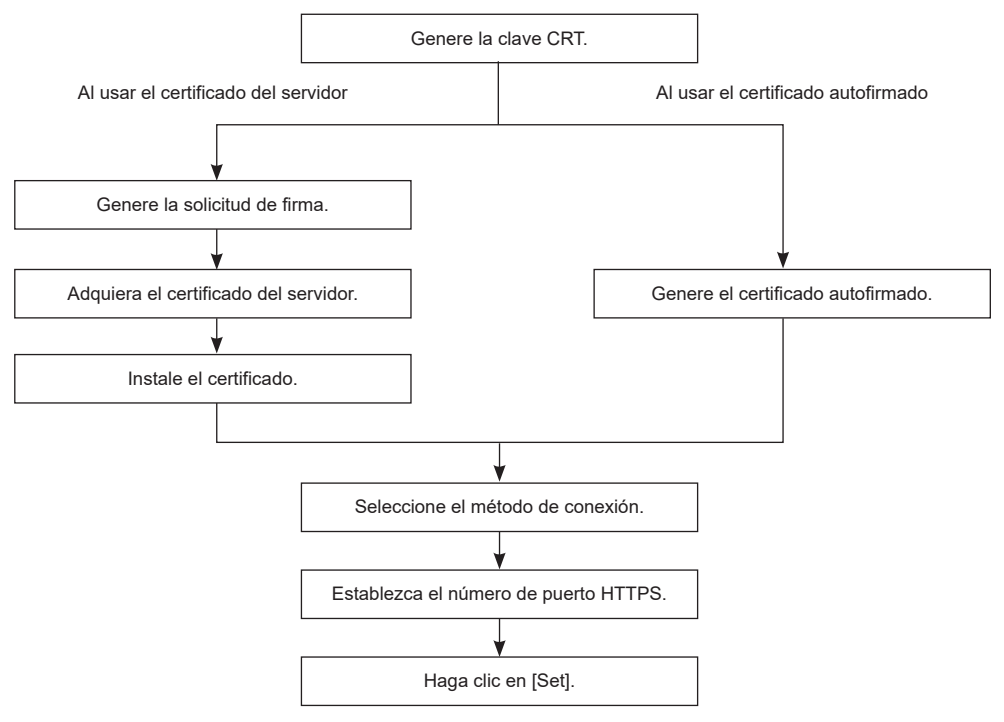

#### **Nota**

● Al usar el certificado del servidor, el procedimiento desde la solicitud a la autoridad de certificación hasta la expedición del certificado del servidor se debe llevar a cabo entre el cliente y la autoridad de certificación. Para informarse sobre el medio de solicitud, etc., contacte con la autoridad de certificación.

# **Generar la clave CRT**

Genere la clave CRT usada para el cifrado con el método de cifrado de claves públicas RSA (sistema criptográfico Rivest, Shamir y Adleman). La clave CRT es un tipo de clave privada.

# **1 Haga clic en [Certificate] → [CRT Key generate] → [Execute].**

Se muestra la página para generar la clave CRT.

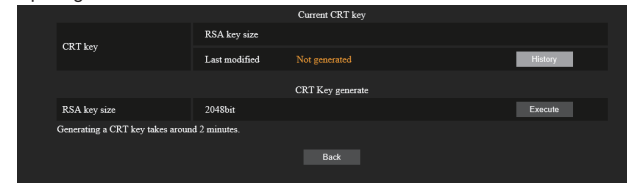

# **2 Haga clic en [Execute].**

Al generar la clave CRT por primera vez, aparece el siguiente mensaje tras generarse la clave CRT. Vaya al paso **4**).

"CRT key - Generated"

La segunda vez que se genera la clave CRT y las posteriores, aparece el siguiente mensaje.

"The CRT key will be generated. In updating the CRT key, the Server Certificate corresponds to the current CRT key will become unavailable. Continue?"

# **3 Haga clic en [OK].**

La clave CRT se genera y aparece el siguiente mensaje.

"CRT key - Generated"

# **4 Haga clic en [OK].**

Al hacer clic en [Certificate] → [CRT Key generate] → [Execute] de nuevo, se puede confirmar la longitud de la clave y la fecha y hora de generación de la clave CRT actual con el [RSA key size] y la [Last modified] de la [Current CRT key] en la fila superior de la página de generación de claves CRT.

#### **Nota** C

- Si se muestra [Not generated] en [Last modified], significa que la clave CRT no se ha generado.
- ● [RSA key size] está fijada en [2048bit]. El certificado del servidor podría no expedirse según la autoridad de certificación a la que se haya solicitado si la clave tiene una longitud de 2048 bits.
- La clave CRT puede tardar hasta dos minutos en generarse aproximadamente.
- ● Cuando la clave CRT se actualice, solicite el certificado del servidor o genere el certificado autofirmado de nuevo empleando esa clave CRT. Se necesita un certificado vinculado a la clave CRT.
- ● La información de la clave CRT previamente generada se guarda aunque la clave CRT se actualice. Para volver a la clave CRT anterior, consulte "Cancelar la actualización de la clave CRT" (consulte la página 123).

# **Cancelar la actualización de la clave CRT**

Es posible volver a la clave CRT generada anteriormente solo una vez aunque la clave CRT se actualice.

# **1 Haga clic en [Certificate] → [CRT Key generate] → [Execute].**

Se muestra la página para generar la clave CRT.

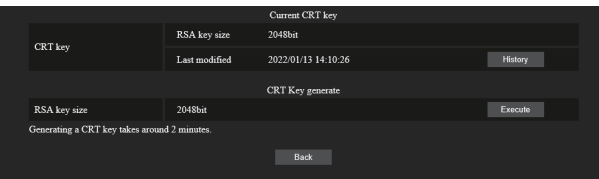

# **2 Haga clic en [History].**

Se muestra el contenido siguiente.

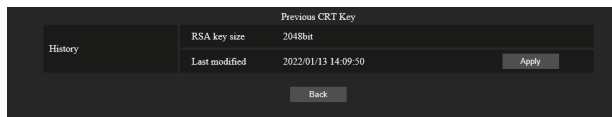

# **3 Confirme [RSA key size] y [Last modified] de la clave CRT para restaurar.**

# **4 Haga clic en [Apply].**

Se muestra el siguiente mensaje de confirmación.

"The previous CRT key will be loaded. Please generate Self-signed Certificate or install the Server Certificate corresponds to the CRT key. Continue?"

# **5 Haga clic en [OK].**

La clave CRT generada anteriormente figura como la clave CRT actual.

# **Nota**

● Al volver a la clave CRT generada anteriormente, se requiere un certificado asociado a esa clave CRT.

# **Generar la solicitud de firma**

Al usar el certificado del servidor expedido por la autoridad de certificación como certificado de seguridad, genere la solicitud de firma necesaria para solicitar la expedición a la autoridad de certificación. Genere la solicitud de firma después de generar la clave CRT.

# **1 Haga clic en [Certificate] → [Generate Certificate Signing Request] → [Execute].**

Se muestra la página para generar la solicitud de firma.

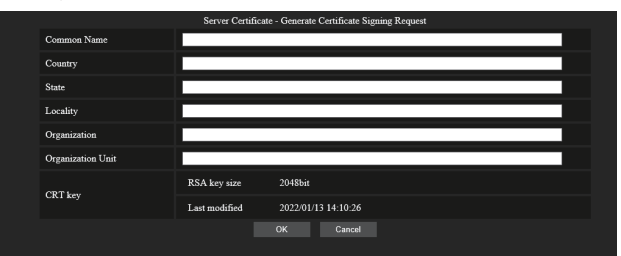

# **2 Introduzca la información necesaria para la solicitud.**

A continuación se detalla cada elemento. Para efectuar la solicitud, debe introducir la información requerida por la autoridad de certificación.

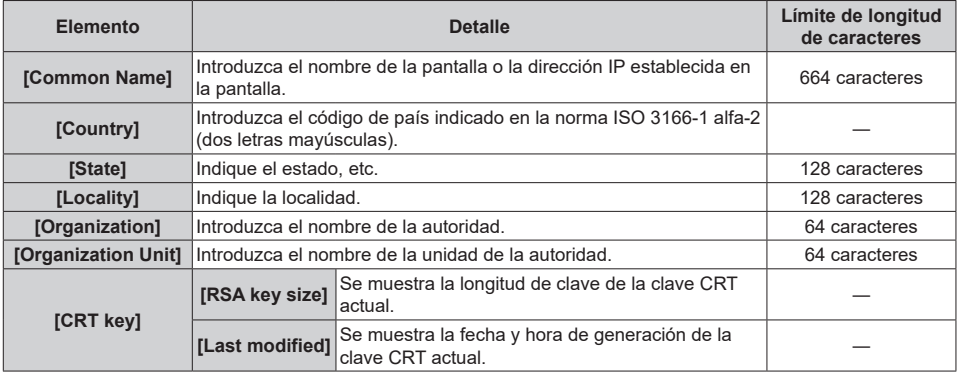

# **3 Haga clic en [OK].**

Se genera el archivo de solicitud de firma. Introduzca un nombre de archivo y guarde el archivo en la carpeta deseada.

# **4 Introduzca un nombre de archivo y haga clic en [Save].**

El archivo de solicitud de firma se guarda en la carpeta indicada.

#### **Nota**

- Los caracteres que se pueden introducir son los siguientes.
	- Números de un byte: 0 a 9
	- Letras de un byte: "A" a "Z" y "a" a "z"
	- $\cdot$  Símbolos de un byte:  $+$  / ()
- ● La solicitud de firma generada por la pantalla tiene el formato PEM (extensión de archivo: pem).
- ● Solicite la expedición del certificado del servidor a la autoridad de certificación usando el archivo de solicitud de firma que ha guardado (formato PEM).

# **Instalar el certificado**

Instale en la pantalla el certificado del servidor y el certificado intermedio que ha expedido la autoridad de certificación.

- **1 Haga clic en [Generate] → [Server Certificate install] → [Examinar].** Se muestra un cuadro de diálogo para seleccionar el archivo.
- **2 Seleccione el archivo del certificado del servidor y haga clic en [Abrir].** Si la autoridad de certificación expide el certificado intermedio a la vez que el certificado del servidor, vaya al paso **3**).

Si la autoridad de certificación solo expide el certificado del servidor, vaya al paso **5**).

- **3 Haga clic en [Examinar] dentro de [Intermediate Certificate install].** Se muestra un cuadro de diálogo para seleccionar el archivo.
- **4 Seleccione el archivo del certificado intermedio y haga clic en [Abrir].**
- **5 Haga clic en [Execute].**

El certificado del servidor y el certificado intermedio se instalan en la pantalla.

**6 Haga clic en [OK].**

# **Nota**

● Para confirmar la información del certificado del servidor instalado, consulte "Confirmar la información del certificado del servidor" (consulte la página 125).

# **Confirmar la información del certificado del servidor**

Confirme la información del certificado del servidor instalado en la pantalla.

# **1 Haga clic en [Certificate] → [Server Certificate] → [Information] → [Confirm].**

Se muestra la información del certificado del servidor instalado. A continuación se detalla cada elemento.

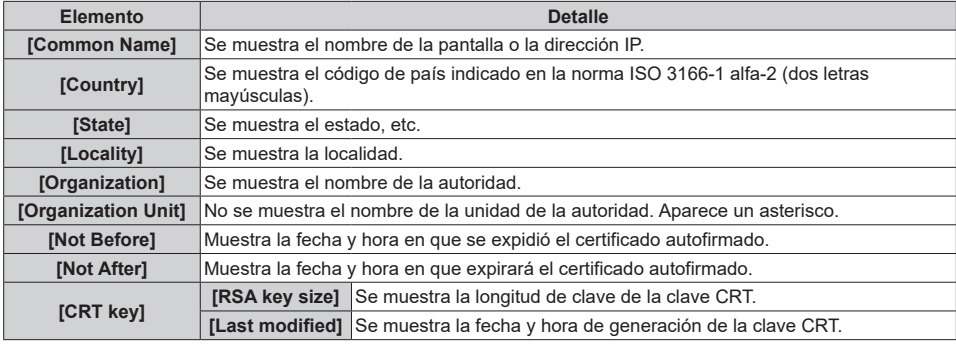

# **Nota**

● El certificado del servidor instalado y el certificado intermedio pueden eliminarse haciendo clic en [Certificate] → [Server Certificate] → [Delete].

Sin embargo, no se puede eliminar cuando [HTTPS set up] → [Connection] está ajustado en [HTTPS]. Elimínelo después de cambiar el ajuste para establecer la comunicación HTTP.

Para eliminar el certificado del servidor dentro del plazo de validez, asegúrese de tener a mano el archivo del certificado utilizado para la instalación. Lo necesitará al volver a instalar el certificado del servidor.

# **Generar el certificado autofirmado**

Cuando el certificado del servidor expedido por la autoridad de certificación no se vaya a usar como certificado de seguridad, es posible usar el certificado autofirmado generado en la pantalla. Genere el certificado autofirmado después de generar la clave CRT.

# **1 Haga clic en [Certificate] → [Self-signed Certificate] → [Generate] → [Execute].**

Se muestra la página para generar el certificado autofirmado.

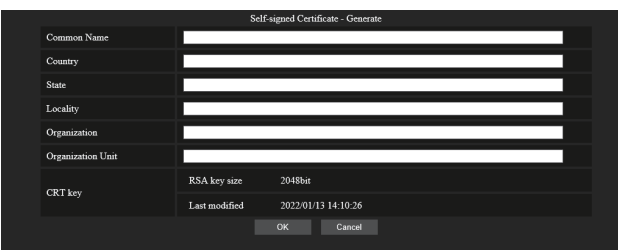

# **2 Introduzca la información necesaria para la generación.**

A continuación se detalla cada elemento.

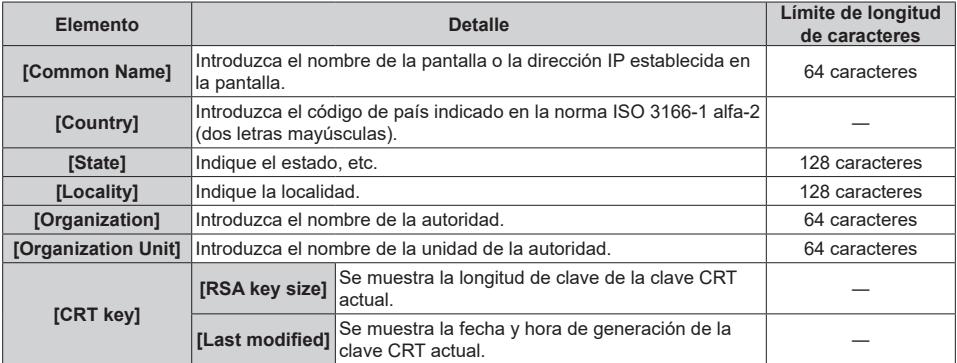

# **3 Haga clic en [OK].**

Se genera el certificado autofirmado.

# **Nota**

- ● Los caracteres que se pueden introducir son los siguientes.
	- Números de un byte: 0 a 9
	- Letras de un byte: "A" a "Z" y "a" a "z"
	- Símbolos de un byte:  $+$  / ()

# **Confirmar la información del certificado autofirmado**

Confirme la información del certificado autofirmado generado por la pantalla.

# **1 Haga clic en [Certificate] → [Self-signed Certificate] → [Information] → [Confirm].**

Se muestra la información del certificado autofirmado generado. A continuación se detalla cada elemento.

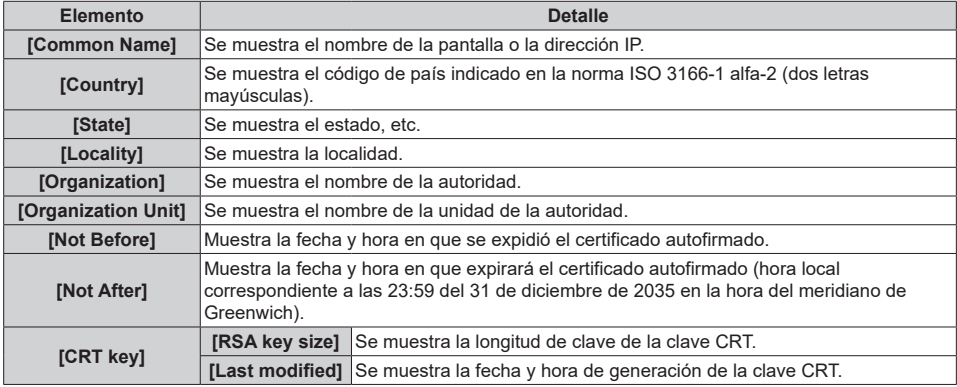

### **Nota**

 $\bullet$  El certificado autofirmado generado se puede eliminar haciendo clic en [Certificate] → [Self-signed Certificate] → [Delete].

Sin embargo, no se puede eliminar cuando [HTTPS set up] → [Connection] está ajustado en [HTTPS]. Elimínelo después de cambiar el ajuste para establecer la comunicación HTTP.

# **■ Página [HTTPS set up]**

Especifique esta página cuando se vaya a establecer una comunicación HTTPS (protocolo seguro de transferencia de hipertexto) cifrada mediante el protocolo SSL/TLS entre el ordenador y la pantalla y se utilice la función de control web.

Haga clic en [Detailed set up]  $\rightarrow$  [HTTPS set up].

Para establecer una comunicación HTTPS, es preciso instalar previamente el certificado de autenticación en la pantalla. Si desea más información sobre la instalación del certificado, consulte "Página [Certificate]" (consulte la página 120).

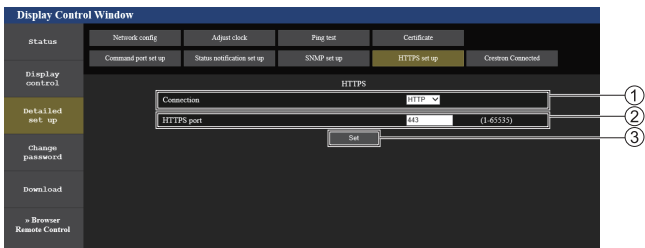

#### **[Connection]**

Establece el método de conexión a la pantalla.

- **[HTTP]:** Usa la comunicación HTTP. (Ajuste predeterminado de fábrica)
- **[HTTPS]:** Usa la comunicación HTTPS.

#### **[HTTPS port]**

Establece el número de puerto que desea utilizar con la comunicación HTTPS.

Números de puerto permitidos: 1 a 65535

Ajuste predeterminado de fábrica: 443

#### **[Set]**

Activa el ajuste.

#### C **Nota**

Cuando el ajuste [Connection] se cambia de [HTTPS] a [HTTP], es posible que la pantalla no se visualice cuando se estén llevando a cabo operaciones o actualizaciones en la pantalla de control web. En tal caso, elimine la caché del explorador web.

# ■ **Página [Crestron Connected]**

Establezca la información necesaria para conectar el sistema de control de Crestron Electronics, Inc. a la pantalla, así como la información para supervisar o controlar la pantalla usando el sistema de control de Crestron Electronics, Inc. Haga clic en [Detailed set up] → [Crestron Connected].

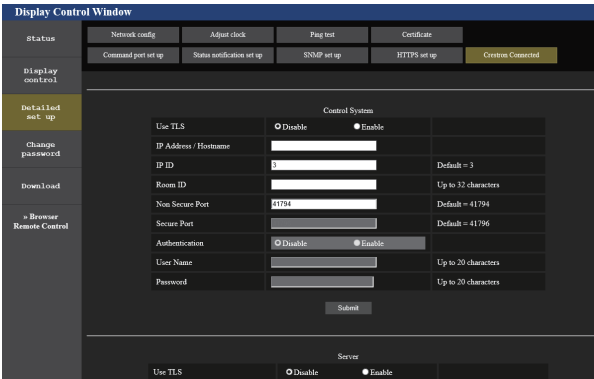

# **[Control System]**

Configure el ajuste del sistema de control requerido para conectarse a la pantalla como cliente.

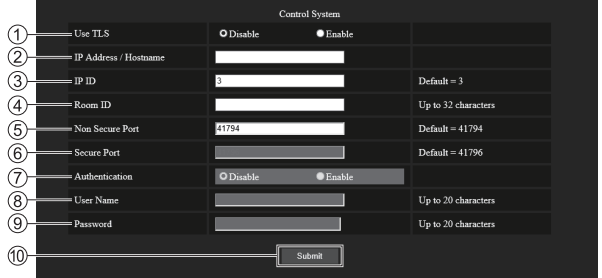

# **[Use TLS]**

Establece la comunicación segura.

#### **[Disable]:**

Lleva a cabo una comunicación no segura.

#### **[Enable]:**

Lleva a cabo una comunicación segura usando TLS (seguridad de la capa de transporte).

#### **[IP Address / Hostname]**

Introduzca la dirección IP o el nombre de host del destino de conexión.

# **[IP ID]**

Establece el ID de IP que se emplea para reconocer la pantalla en la red. (Número de cuatro dígitos como máximo)

Valor predeterminado: 3

#### **[Room ID]**

Establece el ID de habitación que se emplea para reconocer la pantalla en la red. (Hasta 32 caracteres de ancho medio)

# **[Non Secure Port]**

Establece el número de puerto que desea utilizar con la comunicación no segura.

Valor predeterminado: 41794

#### **[Secure Port]**

Establece el número de puerto que desea utilizar con la comunicación segura.

Valor predeterminado: 41796

#### **[Authentication]**

Seleccione la autenticación con el destino de conexión utilizado con la comunicación segura.

#### **[Disable]:**

La conexión no se autentica.

#### **[Enable]:**

La conexión se autentica.

# **[User Name]**

Introduzca el nombre de usuario que se usará para autenticar la conexión. (Hasta 20 caracteres de ancho medio)

#### **[Password]**

Introduzca la contraseña que se usará para autenticar la conexión. (Hasta 20 caracteres de ancho medio)

#### **[Submit]**

Actualiza el ajuste [Control System].

# **Nota**

Cuando [Use TLS] está ajustado en [Disable], [Authentication] está fijado en [Disable] y [Secure Port] no se puede ajustar.

# **[Server]**

Configure el ajuste necesario para acceder a la pantalla asignada a un servidor usando el sistema de control.

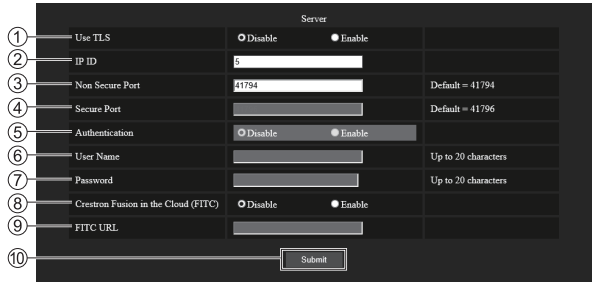

### **[Use TLS]**

Establece la comunicación segura.

#### **[Disable]:**

Lleva a cabo una comunicación no segura.

#### **[Enable]:**

Lleva a cabo una comunicación segura usando TLS (seguridad de la capa de transporte).

### **[IP ID]**

Establece el ID de IP que se emplea para reconocer la pantalla en la red. (Número de cuatro dígitos como máximo)

### **[Non Secure Port]**

Establece el número de puerto que desea utilizar con la comunicación no segura.

Valor predeterminado: 41794

#### **[Secure Port]**

Establece el número de puerto que desea utilizar con la comunicación segura.

Valor predeterminado: 41796

#### **[Authentication]**

Seleccione la autenticación con el destino de conexión utilizado con la comunicación segura.

#### **[Disable]:**

La conexión no se autentica.

#### **[Enable]:**

La conexión se autentica.

# **Nota**

- [Use TLS] se fija en [Disable] si no está instalado el certificado del servidor ni el certificado autofirmado.
- ● Cuando [Use TLS] está ajustado en [Disable], [Authentication] está fijado en [Disable] y [Secure Port] no se puede ajustar.
- ● Cuando [Crestron Fusion in the Cloud (FITC)] está ajustado en [Disable], no se puede introducir la [FITC URL].

### **[User Name]**

Introduzca el nombre de usuario que se usará para autenticar la conexión. (Hasta 20 caracteres de ancho medio)

#### **[Password]**

Introduzca la contraseña que se usará para autenticar la conexión. (Hasta 20 caracteres de ancho medio)

#### **[Crestron Fusion in the Cloud (FITC)]**

Establece si se usa o no el servidor Fusion en la nube. **[Disable]:**

No se usa el servidor Fusion en la nube.

#### **[Enable]:**

Sí se usa el servidor Fusion en la nube.

### **[FITC URL]**

Introduzca la URL del servidor Fusion en la nube.

#### **[Submit]**

Actualiza el ajuste [Servidor].

# **[Auto Discovery]**

Establezca el proceso de espera respecto del protocolo de búsqueda del sistema de control y el software de aplicación.

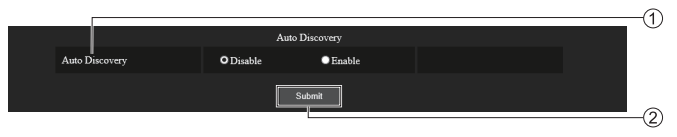

# **[Auto Discovery]**

### **[Disable]:**

**[Submit]** Actualiza el ajuste [Auto Discovery].

Desactiva el proceso de espera.

### **[Enable]:**

Activa el proceso de espera y la detección automática de la pantalla.

# **[XiO Cloud]**

Configure los ajustes para controlar dispositivos a través de XiO Cloud.

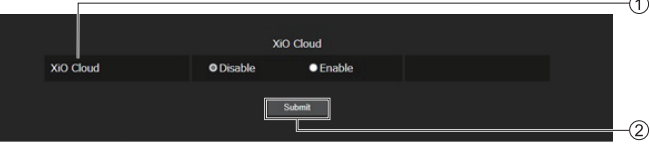

### **[XiO Cloud] [Disable]:**

**[Submit]** Actualiza el ajuste [XiO Cloud].

Desactiva la función XiO Cloud.

# **[Enable]:**

Activa la función XiO Cloud.

# **[Proxy]**

Configure los ajustes del servidor proxy.

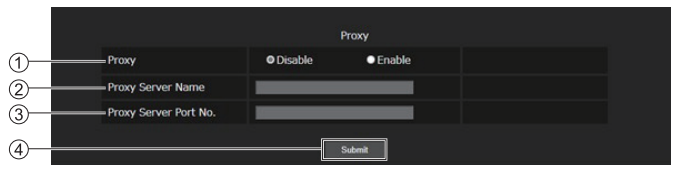

# **[Proxy]**

**[Disable]:**

No se usa el servidor proxy.

# **[Enable]:**

Se usa el servidor proxy.

# **[Proxy Server Name]**

Introduzca el nombre del servidor proxy o la dirección IPv4.

# **[Proxy Server Port No.]**

Introduzca el número de puerto del servidor proxy. **[Submit]**

Actualiza el ajuste [Proxy].

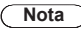

● [Proxy Server Name] no admite la dirección IPv6.

# **■ [Download]**

Se puede descargar el software "Screen Transfer", que envía una pantalla de PC a esta pantalla mediante LAN. Haga clic en [Download].

Aparecerá la pantalla de descarga.

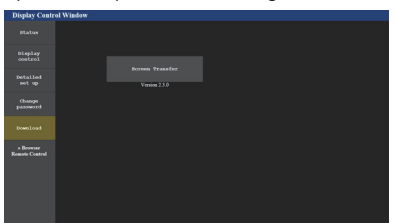

Haga clic en [Screen Transfer] para descargar el instalador "setup.msi".

Después de instalar "Screen Transfer", se puede enviar la pantalla del PC a esta unidad mediante LAN.

● Para obtener más información, consulte el siguiente sitio web.

https://panasonic.net/cns/prodisplays/

# ■ **[Browser Remote Control]**

Es posible utilizar la pantalla con los botones de funcionamiento mostrados en el explorador web.

Haga clic en [Browser Remote Control].

Se muestra la pantalla [Browser Remote Control].

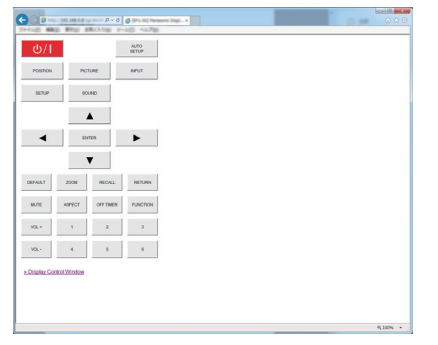

#### Browser Remote Control

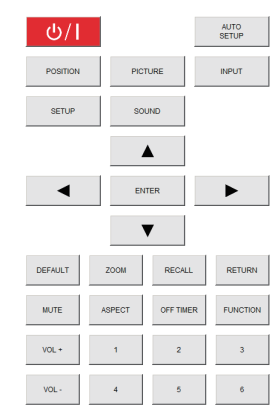

El Browser Remote Control se puede utilizar de la misma forma que el mando a distancia suministrado.

Para conocer la asignación o la función de cada botón, consulte la página 36.

Para finalizar el Browser Remote Control, haga clic en [Display Control Window] o salga del explorador.

#### € **Nota**

- Para utilizar esta función, establezca [Network] control] en [Encendido]. (consulte la página 82)
- ● El Browser Remote Control también se puede mostrar introduciendo "http://xxx.xxx.xxx.xxx/remote/" en el campo de introducción de URL del explorador web.
	- xxx.xxx.xxx.xxx es la dirección IP establecida para esta pantalla.
- ● La operación de pulsación prolongada del botón no es válida.
- No se aplica la restricción del funcionamiento de los botones del mando a distancia establecida para [Configuración] - [Nivel de usuario del controlador] (consulte la página 104).
- ● Evite utilizar los diversos Browser Remote Control de forma simultánea.
- Las mismas operaciones se aplican tanto a los privilegios de administrador como a los de usuario.
- Si no se muestra la pantalla Browser Remote Control, póngase en contacto con su administrador de red.
- La pantalla puede volverse blanca durante un momento al actualizar la pantalla Browser Remote Control, pero no se trata de un error de funcionamiento.
- ● Durante el funcionamiento del Browser Remote Control, no utilice la unidad a través de otros métodos como, por ejemplo, la pantalla de control web, el mando a distancia o el comando de control externo.
- Si se utilizan las funciones de "retroceso" o "avance" del explorador web, la visualización de la pantalla puede ser anormal. En ese caso, no se garantizan las posteriores operaciones. Actualice el explorador web.

# **Uso de "Reproductor medios USB"**

# **Nota**

● En esta sección se describe la función basándose en la premisa de que se utiliza un dispositivo de memoria USB conectado al terminal USB.

Si [Usar selección de memoria] está ajustado en [Memoria interna], se utiliza la memoria interna.

# **Descripción de la función**

El reproductor multimedia USB muestra imágenes estáticas y en movimiento guardadas en una memoria USB al insertar el dispositivo de memoria USB en la pantalla.

# **Nota**

- Para utilizar esta función, ajuste [Reproductor medios USB] en [Activar] en [Configuración] - [Ajustes reproductor medios USB]. (consulte la página 90)
- ● Al utilizar el "Reproductor multimedia único", la unidad evita que aparezca una pantalla en negro en el momento de cambio de las imágenes fijas o en movimiento. Tenga en cuenta las restricciones que se indican a continuación.
	- (1) Puede aparecer una pantalla en negro al cambiar un códec de una imagen en movimiento.
	- (2) Puede aparecer una pantalla en negro o las imágenes pueden tener interferencias al cambiar a imágenes en movimiento con una velocidad de fotogramas o una relación de aspecto diferentes.

 Si se utiliza un ángulo de visión distinto de 16:9, podrían producirse interferencias en las imágenes casi al final de la reproducción.

Si se inserta una pantalla en negro (de 2 segundos de duración aproximadamente) en el momento del cambio en todas las imágenes en movimiento, se pueden evitar las interferencias de imagen anteriores (2).

([Ajustes reproductor medios USB] (consulte la página 90))

● Al utilizar la función de transmisión de la lista de contenido del Multi Monitoring & Control Software (consulte la página 109), se puede transmitir el contenido (imágenes estáticas o en movimiento) reproducido en un Reproductor medios USB y la lista de reproducción.

(Solo pueden mostrarse imágenes fijas en archivos jpg e imágenes en movimiento distintas de H.265/ HEVC.)

Para obtener más información, consulte el manual del Multi Monitoring & Control Software.

### **Reproductor multimedia único**

Los archivos se reproducen a través de una sola unidad.

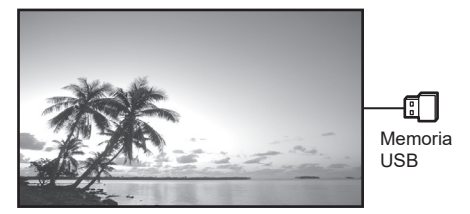

#### **Reproductor multimedia**

Si conecta varias unidades con cables LAN, podrá reproducir archivos en la memoria USB de forma simultánea.

Una de estas unidades si convierte en la principal, y las otras, en las secundarias. A continuación se muestra un ejemplo de la configuración de dos unidades.

Para la conexión LAN, consulte "Entorno de red (únicamente para el reproductor multimedia)" (consulte la página 138).

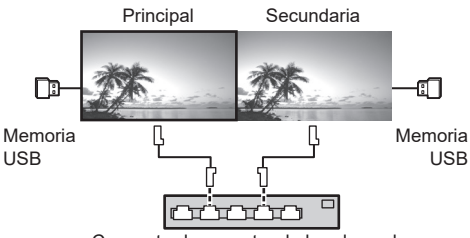

Concentrador o router de banda ancha

# **Nota**

- Para el reproductor multimedia, se requiere un dispositivo de memoria USB para una unidad.
- Para el reproductor multimedia, la unidad principal requiere tanto el archivo "scenario.dat" como "filelist. dat", y la unidad secundaria solo requiere el archivo "filelist.dat".
- ● Describa "GroupID:G01" sin cambiar caracteres distintos de números (se requiere una descripción de dos dígitos). Sin descripción, no funciona el reproductor multimedia.
- Cuando se reproducen imágenes en movimiento en un reproductor multimedia, es posible que se muestre una pantalla negra durante un determinado período de tiempo en el momento de cambio de las imágenes en movimiento.

# **Preparación**

# **■ Dispositivo compatible**

- ● Los dispositivos de memoria USB disponibles en los comercios son compatibles. (Los que tienen funciones de seguridad no son compatibles. No se garantiza el funcionamiento).
- ● Los dispositivos de memoria USB diferentes a los de formato FAT16 o FAT32 no se pueden utilizar.
- Es compatible un tamaño de memoria USB de hasta 32 GB.
- Es compatible una configuración de una única partición.

#### **■ Preparación**

Prepare los archivos siguientes en la raíz de la memoria USB para el reproductor multimedia.

- ● Archivo de reproducción
- Escenario (según sea necesario)
- ● Lista de archivos (según sea necesario)

#### **Nota**

- Elimine archivos del dispositivo de memoria USB que sean irrelevantes para la reproducción.
- Se pueden reproducir hasta 999 archivos. Si el número de archivos supera el máximo permitido, algunos de ellos no se reproducirán.

Se muestra un error en la comprobación del archivo de escenario (consulte la página 90).

● Son válidas hasta 999 líneas de archivos de escenario.

#### **■ Archivo de reproducción**

El Media Player de la unidad admite los siguientes formatos.

Guarde inmediatamente en la raíz de la memoria USB. **Imágenes fijas**

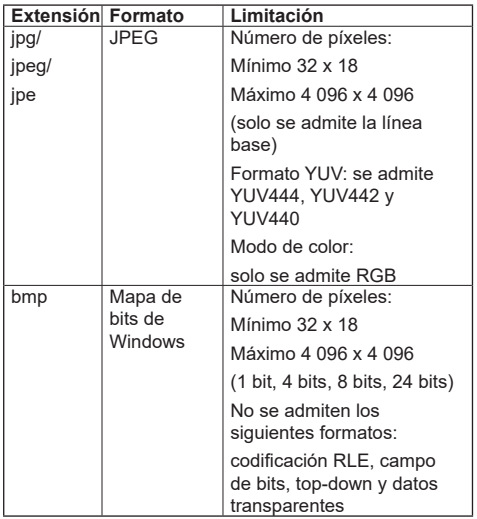

#### **Imágenes en movimiento**

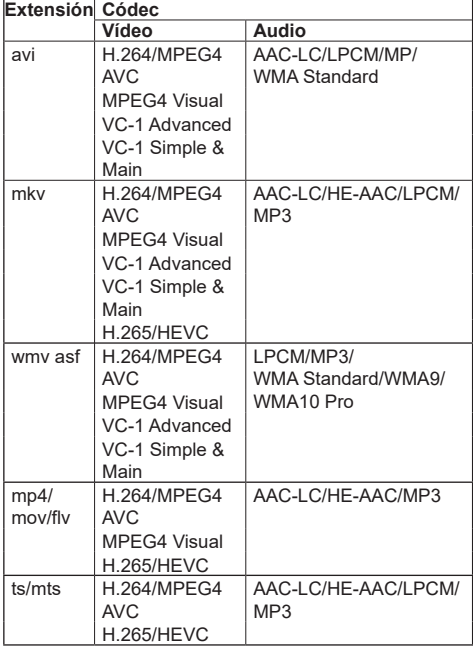

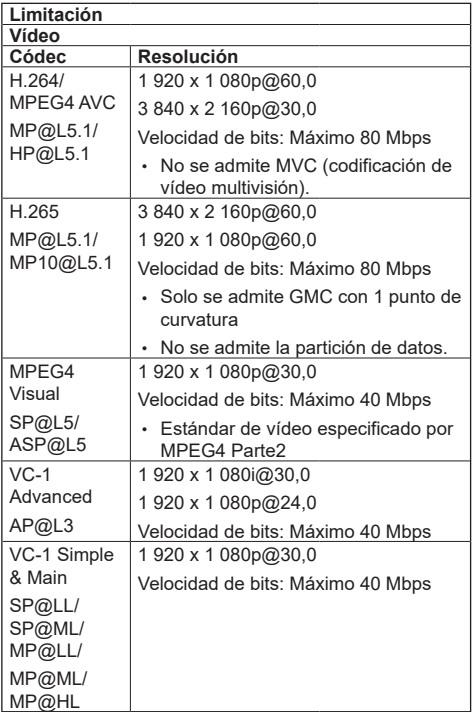

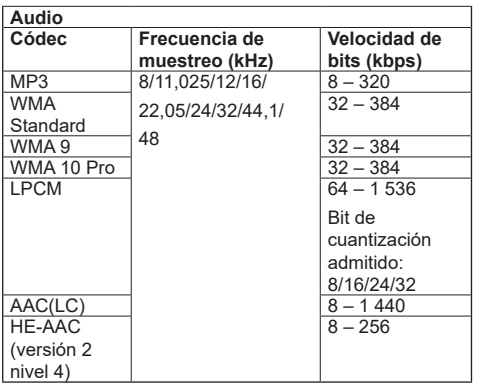

# **Nota**

- ● La velocidad de bits máxima es el límite superior de la memoria USB 3.0 y depende del rendimiento del dispositivo de memoria USB que vaya a utilizarse.
- ● El tamaño máximo por archivo es 2 GB.
- Puede que algunos archivos no se puedan reproducir aunque tengan los formatos admitidos como se describe aquí.
- Los archivos protegidos por la administración de derechos digitales (Digital Rights Management, DRM) no pueden reproducirse.
- Si los archivos o las carpetas incluyen caracteres distintos a los alfanuméricos de un byte, podría no mostrarse correctamente, o la reproducción podría no realizarse de forma adecuada.

Se recomienda utilizar solamente caracteres alfanuméricos de un byte para archivos y carpetas.

- ● Asegúrese de que se admita tanto el códec de audio como el de vídeo. Si el códec de audio del archivo de imagen en movimiento tiene un formato incompatible, es posible que las imágenes no se muestren correctamente. Asimismo, no se pueden reproducir los archivos que solo contienen audio.
- ● No es posible la reproducción si se supera la velocidad de bits máxima especificada en el perfil o en el nivel de códec. Asimismo, en función del dispositivo de memoria USB, la reproducción puede no ser posible aunque la velocidad de bits sea inferior al máximo indicado.
- ● Si el número de píxeles de un archivo supera el tamaño de la pantalla, la calidad de la imagen se modificará.
- Dependiendo del tipo de imagen en movimiento, las imágenes podrían distorsionarse momentáneamente durante la reproducción.
- ● Una parte de la información de las imágenes fijas o en movimiento se puede confirmar en el ordenador con acceso a los archivos de destino.

Ejemplo de una operación

### **(Windows)**

- 1. Haga clic con el botón derecho en el archivo y, a continuación, seleccione [Propiedades].
- 2. Haga clic en la pestaña [Detalles].

# **(Mac)**

- 1. Mantenga pulsada la tecla Ctrl mientras hace clic en el archivo y, a continuación, seleccione [Obtener información].
- 2. Haga clic en [Detalles].

# **■ Escenario**

El tiempo y el orden de reproducción pueden especificarse para un archivo de reproducción.

Guarde con el nombre (caracteres alfabéticos de un byte) "scenario.dat" justo por debajo de la raíz en la memoria USB.

- Guarde los archivos como formato UTF-8N.
- ● Se pueden especificar de 1 a 999 líneas para el archivo de escenario.

# **■ Lista de archivos**

Es una lista de archivos de reproducción.

Guarde con el nombre (caracteres alfabéticos de un byte) "filelist.dat" justo por debajo de la raíz en la memoria USB.

● Guarde los archivos como formato UTF-8N.

### **■ Términos asociados a escenarios/listas de archivos**

#### **Nombre del archivo**

Es el nombre de un archivo de reproducción.

Un nombre de archivo debe incluir su extensión.

#### Ejemplo:

Introduction.jpg Contents\_Video01.wmv

● Introduzca la extensión de un nombre de archivo utilizando caracteres alfanuméricos de un byte.

#### **Definición de archivo**

Es una definición de archivo que se comparte entre escenarios y archivos.

PHOTO\_xxx: definición de archivo de imagen fija<br>VIDEO\_xxx: definición de archivo de imagen en definición de archivo de imagen en movimiento

- ● La parte "xxx" se puede establecer de 001 a 999.
- ● Introduzca una definición de archivo utilizando caracteres alfanuméricos de un byte.

#### **Tiempo de reproducción**

Es el tiempo de reproducción de un archivo.

El tiempo de reproducción puede especificarse de 3 segundos a 24 horas. (Unidad: segundo)

Ejemplo:

- 10: 10 segundos
- 86400: 24 horas
- 10.5: 10,5 segundos

Puede establecerse en un décima (1/10) de segundo utilizando un punto decimal (punto).

El tiempo de reproducción puede omitirse.

Para imágenes estáticas, se reproducirá un archivo durante el tiempo que haya seleccionado en [Ajustes reproductor medios USB] - [Duración presentación]. (consulte la página 91)

Para imágenes en movimiento: un archivo se reproducirá según la duración del tiempo de reproducción del archivo.

● Introduzca el tiempo de reproducción con caracteres numéricos de un byte.

● Al reproducir archivos de gran tamaño, si establece una duración corta de la reproducción, podría no reproducirse correctamente; por ejemplo, aparecería ruido en la pantalla.

En ese caso, establezca una duración de reproducción más larga (10 segundos o más).

● Si se especifica un tiempo de reproducción de una imagen en movimiento superior al tiempo de reproducción del archivo de imagen en movimiento, la última imagen del archivo se visualiza tras finalizar la reproducción de la imagen en movimiento.

#### **ID de grupo (para el reproductor multimedia)**

Se trata de un ID que se utiliza para hacer grupos en una red durante las condiciones del reproductor multimedia.

GroupID:Gxx: Grupo xx

- ● La parte "xx" se puede establecer de 01 a 10.
- Introduzca un ID de grupo utilizando caracteres alfanuméricos de un byte.

### **Nota**

● "UTF-8N": codificación UTF-8 sin BOM. El bloc de notas de Windows no admite esta codificación. Utilice otro editor que admita codificación UTF-8 sin BOM.

#### **Reproducción de los archivos**

### **■ Ejemplo de ajuste en cada modo**

#### **Reproductor multimedia único (tipo 1)**

Los archivos se reproducirán en el orden en que sus nombres aparecen en la memoria USB.

**Escenario, lista de archivos**

Archivo de escenario:

Innecesario

Lista de archivos:

Innecesario

# **Ejemplo de configuración**

#### **Contenido de la memoria USB**

- 000\_Introduction\_ipg
- 001 Contents Video1.wmv
- 002\_Contents\_Video2.wmv
- 003\_Contents\_Video3.wmv

#### **Reproducir contenido**

En el ejemplo de configuración anterior, los contenidos siguientes se reproducirán repetidamente (en bucle).

- 1. 000\_Introduction.jpg (\*1)
- 2. 001 Contents Video1.wmv (\*2)
- 3. 002\_Contents\_Video2.wmv (\*2)
- 4. 003. Contents. Video3.wmv (\*2)
- \*1: Se reproducen según la duración establecida en [Duración presentación].
- \*2: Se reproducen según la duración del tiempo de reproducción del archivo.

#### **Reproductor multimedia único (tipo 2)**

Los archivos se reproducirán en el orden en el que se hayan incluido en un archivo de escenario.

#### **Escenario, lista de archivos**

Archivo de escenario:

Introduzca [Nombre del archivo: Tiempo de reproducción].

Lista de archivos:

Innecesario

#### **Ejemplo de configuración**

#### **Contenido de la memoria USB**

- $\Gamma$  scenario.dat
- $\vdash$  Introduction.jpg
- Contents\_Video1.wmv
- Contents\_Video2.wmv
- Contents\_Video3.wmv

#### **scenario.dat (escenario)**

Introduction.jpg:10 Contents\_Video1.wmv:10 Contents\_Video2.wmv:20 Contents\_Video3.wmv:

#### **Reproducir contenido**

En el ejemplo de configuración anterior, los contenidos siguientes se reproducirán repetidamente (en bucle).

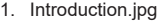

- (10 segundos) 2. Contents Video1.wmv (10 segundos)
- 3. Contents Video2.wmv (20 segundos)
- 

4. Contents Video3.wmv (Se reproducen según la duración del tiempo de reproducción del archivo)

#### **Reproductor multimedia único (tipo 3)**

Los archivos se reproducirán en el orden en el que se hayan incluido en un archivo de escenario.

#### **Escenario, lista de archivos**

Archivo de escenario:

Introduzca [Definición del archivo: Tiempo de reproducción].

Lista de archivos:

Introduzca [Definición del archivo: Nombre del archivo].

#### **Ejemplo de configuración Contenido de la memoria USB**

- filelist.dat
	- scenario.dat
	- Introduction.jpg
	- Contents\_Video1.wmv
	- Contents\_Video2.wmv
	- Contents\_Video3.wmv

#### **scenario.dat (escenario)**

PHOTO 001:10 VIDEO\_001:10 VIDEO\_002:20 VIDEO\_003:

#### **filelist.dat (lista de archivos)**

PHOTO\_001:Introduction.jpg VIDEO\_001:Contents\_Video1.wmv VIDEO\_002:Contents\_Video2.wmv VIDEO\_003:Contents\_Video3.wmv

#### **Reproducir contenido**

En el ejemplo de configuración anterior, los contenidos siguientes se reproducirán repetidamente (en bucle).

- 1. Introduction.jpg (10 segundos)
- 2. Contents Video1.wmv (10 segundos)
- 3. Contents Video2.wmv (20 segundos)
- 4. Contents Video3.wmv (Se reproducen según la

duración del tiempo de reproducción del archivo)

#### **Reproductor multimedia**

Los archivos se reproducirán en el orden en el que se hayan incluido en el archivo de escenario para la unidad principal.

#### **Archivo de escenario y lista de archivos Parte principal**

Archivo de escenario:

Introduzca [Definición del archivo: Tiempo de reproducción].

Lista de archivos - Primera línea:

Introduzca [ID de grupo].

Lista de archivos - Líneas segunda y siguientes: Introduzca [Definición del archivo: Nombre del archivo].

#### **Parte secundaria**

Archivo de escenario:

Innecesario

Lista de archivos - Primera línea:

Introduzca [ID de grupo].

Lista de archivos - Líneas segunda y siguientes:

Introduzca [Definición del archivo: Nombre del archivo].

#### **Ejemplo de configuración**

#### **Parte principal**

**Contenido de la memoria USB**

- filelist.dat
- scenario.dat
- $\vdash$  I Introduction ipg
- L\_Contents\_Video1.wmv
- L\_Contents\_Video2.wmv
- L\_Contents\_Video3.wmv

#### **scenario.dat (escenario)**

PHOTO\_001:10 VIDEO\_001:10 VIDEO\_002:20  $VIDEO$  $003$ :

#### **filelist.dat (lista de archivos)**

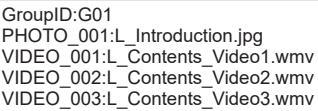

#### **Parte secundaria**

#### **Contenido de la memoria USB**

 $\top$  filelist dat

- $\vdash$  R Introduction.jpg
- $\vdash$  R Contents Video1.wmv
- R\_Contents\_Video2.wmv
- R\_Contents\_Video3.wmv

#### **filelist.dat (lista de archivos)**

GroupID:G01 PHOTO\_001:R\_Introduction.jpg VIDEO\_001:R\_Contents\_Video1.wmv VIDEO\_002:R\_Contents\_Video2.wmv VIDEO\_003:R\_Contents\_Video3.wmv

#### **Reproducir contenido**

En el ejemplo de configuración anterior, los contenidos siguientes se reproducirán repetidamente (en bucle).

#### **Parte principal**

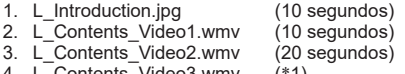

4. L Contents Video3.wmv (\*1)

# **Parte secundaria**

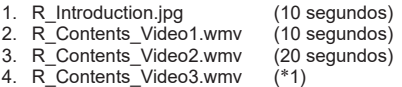

\*1: Se reproduce durante el tiempo de reproducción de L\_Contents\_Video3.wmv (parte principal).

## **Nota**

Cuando no se visualice la pantalla de menú, puede  $ir$  al archivo siguiente de reproducción con  $\blacktriangleright$ , al archivo anterior de reproducción con < o bien volver a reproducir desde el principio del archivo con ▼ (Únicamente desde el mando a distancia).

Cuando se lleva a cabo esta operación, se inserta una pantalla negra antes de la reproducción.

Cuando la [Función de programar reproducción] está activada, la operación de salto está desactivada.

- Si la fecha y hora se modifican con el ajuste [Fecha y hora] (consulte la página 80), la reproducción del archivo actual se detendrá y reiniciará la reproducción de nuevo desde el principio del archivo.
- ● El reproductor multimedia no funciona durante la comunicación con la configuración de la IPv6.

#### **■ Comprobación del contenido de la memoria USB**

Puede ejecutar una comprobación de contenido de la memoria USB en [Ajustes reproductor medios USB] - [Comprob. achivo escenarios]. (consulte la página 91)

Si aparece un error, la información se proporciona con los siguientes detalles.

 $A(B)$ : C

- D
- A: Nombre del archivo con un error
- B: Fila con un error
- C: Código de error
- D: Detalle del error

### **Nota**

Muestra los códigos de error principales.

A continuación se detallan los errores detectados.

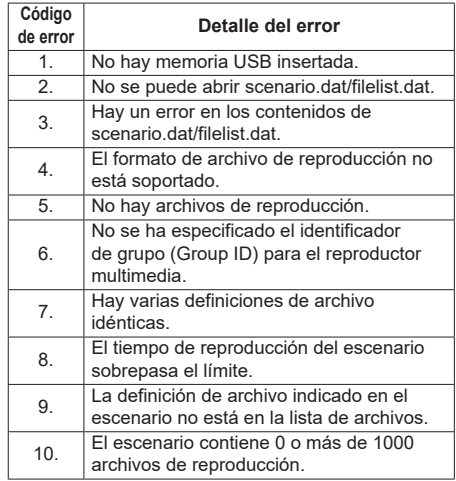

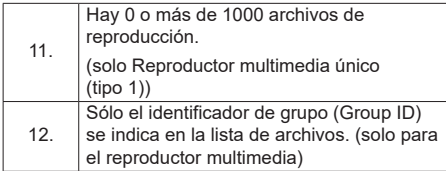

- En los códigos de error 1 y 11, únicamente se visualizan como se muestra a continuación el código de error y el detalle del error.
- 1

No hay memoria USB insertada.

#### **Nota adicional**

La comprobación del contenido de la memoria USB no determina si es posible o no reproducir un archivo de reproducción.

Si un archivo no se puede reproductor mientras Media Player está activo, se visualizará un mensaje de error.

Al llevar a cabo la reproducción sincronizada en el reproductor multimedia, compruebe en el menú [Ajustes reproductor medios USB] - [Comprob. achivo escenarios] que el archivo se puede reproducir.

# **Entorno de red (únicamente para el reproductor multimedia)**

### **■ Ejemplo de configuración de la conexión LAN y de la dirección IP/máscara de subred**

Tal como se indica a continuación, conecte varias unidades de forma conjunta con cables LAN y establezca las direcciones IP/máscaras de subred para que todas las pantallas estén en la misma red.

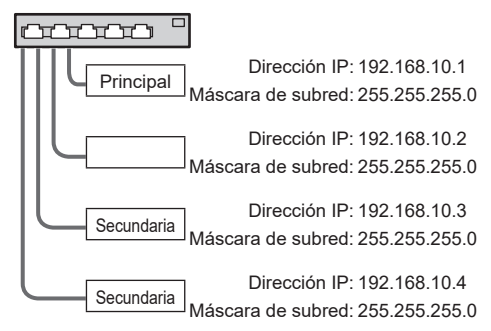

# **Nota**

- Establezca la opción [Network control] de todas las pantallas en [Encendido]. (consulte la página 82)
- En función del entorno de red, la sincronización puede perderse en gran medida.
- No conecte otros dispositivos para evitar atascos de red.
- Si se interpone un router entre las pantallas, no podrá establecer la conexión. Utilícelo en la misma subred.
- ● No utilice una LAN inalámbrica para la conexión, ya que es posible que la reproducción no se produzca de forma normal.

# **Inicio/cierre de Media Player**

#### ■ **Para un solo reproductor multimedia**

#### **Inicio**

- **1. Inserte la memoria USB para Media Player en el terminal USB del lateral de la pantalla.**
	- **Nota**
	- Según el tipo de dispositivo de memoria USB, podría entrar en contacto con la periferia, como una cubierta posterior, y no poder acoplarse. Utilice un dispositivo de memoria USB que pueda conectarse a esta unidad.

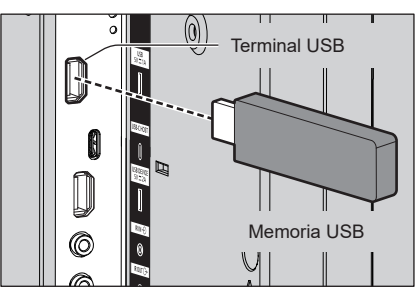

- **2. Ejecute una comprobación del contenido de la memoria USB.**
- **3. Cambie la entrada INPUT a [USB].**

#### **Finalización**

**Cambie la entrada INPUT a una opción distinta de [USB].**

#### ■ **Para un reproductor multimedia**

#### **Inicio**

**1. Conecte varias unidades con cables LAN.**

(Consulte "Ejemplo de configuración de la conexión LAN y de la dirección IP/máscara de subred" en la sección anterior).

- **2. Inserte la memoria USB para el reproductor multimedia de cada pantalla.**
- **3. Ejecuta la comprobación del contenido de la memoria USB en cada pantalla.**
- **4. Cambie la entrada INPUT de Secundaria a [USB].**
- **5. Cambie la entrada INPUT de Principal a [USB].**

#### **Finalización**

**Cambie la entrada INPUT de Principal a otra distinta de [USB].**

# **Función de reanudación de la reproducción**

Una vez que finalice el reproductor multimedia, el archivo que se reproduzca a continuación variará en función del ajuste de [Ajustes reproductor medios USB] - [Reanudar reproducción].

#### **Cuando está ajustado en [Encendido]:**

El archivo reproducido antes del cierre de Media Player comienza a reproducirse desde el principio.

#### **Cuando está ajustado en [Apagado]:**

La reproducción es inicia al principio del primer archivo del escenario.

#### **Nota**

La función de reanudación de la reproducción se conserva hasta que se apaga la unidad o se extrae el dispositivo de memoria USB.

# **Función de edición de lista de reproducción**

Esta función crea y edita un archivo de escenario para el reproductor multimedia USB. Seleccione [Configuración] – [Ajustes reproductor medios USB] – [Editar lista de reproducción] para seleccionar el contenido deseado, establezca el orden de reproducción y el tiempo de reproducción, y envíe el archivo (scenario.dat) al dispositivo de memoria USB.

#### **Nota**

● En esta sección se describe la función basándose en la premisa de que se utiliza un dispositivo de memoria USB conectado al terminal USB.

Si [Usar selección de memoria] está ajustado en [Memoria interna], se utiliza la memoria interna.

- ● Las descripciones para el escenario (scenario.dat) están restringidas por el reproductor multimedia USB.
- Tras editar la lista de reproducción, se puede utilizar "Reproductor multimedia único (tipo 2)".
- Si va existe un archivo de escenario (scenario.dat) en el dispositivo de memoria USB o en la memoria interna, elimínelo y cree uno nuevo.
- ● Si ya existe un archivo de lista de archivos (filelist. dat) en el dispositivo de memoria USB o en la memoria interna, elimínelo.
- Mientras se edita la lista de reproducción, se deshabilitan las siguientes funciones. **[Posición]**

[Sonido]

[Imagen]

[Configuración]

- [Señal]
- [Etiqueta de entrada]
- [Ajustes energía monitor] [Apagado si no se recibe señal]
- [Ajustes de imagen] [Leer imagen de usuario]
- [MULTI DISPLAY]
- [Ajustes de botones de funciones]
- [Conmutación por error/Recuperación]
- [Selección de entrada de audio]
- [Ajustes de formato vertical]

[Zoom digital]

- La calidad de audio y pantalla durante la edición de la lista de reproducción se ajusta con el mismo contenido que la entrada MEMORY VIEWER.
- ● La edición de la lista de reproducción requiere 2 MB o más de espacio en el dispositivo de memoria USB.
- Utilice un dispositivo de memoria USB para los que pueda realizar con normalidad la lectura y escritura de archivos.
- ● Utilice el mando a distancia para hacer uso de la función de edición de la lista de reproducción.

#### **1. Pantalla de selección de archivo**

Seleccione los archivos de contenido que desea reproducir.

Tras seleccionar los archivos, pulse <6> para ir a la siguiente pantalla de edición.

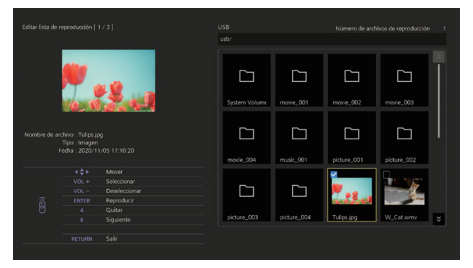

Pulse los botones del mando a distancia para realizar las siguientes operaciones.

- <VOL +> Selecciona los archivos de contenido. (Añada una marca de verificación en la parte superior izquierda de la imagen en miniatura).
- <VOL -> Cancela la selección de contenido. (Elimine una marca de verificación en la parte superior izquierda de la imagen en miniatura si existe).
- $\blacktriangle$  V d Mueve el enfoque.
- <4> Elimina todas las marcas de verificación.
- <ENTER> Reproduce archivos de contenido o pasa a una jerarquía diferente.
- <RETURN> Acaba la edición de la lista de reproducción o pasa a una jerarquía superior.
- <6> Lleva a la siguiente pantalla de edición.

#### **Nota**

- Si ya existe un escenario (scenario.dat) en el dispositivo de memoria USB o en la memoria interna, se cargará automáticamente. Si existen archivos aplicables, ya están en el estado seleccionado en la pantalla de selección de contenido.
- Pueden leerse hasta 999 líneas desde un escenario (scenario.dat).
- Si ya existe una lista de archivos (filelist.dat) en el dispositivo de memoria USB o en la memoria interna, no se cargará aunque exista un escenario (scenario.dat) y, a continuación, aparecerá la pantalla de selección de contenido con los archivos de contenido sin seleccionar.
- Además de los archivos que están justo debajo del directorio raíz en el dispositivo de memoria USB, también pueden seleccionarse los archivos en las carpetas.
- ● Pueden seleccionarse un máximo de 999 archivos de contenido.
- Si se seleccionan 999 archivos, pulsar <VOL +> para archivos no seleccionados no permitirá seleccionar dichos archivos.
- Cuando se eliminan todas las marcas de verificación con <4>, se visualiza una pantalla de confirmación antes de la eliminación.

#### **2. Pantalla de ajuste del orden de reproducción y del tiempo de reproducción**

Disponga los archivos de contenido seleccionados en el orden de reproducción y establezca el tiempo de reproducción.

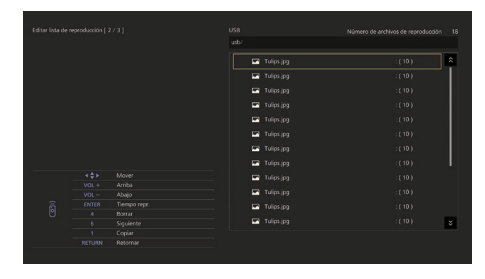

Pulse los botones del mando a distancia para realizar las siguientes operaciones.

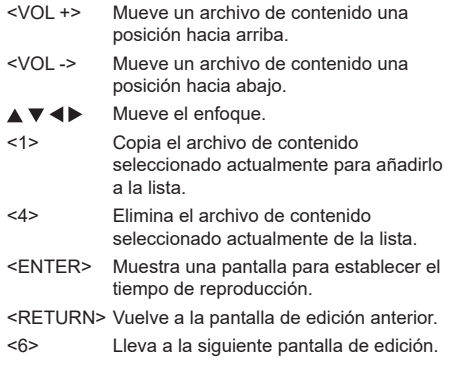

Si pulsa <ENTER>, se visualizará una pantalla para establecer el tiempo de reproducción.

Introducir números(consulte la página 84)

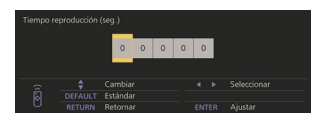

# **Nota**

- El rango de ajuste para el tiempo de reproducción es 0, 3 (mínimo) a 86400 (máximo). Si se establece 0, se elimina el ajuste del tiempo de reproducción.
- ● El tiempo de reproducción puede establecerse en incrementos de un segundo con la función de edición de la lista de reproducción. Si ya existe un escenario (scenario.dat) y se especifica el tiempo de reproducción de los archivos aplicables con puntos decimales, la escritura del archivo de escenario convertirá el tiempo de reproducción a uno con incrementos de un segundo.
- Para archivos de contenido cuvo tiempo de reproducción está establecido, ": tiempo de reproducción (seg.)" se visualiza en la parte derecha del nombre del archivo.

Para archivos de contenido cuyo tiempo de reproducción no está establecido, ":(número)" se visualiza en la parte derecha del nombre del archivo si son archivos de imagen fija. (Los números son valores establecidos para [Ajustes reproductor medios USB] - [Duración presentación] (consulte la página 91)). Para los archivos de imagen en movimiento, ":(---)" se visualiza en la parte derecha del nombre del archivo.

- ● Cuando se elimina el archivo de contenido con <4>, se visualiza una pantalla de confirmación antes de la eliminación.
- Si ya existen 999 archivos de contenido, no puede añadirse otro archivo aunque se pulse <1>.

#### **3. Pantalla de salida de archivo**

Seleccione [Sí] con <>>
v pulse <ENTER>. Se inicia la salida de archivo al dispositivo de memoria USB o a la memoria interna.

#### **4. Pantalla de salida**

Aparecerá la pantalla de salida.

# **Función de reproducción de programación mediante "Content Management Software"**

Esta unidad admite "Content Management Software" para crear datos de programación en un PC necesarios para reproducir imágenes fijas y en movimiento.

Las funciones que pueden ajustarse con "Content Management Software" son las siguientes.

- Reproducción de contenido (imágenes fijas/imágenes en movimiento)
- Reproducción de música
- Cambio de entrada
- Control de alimentación
- Ajuste multipantalla
- Visualización de subtítulos

Para obtener más información sobre el método y los detalles de cada función, consulte el manual de "Content Management Software".

### **Nota**

● En esta sección se describe la función basándose en la premisa de que se utiliza un dispositivo de memoria USB conectado al terminal USB.

Si [Usar selección de memoria] está ajustado en [Memoria interna], se utiliza la memoria interna.

- ● La función de reproducción de programación no funciona en el "Content Management Software" durante la comunicación con la configuración de la IPv6.
- Para utilizar esta función, aiuste [Reproductor medios] USB] y [Función de programar reproducción] en [Activar] en [Configuración] - [Ajustes reproductor medios USB]. (consulte la página 90)
- Acerca de dispositivos compatibles, consulte "Dispositivo compatible". (consulte la página 133)
- Cuando utilice esta función, inserte el dispositivo de memoria USB en el estado de alimentación o en el estado de modo en espera de programación. Si el dispositivo de memoria USB se inserta en condiciones distintas a los estados mencionados, la reproducción de programación no se realiza.
- Las funciones restringidas al utilizar "Reproductor medios USB" también están restringidas al utilizar la función de reproducción de programación.

# **■ Modo de reproducción de programación**

Cuando [Reproductor medios USB] está ajustado en [Activar] y [Función de programar reproducción] está ajustado en [Activar], esta unidad entra en modo de reproducción de programación, y el contenido se reproduce según la programación ajustada.

Si entra en el modo de reproducción de programación en el momento de que ya se haya especificado la programación, la unidad funciona de la siguiente forma según [Modo de reproducción] (consulte la página 91).

- En modo [Reproducción individual] La reproducción comienza desde el principio de la programación especificada.
- En modo [Sincronizar reproducción] La reproducción sincronizada comienza en el tiempo de inicio del siguiente contenido.

### **Nota**

- Cuando la unidad entra en el modo de reproducción de programación, la entrada cambia automáticamente a [USB] o [Internal Memory].
- Algunas de las funciones de la unidad principal se desactivan durante el modo de reproducción de programación.
- ● Si la entrada cambia durante el modo de reproducción de programación, se suspende la reproducción de programación.

Para reanudar la reproducción de programación

- Si cambia la entrada a [USB] o [Internal Memory], se reanudará la reproducción a partir de la siguiente programación.
- Si se apaga la alimentación con el mando a distancia, vuelve a encenderse en la siguiente programación de encendido. A continuación, se inicia la reproducción de programación.

La reproducción de programación se restaura mediante las operaciones anteriores.

- ● Cuando se pulsa <RECALL> durante el modo de reproducción de programación, aparece la pantalla [Modo de programar reproducción].
- ● La función de reproducción de escenario del reproductor multimedia no funciona en el [Modo de programar reproducción].

# **■ Reproducción de contenido**

El contenido especificado se reproduce en el tiempo ajustado para la programación.

Los siguientes formatos de archivos de reproducción son compatibles.

### **Imágenes fijas**

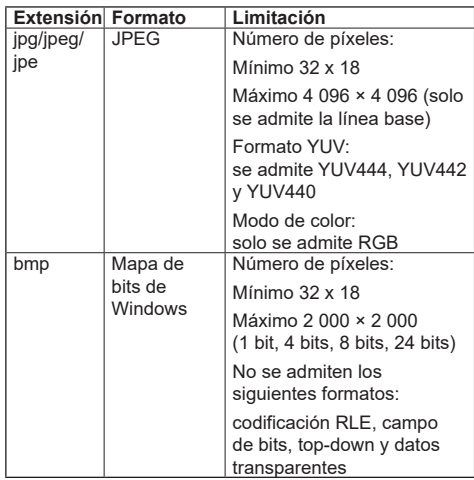

#### **Imágenes en movimiento**

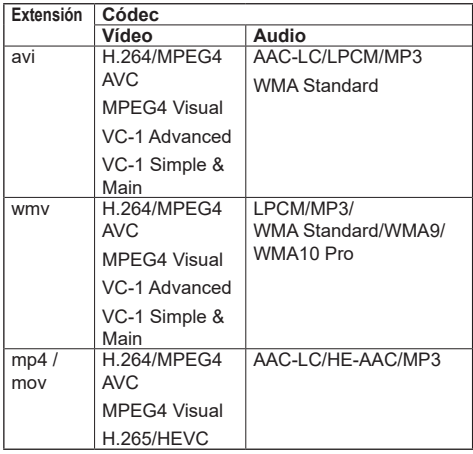

#### **Nota**

- Puede que algunos archivos no se puedan reproducir aunque tengan los formatos admitidos como se describe anteriormente.
- En lo referente a restricciones para códecs de películas de archivos de reproducción, consulte "Archivo de reproducción" (consulte la página 133).
- Si se cambia el contenido de los archivos de ajuste (en la carpeta [PRIVATE]) creados y entregados mediante "Content Management Software", no se garantiza el funcionamiento.
- Durante un período de tiempo para el que no se ajusta ningún contenido, la pantalla es negra y no se muestra nada.

Durante este período, se muestra el mensaje [Programar espera] en la parte superior derecha de la pantalla.

Para ocultar esta visualización en la pantalla, ajuste [Configuración] - [Ajustes de OSD] - [Visualización en pantalla] en [Apagado].

● Para obtener más información sobre cada CóDEC de contenido, compruebe los elementos de restricciones del contenido de reproducción de la función de reproductor multimedia USB.

### **■ Reproducción de música**

El contenido de música se reproduce en el tiempo ajustado con los datos de programación.

Los siguientes formatos de archivos de reproducción son compatibles.

#### **Música**

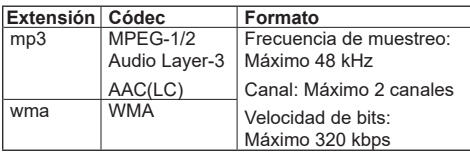

#### **Nota**

- Puede que algunos archivos no se puedan reproducir aunque tengan los formatos admitidos como se describe anteriormente.
- Si se programa un contenido musical incompatible, no se reproducirá.
- ● El contenido de música puede reproducirse solamente con la entrada [USB] o [Internal Memory].
- El contenido de vídeo y el contenido de música no pueden reproducirse simultáneamente. Si se ajustan 2 piezas de contenido para su reproducción al mismo tiempo, el contenido de vídeo tiene prioridad.
- ● Si el contenido de vídeo comienza a reproducirse mientras se reproduce el contenido de música, se detiene la reproducción del contenido de música.
- Cuando se reproduce contenido de música una vez terminada la reproducción del contenido de vídeo, la reproducción comienza desde el principio del contenido de música.
- El contenido de música no puede reproducirse en sincronización con otras pantallas.
- Se añaden varios minutos de tiempo de preparación al cambiar el contenido de música.

# **■ Cambio de entrada**

La entrada cambia a la entrada especificada en el tiempo ajustado con los datos de programación. Una vez transcurrido el tiempo establecido, se restaura la entrada [USB] o [Internal Memory].

#### **Nota**

- La entrada cambia incluso si no hay ninguna señal en el destino del cambio de entrada.
- ● Cuando cambia la entrada, no aparece la pantalla de entrada.

# **■ Control de alimentación**

La alimentación se apaga o se enciende una vez transcurrido el tiempo ajustado con los datos de programación.

### **Nota**

- Si la alimentación se apaga durante el modo de reproducción de programación, la unidad entra en el modo de espera de programación.
- ● La electricidad del modo de espera aumentará durante el modo de espera de programación.
- Algunas de las funciones de la unidad principal en el modo de reproducción de programación no serán válidas durante el modo de espera de programación.
- La programación de encendido funciona un minuto antes de la hora de programación especificada.
- ● Si la unidad entra en el modo de espera de programación pasado un minuto antes de la programación de encendido, la alimentación no vuelve a encenderse a la hora especificada mediante la función de reproducción de programación.
- ● La operación de encendido mediante [Función de programar reproducción] no funciona en estados de modo de espera distintos del modo de espera de programación.

# ■ **Ajuste de la visualización multipantalla de la multipantalla**

Ajusta lo siguiente para el contenido de reproducción.

- Reproduce en el modo de reproducción única.
- ● Reproduce en el modo de reproducción sincronizada.
- ● Cambia el ajuste de [MULTI DISPLAY] [Vis. pant. múltiple] de la unidad principal.

#### **En modo [Reproducción individual]**

El contenido se reproduce solamente en una pantalla.

#### **En modo [Sincronizar reproducción]**

El contenido se reproduce en múltiples pantallas en sincronización.

Para reproducir en el modo de reproducción sincronizada, ajuste lo siguiente para un funcionamiento correcto.

- Ajuste [Reproductor medios USB] en [Activar].
- Ajuste [Función de programar reproducción] en [Activar].
- Ajuste [Sincronizar pantalla] en [Encendido].
- Para [Ajuste elemento principal/secundario], ajuste una pantalla con hora de referencia en [Principal] y otras pantallas en [Secundaria].

### **Nota**

- Las operaciones del modo de reproducción única y el modo de reproducción sincronizada son diferentes de aquellas del reproductor multimedia único y del reproductor multimedia en el reproductor multimedia USB existente.
- Para reproducir en el modo de reproducción sincronizada, se añaden aproximadamente 5 segundos de tiempo de preparación en el cambio de contenido.
- ● Para realizar la reproducción sincronizada con múltiples pantallas, ajuste la función [Sincronizar pantalla] en [Encendido], y ajuste la misma hora para todas las pantallas de reproducción.
- Si la hora no se sincroniza correctamente con [Sincronizar pantalla] ajustado en [Encendido], la unidad podría no funcionar de forma adecuada. Confirme las condiciones de funcionamiento de [Sincronizar pantalla]. (consulte la página 81)
- ● Si se especifica [MULTI DISPLAY] [Vis. pant. múltiple] en los datos de programación de "Content Management Software", el ajuste se cambia a la visualización de multipantalla especificada. El ajuste de [Vis. pant. múltiple] no puede cambiarse durante la reproducción de programación especificada. Cuando la programación especificada termina, el ajuste de [Vis. pant. múltiple] se restaura al estado anterior al ajuste.

# **■ Visualización de subtítulos**

Se visualizan subtítulos en el tiempo ajustado para los datos de programación.

#### **Nota**

- Los subtítulos se visualizan en la parte superior de una imagen.
- Pueden visualizarse un máximo de 600 caracteres con subtítulos.
- ● El desplazamiento de los subtítulos puede detenerse al cambiar el momento de la reproducción de contenido y música.
- ● Los subtítulos se ocultan al cambiar la entrada. Si se cambia la entrada con una función de reproducción de programación, continúa la visualización de los subtítulos.

Además, si se reanuda la función de reproducción de programación, los subtítulos se visualizan desde el principio.

- ● Cambiar los ajustes de [Idioma de OSD], [Instalación de pantalla] o [Rotación de imagen], o visualizar el nombre/ID de la visualización eliminará los subtítulos que se están visualizando.
- Al crear datos de programación, si se visualizan subtítulos con muchos caracteres con [Scroll] establecido en [No], los caracteres se saldrán de la pantalla.
- Los subtítulos no se sincronizan con otras visualizaciones incluso si [Modo de reproducción] es [Sincronizar reproducción].

### **■ Funciones deshabilitadas**

Las siguientes funciones de la unidad principal están ajustadas en [Desactivar (Apagado)] durante el modo de reproducción de programación.

- ● [TEMPORIZADOR ajuste]
- ● [Protec. pantalla]
- ● Función "Energía monitor"
- ● [Apagado si no se recibe señal]
- ● [Ajustes HDMI-CEC]
- ● [Apagado si no hay actividad]
- ● [Transparencia de OSD]
- [Ajustes de imagen] (La lectura de la imagen de usuario está desactivada).
- ● [Búsqueda de entrada]
- ● [Entrada inicial]
- ● [Bloqueo de entrada]
- ● [Conmutación por error/Recuperación]

#### **Nota**

- Las funciones deshabilitadas se muestran en gris en el menú en pantalla. Además, los comandos de serie están en estado [ER401] (incluido el comando de consulta).
- ● Durante el modo de reproducción de programación, las funciones desactivadas están ajustadas en [Desactivar (Apagado)], y las operaciones se detienen de forma forzosa.
- ● Cuando termina el modo de reproducción de programación, las funciones desactivadas se restauran a los valores de ajuste originales.
- En [MULTI DISPLAY] [Vis. pant. múltiple], solo se pueden establecer [Escala horizontal], [Escala vertical] y [Ubicación]. No se pueden establecer [Ajuste horizontal del bisel ] ni [Ajuste vertical del bisel ].
- La función ARC no se puede utilizar. Seleccione [Configuración] - [Ajustes HDMI-CEC] y ajuste [ARC] en [Apagado]. (consulte la página 72)

### **■ Reanudar reproducción**

Ajusta la operación cuando la reproducción de programación se restaura de nuevo después de que se detenga una vez el modo de reproducción de programación.

#### **Cuando está ajustado en [Encendido]:**

El contenido previo, anterior a la detención del modo de reproducción de programación, se reproduce desde el principio.

#### **Cuando está ajustado en [Apagado]:**

La lista de reproducción programada para su reproducción a la hora actual se reproduce desde el principio.

# **Nota**

● Cuando la reproducción se programa en el modo de reproducción sincronizada, la reproducción se realiza según la hora ajustada en ambos casos [Encendido] y [Apagado].
# **Uso de "Visualizador de memoria"**

"Visualizador de memoria" selecciona imágenes fijas e imágenes en movimiento almacenadas en un dispositivo de memoria USB o en una memoria interna, y las muestra en la pantalla.

# **Nota**

● En esta sección se describe la función basándose en la premisa de que se utiliza un dispositivo de memoria USB conectado al terminal USB.

Si [Usar selección de memoria] está ajustado en [Memoria interna], se utiliza la memoria interna.

## **Preparación**

### ■ **Archivos que se pueden mostrar con "Visualizador de memoria"**

Los siguientes archivos son compatibles.

#### **Imágenes fijas**

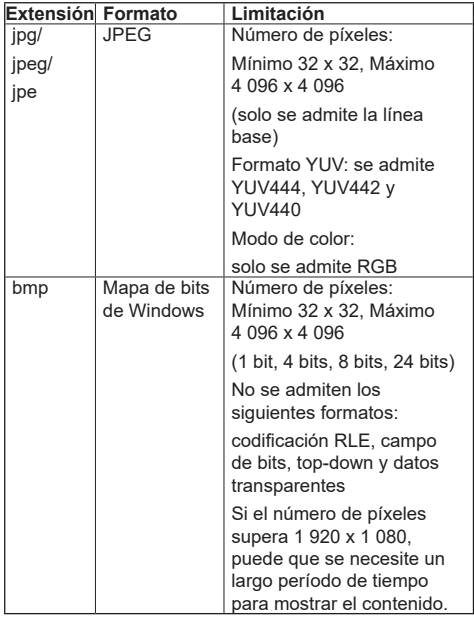

### **Imágenes en movimiento**

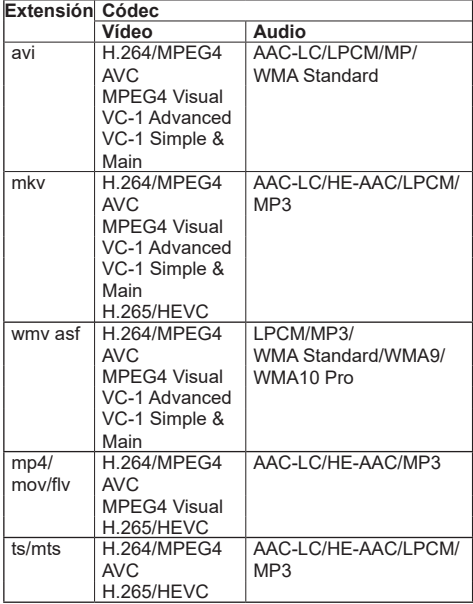

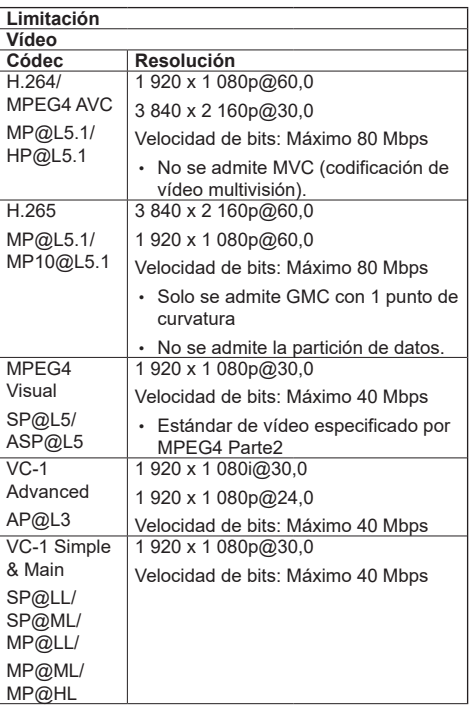

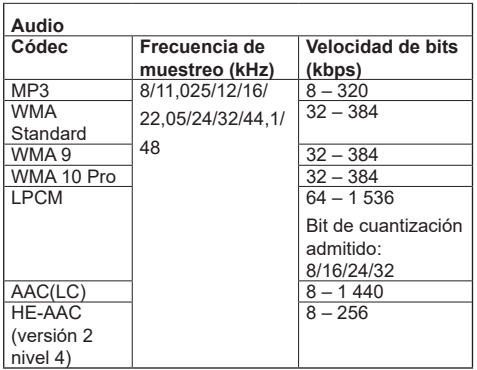

#### **Música**

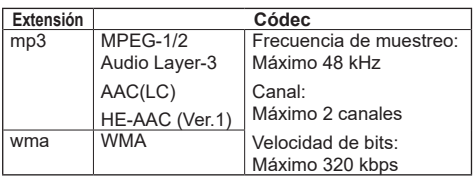

#### **Nota**

- ● La velocidad de bits máxima es el límite superior de la memoria USB 3.0 y depende del rendimiento del dispositivo de memoria USB que vaya a utilizarse.
- Parte de la información sobre archivos de películas/ imágenes fijas puede visualizarse con un ordenador que tenga acceso a los archivos relevantes.
- Acerca de dispositivos compatibles, consulte "Dispositivo compatible". (consulte la página 133)
- Puede que algunos archivos no se puedan reproducir aunque tengan los formatos admitidos como se describe anteriormente.
- ● Si el número de píxeles de un archivo supera el tamaño de la pantalla, la calidad de la imagen se modificará.

#### **Ejemplo de funcionamiento**

- Para ordenador Windows

- 1. Haga clic con el botón derecho en un archivo y, a continuación, seleccione [Propiedades].
- 2. Haga clic en la pestaña [Detalles].

#### - Para Mac

- 1. Haga clic en un archivo mientras mantiene pulsada la tecla "Control" y haga clic en [Obtener información].
- 2. Haga clic en [Más información].
- ● El tamaño máximo del archivo es 2 GB.
- La cantidad máxima de archivos/carpetas es 2 000. Si la cantidad es superior, se muestran 2 000 archivos/carpetas.
- ● No pueden reproducir archivos protegidos por la administración de derechos digitales (Digital Rights Management, DRM).

Si los archivos o las carpetas incluven caracteres distintos a los alfanuméricos de un byte, podría no mostrarse correctamente, o la reproducción podría no realizarse de forma adecuada.

Se recomienda utilizar solamente caracteres alfanuméricos de un byte para archivos y carpetas.

- Puede que no se muestren de forma correcta las miniaturas aunque estas sean reproducibles.
- ● Si el nombre de archivo que incluye la ruta de archivo (información de carpeta) y la extensión tiene 248 caracteres alfanuméricos de un bit o más, la miniatura no se mostrará. (consulte la página 147)
- ● Cuando se reproducen en serie varios tipos de contenido con diferentes relaciones de aspecto, la imagen puede distorsionarse momentáneamente al cambiar de contenido.

Es recomendable unificar la relación de aspecto para la reproducción consecutiva.

● Dependiendo del tipo de imagen en movimiento, las imágenes podrían distorsionarse momentáneamente durante la visualización de imágenes en miniatura o la reproducción.

# **Visualización de la pantalla "Visualizador de memoria"**

#### **Pulse <INPUT> para cambiar la entrada a [MEMORY VIEWER].**

Si asigna la función [Entrada] a los botones numéricos (<1> a <6>), puede cambiar a [MEMORY VIEWER] tocando simplemente un botón. (consulte la página 92)

Se muestran las imágenes en miniatura o la lista de archivos.

Puede cambiar la pantalla entre la vista de imagen en miniatura y la vista de lista de archivos ajustando [Configuración] - [Ajustes de visor de memoria]. (consulte la página 92)

#### **Nota**

Utilice el mando a distancia para hacer funcionar "Visualizador de memoria".

## **■ Vista de imagen en miniatura**

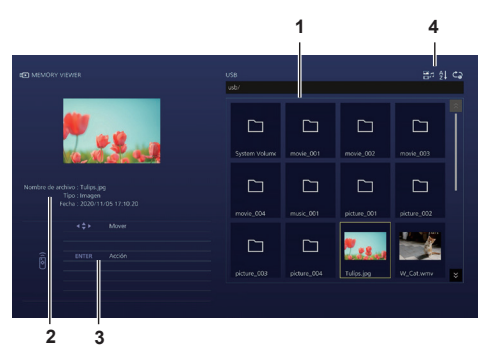

#### **1. Imágenes en miniatura**

Muestra carpetas, imágenes, vídeos y archivos de música.

Se visualizarán los siguientes iconos.

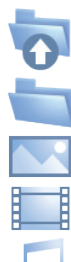

Aparece el nivel superior cuando se selecciona.

Aparece el nivel inferior cuando se selecciona.

Archivo de imagen.

Archivo de vídeo.

Archivo de música.

El archivo tiene una extensión compatible pero no puede reproducirse.

En la vista de imagen en miniatura, si pueden mostrarse las imágenes en miniatura, los iconos se remplazan con imágenes en miniatura creadas automáticamente.

# **Nota**

- Si la imagen incluve información Exif, la orientación de la imagen de la miniatura y la imagen de reproducción pueden ser distintas.
- **2. Información del archivo seleccionado**
- **3. Guía de funcionamiento del mando a distancia**
- **4. Icono de indicador de estado**

Visualiza el tipo de contenido, el orden de visualización y el método de reproducción con iconos.

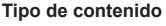

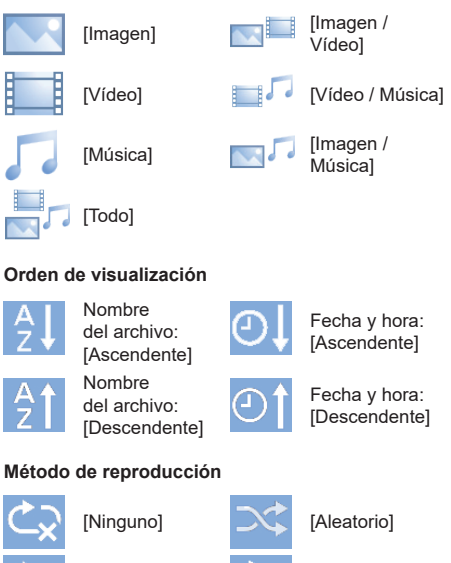

[Único] **[Computer Seleccionar]** [Todo] **[Company** [Programar]

**■ Vista de lista de archivos**

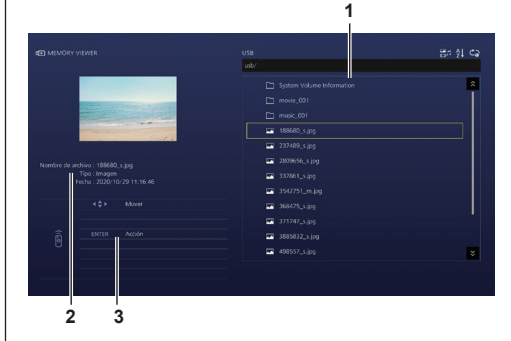

**1. Lista de archivos**

Muestra carpetas, imágenes, vídeos y archivos de música.

- **2. Muestra la Información del archivo seleccionado.**
- **3. Guía de funcionamiento del mando a distancia**

# **Reproducción de imágenes**

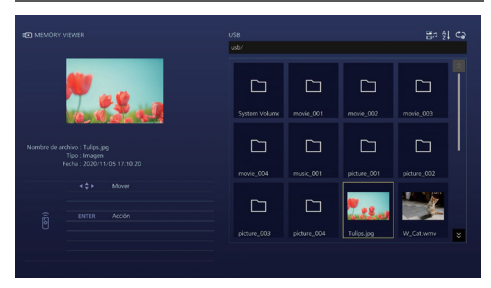

**Seleccione un archivo de la misma forma que en la vista de lista de archivos.**

- **1 En la vista de imagen en miniatura o en la vista de lista de archivos, pulse AV < Deara seleccionar el archivo que desea reproducir.**
	- **Nota**
	- ● Cuando [Método de reproducción] es [Seleccionar] o [Programar], pulse <VOL +> <VOL -> para especificar el archivo que desea reproducir. (consulte la página 92)

La selección de archivos se cancela mediante las siguientes operaciones.

- Movimiento de carpetas
- Cambio de [Método de reproducción]
- Extracción del dispositivo de memoria USB
- Cambio de entrada
- Apagado

# **2 Pulse <ENTER>.**

La imagen se mostrará en pantalla completa.

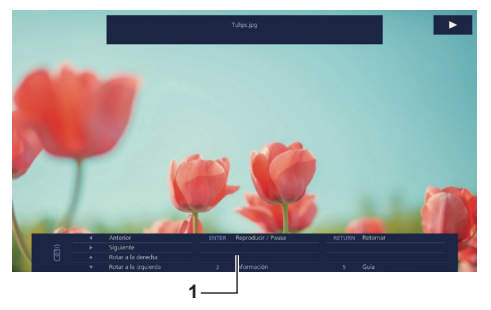

#### **1. Guía de funcionamiento del mando a distancia**

Pulse los botones del mando a distancia para realizar las siguientes operaciones.

- : Saltar al archivo anterior.
- : Saltar al archivo siguiente.
- : Girar la imagen en sentido horario (90°).

: Girar la imagen en sentido antihorario (90°). <ENTER> : Pausar/Reiniciar la reproducción. <RETURN> : Volver a la vista de lista.

<1> :Sin utilizar

- <2> : Mostrar/Ocultar el detalle del contenido en reproducción.
- <3> :Sin utilizar
- <4> :Sin utilizar
- <5> : Mostrar/Ocultar la guía de funcionamiento del mando a distancia.
- <6> :Sin utilizar

Pulse <ENTER> durante la reproducción para detenerla temporalmente. Pulse de nuevo para reanudar la reproducción.

Si pulsa < durante la reproducción, esta se inicia desde la imagen anterior y si pulsa  $\blacktriangleright$ , desde la imagen siguiente.

Es posible ajustar un intervalo de reproducción en [Configuración] - [Ajustes de visor de memoria]. (consulte la página 92)

# **3 Pulse <RETURN>.**

Vuelve a la vista de imagen en miniatura o a la vista de lista de archivos.

# **Reproducción de vídeo/música**

**1 Seleccione el archivo que desea reproducir de la misma forma que "Reproducción de imágenes". (consulte la página 148)**

## **2 Pulse <ENTER>.**

El vídeo se mostrará en pantalla completa.

#### **Nota**

El icono de música se muestra en la pantalla para reproducir música.

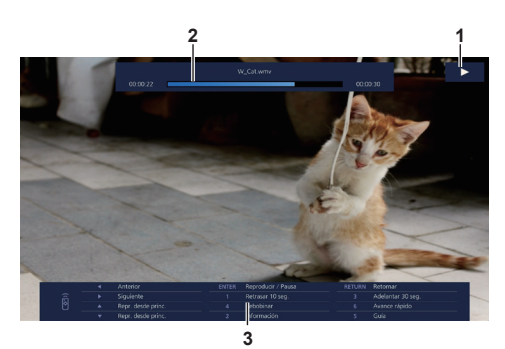

**1. Indicación de avance rápido/retroceso/pausa**

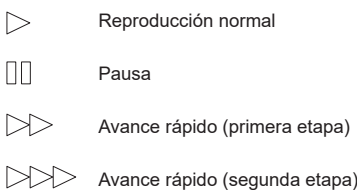

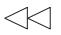

Retroceso (primera etapa)

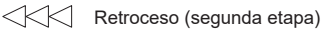

#### **2. Barra de tiempo**

#### **3. Guía de funcionamiento del mando a distancia**

Pulse los botones del mando a distancia para realizar las siguientes operaciones.

Si pulsa <4> durante la reproducción, se retrocederá y si pulsa <6>, avanzará rápido el vídeo. La velocidad cambia en 2 pasos cada vez que se pulsa el botón, y vuelve a la reproducción normal.

- :Saltar al archivo anterior.
- :Saltar al archivo siguiente.
- : Reproducir desde el principio. (Reproduce el archivo actual desde el principio).
- : Reproducir desde el principio. (Reproduce el archivo actual desde el principio).

<ENTER > : Pausar/Reiniciar la reproducción.

- <RETURN > :Volver a la vista de lista.
- <1> :Saltar 10 segundos hacia atrás.
- <2> : Mostrar/Ocultar el detalle del contenido en reproducción.
- <3> :Saltar 30 segundos hacia delante.
- <4> :Retroceder.
- <5> : Mostrar/Ocultar la guía de funcionamiento del mando a distancia.
- <6> :Avanzar rápido.

#### **Nota**

Dependiendo del contenido que deba reproducirse, es posible que "Saltar 10 segundos hacia atrás" o "Saltar 30 segundos hacia delante" no funcionen correctamente.

## **3 Pulse <RETURN>.**

Vuelve a la vista de imagen en miniatura o a la vista de lista de archivos.

#### **■ Funciones deshabilitadas**

Cuando se utiliza "Visualizador de memoria", se desactivan las siguientes funciones de la unidad principal.

- [Leer imagen de usuario] en [Ajustes de imagen]
- ● Visualización multipantalla de la multipantalla
- [Zoom digital]
- [Apagado si no se recibe señal]
- [Posición]
- [Ajustes de botones de funciones] (Deshabilitado mientras el contenido se reproduce)

#### **Nota**

● Para evitar la retención de la imagen en el panel de cristal líquido, se recomienda utilizar la función de salvapantallas. (consulte la página 65 )

# **Usar la función WhiteBoard**

# **Nota**

- Para usar la función WhiteBoard, se requiere un panel táctil externo o un ratón.
- ● Al usar la función WhiteBoard, seleccione [Configuración] [Ajustes de pizarra] y ajuste [Pizarra] en [Encendido]. (consulte la página 77)
- ● Al usar un ratón, use las operaciones con clic.
- Al usar un panel táctil externo, use las operaciones táctiles.
- ● Las siguientes operaciones no están permitidas.
	- Ajustar [Instalación de pantalla] en [Vertical] (página 101)
	- Ajustar [Rotación de imagen] en [180 grados] (página 102)

# **Menú de control**

En el Menú de control mostrado en la parte inferior de la pantalla, haga clic en la función que desee utilizar.

Para mostrar el Menú de control, vaya a [Configuración] - [Ajustes de pizarra] y ajuste [Menú de control]. (consulte la página 77)

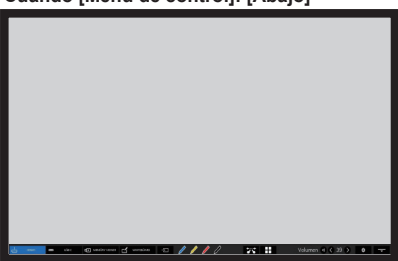

#### **Cuando [Menú de control]: [Abajo] Cuando [Menú de control]: [Arriba]**

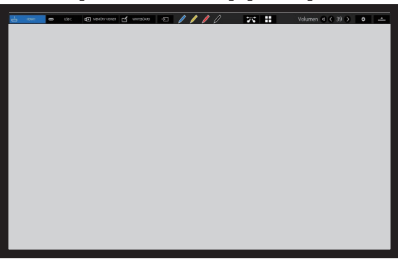

## **■ Menú de control**

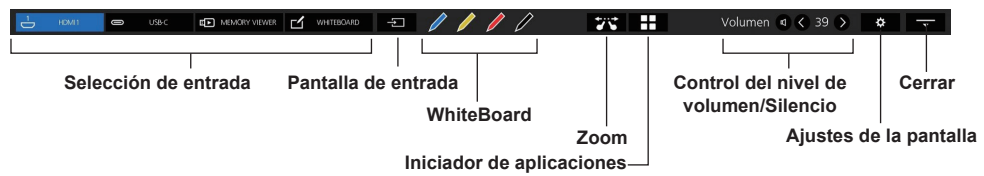

#### **Selección de entrada**

Escoge la fuente de entrada en la que se haga clic. Se pueden seleccionar las fuentes de entrada visualizadas en el menú de control.

**"Ajustes de entrada rápida"** (consulte la página 78)

#### **Pantalla de entrada**

Muestra las fuentes de entrada que se pueden seleccionar.

#### **WhiteBoard**

Se ajusta el modo transparente o el modo WhiteBoard.

WhiteBoard se inicia con el color del lápiz en el que se haga clic.

Se puede iniciar con el color azul, amarillo, rojo o negro.

- ● Los botones aparecen atenuados y la función WhiteBoard no se puede iniciar en los casos siguientes:
	- Varios segundos después de cambiar la fuente de entrada
- En los casos siguientes, en lugar de WhiteBoard se inicia la función de dibujo simple:
	- Cuando la entrada USB está activa
	- Cuando el modo de comparación está activo

#### **Zoom**

Ajusta el modo de zoom para ampliar o reducir la imagen.

#### **Iniciador de aplicaciones**

Abre el Iniciador de aplicaciones en esta unidad. (consulte la página 169)

**Control del nivel de volumen/Silencio**

El nivel de volumen se ajusta haciendo clic en los botones  $\langle \cdot | \cdot \rangle$ .

Haga clic en  $\Box$  para silenciar el sonido;  $\Box$  cambiará a  $\Box$  y el control del nivel de volumen estará desactivado. Para cancelar el silencio, vuelva a hacer clic.

#### **Ajustes de la pantalla**

Muestra una pantalla para seleccionar el menú.

#### **Cerrar**

Haga clic en "Cerrar" para minimizar el menú de control.

Haga clic en la pestaña minimizada para restaurar el menú de control.

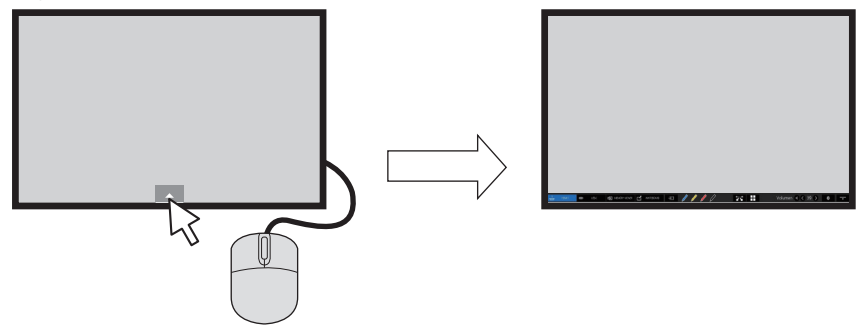

Cuando se visualice un menú que no sea el menú de control, el menú de control no se mostrará. Cuando el objeto mostrado se cierre, se mostrará el menú de control.

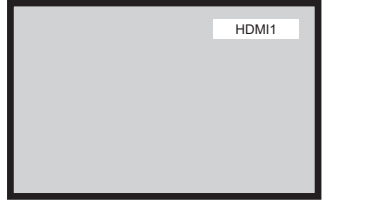

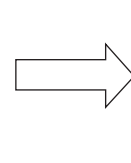

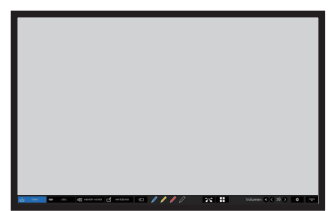

# **Usar la aplicación WhiteBoard integrada**

La aplicación WhiteBoard integrada permite usar la pantalla como pizarra y dibujar con el lápiz para hacer marcas en una imagen, por ejemplo.

# ■ **Acerca de la aplicación WhiteBoard integrada**

- Para activar el dibujo con lápiz, seleccione [Configuración] [Ajustes de pizarra] y ajuste [Pizarra] en [Encendido]. (consulte la página 77)
- Use un dedo para dibujar con lápiz.
- Las imágenes con marcas se pueden guardar en la memoria integrada o en la memoria USB con su fondo.

#### **Nota**

● En caso de que, al usar esta pantalla, introduzca datos o trabajos, como pueden ser, entre otros, imágenes en movimiento y fotografías, a través de una entrada externa conectada a la pantalla, dichos datos o trabajos, excepto las citas, los habrá tenido que crear por su cuenta o el autor de los datos o trabajos tendrá que haberle dado autorización de uso para que pueda utilizarlos.

Hay dos modos de dibujo con lápiz.

# **Modo WhiteBoard**

Con la entrada WHITEBOARD, el dibujo se plasma sobre el fondo blanco.

# **Seleccione la entrada [WHITEBOARD].**

**Funcionamiento con el mando a distancia**

#### **Pulse <INPUT> para seleccionar la entrada [WHITEBOARD].**

Si la función de un botón numérico accesible desde [Configuración] - [Ajustes de botones de funciones] se ha asignado a [Entrada (WHITEBOARD)], basta con pulsarlo para cambiar la entrada a [WHITEBOARD].

# **Funcionamiento con el ratón**

**Haga clic en [WHITEBOARD] en Menú de control.**

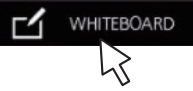

**Si desea información sobre el Menú de control**, consulte la página 150

La pantalla entra en el modo WhiteBoard y permite el dibujo con lápiz sobre el fondo blanco.

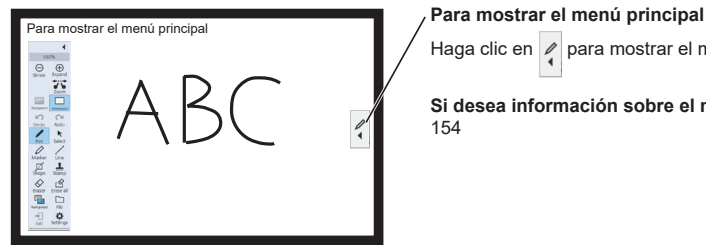

Haga clic en  $\rho$  para mostrar el menú principal de dibujo con lápiz.

**Si desea información sobre el menú principal,** consulte la página 154

El fondo puede cambiarse en el menú principal. (consulte la página 154)

El fondo de WhiteBoard puede cambiarse por cualquier otro color distinto del blanco en el menú de ajustes de las aplicaciones integradas. (consulte la página 155)

**Si la entrada no es [WHITEBOARD], cambie el modo a WhiteBoard en [Whiteboard] dentro del menú principal. (consulte la página 154, 158)**

#### **Cómo realizar dibujos a lápiz, consulte la página 156**

**Nota**

● Al seleccionar la entrada [WHITEBOARD], el botón Salir → se desactiva.

Exit

El dibuja se realiza en la imagen del ordenador o en la entrada HDMI mostrada en la pantalla.

- **1 Cambie a una fuente de entrada.**
- **2 Inicie WhiteBoard desde el Menú de control.**

La pantalla entra en el modo transparente y le permite dibujar sobre vídeos o imágenes fijas.

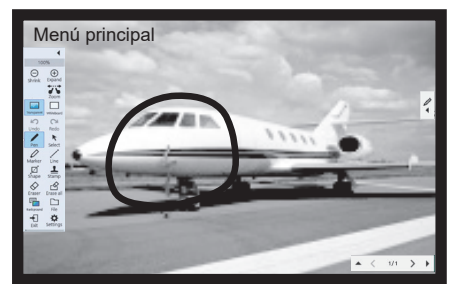

Haga clic en el botón de función dentro del menú principal para cambiar de un modo a otro.

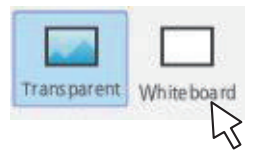

**Transparent: Cambia al modo transparente. Whiteboard: Cambia al modo WhiteBoard.**

**3 Salga del modo WhiteBoard.** Haga clic en **algo dentro del menú principal.** 

# **Menú principal**

Haga clic en el botón de función dentro del menú principal para activar la función deseada.

Los botones de función mostrados varían según el modo.

# **Visualizar el menú principal**

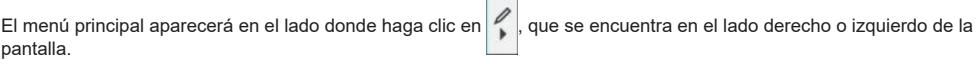

#### Menú principal

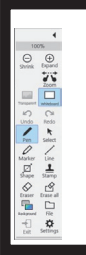

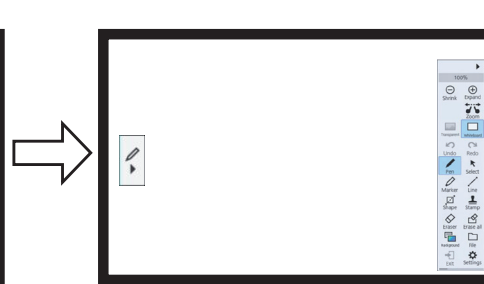

#### **Menú principal**

Minimiza el menú. 100% Visualización del aumento del zoom **[Shrink]** Reduce la vista. (Hasta el 100 %) Œ **[Expand]** Amplía la vista. (Hasta el 400 %) Expand Shrink **[Zoom]** Establece el modo de zoom. **[Transparent]** Establece el modo transparente en WhiteBoard. **[Whiteboard]** Establece el fondo blanco en WhiteBoard. (También se puede ajustar Zoom un color distinto del blanco). **[Undo]** Cancela la acción anterior. (Hasta 20 acciones) **[Redo]** Rehace la acción cancelada. Transparent Whiteboard **[Pen]** Sirve para dibujar trazos libres, como caracteres y figuras. u ť N **[Select]** Sirve para seleccionar un objeto de dibujo. Undo Redo **[Marker]** Es un lápiz translúcido. **[Line]** Sirve para dibujar líneas rectas y flechas. R **[Shape]** Sirve para dibujar cuadrados y círculos. Select Per **[Stamp]** Sirve para pegar una imagen como si fuera un sello. **[Eraser]** Borra los objetos dibujados en la pantalla. **[Erase all]** Elimina todos los objetos dibujados. Marker Line **[Background]** Establece el fondo de WhiteBoard.  $\cdot$ **[File]** Sirve para guardar datos, leer datos o realizar otras operaciones de Shape Stamp gestión de archivos. **[Exit]** Cierra WhiteBoard. 7∘ **[Settings]** Sirve para configurar la función WhiteBoard y los ajustes de control. Eraser Erase all Background File **Indicador de utilización de memoria** Indicador de la cantidad de memoria utilizada. Se va extendiendo hacia la derecha según la utilización. Se pone en rojo cuando la cantidad Exit Settings restante es baja.

#### **■ Menú de ajustes**

El menú de ajustes de las aplicaciones integradas, incluida WhiteBoard, dispone de las opciones siguientes.

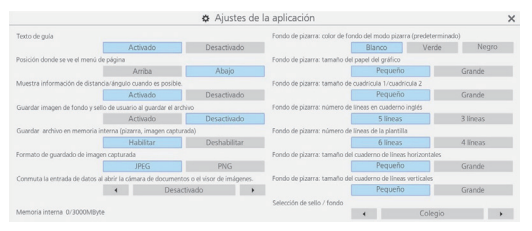

**Texto de guía:** Se usa para ajustar el texto mostrado debajo de los botones en el menú principal.

**Posición donde se ve el menú de página:** Se usa para ajustar la posición en que se mostrará el menú de página.

#### **Muestra información de distancia/ángulo cuando es posible.:**

Se usa para ajustar la visualización de información sobre la longitud (distancia) y el ángulo al dibujar líneas o figuras.

#### **Guardar imagen de fondo y sello de usuario al guardar el archivo:**

Se usa para seleccionar si se quiere quardar o no la imagen de fondo y el sello de usuario utilizados durante el dibujo al guardar el archivo en formato pwb (archivo de la aplicación WhiteBoard integrada).

#### **Guardar archivo en memoria interna (pizarra, imagen capturada):**

Se usa para ajustar el guardado de los datos objetivo en la memoria interna de esta unidad.

**Formato de guardado de imagen capturada:** Se usa para ajustar el formato de las imágenes capturadas en la pantalla.

#### **Conmuta la entrada de datos al abrir la cámara de documentos o el visor de imágenes.:**

Se usa para ajustar la entrada a la que se cambia automáticamente cuando se inicia la aplicación del modo de comparación.

**Memoria interna \*\*\*/\*\*\* Mbyte:** Muestra la utilización y la capacidad total de la memoria integrada.

#### **Fondo de pizarra**

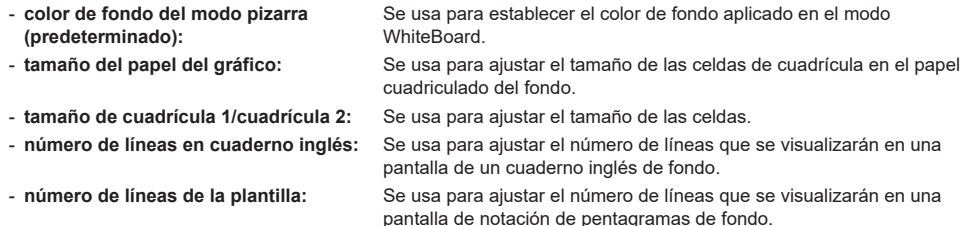

- - **tamaño del cuaderno de líneas horizontales:** Se usa para ajustar el tamaño del cuaderno horizontal.
- - **Fotamaño del cuaderno de líneas verticales:** Se usa para ajustar el tamaño del cuaderno vertical.

#### **Selección de sello / fondo:**

Se usa para cambiar entre el fondo o el sello visualizado según el uso previsto de esta unidad.

**Nota**

- ● Al seleccionar en [Formato de guardado de imagen capturada] la opción [PNG], la velocidad de guardado y lectura es baja.
- ● Cuando los datos se guardan con [Guardar imagen de fondo y sello de usuario al guardar el archivo] ajustado en [Activado], esas imágenes no se mostrarán cuando se haga referencia a los datos en otra unidad.

#### **■ Uso de la memoria y advertencias**

Funciona del modo siguiente dependiendo de la cantidad de memoria utilizada.

#### **Cuando la utilización de memoria supere el 60 %:**

Se visualizará el siguiente mensaje de advertencia.

[El uso de la memoria ha sobrepasado el 60%. No se podrán escribir más datos cuando sobrepase el 80%.]

#### **Cuando la utilización de memoria supere el 80 %:**

Se visualizará el siguiente mensaje de advertencia.

[El uso de la memoria ha sobrepasado el 80%. Puede seguir usando la pizarra pero no podrá añadir páginas ni escribir datos. Guarde el archivo y reinicie la pizarra.]

# **Cómo realizar dibujos a lápiz**

Seleccione una función en el menú principal antes de empezar a dibujar.

**1 Haga clic en un botón de dibujo. Pen / Marker / Line / Shape / Stamp**

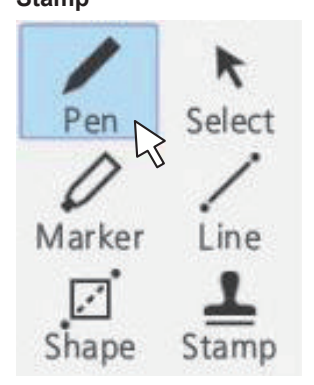

**2 Dibuje en la pantalla.**

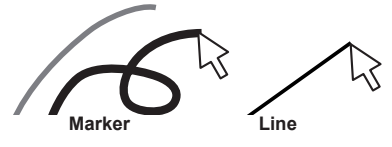

#### **Cambiar los ajustes de dibujo**

El color y el grosor del Pen y el Marker se pueden cambiar por separado.

Los colores de Shape y Line son los mismos que el establecido para el lápiz.

Los elementos cambiados se visualizan en el menú de la paleta y se muestran en pestañas por cada categoría.

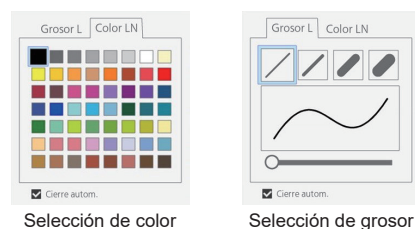

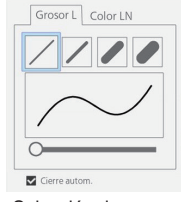

El control deslizante permite ajustar libremente el grosor del lápiz. Puede comprobar cómo es de grueso en la pantalla de vista previa.

**■ Borrar un objecto dibujado Para eliminar un trozo pequeño**

**1 Haga clic en [Eraser].**

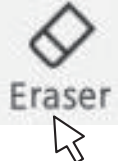

**2 Arrastre el ratón y trace la parte que quiera borrar.**

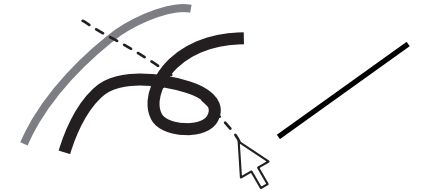

**3 El objecto de dibujo de la parte trazada se selecciona y muestra.**

# **4 Al soltar el ratón, las líneas de la parte trazada se borran con el objeto dibujado.**

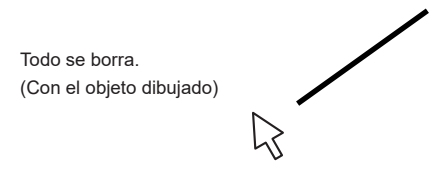

# **Nota**

● No se puede eliminar solo una parte de un objeto de dibujo. Si elimina uno por error, haga clic en el botón [Undo] del menú para restaurarlo.

### **Para eliminar todo**

# **Haga clic en [Erase all].**

Se eliminan todos los objetos dibujados.

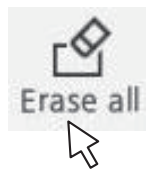

# **Seleccionar el modo**

Haga clic en [Whiteboard] o [Transparent] en el menú principal para cambiar el modo de dibujo.

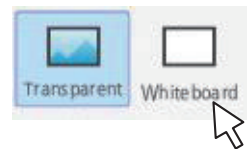

**Transparent:** Cambia al modo transparente **Whiteboard:** Cambia al modo WhiteBoard La entrada no cambia a [WHITEBOARD].

**Nota**

● Cuando la entrada es [WHITEBOARD], solo se puede usar el modo WhiteBoard. El modo no se puede cambiar.

#### **Guardar dibujos a lápiz (Menú de archivo)**

Los dibujos pueden guardarse en la memoria interna o en la memoria USB junto con la imagen de fondo, y se pueden leer como una página.

Para usar una memoria USB, hay que conectarla al terminal USB de la pantalla.

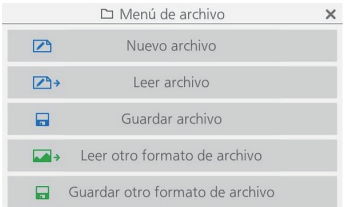

**Nuevo archivo:** Crea un archivo de proyecto nuevo.

Leer archivo: Carga un archivo de provecto guardado.

**Guardar archivo:** Guarda los datos creados en un archivo.

**Leer otro formato de archivo:** Lee los datos de imagen en un formato distinto al formato de archivo de proyecto, datos de imagen guardados secuencialmente por cada página y PDF.

**Guardar otro formato de archivo:** Guarda los datos en WhiteBoard en formato de imagen y en formato PDF, que se guardan secuencialmente por cada imagen y página.

**Nota**

● Por motivos de seguridad, se recomienda eliminar los archivos guardados después de usar la memoria interna.

#### **Formato de los archivos guardados**

Las páginas se gestionan en archivos y se guardan en la memoria interna y en la memoria USB.

Normalmente, todos los objetos de página o dibujo se guardan en un archivo con un formato patentado denominado "pwb".

Los archivos suelen nombrarse siguiendo el patrón "Wbaaaammdd-\*\*\* (número de serie) .pwb".

También es posible guardar archivos en formato JPEG por cada página.

En ese caso, hay que usar la opción de guardado de imagen única / guardado de imágenes numeradas secuencialmente.

# **Funcionamiento del Menú de archivo**

A continuación, se ilustra el menú de ajustes de WhiteBoard:

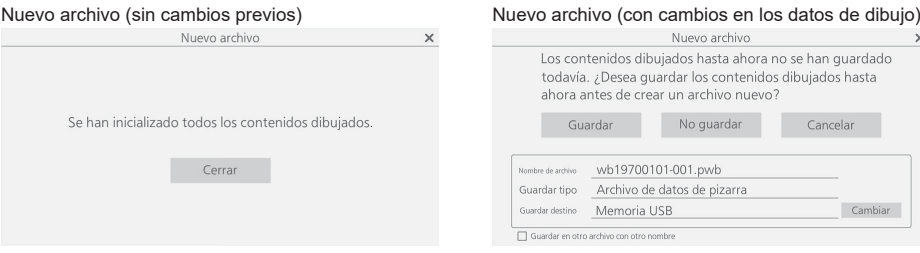

Seleccione [Nuevo archivo] para crear un archivo nuevo. En este momento, si se ha realizado algún cambio previo en WhiteBoard, se mostrará un cuadro de diálogo donde se indica que debe guardar los datos. Haga clic en [No guardar] para desechar los objetos de dibujo actuales sin guardarlos y crear uno nuevo.

# **Leer archivo**

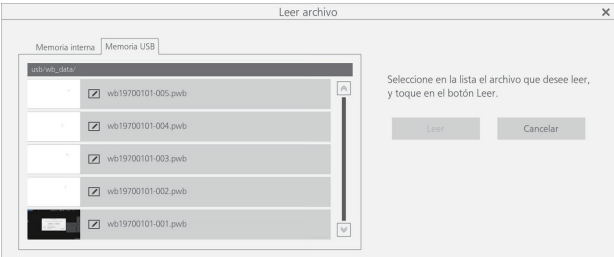

Carga los datos de WhiteBoard creados (pwb).

En el panel izquierdo, puede seleccionar [Memoria interna] o [Memoria USB] para elegir de qué fuente desea cargar los datos.

Al seleccionar un archivo, el nombre del archivo, el formato y la ubicación se muestran abajo a la derecha. Haga clic en [Leer] para cargar los datos seleccionados y visualizarlos en WhiteBoard.

# **Guardar archivo**

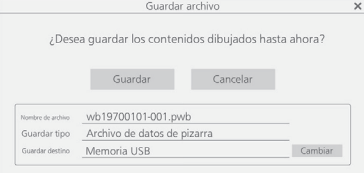

Guarda los objetos de dibujo actuales. Como destino, se puede seleccionar [Memoria interna] o [Memoria USB].

#### **Nota**

● Si desea imprimir el objeto de dibujo de WhiteBoard, puede guardarlo en una memoria USB con formato PDF y, a continuación, imprimirlo desde un PC. (consulte la página 160)

 $\times$ 

# **Leer otro formato de archivo**

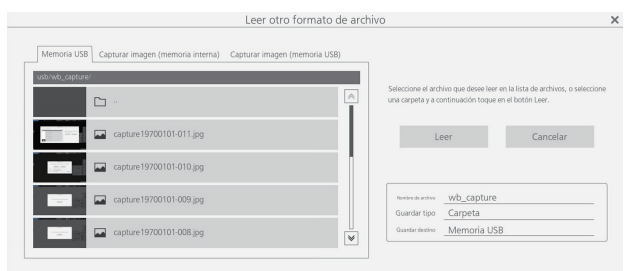

Carga un archivo con un formato distinto al formato pwb. Los formatos utilizables son "JPEG", "PNG", "SVG", "PDF" y la carpeta (se cargan todas las imágenes de la carpeta que se admitan).

En el panel izquierdo, puede seleccionar datos de captura o memoria USB como ubicación desde la que desea cargar un archivo. Al seleccionar un archivo, el nombre del archivo, el formato y la ubicación se muestran abajo a la derecha. Haga clic en [Leer] para cargar los datos seleccionados y visualizarlos en WhiteBoard.

Al seleccionar la memoria USB, haga doble clic en el nombre de la carpeta mostrada en la lista de archivos, a la izquierda, para ir a esa carpeta.

# **Guardar otro formato de archivo**

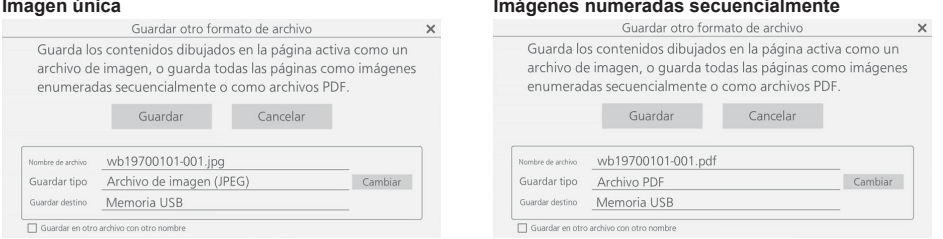

Los datos dibujados en WhiteBoard se guardan. Como destino, solo se puede seleccionar [Memoria USB]. Los formatos de guardado utilizables son [Archivo de imagen (JPEG)], [Archivo de imagen (PNG)], [Archivo PDF], [Archivos de imagen enumerados secuencialmente (JPEG)] y [Archivos de imagen enumerados secuencialmente (PNG)].

#### **Nota**

- En el caso del formato PDF, todas las páginas se guardan en un mismo archivo.
- ● En cuanto a las imágenes numeradas secuencialmente, por cada página se crea un archivo en el formato indicado, que se guarda en la carpeta visualizada.

## **Cambiar la página de dibujo (menú de página)**

Al dibujar con la función WhiteBoard, se pueden añadir páginas.

Use el menú de página situado a derecha e izquierda en la parte superior o inferior de la pantalla para añadir o mover páginas.

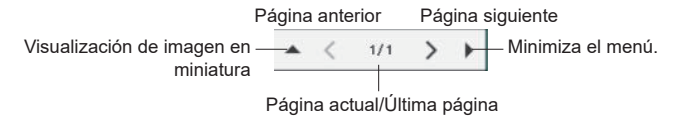

Haga clic en < y > para cambiar y mostrar las páginas de datos del proyecto en orden.

El número de la izquierda indica el número de página actual y el número de la derecha indica el número de la última página.

Haga clic en  $\triangle$  para visualizar una lista con las imágenes en miniatura.

Haga clic en  $\blacktriangleright$  para minimizar el menú de página.

# **Usar la función de dibujo simple**

Además de la función WhiteBoard, esta unidad cuenta con una "función de dibujo simple" que permite hacer dibujos fácilmente con un lápiz o un rotulador.

- Funciona en las situaciones siguientes en que WhiteBoard no se puede usar:
	- Cuando la entrada USB está activa
	- Cuando el modo de comparación está activo

#### **Función de dibujo simple**

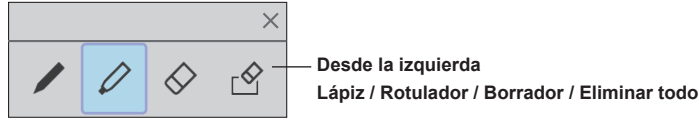

- El color del lápiz y el rotulador será el mismo que esté seleccionado en el Menú de control.
- El borrador borra la zona por la que se pasa. (Es diferente de cómo funciona en WhiteBoard).
- Los datos de dibujo se eliminan cuando la pantalla se actualiza.
- Los datos de dibujo no se pueden guardar. (Se trata de una función para realizar dibujos temporales).

- La opción [Captura] está activa en la función de dibujo simple. Realiza capturas excluyendo las partes de vídeo (contenido de dibujos, etc.).
- ● El rango en el que la función de dibujo simple puede dibujar es diferente del de la función WhiteBoard.

# **Usar el Modo de comparación**

Use la función Modo de comparación para comparar la imagen del proyector real con los datos de la memoria interna o la memoria USB.

#### **■ Acerca del Modo de comparación**

- ● Al iniciar esta función, es posible cambiar automáticamente a la entrada a la que esté conectado el proyector real. (consulte la página 155)
- ● Al comparar usando una memoria USB, se considera válida la primera que se insertara.

#### **Activar la función Modo de comparación**

#### **Seleccione el Iniciador de aplicaciones en el Menú de control y haga clic en [Modo de comparación] en el iniciador para abrirlo.**

Cuando se inicia, se visualiza la siguiente pantalla:

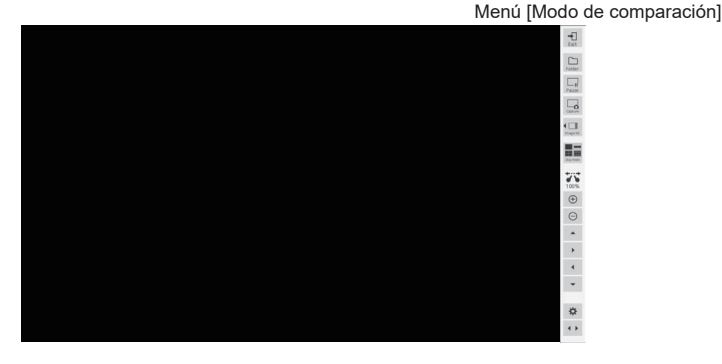

El Modo de comparación dispone de las siguientes funciones:

## **Hacer capturas de vídeos**

Hace una captura del vídeo visualizado en la pantalla y la guarda en la memoria interna y en la memoria USB.

#### **Haga clic en el botón [Capture] en el menú del modo de comparación**

La parte del vídeo que se esté visualizando en el momento de hacer clic se captura y se guarda en la memoria interna y en la memoria USB.

**En una sola pantalla:** Solo se captura el vídeo.

#### **En otro caso que no sea el de una sola pantalla (en una pantalla dividida, durante el dibujo simple, etc.):**

Se captura todo lo que no sean fragmentos de vídeo (contenido de dibujo, etc.).

Cuando el zoom o la visualización de imágenes están activos, así como durante el dibujo simple y en los casos de pantalla dividida, las capturas de pantalla con contenido de dibujo se guardan.

Al guardar, la imagen capturada se visualiza en la pantalla.

La ubicación de guardado es la carpeta de la imagen capturada. La carpeta que se abre de forma predeterminada cambia según si se usa o no un dispositivo de memoria USB.

- ● Dado que hay un retardo entre el clic que se hace en el botón [Capture] y el momento en que la captura efectivamente se realiza, quizás no sea posible capturar la imagen prevista en un vídeo con acciones de larga duración.
- ● Si hace clic en [Image list] o [Disp mode] antes de seleccionar una imagen de comparación, solamente se visualizarán en el orden nuevo los datos capturados en la pantalla Directo 1. Para visualizar otros datos capturados, selecciónelos usando la función de selección de imágenes de comparación.

# **Mostrar una imagen capturada**

Seleccione una imagen capturada y visualícela en la pantalla.

#### **Haga clic en el botón [Image list] en el menú [Modo de comparación]**

Haga clic para visualizar la lista de las imágenes capturadas dentro del menú.

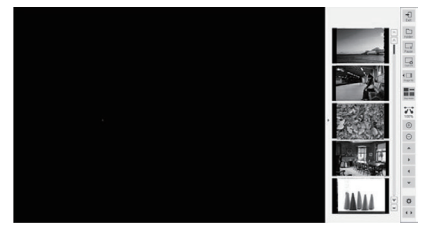

Si hace clic en la parte de la imagen dentro de la lista de imágenes visualizada, la imagen aparece agrandada en la pantalla.

Si la lista de imágenes visualizada no cabe en la pantalla, utilice las flechas arriba y abajo para cambiar.

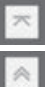

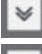

Ir a la primera página  $\|\Psi\|$  Avanzar una página

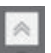

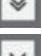

Retroceder una página **II**  $\times$  II Ir a la última página

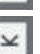

# **Cambiar el modo de pantalla**

Cambie la visualización de la pantalla; puede elegir 1, 2, 4 o 9 pantallas.

**Haga clic en el botón [Disp mode] en el menú [Modo de comparación]**  Haga clic en él para cambiar el patrón de visualización de la pantalla.

Con cada clic, el número de divisiones de pantalla va cambiando en el orden  $1 \rightarrow 2 \rightarrow 4 \rightarrow 9 \rightarrow 1$ .

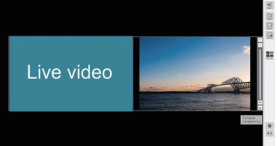

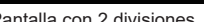

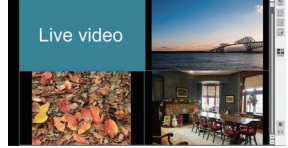

Pantalla con 2 divisiones Pantalla con 4 divisiones Pantalla con 9 divisiones

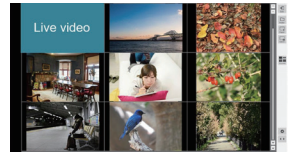

En una pantalla dividida, el vídeo en directo se visualiza en el panel izquierdo (en el caso de la pantalla con 2 divisiones) o en el panel superior izquierdo (en el resto de los casos).

Si la lista de imágenes visualizada no cabe en la pantalla, utilice las flechas arriba y abajo para cambiar.

**Superposición con transparencia de dos capas de datos para compararlas (válido solo al visualizar una pantalla con 2 divisiones)** Comparar

#### **Haga clic en el botón [Comparar transparencia]**

Puede comparar dos capas de datos superponiéndolas con transparencia.

En este modo, el control deslizante para establecer el grado de transparencia se muestra en el menú [Modo de comparación] y se puede ajustar.

Haga clic en el botón [Retornar] en la parte superior derecha del menú para volver a la pantalla normal de 2 divisiones.

#### **Nota**

● La función de visualización de vídeo en directo no se puede utilizar cuando se especifica una carpeta arbitraria de una memoria USB.

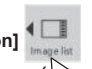

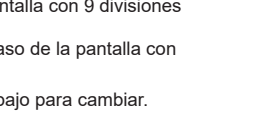

# **Seleccionar un archivo de imagen para comparar**

Seleccione un archivo de imagen para comparar.

#### **Haga clic en el botón [Folder] en el menú [Modo de comparación]**

Se muestra la pantalla de selección de archivos de imagen. En este momento, el menú [Modo de comparación] está desactivado.

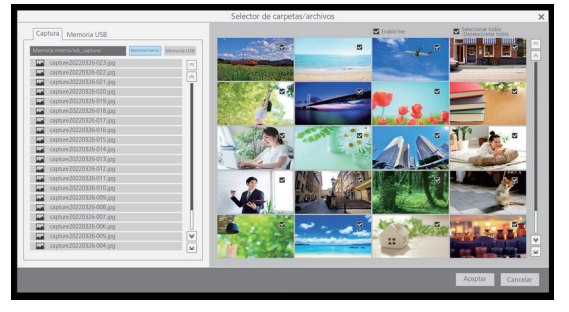

El panel de selección de archivos de imagen aparece en la parte izquierda de la pantalla y los archivos de imagen de la carpeta seleccionada se visualizan en la parte derecha.

Hay dos tipos de selección de archivos de imagen, [Captura] y [Memoria USB], que se pueden cambiar y seleccionar en la pestaña correspondiente.

#### **Imagen [Captura]**

Seleccione [Memoria interna] o [Memoria USB]. Al seleccionarla, se visualiza, en la parte derecha de la pantalla, una lista con las imágenes capturadas que hay en la memoria.

#### **Imagen [Memoria USB]**

Haga doble clic en una carpeta para ir a esa carpeta.

La lista de archivos de imagen que contenga la carpeta seleccionada se visualiza en la parte derecha de la pantalla.

#### **Nota**

- Para volver a la carpeta subiendo un nivel, seleccione "../".
- ● Si la lista de archivos de imagen visualizada no cabe en la pantalla, utilice las flechas arriba y abajo para cambiar.

#### **Seleccionar si visualizar o no vídeos en directo**

Seleccione si desea que una de las imágenes para comparar (en posición izquierda o superior izquierda) sea vídeo en directo.

Haga clic en la casilla [Enable live] para visualizar fotogramas en directo a la izquierda o arriba a la izquierda al hacer comparaciones. Al desmarcarla, solo se muestra la imagen seleccionada.

#### **Seleccionar una imagen**

Seleccione para acotar, de entre las imágenes contenidas en la carpeta seleccionada, las imágenes que desee utilizar en la comparación.

La imagen se selecciona haciendo clic en la casilla situada en la esquina superior derecha de la imagen que se visualiza a la derecha. Vuelva a hacer clic

para cancelar la selección.

Haga clic en la casilla [Seleccionar todos/Deseleccionar todos] para seleccionar o desmarcar a la vez todas las imágenes de la carpeta.

Haga clic en [Aceptar] con las imágenes seleccionadas; la pantalla del modo de comparación normal se visualiza con las imágenes seleccionadas.

Haga clic en [Cancelar] para ir hacia atrás y anular la selección de imágenes.

# **Ampliar y reducir la pantalla**

La visualización de la pantalla se puede ampliar.

Cuando el zoom está activado, se muestra un icono de zoom.

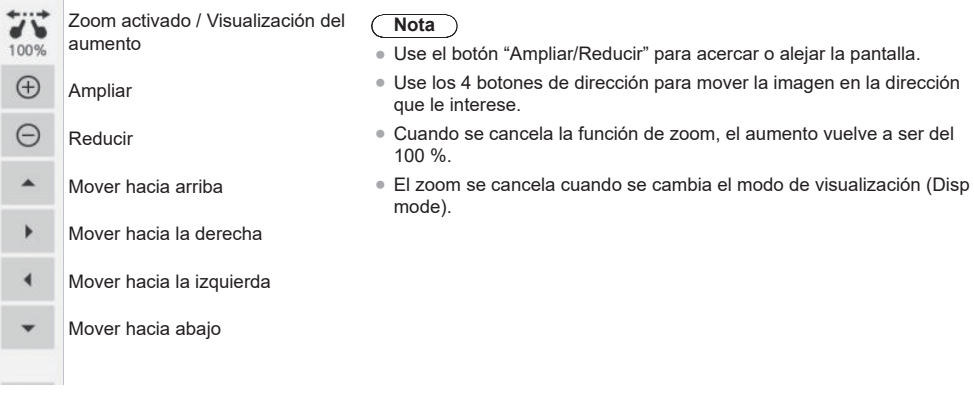

# **Dibujar en la pantalla**

#### **Con el modo de comparación ajustado, haga clic en el botón del lápiz del Menú de control**

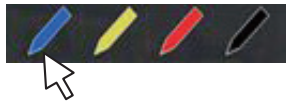

Se visualiza un menú de dibujo simple en lugar del menú del modo de comparación.

#### **Nota**

- ● Es distinto de la función de dibujo de WhiteBoard. (Para la función de dibujo simple, consulte la página 161)
	- Se pueden seleccionar el lápiz y el rotulador para dibujar.
	- Los colores disponibles para dibujar son limitados (4 colores correspondientes al color del botón del lápiz en el Menú de control).
	- Si realiza una operación que no sea de dibujo, se borrarán todos los datos de dibujo.
- ● Los datos de dibujo escritos usando la función de dibujo simple no se pueden ampliar ni reducir con el zoom. Sin embargo, si ya tenía activado el zoom, el aumento se mantendrá.

#### **Comandos del menú [Modo de comparación]**

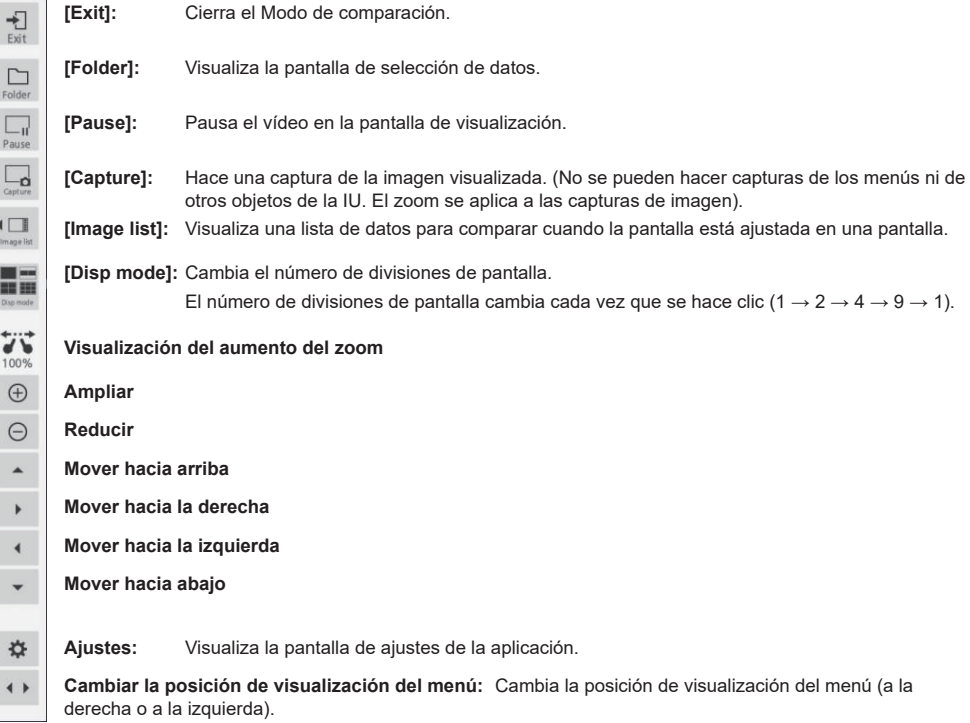

# **1 Abra el "Iniciador de aplicaciones" desde el menú de control.**

Volumen a 2 39

Iniciador de aplicaciones

# **2 Abra [Captura] desde el Iniciador de aplicaciones.**

Se abrirá la aplicación Captura.

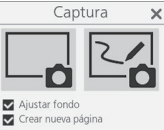

# **3 Haga clic en el botón Captura (a la derecha o a la izquierda).**

Se hace una captura de imagen según la función.

La función de captura de esta unidad cuenta con dos modos:

#### **Solo vídeo (botón izquierdo): Solo realiza capturas de vídeos, no incluye los dibujos de WhiteBoard**

Las capturas de pantalla se guardan cuando el zoom o la visualización de imágenes están activos, durante el dibujo simple y en los casos de pantalla dividida.

Con la entrada USB, las capturas de pantalla siempre se guardan.

#### **Captura WhiteBoard (botón derecho): Realiza capturas de imágenes y les superpone el dibujo de WhiteBoard [Ajustar fondo]:**

Establece la imagen capturada como fondo de la página de WhiteBoard cuando se marca.

#### **[Crear nueva página]:**

Establece la imagen capturada como fondo de una página nueva cuando se marca. Si no se marca, se establece como fondo de la página actual.

C **Nota**

● Este elemento solo es válido cuando se marca la opción [Ajustar fondo].

A continuación, se describen las condiciones de funcionamiento de ambos modos. Cuando se desactiva, la opción aparece atenuada y no se puede hacer clic en ella.

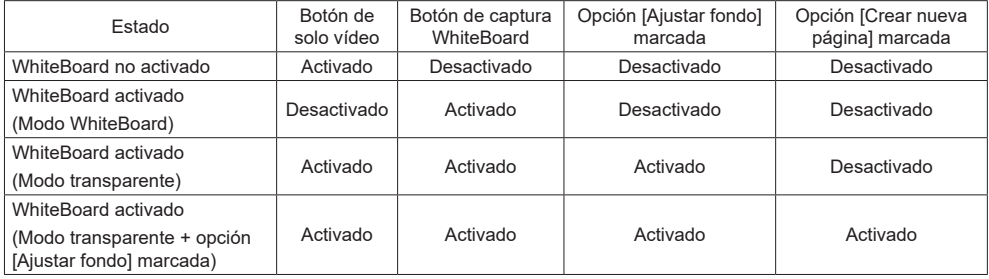

Al hacer clic en un botón de captura, el archivo de la imagen capturada se guarda.

El archivo se guarda en la memoria USB cuando hay una memoria USB conectada; en caso de no haber ninguna conectada, se guarda en la memoria interna.

Cuando se guarda un archivo, aparece un cuadro de diálogo.

- ● El proceso de captura durante el dibujo simple es distinto. (consulte la página 161)
- ● En función de los ajustes, los colores de los datos capturados pueden no coincidir exactamente con los de la imagen original.

**1 Abra el "Iniciador de aplicaciones" desde el menú de control.**

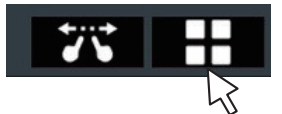

**2 Abra [Enmascarar imagen] desde el Iniciador de aplicaciones.**

Existen dos funciones.

#### **Modo de foco**

Se enmascara la pantalla completa y se recorta un cuadrado para mostrar la imagen.

Puede moverlo arrastrándolo. Si desea cambiar el tamaño, puede pellizcar las cuatro esquinas.

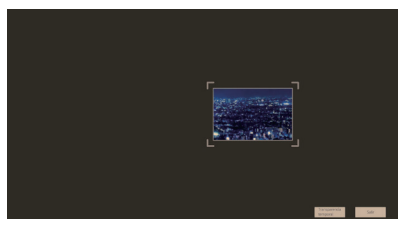

#### **Modo de sombra**

Vaya deslizando la máscara para revelar la pantalla poco a poco.

Puede ajustar el ancho de la máscara respecto al ancho de la pantalla completa pellizcando las cuatro esquinas. También puede mover la posición de la máscara pellizcando otras posiciones.

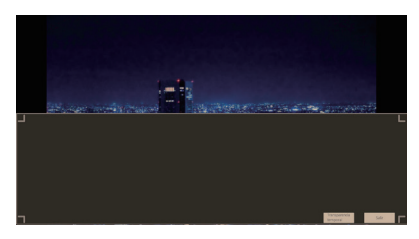

# **Usar otras funciones de aplicación**

Esta unidad dispone de varias aplicaciones integradas.

Se muestra una lista en el Iniciador de aplicaciones.

#### **Utilidad de archivo**

Intercambia datos entre la memoria interna y la memoria USB.

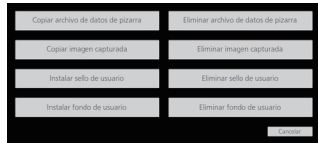

Al seleccionar una función, se visualiza su pantalla correspondiente.

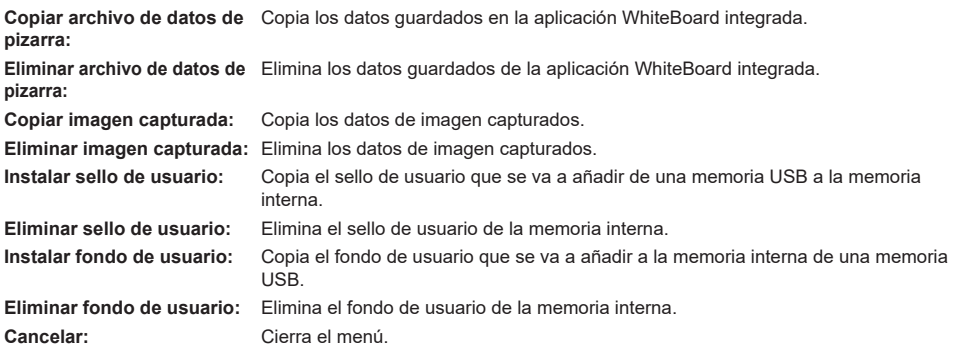

**Nota** (

● Los formatos admitidos que se pueden instalar con los datos de usuario son los siguientes:

JPEG, PNG, SVG

● Se recomienda usar datos de sello de forma cuadrada. (En el caso de otros formatos, se añaden márgenes).

#### **Calculadora**

Sirve para hacer cálculos sencillos usando solamente las cuatro operaciones aritméticas.

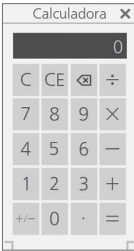

#### **Modo de aprendizaje de reloj**

Visualiza un modelo de reloj utilizado en las clases de aritmética. Las manecillas larga y corta pueden moverse manualmente; cuando se gira una manecilla, la otra gira a la par.

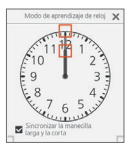

## **Cronómetro**

Ofrece la función de cronómetro.

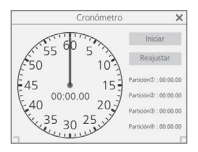

**Reloj** Muestra un reloj en la pantalla.

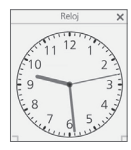

**Nota** ● Para visualizar el reloj, ajuste [Fecha y hora].

#### **Temporizador**

Visualiza un temporizador de cuenta atrás. Puede ajustarse en 2 horas como máximo y realiza el cómputo por segundos.

Cuando llega a 0 segundos, se muestra el cuadro de diálogo de la alarma.

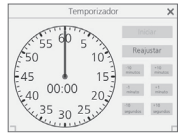

# **Usar la función WhiteBoard (anotaciones con el ratón)**

Cuando se conecta un ratón a esta unidad, se pueden llevar a cabo operaciones en el menú de WhiteBoard. Además, la función de zoom puede usarse con la rueda del ratón.

**Nota**

El menú de WhiteBoard no admite la instalación en vertical de la unidad principal ni el giro de imágenes.

# **Menú del ratón**

Cuando el ratón está conectado, el menú de ajustes se visualiza haciendo clic con el botón derecho. Entradas distintas de WHITEBOARD Entrada WHITEBOARD

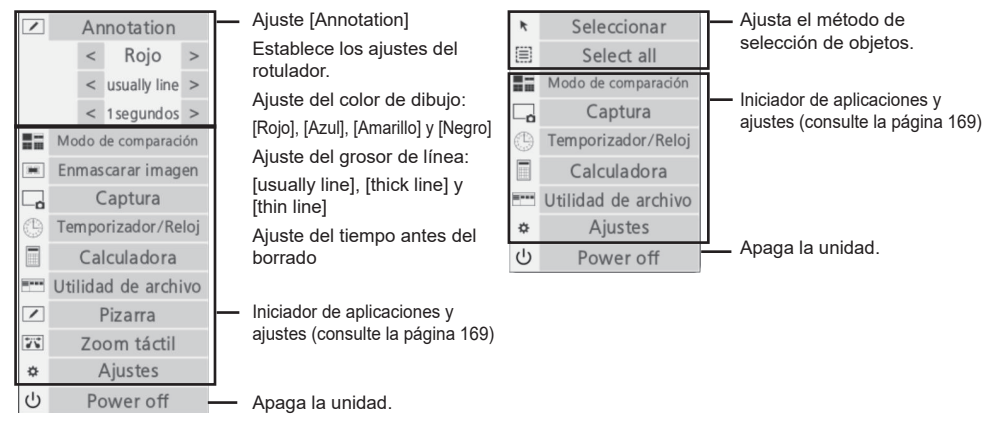

# **Uso del zoom en la pantalla**

La imagen se puede agrandar o reducir moviendo la rueda del ratón.

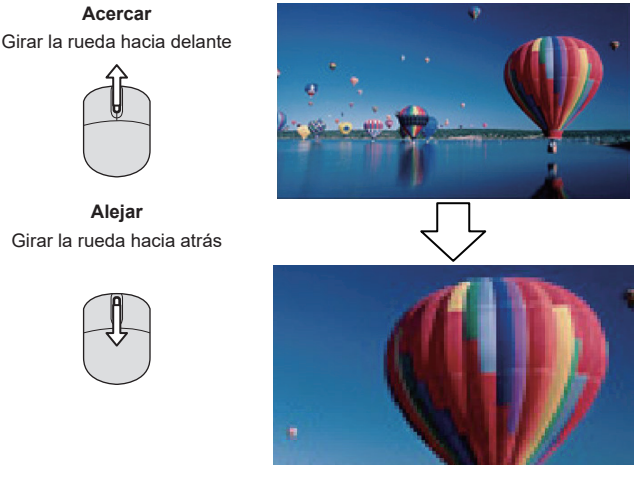

**Acercar**

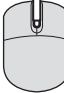

# **Alejar** Girar la rueda hacia atrás

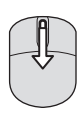

# **Annotation**

Se dibuja un trazo al mover el ratón con el botón izquierdo pulsado.

El trazo dibujado se borra cuando ha transcurrido el tiempo ajustado en el menú.

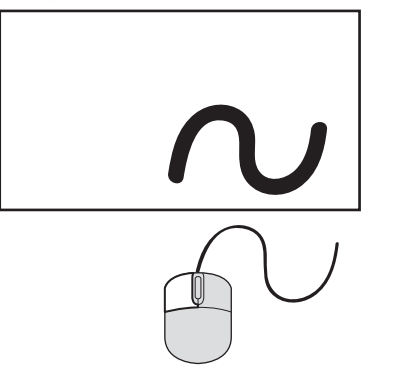

**1.** En el estado de funcionamiento [Annotation], se dibuja un trazo al mover el ratón con el botón izquierdo pulsado.

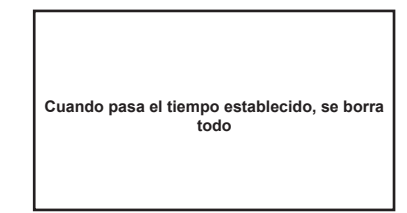

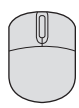

**2.** Una vez finalizado el dibujo, todo lo que se hubiera dibujado se borra cuando haya transcurrido el tiempo ajustado.

#### **Nota**

- ● No se puede dibujar mientras la aplicación se está iniciando.
- ● El icono del lápiz funciona como botón de selección de color para la [Annotation] hasta que transcurre el tiempo ajustado después de dibujar.

### **Compatibilidad con varios ratones**

La anotación está activada cuando se conectan varios ratones.

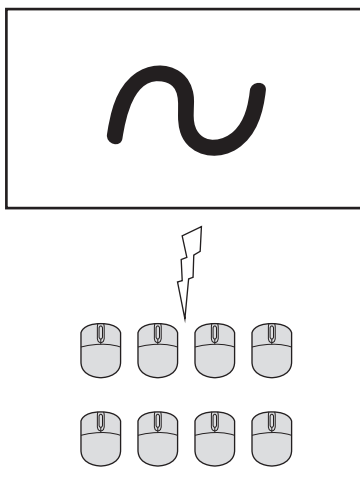

- ● Para conectar un número de ratones superior al número de terminales USB, se necesita un concentrador USB.
- Se pueden conectar hasta 8 ratones. Sin embargo, la anotación simultánea solo es posible con un ratón.
- ● Cuando hay un ratón realizando anotaciones, los otros no pueden funcionar.

# **Utilización de la función HDMI-CEC**

La función HDMI-CEC permite que el mando a distancia de esta unidad pueda por sí mismo utilizar las opciones básicas de los dispositivos compatibles con HDMI-CEC mediante el control de interbloqueo entre esta unidad y dichos dispositivos. Además, esta función permite que el mando a distancia (o los botones de la unidad principal) de un dispositivo compatible con HDMI-CEC por sí mismo pueda encender/apagar esta unidad y cambiar de entrada.

# **Ejemplo de conexión**

Conecte el dispositivo compatible con HDMI-CEC al terminal HDMI IN 1, HDMI IN 2, HDMI IN 3 o SLOT.

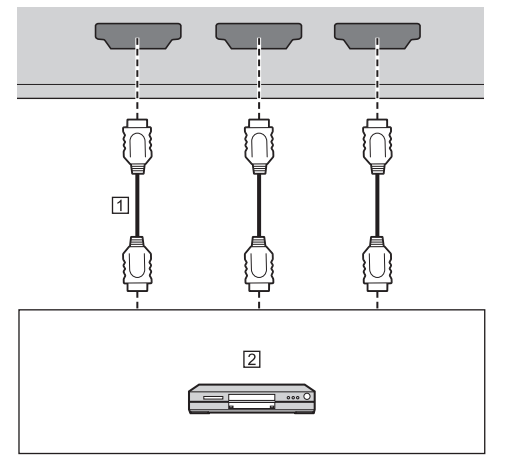

- Cable HDMI (disponible en los comercios)
- Reproductor de discos Blu-ray

# **Ajuste**

- Realice el ajuste en el dispositivo conectado (dispositivo compatible con HDMI-CEC) de modo que la función sea operativa.
- Establezca [Ajustes HDMI-CEC] [Control HDMI-CEC] en [Activar]. (consulte la página 71)
- Encienda todos los dispositivos y apague y encienda esta unidad. A continuación, compruebe si las imágenes se ven correctamente con la entrada HDMI1, HDMI2, HDMI3 o SLOT.

# **Dispositivos de interbloqueo**

Realice las siguientes operaciones de interbloqueo ajustando cada elemento de [Función de enlace] para [Ajustes HDMI-CEC].

# **■ Interbloqueo [Pantalla → Dispositivo]**

- **Cuando está ajustado en [Apagado] o [Apagado/encendido]:** Si apaga esta unidad, se apagan todos los dispositivos compatibles con HDMI-CEC conectados.
- **Cuando está ajustado en [Apagado/encendido]:** Si enciende esta unidad, se enciende el dispositivo compatible con HDMI-CEC conectado a [HDMI1], [HDMI2], [HDMI3] o [SLOT] cuando la entrada es [HDMI1], [HDMI2], [HDMI3] o [SLOT].
- Si cambia la entrada de esta unidad a [HDMI1], [HDMI2], [HDMI3] o [SLOT], se enciende el dispositivo compatible con HDMI-CEC conectado.

# **Nota**

- Cuando se conectan múltiples dispositivos con la entrada [HDMI1], [HDMI2], [HDMI3] o [SLOT] y esta unidad se enciende con el ajuste [Apagado/ encendido], se enciende el último dispositivo que se vio o escuchó.
- Cuando esta unidad se enciende con el ajuste [Apagado/encendido] y no está conectado el último dispositivo que se vio o escuchó con la entrada [HDMI1], [HDMI2], [HDMI3] o [SLOT], se enciende un dispositivo mostrado para [HDMI1], [HDMI2], [HDMI3] o [SLOT] en [Ajustes HDMI-CEC].
- **■ Interbloqueo [Dispositivo → Pantalla]**

#### **Cuando está ajustado en [Encendido] o [Apagado/encendido]:**

- Al encender el dispositivo compatible con HDMI-CEC, se enciende esta unidad y se cambia la entrada a [HDMI1], [HDMI2], [HDMI3] o [SLOT], según donde esté conectado el dispositivo.
- Si se inicia la reproducción en el dispositivo compatible con HDMI-CEC, se enciende esta unidad y se cambia la entrada a [HDMI1], [HDMI2], [HDMI3] o [SLOT], según donde esté conectado el dispositivo.
- Si se inicia la reproducción en el dispositivo compatible con HDMI-CEC, se cambia la entrada de esta unidad a [HDMI1], [HDMI2], [HDMI3] o [SLOT], según donde esté conectado el dispositivo.

## **Cuando está ajustado en [Apagado/encendido]:**

• Si se apaga el dispositivo compatible con HDMI-CEC de entrada (HDMI1 / HDMI2 / HDMI3 / SLOT) con el que está viendo o escuchando actualmente, se apaga esta unidad.

# **Nota**

● La función de interbloqueo del dispositivo, que apaga la unidad, realiza las operaciones de interbloqueo supervisando los estados de señal de los dispositivos.

Según el ajuste, el dispositivo continúa emitiendo señales incluso en el estado de apagado. En este caso, la función de interbloqueo no funciona.

En este caso, consulte los manuales de los dispositivos.

- ● La entrada no cambiará cuando [Configuración] [Bloqueo de entrada] esté ajustado.
- ● Según el estado de la pantalla o del equipo de vídeo, por ejemplo durante el inicio, la operación de interbloqueo puede que no se realice.

# **Utilización de un dispositivo (mediante el mando a distancia de esta unidad)**

Muestre la pantalla de operaciones en [Configuración] - [Ajustes HDMI-CEC] - [Operación HDMI-CEC].

#### **Pantalla de operaciones**

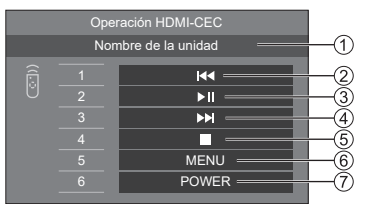

- Muestra el nombre del dispositivo a operar.
- Reproduce desde la posición en que se saltan hacia atrás los programas o las escenas según el número de pulsaciones.
- Reproducción/Pausa (operación de alternancia)
- Reproduce desde la posición en que se saltan hacia delante los programas o las escenas según el número de pulsaciones.
- Parada
- Muestra el menú de ajuste del dispositivo. ([Código MENU] (consulte la página 71))
- Controla la alimentación del dispositivo.

#### **Nota**

● Es posible utilizar el dispositivo compatible con HDMI-CEC con los botones numéricos <1> a <6>.

#### **■ Funcionamiento del menú de dispositivos compatibles con HDMI-CEC**

Cuando se muestra el menú de ajuste del dispositivo compatible con HDMI-CEC, es posible utilizar el menú con los botones del mando a distancia de esta unidad  $(\leq$ ENTER>,  $\nabla \triangle \blacktriangle \blacktriangleright$ ,  $\leq$ RETURN>).

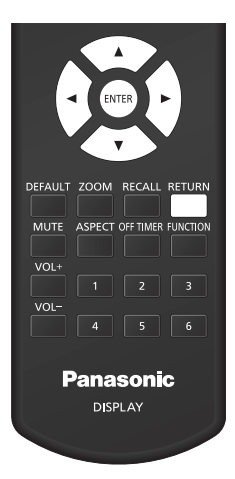

- ● No es posible utilizar el menú del dispositivo compatible con HDMI-CEC en las siguientes condiciones.
	- Cuando se muestra el menú ([Configuración] / [Imagen] / [Sonido] / [Posición]) o el submenú de esta unidad

# **Usar la función ARC**

ARC (canal de retorno de audio) es una función que envía señales de audio digital desde un terminal HDMI.

Es una función que activa la entrada de audio en el terminal HDMI, el terminal de entrada de audio, etc., de esta unidad para enviarla a un dispositivo compatible con ARC desde el altavoz integrado o la salida externa.

# **Ejemplo de conexión**

Conecte un dispositivo compatible con ARC al terminal HDMI IN 3.

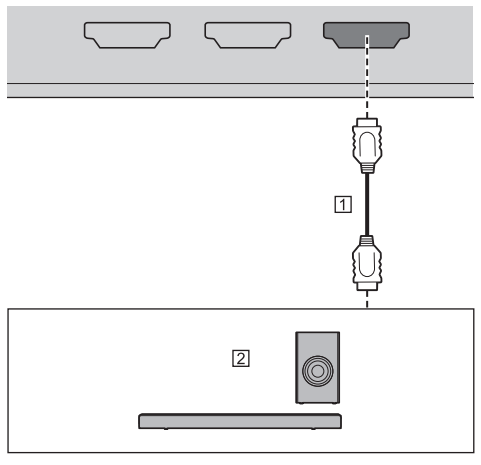

- Cable HDMI (disponible en los comercios)
- Dispositivo de audio compatible con ARC

# **Ajuste**

- Realice el ajuste en el dispositivo conectado (dispositivo compatible con ARC) de modo que la función sea operativa.
- Establezca [Configuración] [Ajustes HDMI-CEC] [Control HDMI-CEC] en [Activar]. (consulte la página 71)
- Establezca [Ajustes HDMI-CEC] [Función de enlace] - [ARC] en [Auto] o en [Encendido].
- Encienda todos los dispositivos y apague y encienda esta unidad. A continuación, asegúrese de que la entrada de audio de esta unidad o el audio del vídeo reproducido, etc., se reproduzca correctamente en el dispositivo compatible con ARC.

# **Cambiar el destino de la salida de audio**

Realiza las operaciones siguientes al establecer los elementos relacionados con la función [ARC] en los [Ajustes HDMI-CEC].

# **■ [ARC]: [Auto]**

• Cuando se conecta un dispositivo compatible con ARC al terminal HDMI IN 3:

El audio se emite por el dispositivo compatible con ARC.

• Cuando el dispositivo compatible con ARC no está conectado al terminal HDMI IN 3 o el dispositivo compatible con ARC no está activado:

El audio se emite por el destino de salida ajustado en [Sonido] - [Elegir salida].

# **■ [ARC]: [Encendido]**

- El audio se emite siempre por el dispositivo compatible con ARC.
- Cuando el dispositivo compatible con ARC no está conectado, no se emite audio.

# **■ [ARC]: [Apagado]**

- El audio se emite siempre por el destino de salida ajustado en [Sonido] - [Elegir salida].
- Aunque el dispositivo compatible con ARC esté conectado al terminal HDMI IN 3, el audio no se emite por el dispositivo compatible con ARC.

- Cuando el audio se reproduce por el dispositivo compatible con ARC, el audio no se emite por el altavoz integrado ni la salida externa. Los elementos de ajuste de [Sonido] están atenuados y no se pueden establecer.
- ● Al cambiar la salida de audio al altavoz integrado o la salida externa, ajuste [Configuración] - [Ajustes HDMI-CEC] - [ARC] en [Apagado].
- Cuando el dispositivo compatible con ARC se maneja con los botones o el mando a distancia del dispositivo compatible con ARC, estas operaciones podrían no reflejarse en el funcionamiento de la pantalla o en la pantalla.
- Cuando el dispositivo compatible con ARC se desconecte o se conecte a la pantalla, no se olvide de apagar o encender esta unidad.
- Cuando el dispositivo compatible con ARC está conectado y [ARC] está ajustado en [Auto] u [Encendido], el dispositivo compatible con ARC se enciende independientemente del ajuste de [Pantalla  $\rightarrow$  Dispositivo].

# **Uso de la clonación de datos**

La configuración del menú y los valores ajustados establecidos en una única pantalla se pueden copiar en múltiples pantallas mediante una memoria USB o a través de LAN.

# **Nota**

- ● Si el tamaño de las pantallas es diferente, la opción de clonación no funciona. Utilice las pantallas de tamaño común.
- ● Ajuste la entrada en una opción distinta a [USB], [MEMORY VIEWER] o [WHITEBOARD], y realice la clonación de datos.
- ● La contraseña de clonación es la establecida para [Contraseña de clonación].
- ● La contraseña inicial en el estado predeterminado de fábrica es [AAAA].
- El mando a distancia es necesario para utilizar [Clonación de datos LAN].

# **■ Datos que pueden copiarse**

Ajustes y valores establecidos de los menús [Imagen], [Sonido], [Configuración] y [Posición]

Imagen de usuario registrada en [Configuración] - [Ajustes de imagen]

Los contenidos siguientes de la página [Detailed set up] en la pantalla de control de la web

[Status notification set up]

Ajustes de aplicaciones integradas, como WhiteBoard

● Los siguientes datos no se pueden copiar. Es necesaria una configuración para cada pantalla.

[Contraseña de clonación]

[Contraseña de seguridad]

[Fecha y hora] - [Fecha y hora]

[Fecha y hora] - [Ajuste de sincronizar pantalla]

[Configuración de red] - [Ajustes de la cuenta de administrador]

[Configuración de red] - [Ajustes de PJLink]

[Configuración de red] - [Nombre de pantalla]

Configuración de [Configuración de red] -

[Configuración de LAN]

[Zona horaria]

[Sincronización NTP]

Nombre del servidor NTP

Servidor DNS

[Ajustes control] - [ID monitor]

Los contenidos de ajustes de la página [Change password] en la pantalla de control de la web

Los contenidos siguientes de la página [Detailed set up] en la pantalla de control de la web

[Network config] [Adjust clock] [Command port set up] [Certificate]

[Crestron Connected]

[HTTPS set up]

Los contenidos de ajustes de la página [Crestron Connected] en la pantalla de control de la web Contenido de la memoria interna

### **■ Dispositivo compatible**

- ● Los dispositivos de memoria USB disponibles en los comercios son compatibles. (Los que tienen funciones de seguridad no son compatibles).
- ● Los dispositivos de memoria USB diferentes a los de formato FAT16 o FAT32 no se pueden utilizar.
- ● Es compatible un tamaño de memoria USB de hasta 32 GB.
- Es compatible una configuración de una única partición.

# **Copia de los datos de la pantalla a la memoria USB**

**1 Inserte el dispositivo de memoria USB en el terminal USB en el lateral de la pantalla.**

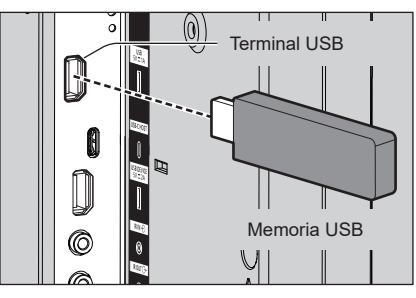

#### $(\overline{\text{Nota}})$

- Según el tipo de dispositivo de memoria USB, podría entrar en contacto con la periferia, como una cubierta posterior, y no poder acoplarse. Utilice un dispositivo de memoria USB que pueda conectarse a esta unidad.
- Si hay un fallo al guardar o leer el dispositivo de memoria USB, se visualiza un mensaje de error.
- **2 Una vez que se muestre la pantalla [Contraseña de clonación], continúe con el paso 6.**

Si no se muestra la pantalla [Contraseña de clonación], siga los pasos del 3 al 5 para mostrarla.

- **3 Visualice el menú [Configuración] pulsando <SETUP>.**
- **4** Seleccione [Opciones] con ▲ ▼ y **pulse <ENTER>.**

Aparece la siguiente visualización.

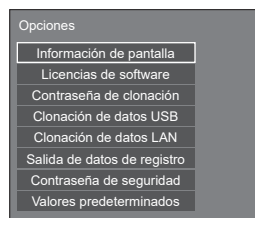

**5 Seleccione [Clonación de datos USB]**  con **A** ▼ v pulse <ENTER>.

Se muestra la pantalla [Contraseña de clonación].

**6 Introduzca la contraseña de clonación y, a continuación, pulse <ENTER>.**

Se muestra la pantalla de clonación de datos.

**7 Seleccione [Pantalla → Memoria USB]**  con **A** ▼ y pulse <ENTER>.

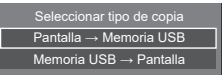

**8** Seleccione [Sí] con ◀▶ y pulse **<ENTER>.**

Se inicia la copia de datos a la memoria USB.

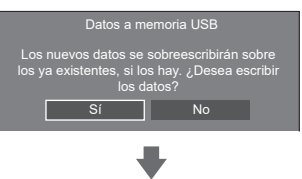

Se visualiza el siguiente mensaje una vez finalizada la copia de datos.

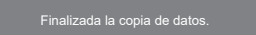

**9 Una vez finalizada la copia de datos, extraiga el dispositivo de memoria USB del terminal USB.**

**Copia (clonación) de los datos de la memoria USB a la pantalla**

- **1 Introduzca el dispositivo de memoria USB en el que se han copiado los datos al terminal USB de la pantalla para copiar los datos (haga lo mismo que en el paso 1 de la página 177).**
- **2 Una vez que se muestre la pantalla [Contraseña de clonación], continúe con el paso 6.**

Si no se muestra la pantalla [Contraseña de clonación], siga los pasos del 3 al 5 para mostrarla.

- Si la memoria USB que contiene los datos para la clonación está conectada y encendida, se mostrará la pantalla [Contraseña de clonación].
- **3 Visualice el menú [Configuración] pulsando <SETUP>.**

**4** Seleccione [Opciones] con ▲ ▼ **v pulse <ENTER>.**

Aparece la siguiente visualización.

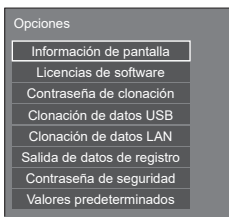

**5 Seleccione [Clonación de datos USB]**  con **A** ▼ v pulse <ENTER>.

Se muestra la pantalla [Contraseña de clonación].

**6 Introduzca la contraseña de clonación y, a continuación, pulse <ENTER>.**

Se muestra la pantalla de clonación de datos.

**7 Seleccione [Memoria USB → Pantalla]**  con **A** ▼ y pulse <ENTER>.

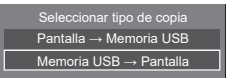

**8** Seleccione [Sí] con ◀▶ y pulse **<ENTER>.**

Se inicia la clonación de datos a la pantalla.

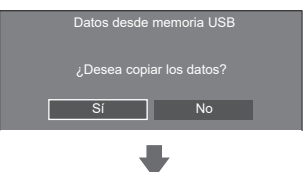

Se visualiza el siguiente mensaje una vez finalizada la clonación de datos.

#### Clonación finalizada. Apague el equipo.

- **9 Una vez finalizada la clonación de datos, extraiga el dispositivo de memoria USB del terminal USB.**
- **10 Pulse el botón de encendido del mando a distancia para apagar el aparato y, a continuación, vuelva a encenderlo. O bien, extraiga el enchufe de alimentación de la toma una vez, espere 30 segundos o más y, luego, vuelva a introducir el enchufe.**

El contenido clonado se aplica a la pantalla.

● Si la memoria USB no se extrae en el paso 9, se muestra la pantalla [Contraseña de clonación].

# **Copiar datos en otra pantalla mediante LAN**

- **1 Visualice el menú [Configuración] pulsando <SETUP>.**
- 2 Seleccione [Opciones] con ▲ ▼ v **pulse <ENTER>.**

Aparece la siguiente visualización.

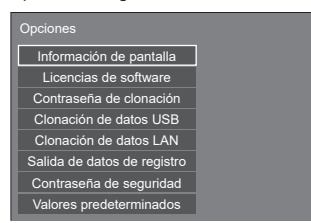

**3 Seleccione [Clonación de datos LAN]**  con **A** ▼ v pulse <ENTER>.

Se muestra la pantalla [Contraseña de clonación].

**4 Introduzca la contraseña de clonación y, a continuación, pulse <ENTER>.**

Se muestra la pantalla [Clonación de datos LAN].

**5 Seleccione [Seleccionar pantalla] con A** ▼ y pulse <ENTER>.

Se indican las pantallas incluidas en la misma subred.

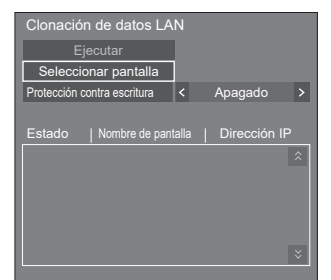

**6 Seleccione la pantalla en la que desee**  copiar los datos con **▲ ▼** y pulse **<VOL +>.**

Seleccione todas las pantallas en las que desee copiar los datos.

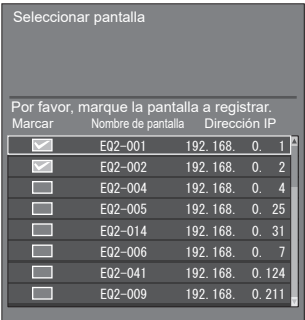

- **7 Pulse <ENTER>.**
- **8** Seleccione [Ejecutar] con ▲▼ v pulse **<ENTER>.**

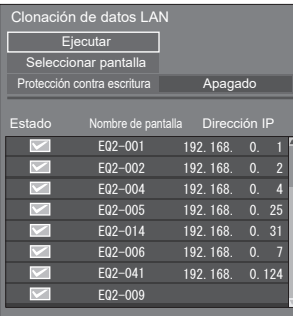

#### **Nota**

- ● Los datos no se pueden copiar en la pantalla en la que [Protección contra escritura] esté ajustado en [Encendido]. Establezca este ajuste en [Encendido] para evitar que [Clonación de datos LAN] se ejecute por error cuando no sea necesario copiar datos.
- ● Una vez que se ejecute [Clonación de datos LAN], [Protección contra escritura] se ajustará en [Encendido].

# **9 Se mostrará una ventana de confirmación.**

# Seleccione [Ejecutar] con <**>**  $\blacklozenge$  y pulse **<ENTER>.**

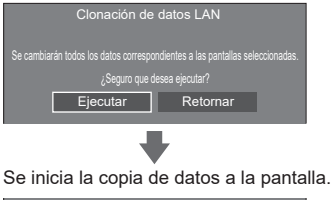

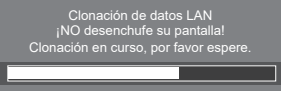

# **10 Aparecerá la pantalla de salida.**

La marca azul que se ve en la lista muestra los datos que se han copiado correctamente. La marca roja muestra un error. Si aparece la marca roja, compruebe la conexión del cable LAN o el estado de encendido de la pantalla donde se han copiado los datos.

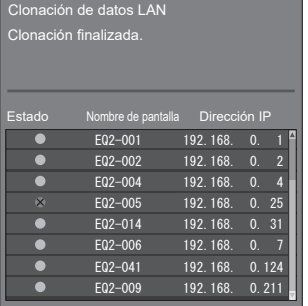

Si se han terminado de copiar los datos, aparecerá un mensaje en la pantalla en la que se han copiado.

Clonación finalizada. Apague el equipo.

**11 Pulse el botón de encendido del mando a distancia para apagar el aparato y, a continuación, vuelva a encenderlo. O bien, extraiga el enchufe de alimentación de la toma una vez, espere 30 segundos o más y, luego, vuelva a introducir el enchufe.**

El contenido copiado se aplica a la pantalla.

#### **Nota**

● Cuando se conecta una pantalla con dirección IPv6 en la operación de clonación de datos LAN, la dirección IP se muestra como (IPv6). Tenga en cuenta que si la pantalla puede comunicarse tanto con la IPv4 como con la IPv6, se muestra la dirección IPv4.

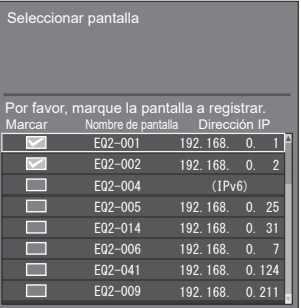

# **Cambio de la contraseña de clonación**

**Cambia la contraseña de clonación necesaria para utilizar la función de clonación.**

- **1 Visualice el menú [Configuración] pulsando <SETUP>.**
- 2 Seleccione [Opciones] con **A**▼ y **pulse <ENTER>.**

Aparece la siguiente visualización.

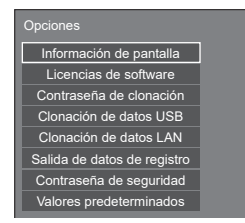

**3 Seleccione [Contraseña de clonación]**  con **AV** y pulse <ENTER>.

Se muestra la pantalla [Contraseña de clonación].

- **4 Introduzca la contraseña actual y pulse [Sí].**
- **5 Introduzca la contraseña nueva y pulse [Sí].**
- **6 Introduzca la contraseña nueva otra vez para su confirmación y pulse [Sí].**

## **Nota**

- ● La contraseña inicial en el estado predeterminado de fábrica es [AAAA].
- Cambie la contraseña con frecuencia y establezca una que sea difícil de adivinar.
- ● Para el método de inicialización de la contraseña de clonación, póngase en contacto con el distribuidor al que haya comprado el producto.

# **Ajustes de la red de memoria USB**

Si se utiliza un dispositivo de memoria USB, el ajuste de red se podrá realizar para múltiples pantallas.

# **■ Acerca de la configuración**

Se pueden establecer los siguientes elementos de [Configuración de red] - [Configuración de LAN].

**[Dirección IP], [Máscara de subred], [Puerta de enlace], [Puerto de comandos], [EAP]**

# **Nota**

- ● [Configuración de red] [Configuración de LAN] [DHCP] está establecido en [Apagado].
- ● [Configuración de red] [Network control] está establecido en [Encendido].
- ● Asegúrese de que [Configuración de red] [Ajustes de la red de memoria USB] está establecido en [Permitir].

Si está establecido en [Prohibir], no se podrá realizar el ajuste de red con esta función. (consulte la página 89)

- Una vez que se hava realizado el ajuste de red con el dispositivo de memoria USB, [Configuración de red] - [Ajustes de la red de memoria USB] se establece en [Prohibir].
- La configuración de la red no se puede realizar con esta función durante la comunicación con la configuración de la IPv6.

# **■ Dispositivo compatible**

- ● Los dispositivos de memoria USB disponibles en los comercios son compatibles. (Los que tienen funciones de seguridad no son compatibles. No se garantiza el funcionamiento).
- ● Los dispositivos de memoria USB diferentes a los de formato FAT16 o FAT32 no se pueden utilizar.
- Es compatible un tamaño de memoria USB de hasta 32 GB.
- Es compatible una configuración de una única partición.
- Utilice un dispositivo de memoria USB con permiso de escritura.
# **Guardar el archivo de configuración de LAN en el dispositivo de memoria USB**

**Cree los siguientes archivos y guárdelos en el dispositivo de memoria USB.**

**Nombre del archivo: th-55eq2\_network.sh Ejemplo de configuración**

TH-55EQ2\_LAN\_SETTINGS

- A:192.168.0.18
- $S:255.255.255.0$
- G:192.168.0.1
- P:1024
- I:ON
- E:EAP-TLS
- E\_U:USUARIOEAP
- E\_P:contraseñaeap
- E\_D:certificadodigital.pfx
- E\_C:certificadoca.cer

#### **TH-55EQ2\_LAN\_SETTINGS:**

Caracteres fijos representan el nombre del modelo. Asegúrese de introducirlos como sigue.

TH-(tamaño en pulgadas)(Nombre de modelo)\_LAN\_ **SETTINGS** 

- **A:**Especifica la dirección IP
- **S:** Especifica la máscara de subred.
- **G:**Especifica la dirección de la puerta de enlace.
- **P:** especifica el número de puerto que se desea utilizar para el control de comandos.
- **I:** Si se establece en [ON], se pueden establecer direcciones IP individuales para cada unidad principal.

 Una dirección IP está asignada a cada unidad principal en el rango que se puede especificar como una dirección IP.

- **E:** Selecciona el ajuste de EAP. Puede describir este ajuste con las opciones que aparecen a continuación.
	- NONE
	- PEAP(MS-CHAPv2)
	- PEAP(GTC)
	- EAP-TTLS(MD5)
	- EAP-TTLS(MS-CHAPv2)
	- EAP-FAST(MS-CHAPv2)
	- EAP-FAST(GTC)
	- $\cdot$  FAP-TLS
- **E\_U:** Especifica el nombre de usuario de EAP. Se consulta únicamente cuando EAP tiene un ajuste distinto de [NONE].
- **E\_P:** Especifica la contraseña EAP. Se consulta únicamente cuando EAP tiene un ajuste distinto de [NONE].
- **E\_D:** Describe el nombre de archivo del certificado electrónico (extensión: PFX) que se usa para la autenticación. Se consulta únicamente cuando EAP está ajustado en [EAP-TLS].
- **E\_C:** Describe el nombre de archivo del certificado de CA (extensión: CER) que se usa para la autenticación. Se consulta únicamente cuando EAP está ajustado en [EAP-TLS].

# **Nota**

- Si se eliminan las filas "S", "G", "P" o "E", no se sobrescribirán los elementos de ajuste eliminados. Se conservará el contenido de la configuración original.
- ● Cuando se elimina la fila "I", se establecerá automáticamente en [ON].
- ● Asegúrese de rellenar las filas del carácter fijo y de la dirección IP.
- Si se produce un error de aiuste de red con esta función, se mostrará un mensaje de error.

Si se produce un error, no se cambiará el ajuste de red.

Asegúrese de confirmar la descripción del archivo e inserte de nuevo el dispositivo de memoria USB.

- Esta función solo funciona cuando existe un archivo con el nombre de archivo anterior en el dispositivo de memoria USB.
- ● Utilice caracteres alfanuméricos de un byte para describir el contenido del archivo.

# **Copia de los datos de la memoria USB a la pantalla**

**1 Inserte el dispositivo de memoria USB en el terminal USB en el lateral de la pantalla.**

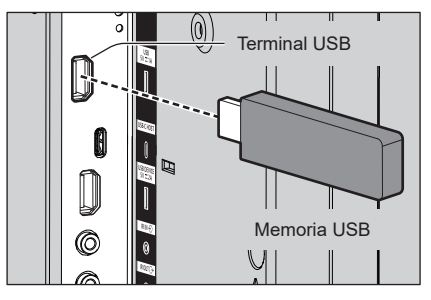

- **2 La pantalla [Configuración de LAN] se muestra una vez que los datos han terminado de copiarse.**
- **3 Extraiga el dispositivo de memoria USB del terminal USB.**

# **Función ID del mando a distancia**

Puede establecer el ID del mando a distancia cuando quiera utilizar este mando en una de las diferentes pantallas. En ese caso, debe establecer el número de ID del mando a distancia para que coincida con el número de ID de la pantalla que haya establecido en [Ajustes control] - [ID monitor] siguiendo los pasos que se indican a continuación.

### **Nota**

● Para operar esta función, compre el mando a distancia ID que se vende por separado.

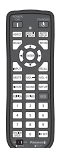

Modelo de objeto: N2QAYA000093

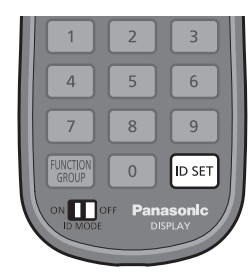

**Configuración del número ID del mando a distancia**

- **1 Establezca [Ajustes control] [Función ID mando] en [Encendido].** (consulte la página 97)
- **2 Establezca el interruptor <ID MODE> del mando a distancia en <ON>.**
- **3 Apunte con el mando a distancia hacia la pantalla que desea controlar y pulse <ID SET>.**

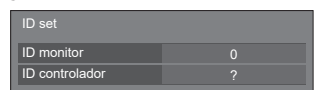

- **4 Pulse cualquiera de <0> ‒ <9>.** Establece el dígito de las decenas.
- **5 Pulse cualquiera de <0> ‒ <9>.**

Establece el dígito de las unidades.

- Los pasos de 3 a 5 deben realizarse en menos de 5 segundos.
- El rango de número ID ajustable es 0 100. Ejemplo:
	- Para establecer el ID a "1": Tras el paso 3, pulse <0> y, a continuación, <1>.
	- Para establecer el ID a "12": Tras el paso 3, pulse <1> y, a continuación, <2>.
	- Para establecer el ID a "100": Tras el paso 3, pulse <1> <0> <0>.

# **Cancelación de la configuración del número ID del mando a distancia (ID "0")**

Puede utilizarlo aunque el ID no coincida con el establecido en [Ajustes control] - [ID monitor].

# **Pulse <ID SET> durante más de 3 segundos.**

Esto tiene el mismo efecto que pulsar <ID SET> <0>  $\sim$ 

# **Introducir caracteres**

Algunos ajustes requieren que se introduzcan caracteres.

Para introducir texto, seleccione caracteres en el teclado en pantalla.

Ejemplo: Introducir nombres de perfil ([Guardar memoria])

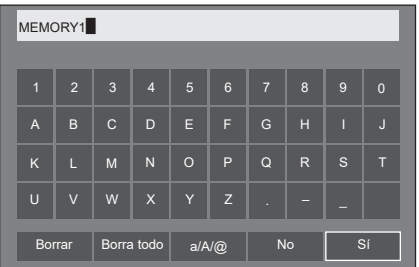

El nombre del perfil por defecto es [MEMORY1], aquí, lo cambiamos a [MY PICTURE] como ejemplo.

**1 Seleccione [Borra todo] con y pulse <ENTER>.**

# MEMORY1

Se elimina todo el texto.

Para eliminar caracteres individuales, seleccione<br>--. ara om<br>[Borrar].

2 Seleccione [a / A / @] con **▲ ▼ ◀ ▶** y pulse <ENTER>.

Borrar Borra todo  $\parallel$  a/A/@  $\parallel$  No  $\parallel$  Si

Cambia el teclado al alfabeto en mayúsculas.

Cada vez que se pulsa <ENTER>, se cambia el teclado en el orden de minúsculas, mayúsculas y símbolos.

**3** Seleccione [M] con **A** ▼ **4** ▶ y pulse **<ENTER>.**

# M

Repita este proceso para introducir el siguiente carácter.

**4 Seleccione la tecla espaciadora con ▼ <▶ y pulse <ENTER>.** 

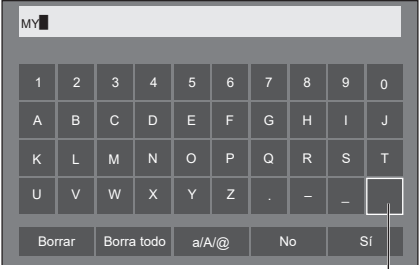

Tecla espaciadora

Como se muestra en el paso 3, seleccione los caracteres para introducir [PICTURE].

**5 Cuando haya terminado de introducir el nombre del perfil, seleccione [Sí]**  con **A**  $\blacktriangledown$  **I**  $\blacktriangledown$  y pulse <ENTER>.

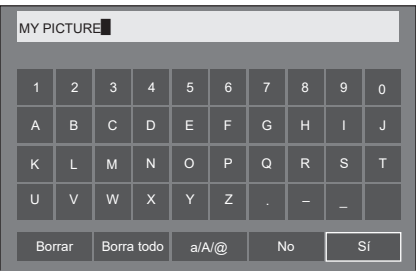

● Para cancelar el guardado del perfil, seleccione [No].

Esta unidad puede reproducir las señales de vídeo mostradas en la siguiente tabla.

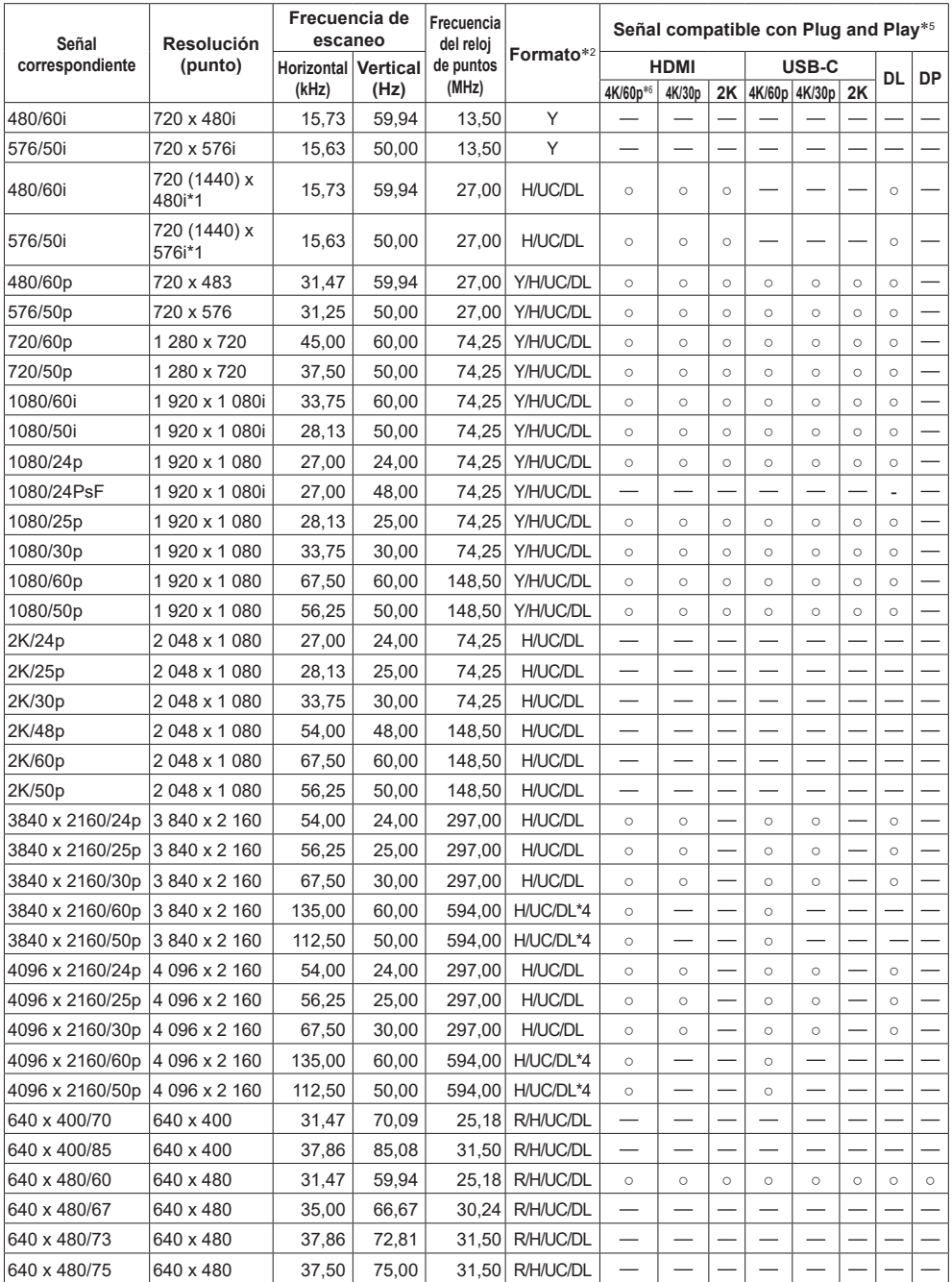

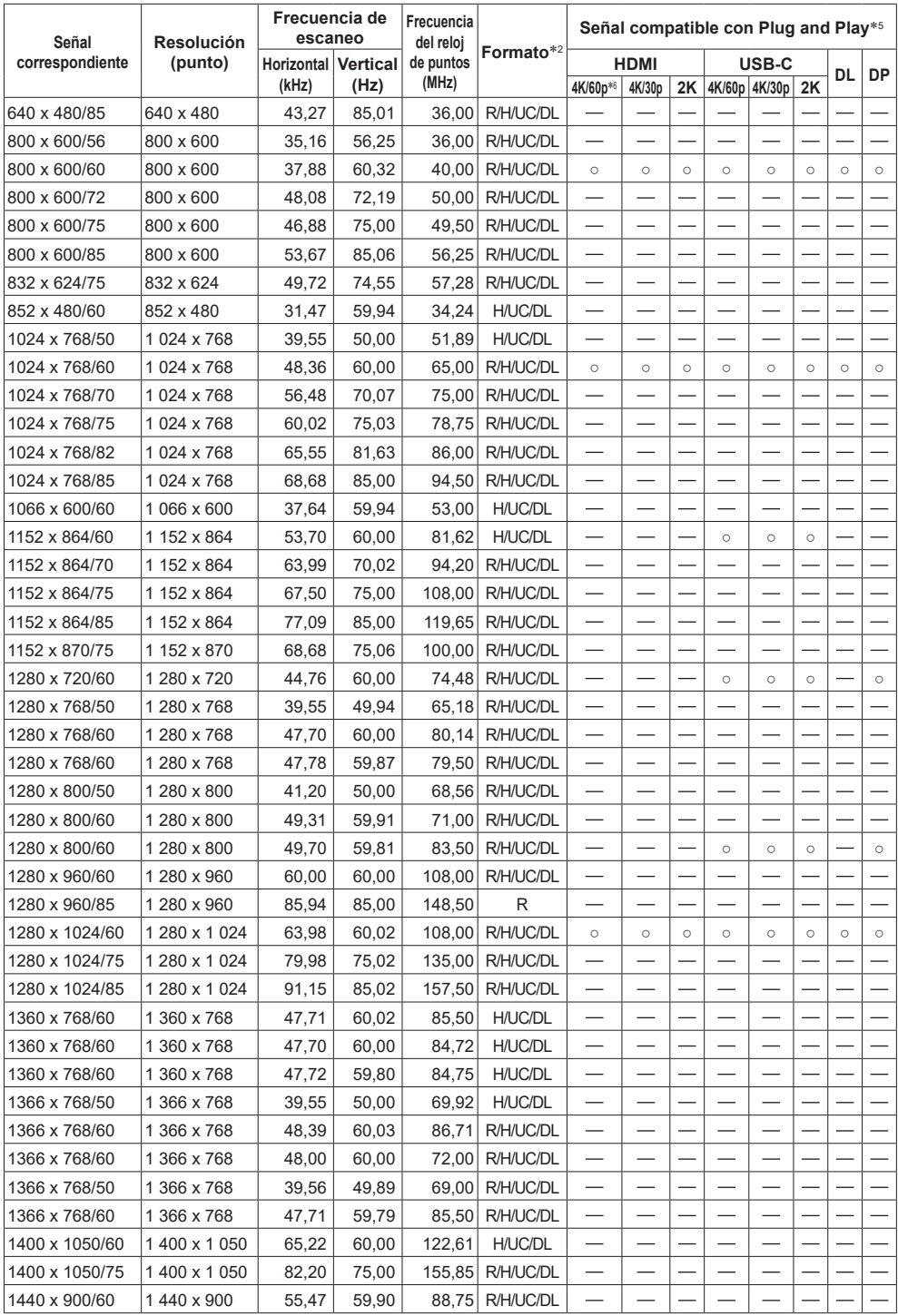

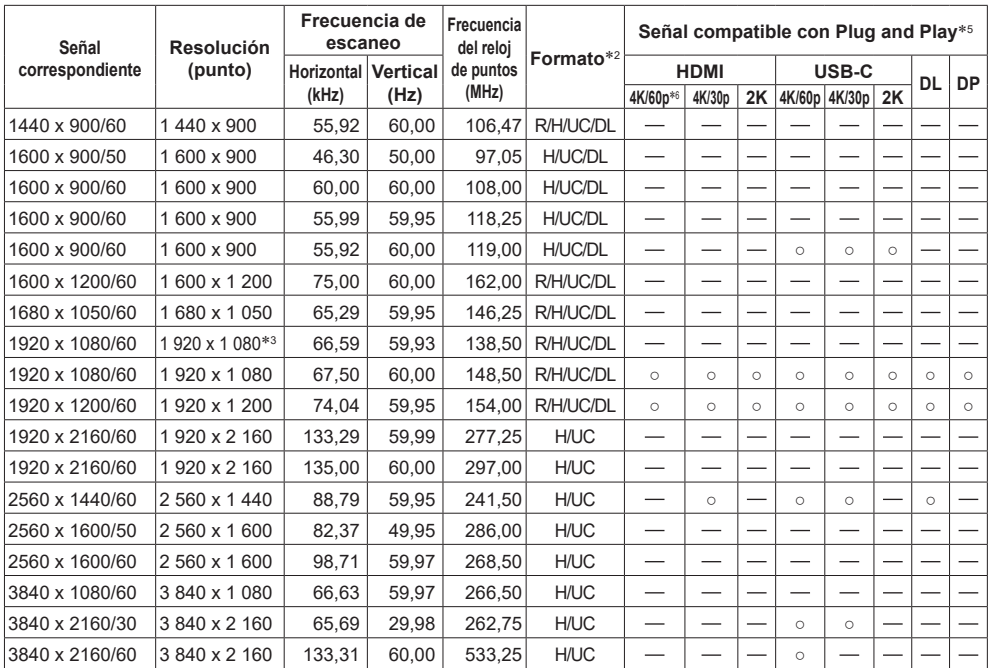

\*1: Solamente señal de repetición de píxeles (frecuencia del reloj de puntos: 27,0 MHz)

\*2: Las señales que representan los formatos son las siguientes.

- R: D-sub RGB (PC IN)
- Y: YPBPR/YCBCR (PC IN)
- H: HDMI (HDMI IN 1, HDMI IN 2, HDMI IN 3)
- UC :Modo DP Alt de USB-C (USB-C HOST)

DL :DIGITAL LINK (DIGITAL LINK IN) de placa terminal DIGITAL LINK

\*3: Basado en el estándar VESA CVT-RB (Supresión Reducida)

\*4: Solo compatible con el formato YCBCR 4:2:0.

\*5: Las señales con ○ en la columna de señal compatible con Plug and Play son las escritas en los EDID (datos ampliados de identificación de la pantalla) de esta unidad. Para las señales sin ○ en la columna de señal compatible con Plug and Play, las resoluciones podrían no seleccionarse desde el PC incluso si esta unidad admite esas señales.

\*6: 4K/60p significa 4K/60p/HDR y 4K/60p/SDR.

## **Nota**

- ● Un formato de señal detectado automáticamente podría visualizarse de forma distinta de la señal de entrada actual.
- ● [ i ] mostrado tras el número de puntos de la resolución indica la señal entrelazada.
- ● Cuando entran la señal 1080/30PsF y la señal 1080/25PsF, se procesan como señal 1080/60i y señal 1080/50i y, a continuación, se muestran.
- ● Cuando entra la señal 1920 x 2160/60 (frecuencia del reloj de puntos 297,00 MHz, formato DIGITAL LINK) aparece 3840x2160/60p.

# **Condición de envío**

Es posible restablecer los siguientes datos a los ajustes de fábrica.

Ajustes y valores establecidos de los menús [Imagen], [Sonido], [Configuración] y [Posición] e imagen de usuario registrada en [Configuración] - [Ajustes de imagen]

- **■ Mando a distancia**
- **1 Pulse <SETUP> para visualizar el menú [Configuración].**
- 2 Seleccione [Opciones] con **▲ ▼ v pulse <ENTER>.**

Se visualizará la siguiente pantalla.

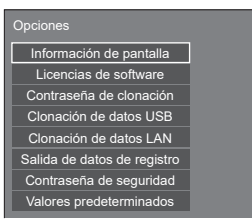

**3 Seleccione [Valores predeterminados**] con **▲ ▼** y pulse **<ENTER>.**

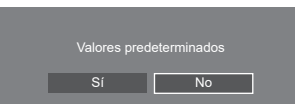

**4** Seleccione [Sí] con ◀▶ y pulse **<ENTER>.**

Se visualizará el mensaje [Valores predeterminados (espere un momento)].

- **5 Tras mostrarse el mensaje [Apague el equipo.], apague la unidad pulsando <Botón de Encendido / Apagado alimentación de red> (** $\bigcirc$ **/l)**.
	- Si el <Botón de Encendido / Apagado alimentación de red> está bloqueado. desconecte la clavija del cable de CA de la toma de corriente.
- **■ Unidad**
- **1 Pulse <MENU (Unidad)> varias veces y muestre el menú [Configuración].**
- **2 Seleccione [Idioma de OSD] con y, a continuación, mantenga pulsado <ENTER (Unidad)> durante más de 5 segundos.**
- **3 Seleccione [Sí] con <- (Unidad)> y pulse <ENTER (Unidad)>.**

Se visualizará el mensaje [Valores predeterminados (espere un momento)].

- **4 Tras mostrarse el mensaje [Apague el equipo.], apague la unidad pulsando <Botón de Encendido / Apagado alimentación de red> (O**/**)**.
	- ● Si el <Botón de Encendido / Apagado alimentación de red> está bloqueado, desconecte la clavija del cable de CA de la toma de corriente.

# **Inicialización**

Cuando los botones de la unidad principal y los botones del mando a distancia están desactivados a causa de los ajustes de [Bloqueo de botones], [Nivel de usuario del controlador] y [Función ID mando], ajuste todos los valores en [Apagado] para que todos los botones vuelvan a activarse.

# **Mantenga pulsado <- (Unidad)> y <RETURN> durante más de 5 segundos.**

[Valores predeterminados] se muestra y se desbloquea cuando desaparece.

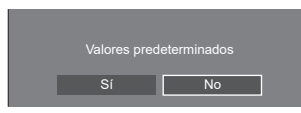

● Los ajustes para [Bloqueo de botones], [Nivel de usuario del controlador] y [Función ID mando] volverán a [Apagado].

# **Inicializar el ajuste [Nivel de usuario del controlador]**

Cuando los botones del mando a distancia están desactivados a causa del ajuste de [Nivel de usuario del controlador] (página 104), ajuste el valor en [Apagado] para que todos los botones vuelvan a activarse.

# **Mantenga pulsado <SETUP> durante más de 5 segundos.**

● El ajuste de [Nivel de usuario del controlador] volverá a [Apagado].

# **Software de esta unidad**

La disponibilidad de las funciones descritas en estas instrucciones de funcionamiento varía en función de la versión del microordenador principal del software de la unidad principal.

Estas funciones no se pueden usar en las versiones siguientes.

#### **Inferior a la Ver.1.5000**

[Ajustes IPv6] (consulte la página 86)

#### **Inferior a la Ver.2.4000**

[Inicio rápido] pantalla de confirmación durante el inicio (consulte la página 38)

#### **Inferior a la Ver.2.5000**

- Visualización de entrada de [Señal] (consulte la página 57)
- [Configuración de ajuste del reloj] (consulte la página 80)
- Establecer memorias para botones numéricos seleccionando [Ajustes de botones de funciones] -[Recuperar memoria] (consulte la página 93)
- Función de visualización en pantalla en la página de información de la entrada (consulte la página 113)

## **Inferior a la Ver.2.6000**

[Crestron XiO Cloud] (consulte la página 130)

El funcionamiento varía en las versiones siguientes.

#### **Ver.2.4000 o posterior**

Función "Energía monitor" ( consulte la página 67)

Cuando [Inicio rápido] está ajustado en [Encendido], se necesitan 20 segundos aproximadamente para apagar cada una de las entradas cuando no se detectan imágenes (señal de sincronización).

Puede comprobar la versión del microordenador principal accediendo a [Configuración]-[Opciones]- [Información de pantalla]. (consulte la página 96)

Para utilizar las funciones anteriores, actualice el software de la unidad principal a la versión más reciente.

Para obtener más información del software de la unidad principal, visite el siguiente sitio web.

https://panasonic.net/cns/prodisplays/pass/

**Antes de llamar al personal técnico, determine los síntomas y realice una serie de sencillas comprobaciones como se muestra a continuación.**

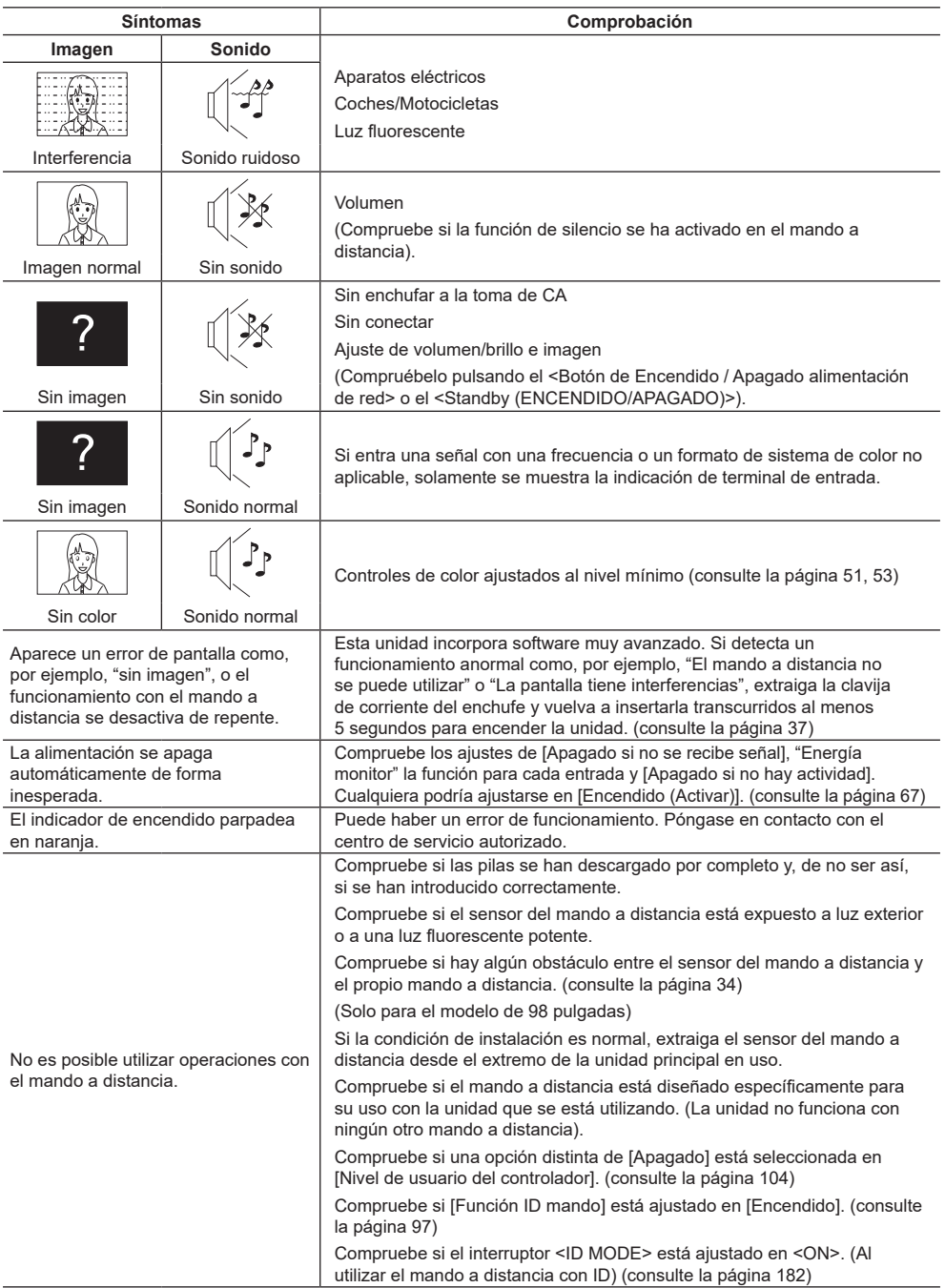

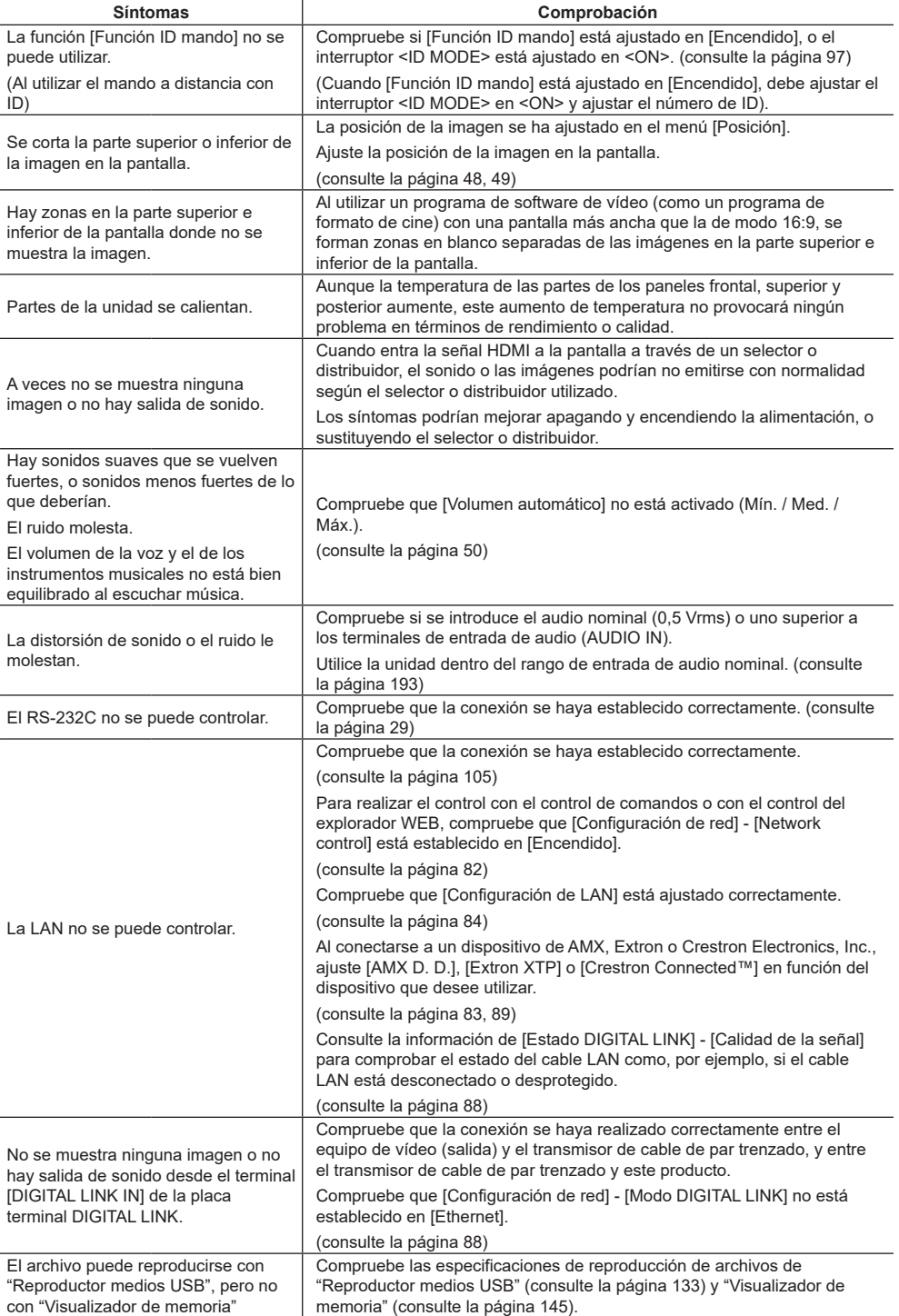

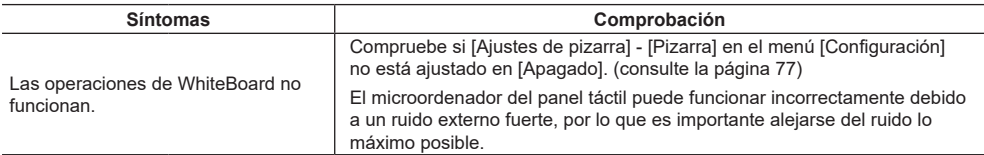

### **Panel de la pantalla LCD**

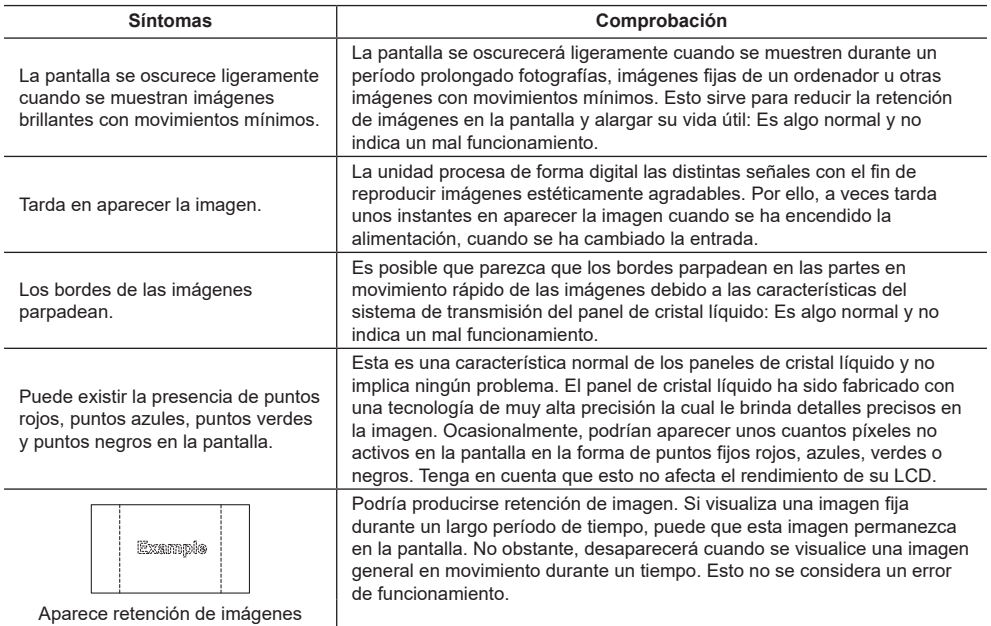

Esta pantalla LCD utiliza un procesamiento de imágenes especial. Por tanto, podría producirse un pequeño desfase temporal entre la imagen y el audio, dependiendo del tipo de señal de entrada. Sin embargo, esto no es un error de funcionamiento.

# **Especificaciones**

# **N.º de modelo**

TH-98SQ2HW, TH-86SQ2HW, TH-75SQ2HW, TH-65SQ2HW, TH-55SQ2HW, TH-50SQ2HW, TH-43SQ2HW

TH-86EQ2W, TH-75EQ2W, TH-65EQ2W, TH-55EQ2W, TH-50EQ2W, TH-43EQ2W

## **Fuente de alimentación**

TH-98SQ2HW: 110 ‒ 240 V ~ (110 ‒ 240 V de corriente alterna), 50/60 Hz, 5,2 ‒ 2,6 A TH-86SQ2HW: 110 ‒ 240 V ~ (110 ‒ 240 V de corriente alterna), 50/60 Hz, 6,1 ‒ 3,0 A TH-75SQ2HW: 110 ‒ 240 V ~ (110 ‒ 240 V de corriente alterna),  $50/60$  Hz,  $4,2 - 2,1$  A TH-65SQ2HW: 110 ‒ 240 V ~ (110 ‒ 240 V de corriente alterna), 50/60 Hz, 3,6 ‒ 1,8 A TH-55SQ2HW: 110 - 240 V ~ (110 - 240 V de corriente alterna), 50/60 Hz, 3,4 ‒ 1,7 A TH-50SQ2HW: 110 ‒ 240 V ~ (110 ‒ 240 V de corriente alterna), 50/60 Hz, 2,8 ‒ 1,4 A TH-43SQ2HW: 110 ‒ 240 V ~ (110 ‒ 240 V de corriente alterna), 50/60 Hz, 2,4 ‒ 1,2 A TH-86EQ2W: 110 ‒ 240 V ~ (110 ‒ 240 V de corriente alterna),  $50/60$  Hz,  $6,2 - 3,1$  A TH-75EQ2W: 110 ‒ 240 V ~ (110 ‒ 240 V de corriente alterna),  $50/60$  Hz,  $4,1 - 2,1$  A TH-65EQ2W: 110 ‒ 240 V ~ (110 ‒ 240 V de corriente alterna), 50/60 Hz, 3,7 ‒ 1,9 A TH-55EQ2W: 110 = 240 V ~ (110 = 240 V de corriente alterna),  $50/60$  Hz,  $2,9 - 1,5$  A TH-50EQ2W: 110 - 240 V ~ (110 - 240 V de corriente alterna), 50/60 Hz, 2,7 ‒ 1,4 A TH-43EQ2W: 110 ‒ 240 V ~ (110 ‒ 240 V de corriente alterna),  $50/60$  Hz,  $2.4 - 1.2$  A

## **Consumo eléctrico**\*<sup>1</sup>

TH-98SQ2HW: 285 W TH-86SQ2HW: 351 W TH-75SQ2HW: 215 W TH-65SQ2HW: 175 W TH-55SQ2HW: 165 W TH-50SQ2HW: 125 W TH-43SQ2HW: 93 W TH-86EQ2W: 443 W TH-75EQ2W: 257 W TH-65EQ2W: 215 W TH-55EQ2W: 163 W TH-50EQ2W: 142 W TH-43EQ2W: 112 W

#### **Estado de espera**

0,5 W (Inicio rápido: Apagado)

# **Panel de la pantalla LCD**

#### TH-98SQ2HW:

Panel ADS de 98 pulgadas (retroalimentación Direct LED) con relación de aspecto de 16:9

#### TH-86SQ2HW:

Panel VA de 86 pulgadas (retroalimentación Direct LED) con relación de aspecto de 16:9

#### TH-86EQ2W:

Panel ADS de 86 pulgadas (retroalimentación Direct LED) con relación de aspecto de 16:9

#### TH-75SQ2HW, TH-75EQ2W:

Panel ADS de 75 pulgadas (retroalimentación Direct LED) con relación de aspecto de 16:9

#### TH-65SQ2HW, TH-65EQ2W:

Panel ADS de 65 pulgadas (retroalimentación Direct LED) con relación de aspecto de 16:9

#### TH-55SQ2HW:

Panel VA de 55 pulgadas (retroalimentación Direct LED) con relación de aspecto de 16:9

#### TH-55EQ2W:

Panel ADS de 55 pulgadas (retroalimentación Direct LED) con relación de aspecto de 16:9

#### TH-50SQ2HW, TH-50EQ2W:

Panel VA de 50 pulgadas (retroalimentación Direct LED) con relación de aspecto de 16:9

#### TH-43SQ2HW, TH-43EQ2W:

Panel ADS de 43 pulgadas (retroalimentación Direct LED) con relación de aspecto de 16:9

## **Tamaño de pantalla**

#### TH-98SQ2HW:

2 158,8 mm (An) × 1 214,3 mm (Al) × 2 476,9 mm (diagonal) / 84,99" (An) × 47,80" (Al) × 97,51" (diagonal)

TH-86SQ2HW, TH-86EQ2W:

1 895,0 mm (An) × 1 065,9 mm (Al) × 2 174,2 mm (diagonal) / 74,60" (An) × 41,96" (Al) × 85,60" (diagonal)

#### TH-75SQ2HW, TH-75EQ2W:

1 649,6 mm (An) × 927,9 mm (Al) × 1 892,7 mm (diagonal) / 64,94" (An) × 36,53" (Al) × 74,51" (diagonal)

#### TH-65SQ2HW, TH-65EQ2W:

1 428,4 mm (An) × 803,5 mm (Al) × 1 638,9 mm (diagonal) / 56,23" (An) × 31,63" (Al) × 64,52" (diagonal)

#### TH-55SQ2HW, TH-55EQ2W:

1 209,6 mm (An) × 680,4 mm (Al) × 1 387,8 mm (diagonal) / 47,62" (An) × 26,78" (Al) × 54,63" (diagonal)

TH-50SQ2HW, TH-50EQ2W:

1 095,8 mm (An) × 616,4 mm (Al) × 1 257,3 mm (diagonal) / 43,14" (An) × 24,26" (Al) × 49,50" (diagonal)

#### TH-43SQ2HW, TH-43EQ2W:

941,1 mm (An) × 529,4 mm (Al) × 1 079,8 mm (diagonal) / 37,05" (An) × 20,84" (Al) × 42,51" (diagonal)

#### **Número de píxeles**

8 294 400 (3 840 (Horizontal) × 2 160 (Vertical))

#### **Dimensiones (An × Al × Prof)**

#### TH-98SQ2HW:

2 194 mm × 1 256 mm × 90 mm /  $86,36" \times 49,46" \times 3,55"$ 

TH-86SQ2HW, TH-86EQ2W:

1 929 mm × 1 100 mm × 96 mm (sin incluir las asas: 70 mm) / 75,95" × 43,31" × 3,76" (sin incluir las asas: 2,74")

TH-75SQ2HW, TH-75EQ2W:

1 684 mm × 962 mm × 96 mm (sin incluir las asas: 70 mm) / 66,28" × 37,87" × 3,76" (sin incluir las asas: 2,74")

TH-65SQ2HW, TH-65EQ2W:

1 463 mm × 838 mm × 94 mm (sin incluir las asas: 69 mm) /  $57.58" \times 32.97" \times 3.68"$ (sin incluir las asas: 2,72")

TH-55SQ2HW, TH-55EQ2W:

1 242 mm × 713 mm × 66 mm / 48,89" × 28,06" × 2,60"

TH-50SQ2HW, TH-50EQ2W:

1 129 mm × 649 mm × 66 mm /  $44,43" \times 25,56" \times 2,60"$ 

TH-43SQ2HW, TH-43EQ2W: 973 mm × 562 mm × 65 mm / 38,31" × 22,10" × 2,56"

#### **Masa**

TH-98SQ2HW: Aprox. 70,0  $_{kg}$  / 154,33 lb TH-86SQ2HW: Aprox. 48,7 kg / 107,4 lb TH-75SQ2HW: Aprox.  $37,4$  kg / 82,33 lb TH-65SQ2HW: Aprox. 28,2 kg / 62,17 lb TH-55SQ2HW: Aprox.  $18,0$  kg / 39,69 lb TH-50SQ2HW: Aprox. 15,5 kg / 34,02 lb TH-43SQ2HW: Aprox. 11,5 kg / 25,29 lb TH-86EQ2W: Aprox.  $50.7$   $kg/$  111,8 lbs neto

```
TH-75EQ2W:
  Aprox. 37.3 kg / 82.2 lbs neto
TH-65EQ2W:
  Aprox. 29,7 kg/65,5 lbs neto
TH-55EQ2W:
  Aprox. 18.0 \text{ kg} / 39,7 lbs neto
TH-50EQ2W:
  Aprox. 15.5 kg / 34,2 lbs neto
TH-43EQ2W:
  Aprox. 11,7 kg / 25,8 lbs neto
```
#### **Condiciones de funcionamiento**

**Temperatura** 0 °C  $-$  40 °C (32 °F  $-$  104 °F)<sup>\*2</sup> **Humedad** 20 % ‒ 80 % (sin condensación)

#### **Tiempo de funcionamiento**

18 horas/día

#### **Alimentación para RANURA**

3,3 V / máx. 1,1 A, 12 V / máx. 5,5 A

#### **Terminales de conexión**

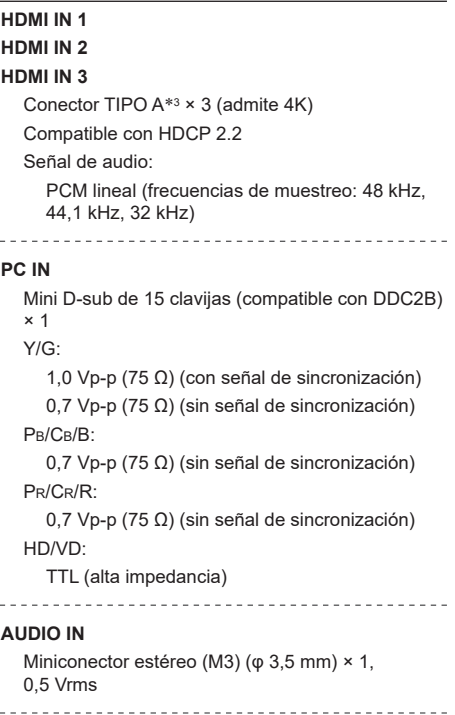

#### **AUDIO OUT**

Miniconector estéreo (M3) (φ 3,5 mm) × 1, 0,5 Vrms Salida: Variable (-∞ ‒ 0 dB) (1 kHz 0 dB de entrada, carga 10 kΩ)

#### **SERIAL IN**

Terminal de control externo D-sub de 9 contactos × 1: Compatible con RS-232C

# **LAN**

RJ45 × 1:

Para conexión de red, compatible con PJLink Método de comunicación:

RJ45, 10BASE-T / 100BASE-TX 

#### **IR IN**

Miniconector estéreo (M3) (φ 3,5 mm) × 1

#### **IR OUT**

Miniconector estéreo (M3) (φ 3,5 mm) × 1

#### **USB**

Conector USB × 1, TIPO A CC 5 V/máx. 1 A, compatible con USB 3.0

---------------------------------<u>. . . . . . . . . . . .</u>

#### **USB-C HOST**

Conector USB × 1, TIPO C

Máx. 60 W (compatible con Power Delivery), compatible con USB 2.0, compatible con el Modo DP Alt

#### **USB DEVICE**

Conector USB × 1, TIPO A CC 5 V/máx. 2 A, compatible con USB 2.0

#### **SENSOR IN (Serie SQ2H)**

Miniconector de 4 clavijas (φ 2,5 mm) × 1

#### **Sonido**

#### **Altavoces**

TH-98SQ2HW, TH-86SQ2HW, TH-75SQ2HW, TH-86EQ2W, TH-75EQ2W:

15 mm × 25 mm × 1 / φ 70 mm × 1 × 2 piezas TH-65SQ2HW, TH-55SQ2HW, TH-50SQ2HW, TH-43SQ2HW, TH-65EQ2W, TH-55EQ2W, TH-50EQ2W, TH-43EQ2W

φ 30 mm × 2 × 2 piezas

#### **Salida de audio**

20 W [10 W + 10 W] (10 % THD)

#### **Transmisor de mando a distancia**

#### **Fuente de alimentación**

CC 3 V (pila (tipo AAA/R03/LR03) × 2)

#### **Rango de funcionamiento**

Aprox. 7 m (22,9 pies)

(cuando se utiliza directamente delante del sensor del mando a distancia)

#### **Masa**

Aprox.  $63 \text{ g}$  / 2,22 oz (incluyendo pilas)

#### **Dimensiones (An × Al × Prof)**

48 mm × 134 mm × 20 mm / 1,89" × 5,28" × 0,76"

#### \*1: Condición de envío

\*2: Temperatura ambiente para el uso de esta unidad en altitudes elevadas (1 400 m (4 593 pies) o más y por debajo de 2 800 m (9 186 pies) sobre el nivel del mar): de 0 °C a 35 °C (entre 32 °F y 95 °F)

\*3: VIERA LINK no es compatible.

#### **Nota**

El diseño y las especificaciones están sujetos a cambios sin previo aviso. La masa y las dimensiones indicadas son aproximadas.

Este producto incluye el siguiente software:

- (1) el software desarrollado independientemente por o para Panasonic Connect Co., Ltd.,
- (2) el software perteneciente a terceros y licenciado a Panasonic Connect Co., Ltd.,
- (3) el software con licencia GNU General Public License, versión 2.0 (GPL V2.0),
- (4) el software con licencia GNU LESSER General Public License, Versión 2.0 (LGPL V2.0),
- (5) el software con licencia GNU LESSER General Public License, Versión 2.1 (LGPL V2.1) y/o

(6) el software de código abierto diferente al software con licencia GPL V2.0, LGPL V2.0 y/o LGPL V2.1.

El software clasificado como (3) - (6) se distribuye con el objetivo de que sea útil, pero SIN GARANTÍA ALGUNA, ni siquiera la garantía de COMERCIABILIDAD o de IDONEIDAD PARA UN FIN DETERMINADO. Para obtener más información, consulte las condiciones de licencia que se muestran al seleccionar [Licencias de software] tras el funcionamiento especificado en el menú [Configuración] de este producto.

A los tres (3) años de la distribución del producto como mínimo, Panasonic Connect Co., Ltd. proporcionará a cualquier tercera parte que se comunique con nosotros en los datos de contacto que se mencionan a continuación, por un cargo que no exceda nuestros costes de realizar la distribución en forma física del código fuente, una copia legible por máquina del código fuente completo cubierto bajo las licencias GPL V2.0, LGPL V2.0, LGPL V2.1 u otras licencias con la obligación de hacerlo, así como el correspondiente aviso sobre derechos de autor de las mismas.

Información de contacto:

oss-cd-request@gg.jp.panasonic.com

# **Aviso sobre AVC/VC-1/MPEG-4**

Este producto dispone de Licencia de Portafolios de Patentes AVC, Licencia de Portafolios Patentes VC-1 y Licencia de Portafolios de Patentes MPEG-4 Visual para el uso personal del consumidor u otros usos en los cuales no recibe remuneración para (i) codificar vídeo de conformidad con el estándar AVC, con el estándar VC-1 y con el estándar MPEG-4 Visual ("vídeo AVC/VC-1/MPEG-4") y/o (ii) decodificar vídeo AVC/VC-1/MPEG-4 que estaba codificado por un consumidor comprometido con actividades personales y/o se obtuvo de un proveedor con licencia para suministrar vídeo AVC/VC-1/MPEG-4. No se otorga licencia ni se da a entender que esta se otorga para ningún otro uso. Se puede obtener información adicional de MPEG LA, LLC. Consulte http://www.mpegla.com.

# **Eliminación de Aparatos Viejos y de Pilas y Baterías Solamente para la Unión Europea y países con sistemas de reciclado.**

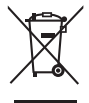

Estos símbolos en los productos, su embalaje o en los documentos que los acompañen significan que los productos eléctricos y electrónicos y pilas y baterías usadas no deben mezclarse con los residuos domésticos. Para el adecuado tratamiento, recuperación y reciclaje de los productos viejos y pilas y baterías usadas llévelos a los puntos de recogida de acuerdo con su legislación nacional. En España, los usuarios están obligados a entregar las pilas en los correspondientes puntos de recogida. En cualquier caso, la entrega por los usuarios será sin coste alguno para éstos. El coste de la gestión medioambiental de los residuos de pilas y baterías está incluido en el precio de venta. Si los elimina correctamente ayudará a preservar valiosos recursos y evitará potenciales efectos negativos sobre la salud de las personas y sobre el medio ambiente. Para más información sobre la recogida u reciclaje, por favor contacte con su ayuntamiento. Puede haber sanciones por una incorrecta eliminación de este residuo, de acuerdo con la legislación nacional.

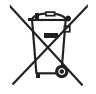

**Nota para el símbolo de pilas y baterías (símbolo debajo)** Este símbolo puede usarse en combinación con el símbolo químico. En este caso, cumple con los requisitos de la Directiva del producto químico indicado.

AVISO (Sólo Estados Unidos)

Debido a consideraciones ambientales, puede que deshacerse de este material esté regulado en su comunidad. Para información sobre la disposición o reciclaje, por favor visite la página web de Panasonic: https://holdings.panasonic/global/corporate/sustainability.html ó llame al 1-888-769-0149.

# **Registro del cliente**

El número de modelo y número de serie de este producto están en la cubierta trasera. Debe anotar este número de serie en el espacio a continuación y guardar este libro junto con el recibo de compra como registro permanente de su compra para ayudar a identificarlo en el caso de robo o pérdida y para el servicio bajo garantía.

**Número de modelo Número de serie**

# **Panasonic Connect North America**

Unit of Panasonic Corporation of North America

## **Oficina ejecutiva:**

Two Riverfront Plaza, Newark, New Jersey 07102

## **Panasonic Canada Inc.**

5770 Ambler Drive, Mississauga, Ontario L4W 2T3

Fabricado por:

Panasonic Connect Co., Ltd. 4-1-62 Minoshima, Hakata-ku, Fukuoka 812-8531, Japón Importador: Panasonic Connect Europe GmbH Hagenauer Strasse 43, 65203 Wiesbaden, Alemania Representante Autorizado para la UE: Panasonic Connect Europe GmbH Panasonic Testing Centre Winsbergring 15, 22525 Hamburgo, Alemania

# Panasonic Connect Co., Ltd. Español

4-1-62 Minoshima, Hakata-ku, Fukuoka 812-8531, Japón Web Site: https://panasonic.net/cns/prodisplays/